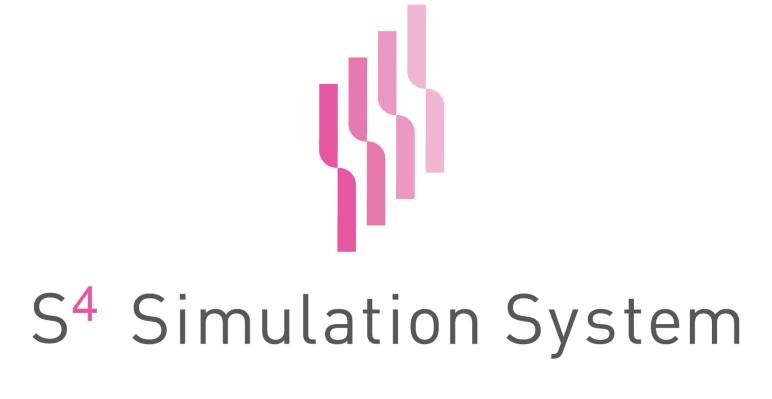

Version 6.2

操作マニュアル

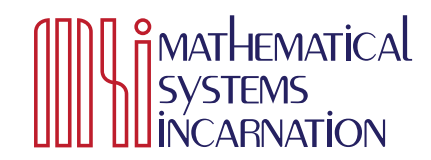

Copyright  $\odot$  2008-2022 NTT DATA Mathematical Systems, Inc. All Rights Reserved.

# 目 次

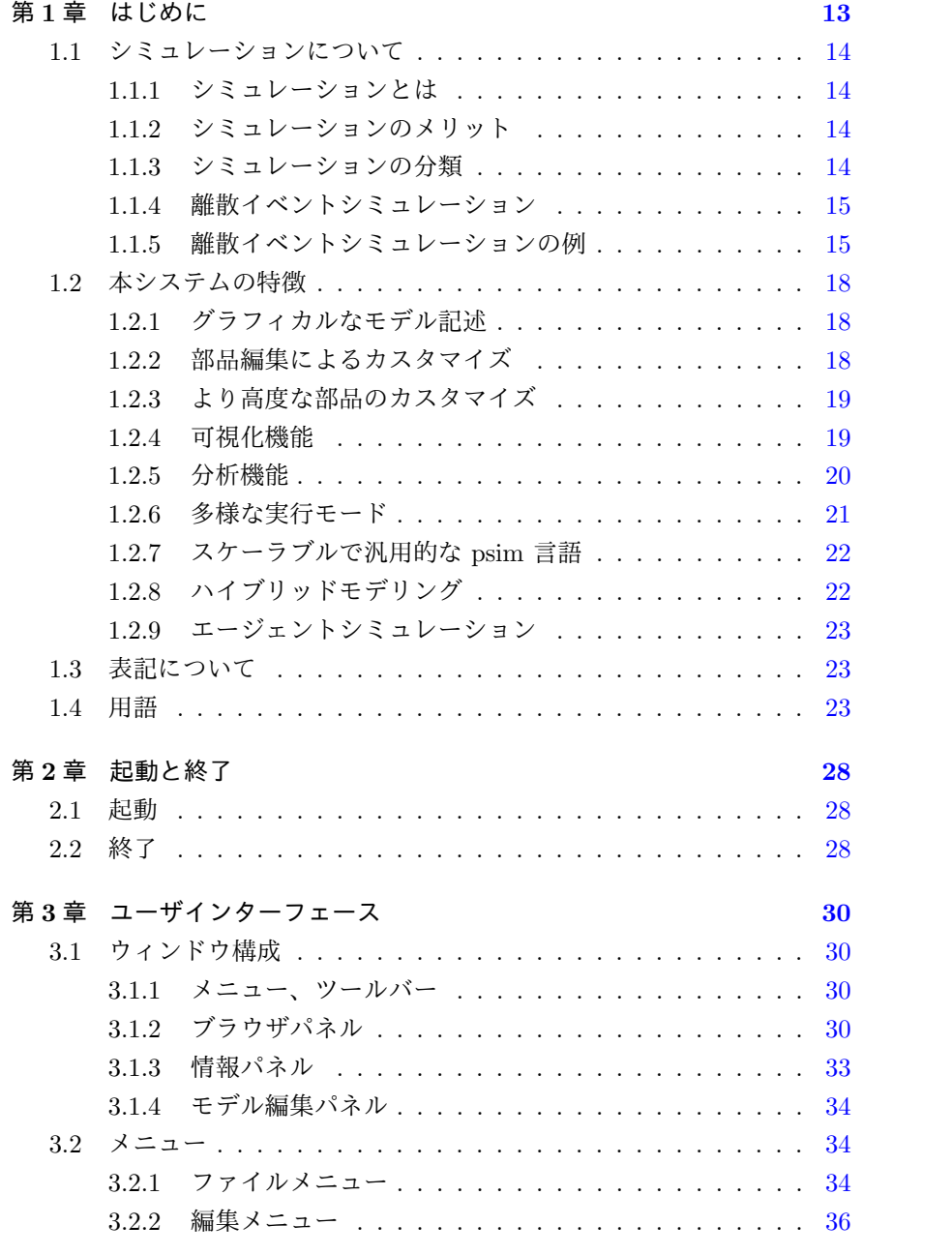

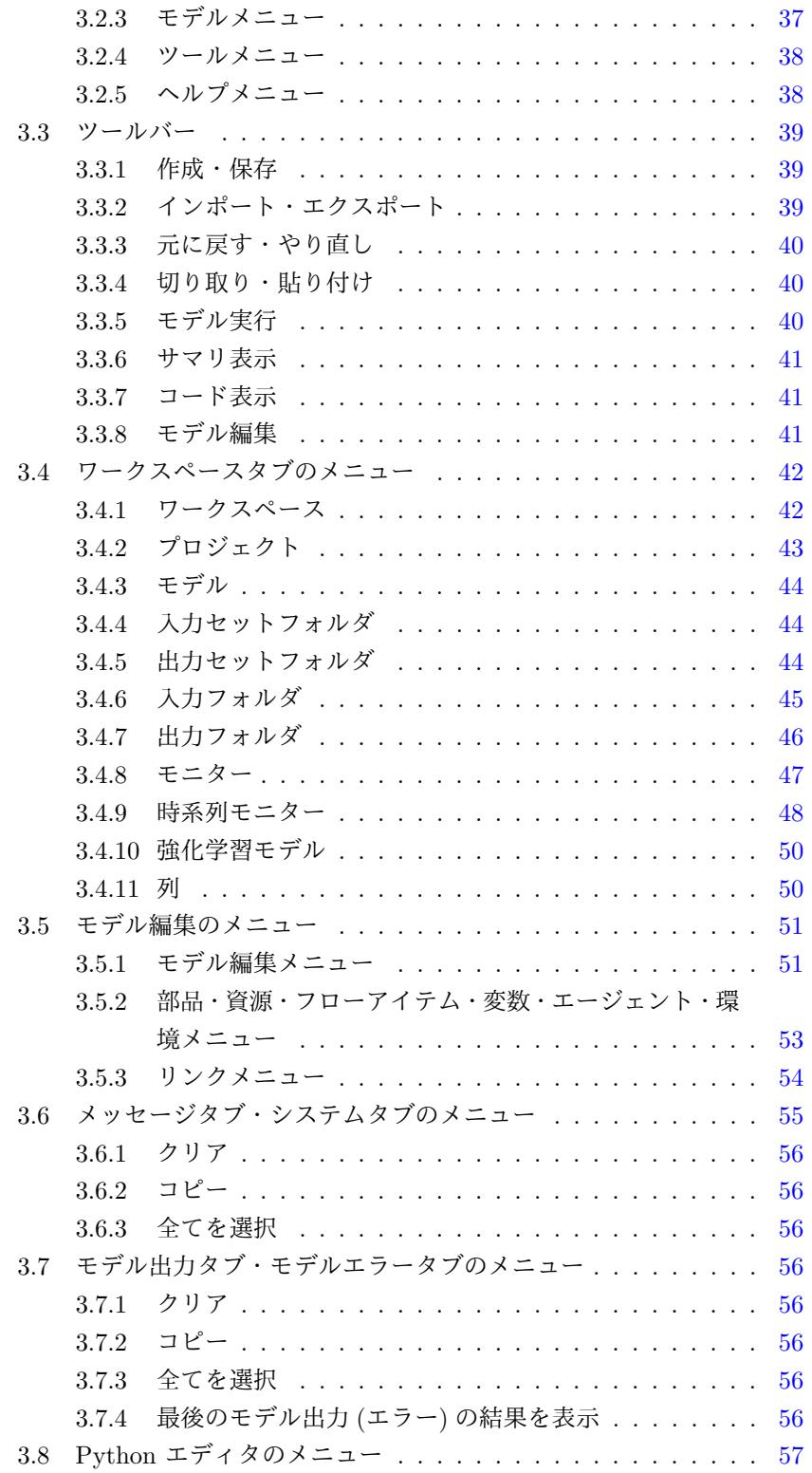

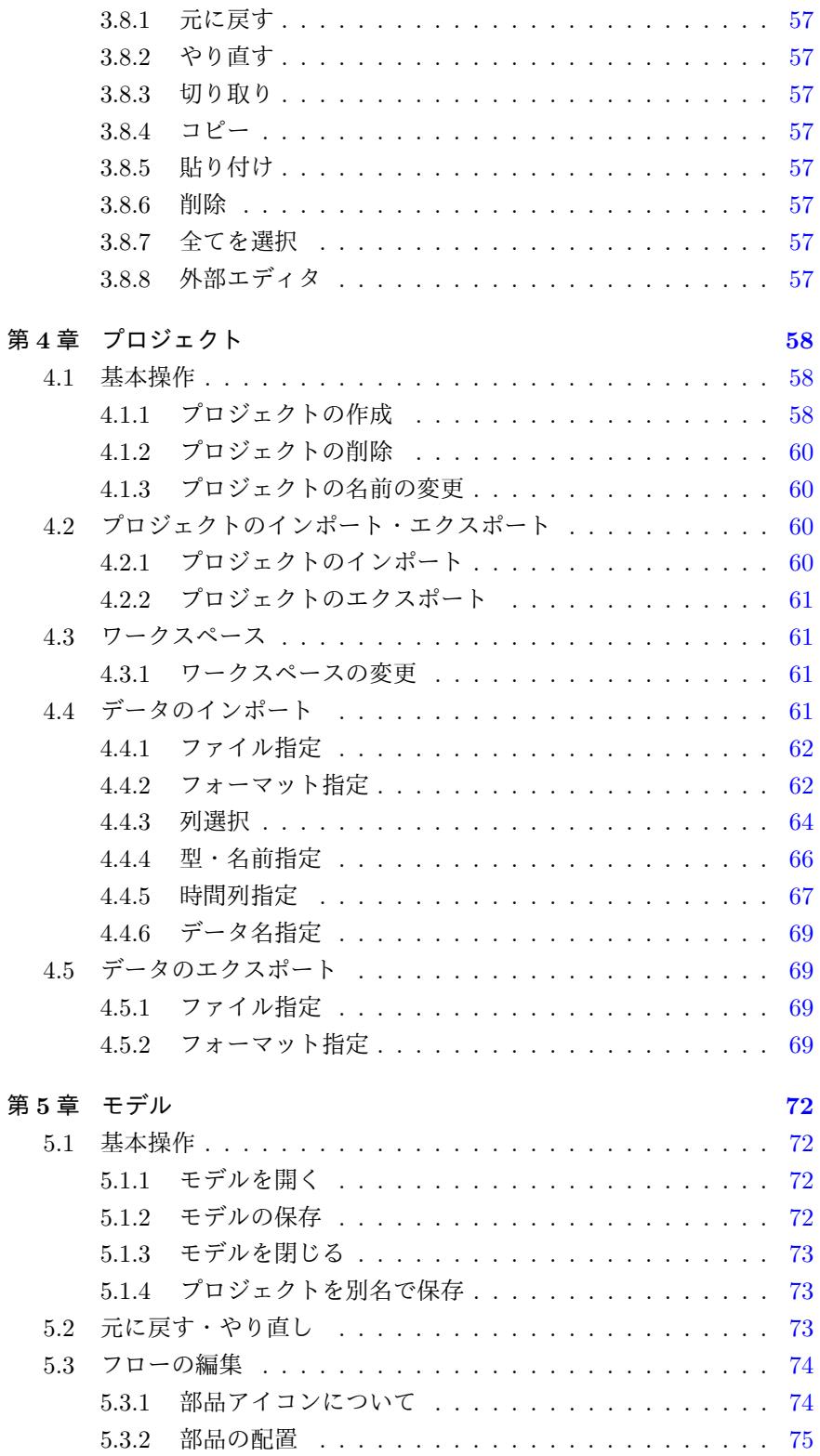

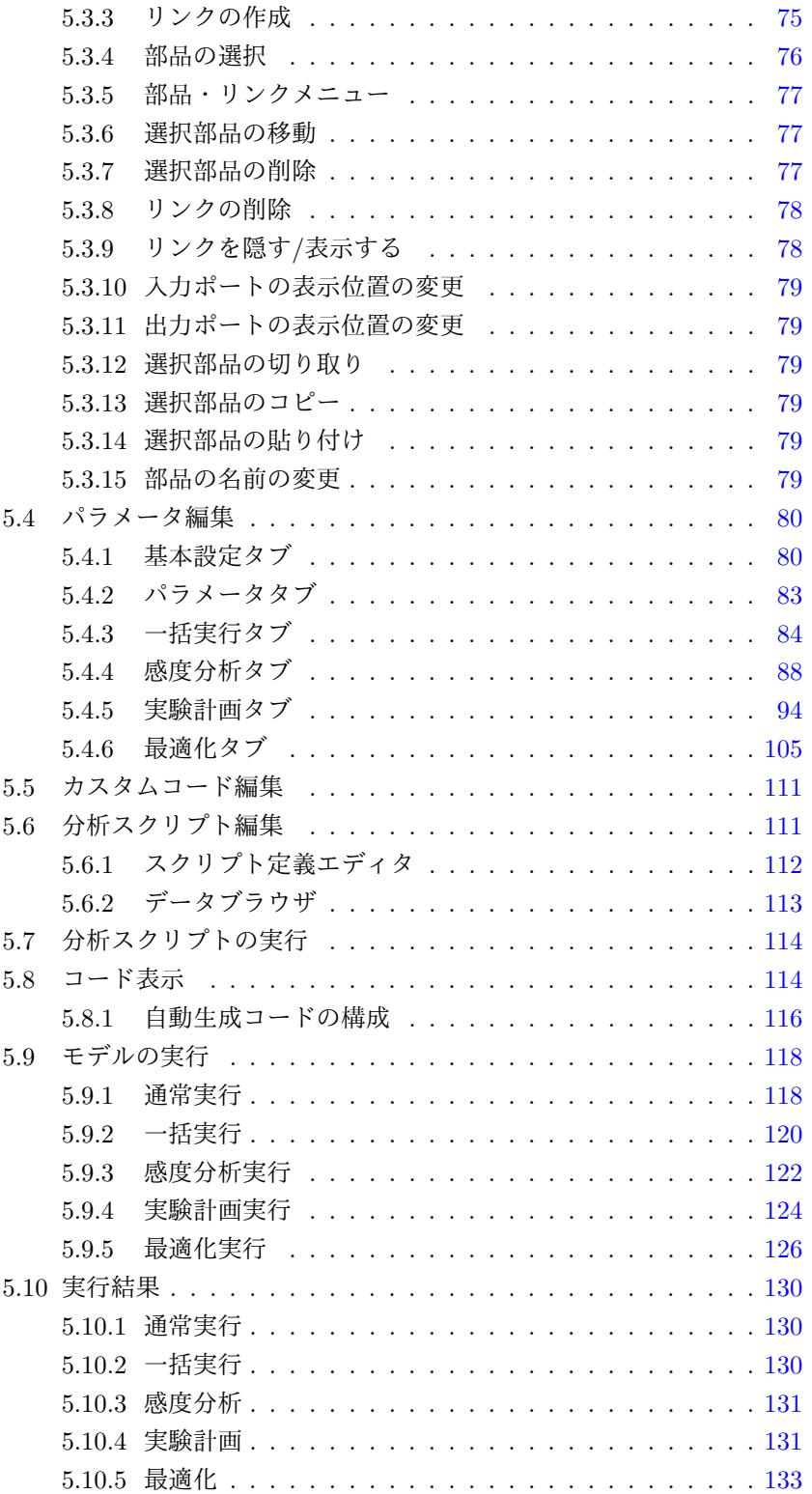

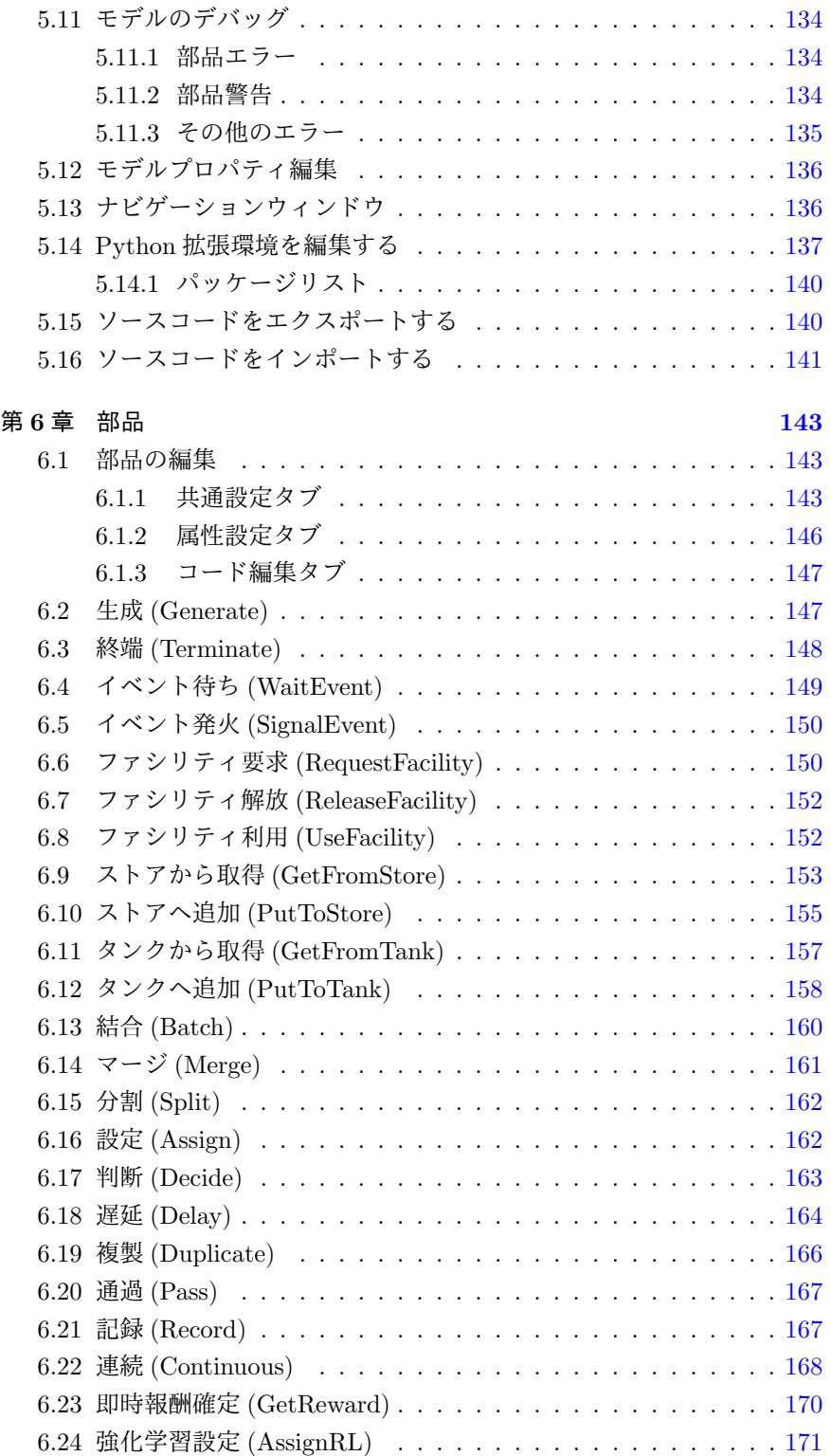

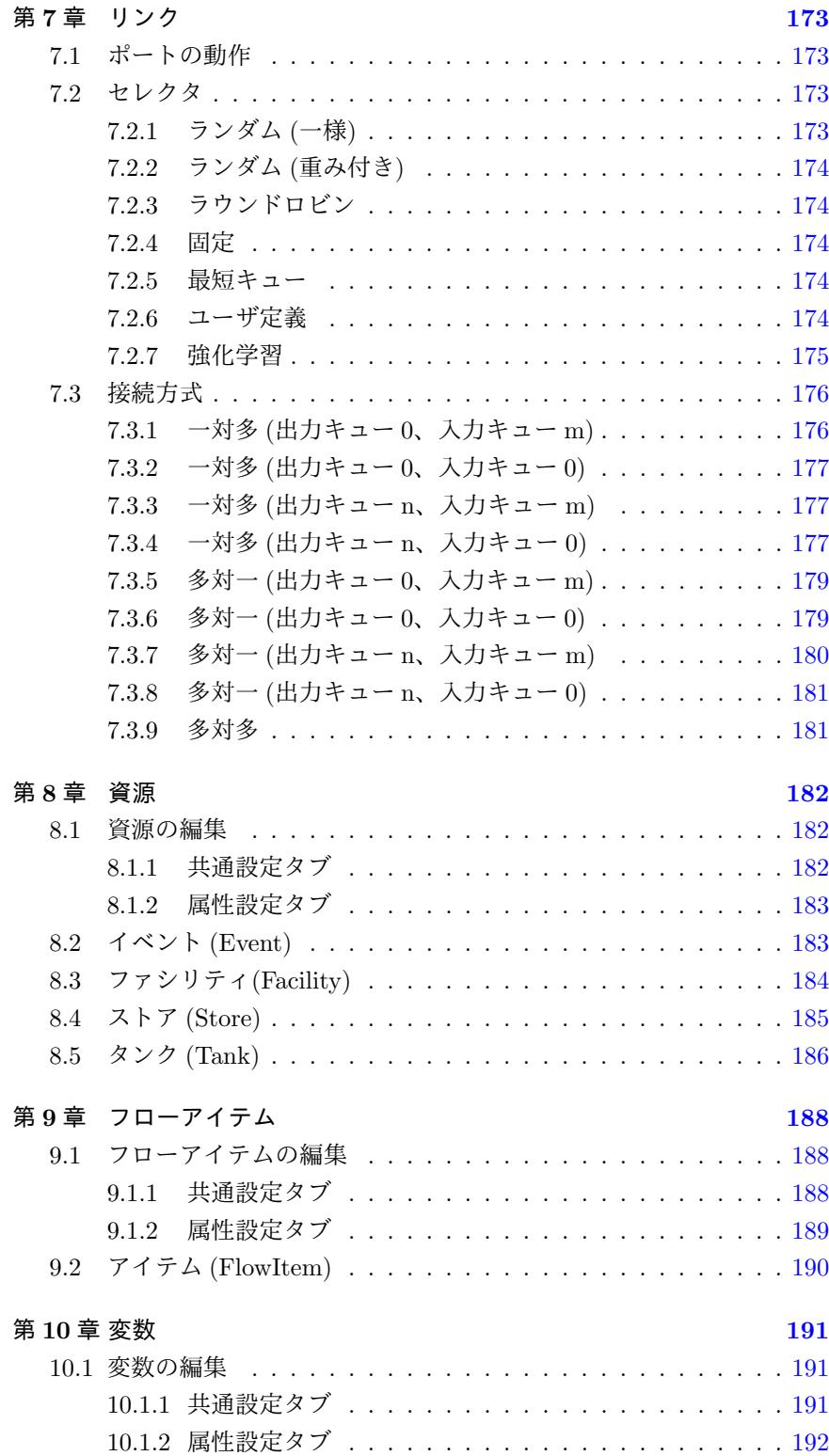

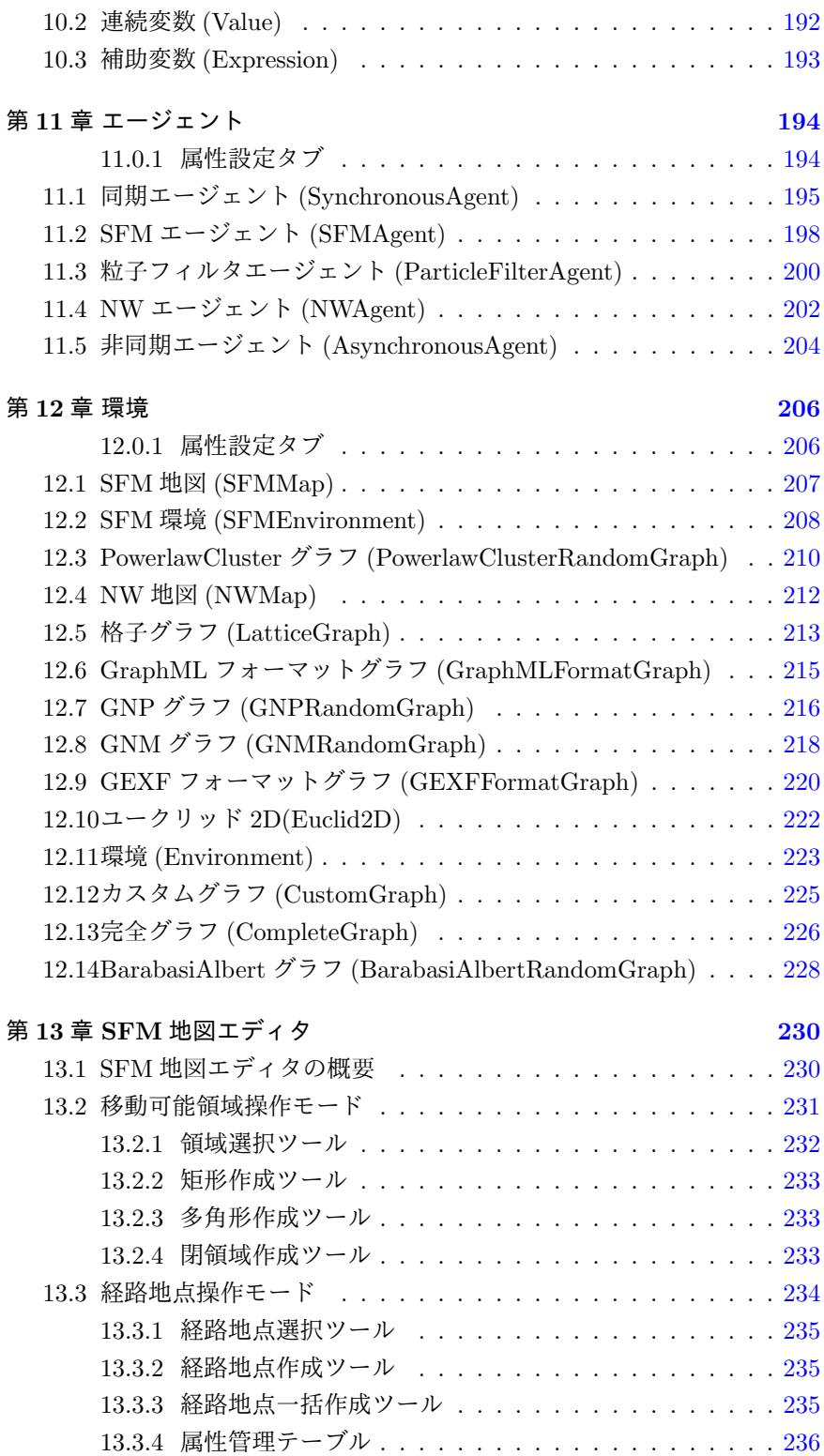

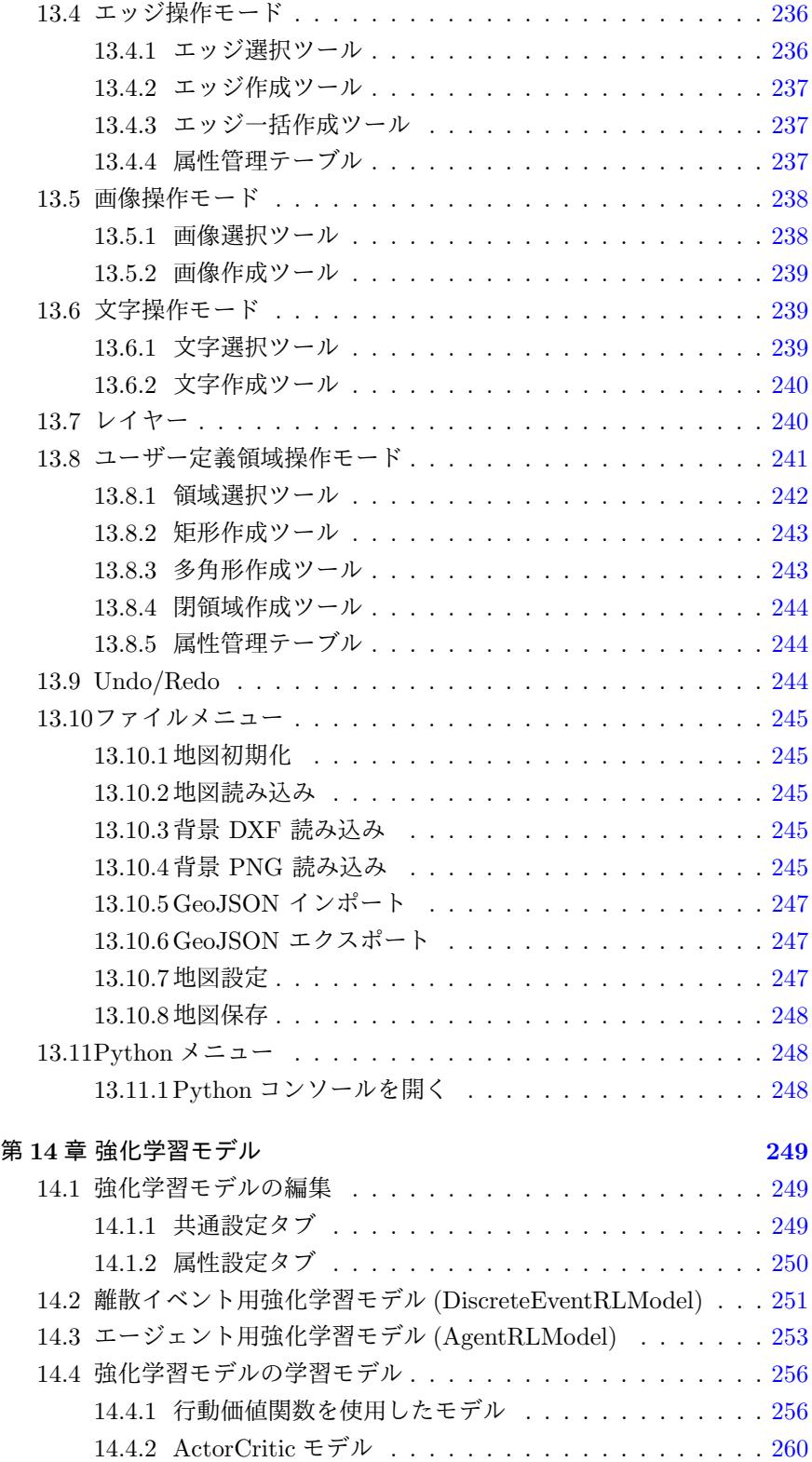

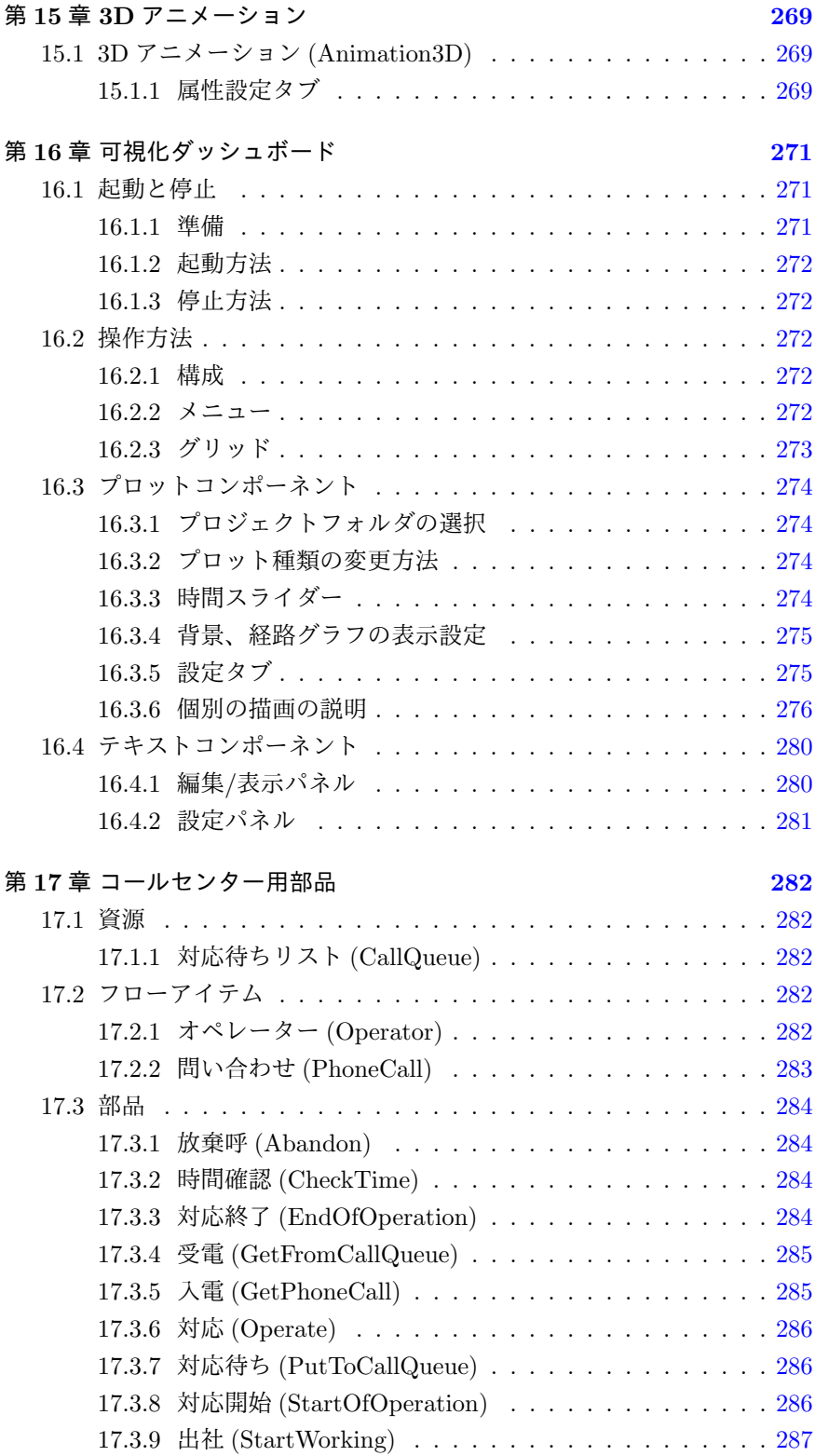

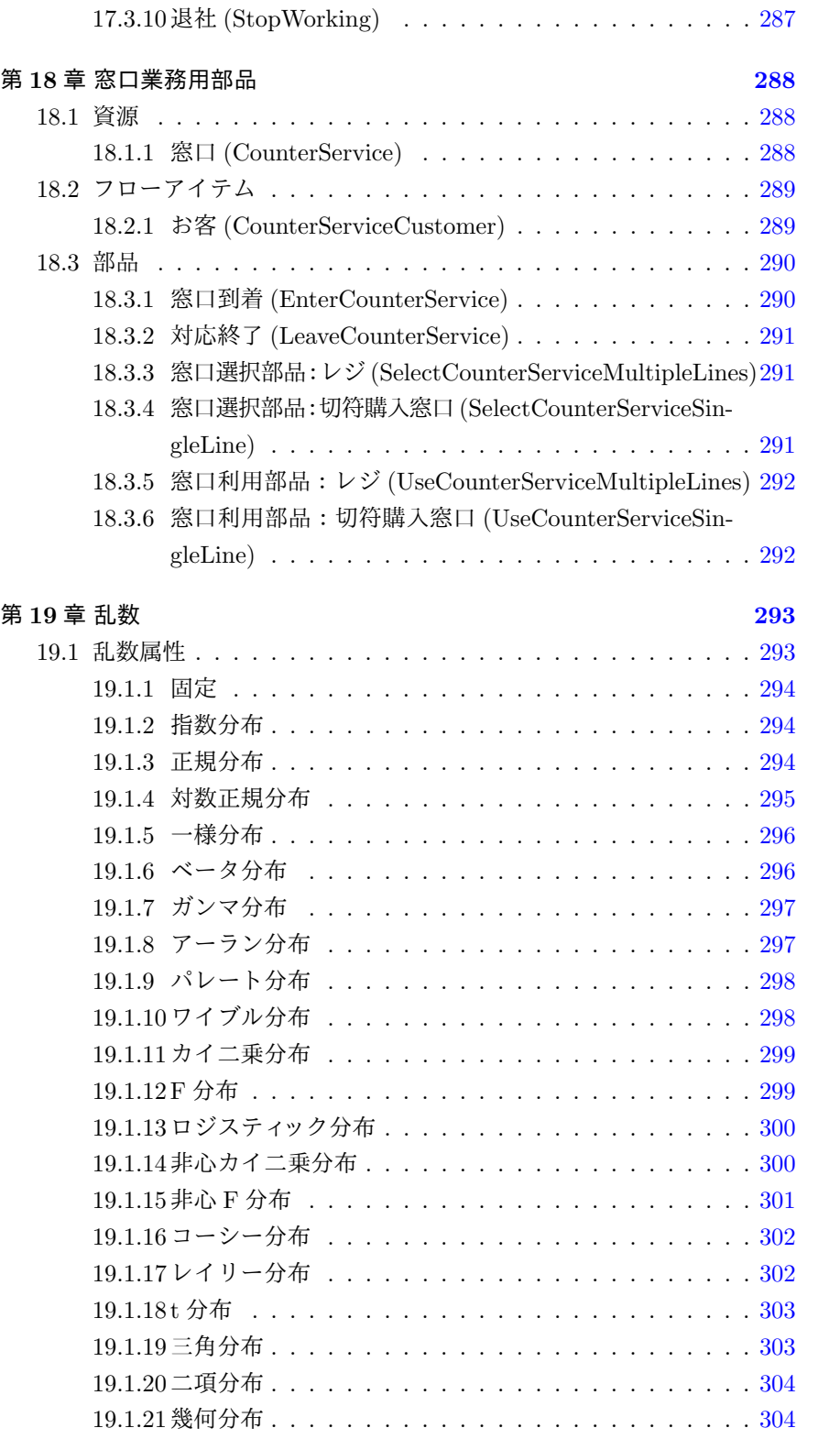

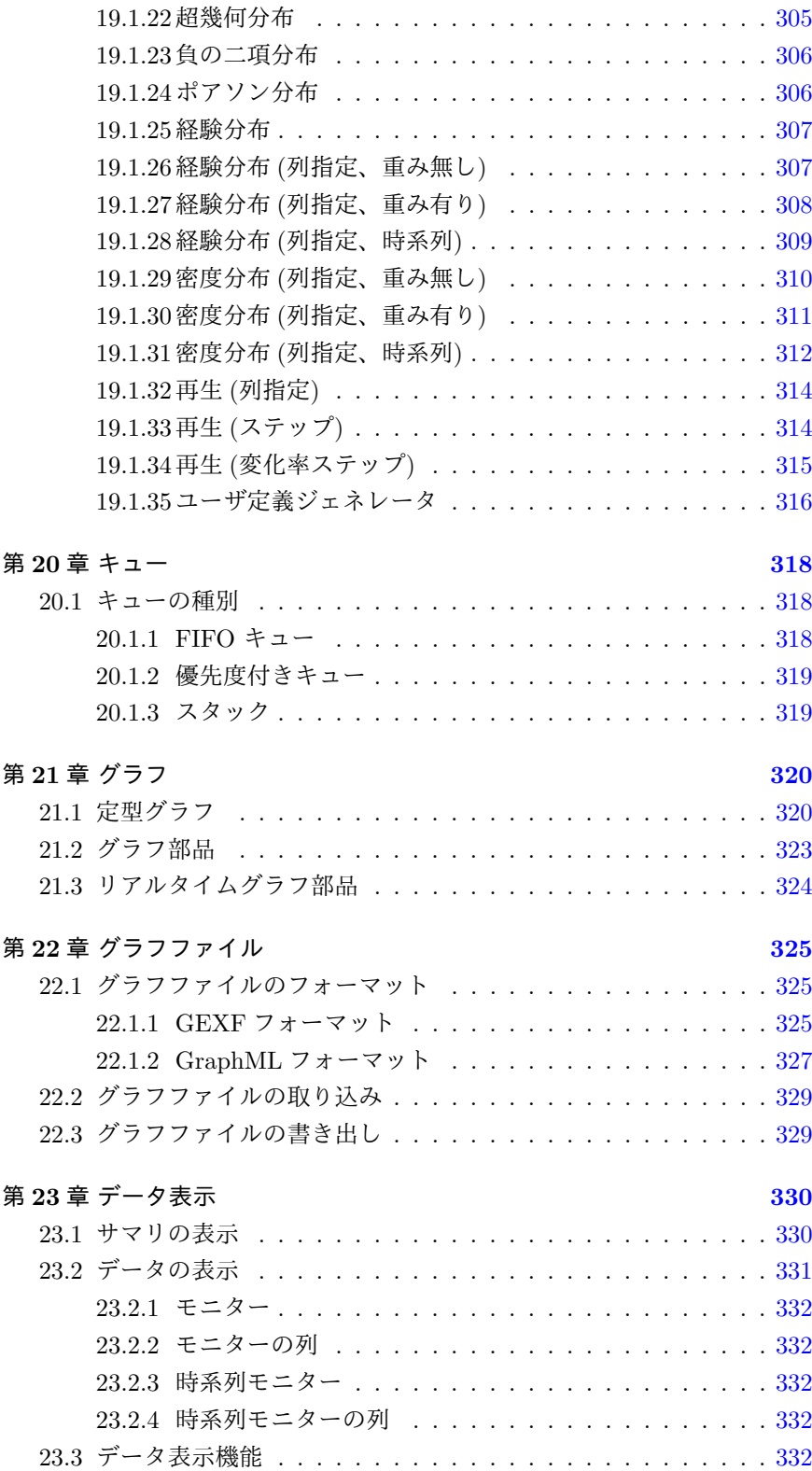

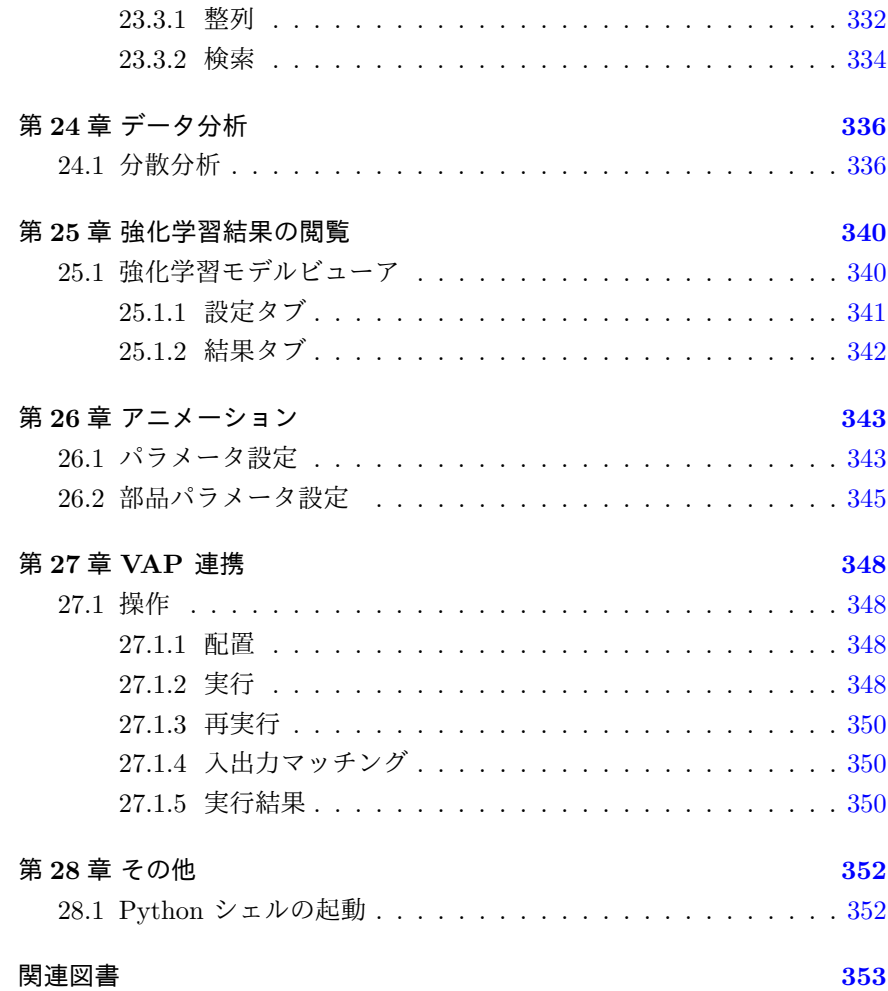

## <span id="page-13-0"></span>第**1**章 はじめに

S <sup>4</sup> Simulation System をご利用頂き、誠にありがとうございます。

S <sup>4</sup> Simulation System(エスクワトロ・シミュレーション・システム) は、汎 用的なシミュレーションシステムです。工場などの生産システム、サプライ チェーンなどの流通システム、銀行の窓口や ATM、通信システム、交通シス テム、コールセンターなど、確率的な振る舞いをするものを対象とするよう な様々な領域のシミュレーションを行う事が出来ます。こうしたら生産率が 上がるのではないか、コストを下げられるのではないか、とお考えになって いる案件を、手軽にかつ本格的にシミュレーションする事が出来ます。また、 どこがボトルネックになっているか、どこで無駄なコストを発生しているの かなどの分析も同時に行う事が出来ます。S <sup>4</sup> Simulation System は、簡単に シミュレーションモデルの作成と分析が出来る操作性と、他に類を見ない自 由度を合わせ持つシミュレーションシステムです。

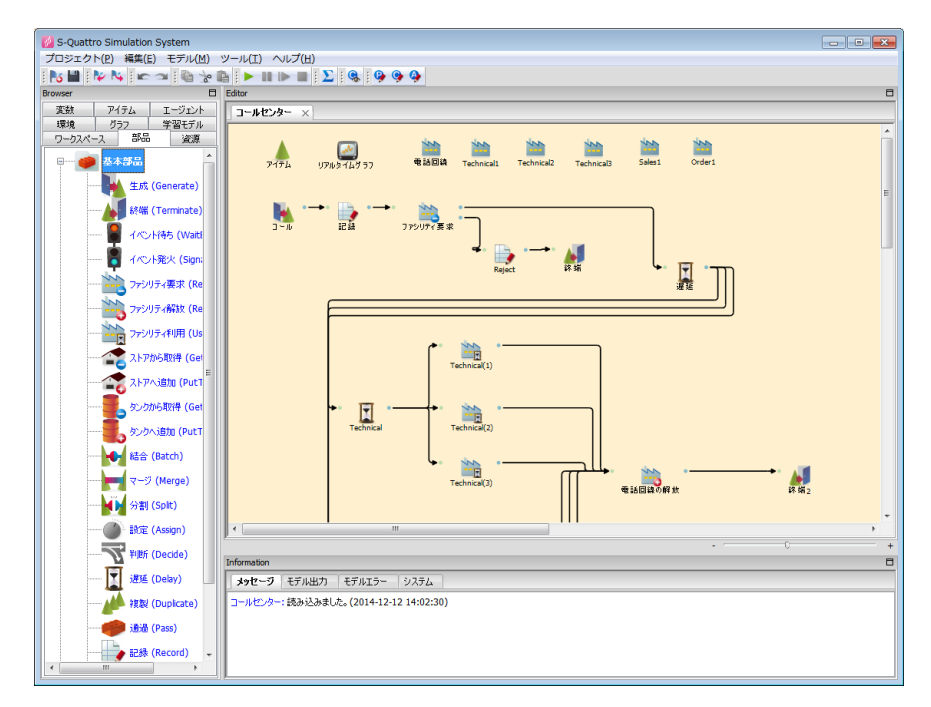

 $\boxtimes$  1.1: S<sup>4</sup> Simulation System

## **1.1** シミュレーションについて

#### **1.1.1** シミュレーションとは

<span id="page-14-0"></span>シミュレーションとは、

<span id="page-14-1"></span>現実のシステムをモデル化 **(**模擬**)** し、その振る舞いを分析・予測 する問題解決手法

です。(図 1.2)

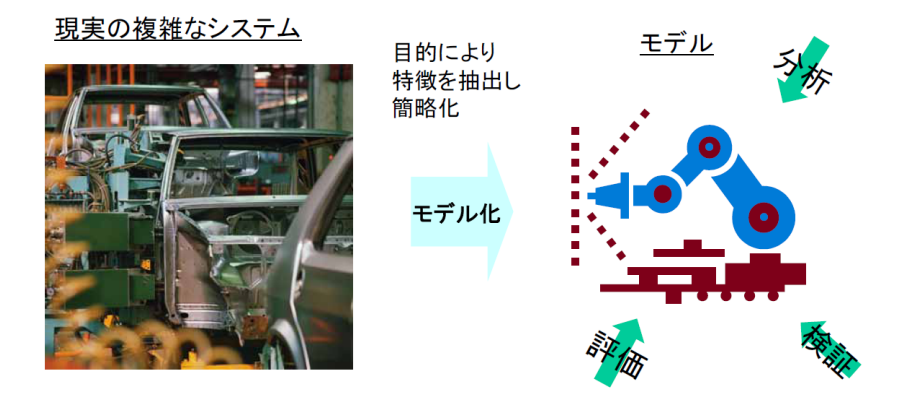

図 1.2: シミュレーションとは

## **1.1.2** シミュレーションのメリット

以下のような場合にシミュレーションが有効です。

- <span id="page-14-2"></span>*•* 実際のシステムで試すには時間・費用がかかる
- *•* 実際のシステムは存在しない
- *•* 問題が複雑で解けない
- *•* 複数の解を比較したい

#### **1.1.3** シミュレーションの分類

シミュレーションの種類には以下のようなものがあります。

- <span id="page-14-3"></span>*•* 連続と離散
	- **–** 連続型シミュレーション

*∗* 半導体や物理・科学シミュレーションなど

**–** 離散型シミュレーション

*∗* 待ち行列シミュレーションなど

#### *•* 確定と確率

- **–** 確定的シミュレーション
	- *∗* モデルで規定される条件に従い結果が確定的に求まるシミュ レーション。連続型シミュレーションなど
- **–** 確率的シミュレーション
	- *∗* システムを確率的に変動させ結果が確率的に変動するシミュ レーション。待ち行列シミュレーションなどの離散イベント シミュレーション
- *•* モンテカルロシミュレーション
	- **–** 乱数 (モンテカルロ法) を用いてシミュレーションを行なう
	- **–** 数値計算 (連続型・確定的シミュレーション) に用いられることも ある
	- **–** 確率 (分布) の計算 (離散型シミュレーション) に用いられることも ある

S <sup>4</sup> Simulation System は、確率的・離散型シミュレーションを行うツール になります。

#### **1.1.4** 離散イベントシミュレーション

離散イベントシミュレーションとは、以下のようなものを指します。

- <span id="page-15-0"></span>*•* 待ち行列タイプの現象を分析・評価するためのシミュレーション
- *•* システムの状態変化を置こす出来事を事象 (Event) とする
- *•* 事象の発生を乱数により表現し、待ち行列 (混雑状況など) を分析する

#### **1.1.5** 離散イベントシミュレーションの例

離散イベントシミュレーションには以下のようなものがあります。

- <span id="page-15-1"></span>*•* 工場などの生産システム (図 1.4)
- **サプライチェーンなどの流通システム (図 1.5)**

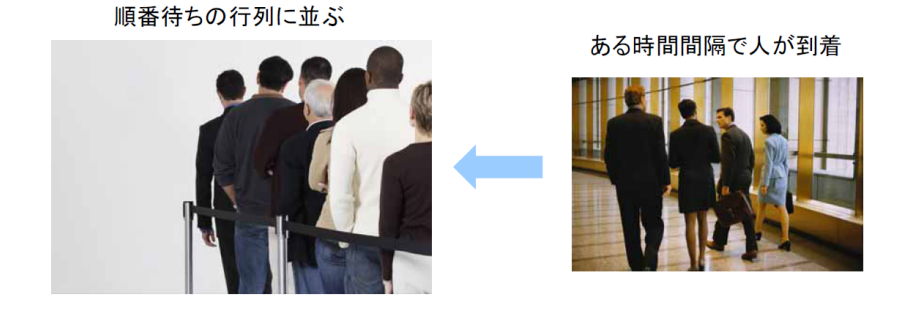

図 1.3: 待ち行列のイメージ

- *•* 銀行の窓口、ATM など (図 1.6)
- *•* 通信システム
- *•* 交通システム
- *•* コールセンター
- *•* …

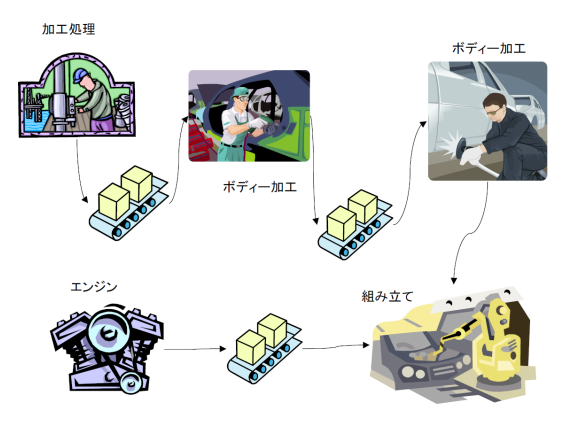

<span id="page-16-0"></span>図 1.4: 工場生産の例

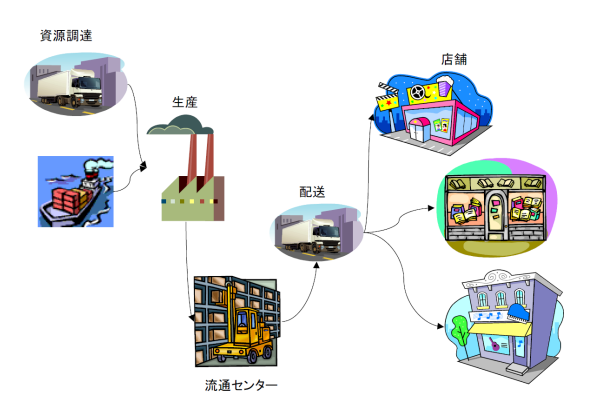

図 1.5: サプライチェーンの例

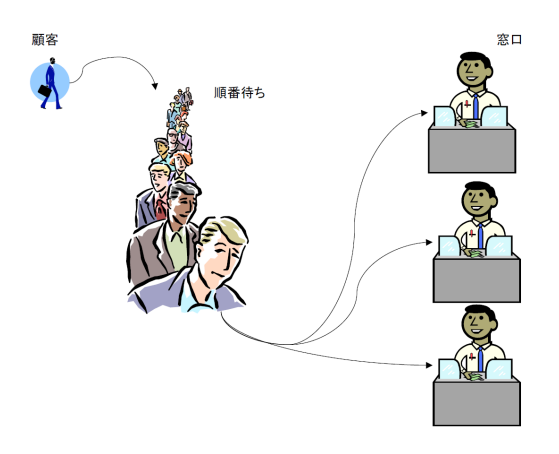

図 1.6: 銀行の窓口の例

## **1.2** 本システムの特徴

S <sup>4</sup> Simulation System は以下のような特徴を持ちます。

## <span id="page-18-0"></span>**1.2.1** グラフィカルなモデル記述

<span id="page-18-1"></span>部品を配置しリンクを貼るという手順でモデルを表現します。

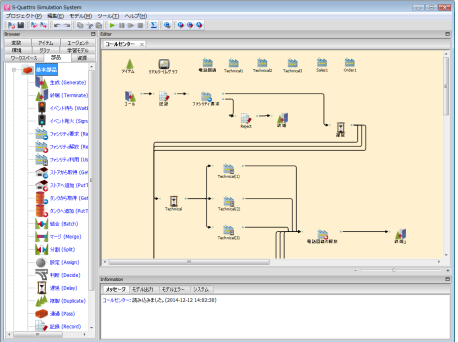

 $\boxtimes$  1.7: S<sup>4</sup> Simulation System

## **1.2.2** 部品編集によるカスタマイズ

各部品は様々なパラメータを持ち、それらを修正する事で個々の部品をモ デル化します。(図 1.8, 図 1.9)

<span id="page-18-2"></span>たとえば、待ち時間などには固定値を設定する事も出来ますが、様々な理 論分布から選ぶ事が出来ます。また、実際に観測されたデータをインポート し、そのデータを[元にサ](#page-18-3)[ンプリ](#page-18-4)ングを行う事や、あるいは、そのまま再生す る事で、より正確なモデル化も行えます。

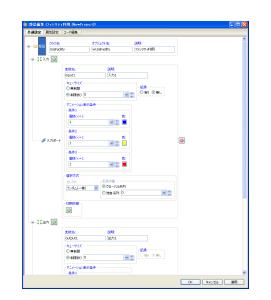

<span id="page-18-3"></span>

<span id="page-18-4"></span>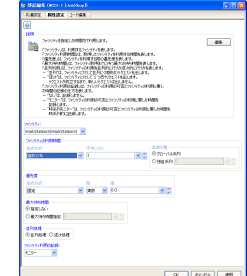

図 1.8: 部品共通設定画面 図 1.9: 部品属性設定画面

## **1.2.3** より高度な部品のカスタマイズ

<span id="page-19-0"></span>全ての部品は、後述の psim 言語を用いて動作が記述されています。部品 に用意されているパラメータでは部品の動作を正確に記述出来ない場合は、 自由に書き直す事が出来ます。(図 1.10)

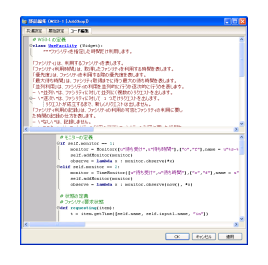

図 1.10: 部品コード編集画面

## **1.2.4** 可視化機能

<span id="page-19-1"></span>データ表示 (図 1.11)、ヒストグラム (図 1.12 や時系列プロット (図 1.13) な どの様々なデータの可視化が出来ます。シミュレーション実行中にリアルタ イムにグラフを表示したり、待ち行列の状態をアニメーションで表示する事 も出来ます。

|                                   | <b>NE - 全 -</b> | 要支持り<br>-      | 1567r<br>-       |  |
|-----------------------------------|-----------------|----------------|------------------|--|
| 0.000<br>b                        | 0.772           | $\circ$        | Þ                |  |
| 0.772<br>$\overline{a}$           | 1,399           | $\circ$        | $\circ$          |  |
| ä<br>2.161                        | 0.750           | $\circ$        | ī                |  |
| 4<br>2,520                        | 0.144           | $\circ$        | $\circ$          |  |
| $\overline{\phantom{a}}$<br>2.664 | 0.783           | $\circ$        | $\overline{1}$   |  |
| 6<br>3.447                        | 3,037           | $\circ$        | $\overline{0}$   |  |
| ö<br>6.834                        | 0.117           | n              |                  |  |
| 8<br>6.651                        | 0.510           | n              |                  |  |
| $\ddot{q}$<br>7.161               | 0.018           | ä.             |                  |  |
| 10 <sup>1</sup><br>7.179          | 0.178           | $\overline{c}$ |                  |  |
| 11<br>7.356                       | 0.151           | s.             | <b>NNNNNNNNH</b> |  |
| 2 <br>7.507                       | 0.097           | $\circ$        |                  |  |
| 13<br>7,605                       | 0.052           | $\overline{1}$ |                  |  |
| 7,000<br>$\overline{14}$          | 0.354           | $\overline{a}$ |                  |  |
| 15<br>9,020                       | 0.092           | ä              |                  |  |
| b5<br>0.113                       | 0.176           | $\overline{z}$ |                  |  |
| 17<br>0.209                       | 0.023           | ь              |                  |  |
| 18<br>8,312                       | 0.376           | $\overline{z}$ |                  |  |
| 19<br>8,698                       | 0.142           | 3              | N N N N N N N N  |  |
| $\overline{20}$<br>8.830          | 0.435           | $\overline{c}$ |                  |  |
| 21<br>9.265                       | 0.199           | 3              |                  |  |
| $\overline{2}$<br>9,464           | 0.212           | $\overline{c}$ |                  |  |
| 23<br>9.676                       | 1.079           | d.             |                  |  |
| 24<br>10.756                      | 0.525           | $\alpha$       |                  |  |
| $\mathfrak{B}$<br>11,290          | 0.415           | $\circ$        | ï                |  |
| 26<br>11,695                      | 0.512           | $\circ$        |                  |  |
| 27<br>12,207                      | 0.169           | $\circ$        | ï                |  |
| 20<br>12.775                      | 0.302           | $\circ$        | $\circ$          |  |

図 1.11: データ表示

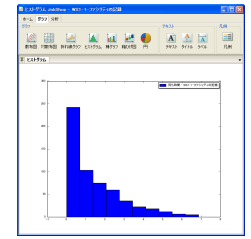

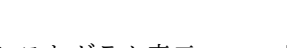

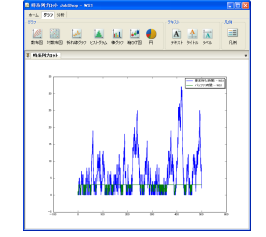

図 1.12: ヒストグラム表示 図 1.13: 時系列プロット

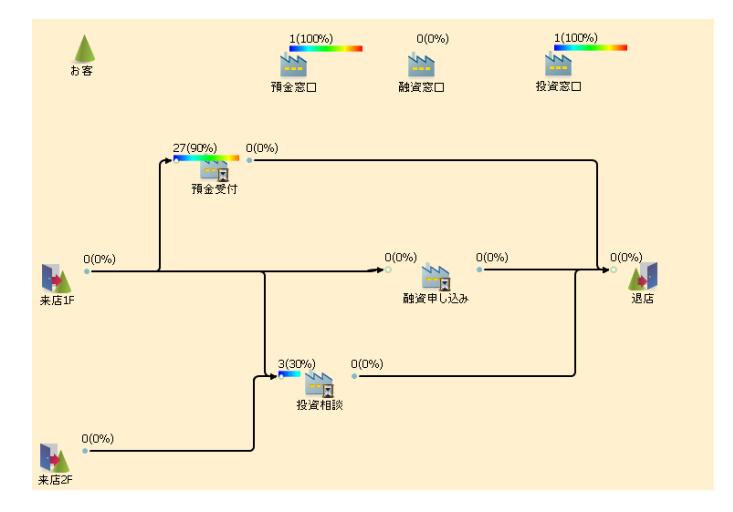

図 1.14: アニメーション

### **1.2.5** 分析機能

<span id="page-20-0"></span>各部品で観測された結果から、簡単に様々な基本統計量を得る事が出来ま す (図 1.15)。独自の統計量を定義する事も出来ます (図 1.16)。また、回帰、 平滑化、密度推定や分散分析などの分析を行う事が出来ます。

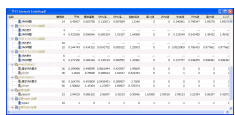

図 1.15: サマリ表示

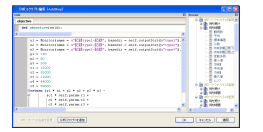

図 1.16: スクリプト編集

また、実行結果を CSV 形式で出力する事 (図 1.17) が出来ますので、外部 ツールで解析する事も出来ます。Numpy, Scipy を利用した分析も可能です。 VMS との連携機能があり、VMS で作成したデータを入力してシミュレー ションを実行する事や、シミュレーション結果を [VM](#page-21-1)S 側に戻し分析する事 も可能です。

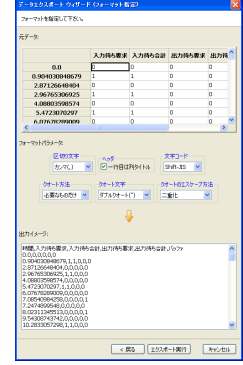

<span id="page-21-1"></span>図 1.17: データエクスポート画面

#### **1.2.6** 多様な実行モード

<span id="page-21-0"></span>ある目的関数の期待値を任意の線形制約の下で最大化あるいは最小化する ようなパラメータセットを求める事が出来ます (図 1.18, 図 1.19)。実行中の 途中結果は以下のようなグラフで表示されます (図 1.20, 図 1.21)。また、様々 なパラメータで実行を行う一括実行モード、各パラメータの感度を調べる感 度分析実行モード、実験計画に従って実行する実[験計画](#page-22-2)実[行モー](#page-22-3)ドも用意さ れています。これらの様々なパラメータで評価が[必要な](#page-22-4)実[行モー](#page-22-5)ドでは、同 一 CPU 内の複数のコアを用いて、できる限り並列に実行を行います。

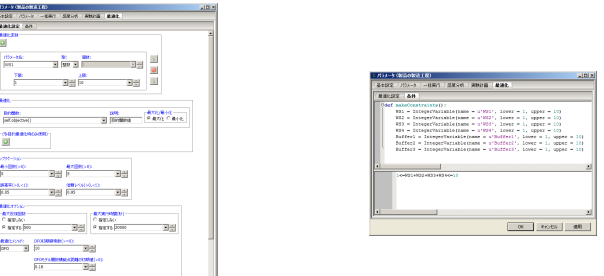

<span id="page-22-3"></span>図 1.19: 条件タブ

図 1.18: 最適化タブ

<span id="page-22-2"></span>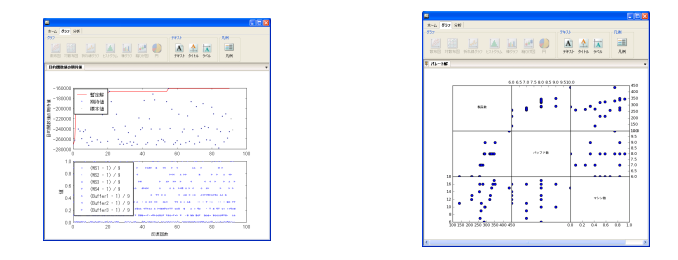

図 1.20: 最適化グラフ (単目的) 図 1.21: 最適化グラフ (多目的)

## <span id="page-22-4"></span>**1.2.7** スケーラブルで汎用的な **psim** 言語

<span id="page-22-0"></span>psim 言語は、Python 言語上に実装されたシミュレーション記述言語です。 GUI 上で作成されたモデルは psim 言語に変換されて実行されます (図 1.22。 psim 言語を理解していなくても、シミュレーションは行えますが、psim 言 語を扱う事で、より複雑なモデルも記述する事が出来ます。

<span id="page-22-5"></span>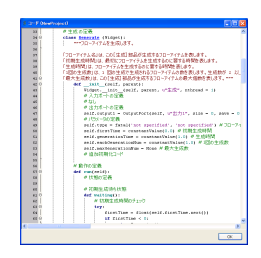

図 1.22: コード表示画面

#### **1.2.8** ハイブリッドモデリング

<span id="page-22-1"></span>離散イベントシミュレーションだけではなく、連続的に変化する状態量を 扱う、感染症モデル、生態系シミュレーションなどのシステムダイナミクス モデルも扱う事が出来ます。また、離散と連続の組合わさったハイブリッド モデルも扱う事が出来ます。

#### <span id="page-23-0"></span>**1.2.9** エージェントシミュレーション

多数の自律的に行動するエージェントの挙動から、全体の挙動をシミュレー トするエージェントシミュレーションも扱う事が出来ます。各エージェント が、相互に作用し合いながら行動する事によって生じる現象のシミュレーショ ンなど多数のエージェントからなる仮想的な世の中を構築する事が出来ます。

## <span id="page-23-1"></span>**1.3** 表記について

本ソフトウェアの正式名称は S <sup>4</sup> Simulation System ですが、4 乗が表記出 来ない場合は **S-Quattro Simulation System** と表記する事があります。

## <span id="page-23-2"></span>**1.4** 用語

S <sup>4</sup> Simulation System では以下のような用語を使っています。

#### ワークスペース

プロジェクトファイルが格納されたディレクトリの事を指す。 ワークスペースは複数用意する事が出来、それらを切り替える事 が出来る。

## プロジェクト

独立したひとつのシミュレーションモデルとその入出力をま とめた区分単位。各ワークスペースに複数存在する。

#### モデル

シミュレーションモデルを指す。各プロジェクトにひとつだ け存在する。

#### 入力セットフォルダ

各プロジェクトで複数の入力フォルダを持つ事が出来る。それ ら入力フォルダの集合を入力セットフォルダと呼ぶ。各プロジェ クトにひとつだけ存在する。

出力セットフォルダ

各プロジェクトで複数の出力フォルダを持つ事が出来る。それ ら出力フォルダの集合を入力セットフォルダと呼ぶ。各プロジェ クトにひとつだけ存在する。

#### 入力フォルダ

外部から CSV 等をインポートし、それらを経験分布の入力と してシミュレーションを行う事が出来るが、それらのデータは入 力フォルダに格納される。各入力セットフォルダに複数存在する。

#### 出力フォルダ

モデルを実行すると、指定されている出力フォルダに結果が 格納される。実行結果を別名で保存しておきたい時にも利用出来 る。各出力セットフォルダに複数存在する。

#### モニター

実行結果あるいは、入力データが格納されている。列名を持っ た行列である。 各入/出力フォルダに複数存在する。

#### 時系列モニター

実行結果あるいは、入力データが格納されている。列名を持っ た行列であるが、モニターと違い時間列が含まれる。時間列は各 行の時間を表す。基本統計量の算出方法も違う。各入/出力フォル ダ に複数存在する。

#### 部品

シミュレーションモデルを構成する要素のひとつ。自律的あ るいは入力を機に何らかの動作を行い、場合によっては出力を行 う。モデル上に配置する事が出来る。任意個の入力ポートと出力 ポートを持つ。

入力ポート

部品を構成する要素のひとつ。他の出力ポートからリンクが 結ばれていればフローアイテムを入力する。キューを持つ場合と 持たない場合がある。キューを持つ場合はそのキューから入力し、 キューを持たない場合はセレクタによってどの出力ポートから入 力するかを決定する。各部品は複数の入力ポートを持つがひとつ も存在しない場合もある。

#### 出力ポート

部品を構成する要素のひとつ。他の入力ポートにリンクが結ば れていればフローアイテムを出力する。キューを持つ場合と持た ない場合がある。キューを持つ場合はそのキューに出力し、キュー を持たない場合はセレクタによってどの入力ポートへ出力するか を決定する。各部品は複数の出力ポートを持つがひとつも存在し ない場合もある。

#### リンク

入出力ポート間の接続を表現する。各入出力ポートに複数の リンク起点がある場合がある。

#### セレクタ

出力ポート側にある場合は、フローアイテムを出力する際に どのリンクを選択するかを決定する方法を指す。入力ポート側に ある場合は、フローアイテムを入力する際にどのリンクを選択す るかを決定する方法を指す。

#### 資源

シミュレーションモデルを構成する要素のひとつで、ファシ リティ、ストア、タンク、イベントがある。シミュレーションを 行う際は、その資源を利用するために待ち行列が発生するような 制約要素になる。必ずキューを持つ。

#### ファシリティ

資源のひとつである。排他的に利用可能な複数の離散資源を 持つものを表す。例えば、「銀行の窓口」など。銀行の窓口がひと つしかないとすると、ある人がその窓口を占有していると、他の 人はその窓口が空くのを待たなければならない。窓口を占有して いた人の処理が終了すればその窓口を開放し、待ち行列に並んで いた次の人が窓口を占有する。

#### ストア

資源のひとつである。有限の離散量資源を貯えられるような ものを表す。例えば、「コンビニエンスストアの棚」など。コンビ ニエンスストアの棚には複数の商品があるが、お店の人は定期的 に商品を入荷し配置するし、定期的にお客がその商品を買う。棚 が一杯の時は商品を配置出来ないし、棚が空の場合は商品を買う 事は出来ない。

#### タンク

資源のひとつである。例えば、「ガソリンタンク」など。ある 車のガソリンタンクには、一定量のガソリンが入っているが、車 が走ればその量は減り、ガソリンスタンドで給油すれば量が増え る。容量が空の場合は車は走れず、容量が一杯の時はそれ以上給 油出来ない。容量は連続量であるが、タンクへの操作は離散的に しか行えない所が、変数と異る。

#### イベント

資源のひとつである。発火されるまで待ち受けする同期資源 を表す。例えば、「電話がかかってくる」など。電話がかかってく るまで電話を待つが、複数の人が電話を待っている場合、並びが 速いもの順に受ける場合もあり、優先度が高い順に受ける場合な どがある。

#### フローアイテム

シミュレーション内に流れるもので、出力ポートからリンク を辿り入力ポートに入り、部品の動作の契機になる。シミュレー ションモデル内には複数のフローアイテムの種類 (class) が存在 し、各種類のフローアイテムの実体が実際にシミュレーション内 を流れる。各フローアイテムの実体は複数の固有の属性を持つ。 例えば、電話の呼出し、ベルトコンベアを流れる製品、移動する 人など。

#### 変数

連続的に変化する値を示す。参照、更新が可能な「連続変数」 と、複数の連続変数の関数で表されるような「補助変数」がある。 部品のひとつである連続部品は、連続変数や補助変数の値を参照 し、連続的に連続変数の値を更新する。

エージェント

個々の自律的に動作する主体を表現するものである。エージェ ントには、固定ステップで同期的に動作する同期エージェント、 個々のエージェントが非同期に動作する非同期エージェントがあ る。エージェントは必ずエージェント集合に属す。

#### エージェント集合

互いに影響を及ぼしあいながら行動する複数のエージェントの 集りを表現するものである。エージェント集合は必ず環境に属す。

#### 環境

エージェント行動の基盤となるジオメトリ情報や、全エージェ ントのテーブルなどを管理するものである。

#### 同期エージェント

エージェントの一種であるが、特に全てのエージェントの状態 が固定タイミングで変化するようなエージェントである。例えば、 交通シミュレーションや物理シミュレーションなどで用いられる 事が多い。メリットとしては、エージェント数の増加に対してス ケールしやすい事がある。デメリットとしては、より精度の高い シミュレーションにするには、すべてのエージェントのステップ 幅を短くする必要があり、(間隔の分散の大きい) 離散イベントの 処理は、効率が悪い事などがある。

#### 非同期エージェント

エージェントの一種であるが、特に個々のエージェントの状態 が独立に離散タイミングで変化するようなエージェントである。 例えば、ツイッターの伝播シミュレーション、購買行動シミュレー ションなどで用いられる事が多い。メリットとしては、イベント 発生間隔が疎なら、高速な離散イベントシミュレーションができ る事がある。デメリットとしては、エージェント数の増加に対し て、あまりスケールしない事がある。

#### 強化学習モデル

強化学習の学習方法の設定、または学習結果のことを指す。同 期エージェントの行動の決定や、フローアイテムの入出力リンク の選択の際に利用される。

## <span id="page-28-0"></span>第**2**章 起動と終了

S <sup>4</sup> Simulation System の起動と終了方法についてを説明します。

## **2.1** 起動

S <sup>4</sup> Simulation System をインストールすると、Windows のスタートメニュー に登録されています。

<span id="page-28-1"></span>スタートメニューから、[すべてのプログラム]*→*[S-Quattro Simulation System]*→*[S-Quattro Simulation System] で起動します。

(ただし、インストール時の設定で別のメニューに登録されている場合もあ ります。)

初回起動時は、初回起動画面 (図 2.1) が表示されます。

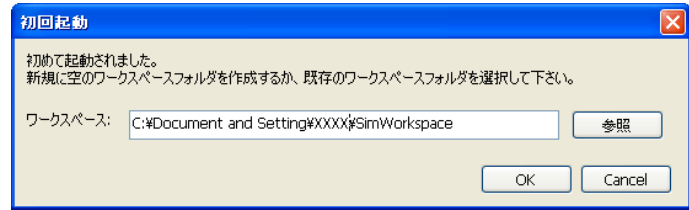

図 2.1: 初回起動

初回起動画面ではワークスペースフォルダを指定して下さい。ワークスペー スフォルダとは、S <sup>4</sup> Simulation System で作成したプロジェクトを保存する フォルダの事です。ワークスペースフォルダは後で変更する事も出来ます(4.3.1 章)。

なお、S <sup>4</sup> Simulation Systemv4.4 以前で作成されたワークスペースフォル ダは、v5.0 以降では使えないため、新規に指定し直す必要があります[。](#page-61-2)

S <sup>4</sup> Simulation Systemv4.4 以前に作成したプロジェクト (.sss 拡張子) の変 換については、4.2.1 章 を参照下さい。

## **2.2** 終了

<span id="page-28-2"></span> $\mathrm{S}^4\,\mathrm{Simulation} \,\mathrm{System}$  のメインウィンドウ上部のファイルメニュー  $(3.2.1)$ 章) から「終了」を選ぶとで終了します。

未保存のデータやモデルが実行中の場合は、適宜確認ダイアログが表示さ れますので、適宜ご判断下さい。

## <span id="page-30-0"></span>第**3**章 ユーザインターフェース

## **3.1** ウィンドウ構成

<span id="page-30-1"></span>S <sup>4</sup> Simulation System のメインウィンドウは、おおきく分けて、4 つに分か れます。(図 3.1)

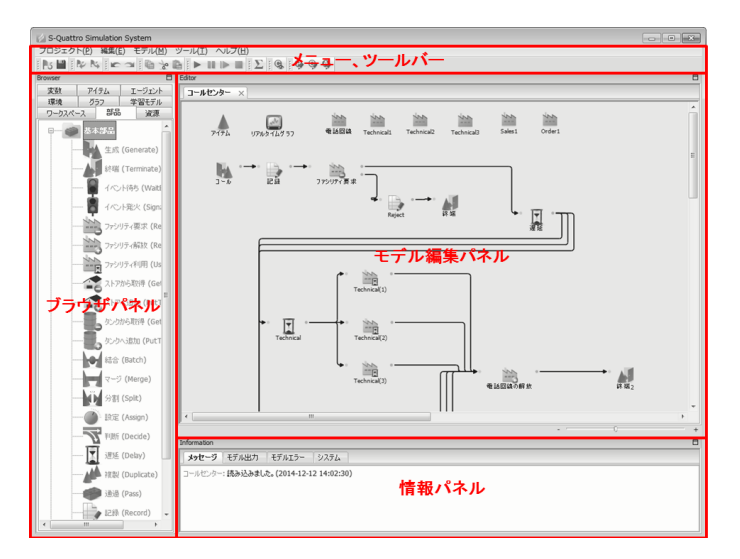

図 3.1: ウィンドウ構成

## **3.1.1** メニュー、ツールバー

様々な操作を行います。詳細は 3.2 章, 3.3 章 を参照して下さい。

## <span id="page-30-2"></span>**3.1.2** ブラウザパネル

ブラウザパネルは、以下のタブから構成されます。

- <span id="page-30-3"></span>*•* ワークスペースタブ
- *•* 部品タブ
- *•* 資源タブ
- *•* 変数タブ
- *•* アイテムタブ
- *•* グラフタブ
- *•* エージェントタブ
- *•* 環境タブ
- *•* 学習モデルタブ

ワークスペースタブ

ワークスペースタブはツリー構造になっており、以下のように構成されま す (図 3.2)。

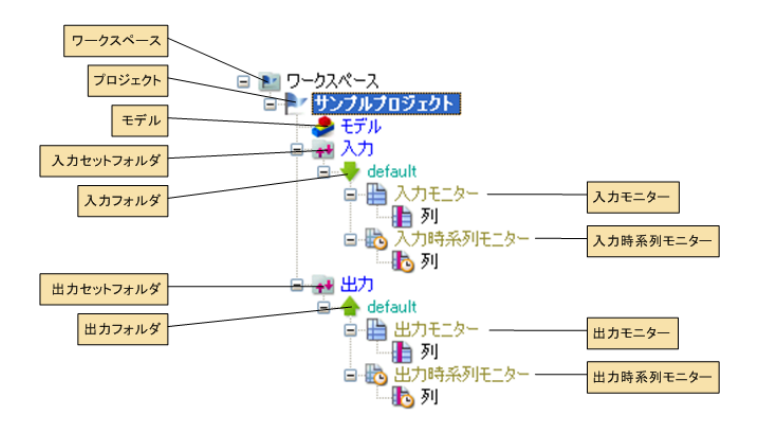

図 3.2: ワークスペースタブ

ワークスペースタブには選択されているワークスペースに含まれる全ての プロジェクトが表示されます。

各プロジェクトにはモデル、入力セットフォルダ、出力セットフォルダが 含まれます。

入力セットフォルダには複数の入力フォルダ、出力セットフォルダには複 数の出力フォルダが含まれます。

入出力フォルダには、複数のモニターと時系列モニターと強化学習モデル が含まれます。

モニターと時系列モニターには列が含まれます。

ワークスペースタブの各アイテムを右クリックするとメニューが表示され ます。ワークスペースタブのメニューについては、3.4 章を参照して下さい。

#### 部品タブ

部品タブには、部品が表示されます。各部品は、ドラッグする事でモデル に貼り付ける事が出来ます。

#### 資源タブ

資源タブには、資源が表示されます。各資源は、ドラッグする事でモデル に貼り付ける事が出来ます。

#### 変数タブ

変数タブには、連続変数と、補助変数が表示されます。変数は、ドラッグ する事でモデルに貼り付ける事が出来ます。

#### アイテムタブ

アイテムタブには、フローアイテムが表示されます。フローアイテムは、 ドラッグする事でモデルに貼り付ける事が出来ます。

#### グラフタブ

グラフタブには、グラフとリアルタイムグラフが表示されます。グラフは、 ドラッグする事でモデルに貼り付ける事が出来ます。

#### エージェントタブ

エージェントタブには、同期エージェントと非同期エージェントが表示され ます。エージェントは、ドラッグする事でモデルに貼り付ける事が出来ます。

#### 環境タブ

環境タブには、環境が表示されます。環境は、ドラッグする事でモデルに 貼り付ける事が出来ます。

#### 学習モデルタブ

学習モデルタブには、強化学習モデルなどが表示されます。各学習モデル は、ドラッグすることでモデルに貼り付けることが出来ます。

#### **3.1.3** 情報パネル

情報パネルは、フローティング可能で、以下の 4 つのタブから構成され ます。

- <span id="page-33-0"></span>*•* メッセージタブ
- *•* モデル出力タブ
- *•* モデルエラータブ
- *•* システムタブ

各タブは、情報パネル内で移動可能です。

#### メッセージタブ

メッセージタブにはモデルの操作が表示されます。メッセージタブで右ク リックするとメニューが表示されます。メッセージタブのメニューについて は、3.6 章を参照して下さい。

#### モデル出力タブ

モデル出力タブにはモデルの実行時の標準出力が表示されます。モデル出力 タブで右クリックするとメニューが表示されます。モデル出力タブのメニュー については、3.7 章を参照して下さい。

#### モデルエラータブ

モデルエラータブにはモデルの実行時の標準エラー出力が表示されます。 モデルエラータブで右クリックするとメニューが表示されます。モデルエラー タブのメニューについては、3.7 章を参照して下さい。

#### システムタブ

システム上のメッセージが表示されます。システムタブで右クリックする とメニューが表示されます。システムタブのメニューについては、3.6 章を参 照して下さい。

#### **3.1.4** モデル編集パネル

活性状態のモデルが表示されます。複数のモデルを同時に開く事が出来ます。 各モデルタブはモデル編集パネル内で移動可能です。

<span id="page-34-0"></span>モデル編集パネルの下部にはズームコントロールがあります。ズームコン トロールを右に動かすと、現在編集中のモデルが拡大されます。ズームコン トロールを左に動かすと、現在編集中のモデルが縮小されます。

## **3.2** メニュー

 $\mathrm{S}^4$  Simulation System の メインウィンドウのメニューには以下のようなも のがあります。(図 3.3)

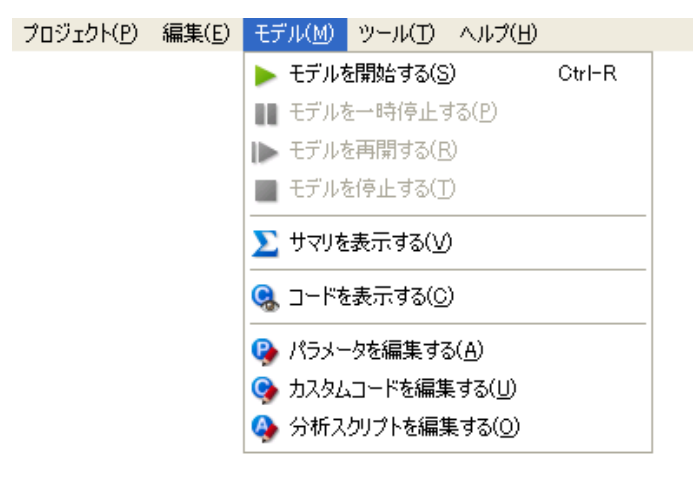

図 3.3: メニュー

## **3.2.1** ファイルメニュー

新規プロジェクト

新規プロジェクトを現在選択されているワークスペース作成します。詳細 は 5 章を参照して下さい。

#### モデルを閉じる

活性状態になっているモデルを閉じます。詳細は 5 章を参照して下さい。

モデルを保存

活性状態になっているモデルを保存します。詳細は 5 章を参照して下さい。

#### プロジェクトを別名で保存

活性状態になっているモデルとその入力セットフォルダと出力セットフォ ルダを別名のプロジェクトとして保存します。詳細は 5 章を参照して下さい。

プロジェクトをインポート

エクスポートされたプロジェクトをインポートします。詳細は 4.2.1 章を参 照して下さい。

#### プロジェクトをエクスポート

プロジェクトをエクスポートします。エクスポートしたプロジェクトはイ ンポートする事が出来ます。詳細は 4.2.2 章を参照して下さい。

#### プロパティ

ワークスペースや外部エディタなど、S <sup>4</sup> Simulation System 全体の振舞い を変更します。

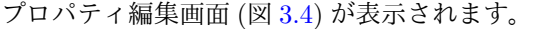

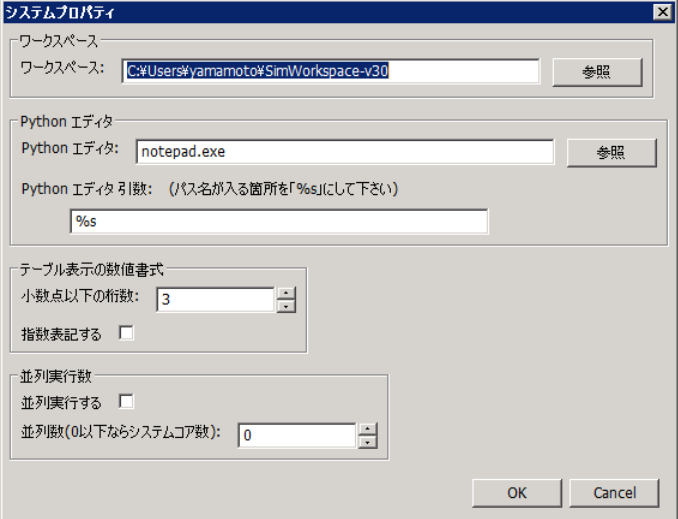

図 3.4: プロパティ
ワークスペース

ワークスペースを変更します。詳細は、4.3.1 章を参照して下 さい。

**Python** エディタ

Python コードの参照、編集に利用する外部エディタのパスを 指定します。Python エディタ引数には、外部エディタを起動する 際のオプション等の引数を指定します。「%s」の部分は編集する ファイル名に置換されます。(5.4.6 章、5.5 章、5.6.1 章、5.8 章、 6.1.3 章)

### テーブル表示の数値書式

[テ](#page-147-0)ーブル表示やサマリー表示における数値の表示書式を指定 します。

#### 並列実行数

一括実行、最適化実行、感度分析実行、実験計画実行におい て、並列実行するかどうかを指定します。並列数を 0 にした場合、 並列数はシステムの CPU のコア数になります。0 以上の数値し た場合は、その数だけ並列実行します。システムコア数以上の値 を設定する事はきません。

### 終了

S <sup>4</sup> Simulation System を終了します。詳細は 2 章を参照して下さい。

### **3.2.2** 編集メニュー

### 元に戻す

プロジェクトを開いた後、あるいは、プロジェクトを保存後に行った操作 をひとつ取り消します。詳細は 5.2 章を参照して下さい。

#### やり直し

元に戻した操作をもう一度行います。詳細は 5.2 章を参照して下さい。

#### 切り取り

選択している部品、資源、フローアイテム、変数、エージェント、環境を 切り取ります。任意のモデルに貼り付ける事が出来ます。詳細は 5 章を参照 して下さい。

### コピー

選択している部品、資源、フローアイテム、変数、エージェント、環境を コピーします。任意のモデルに貼り付ける事が出来ます。詳細は 5 章を参照 して下さい。

### 貼り付け

切り取りあるいはコピーした部品、資源、フローアイテム、変数、エージェ ント、環境を貼り付けます。詳細は 5 章を参照して下さい。

### **3.2.3** モデルメニュー

#### モデルを開始する

活性状態のモデルの実行を開始します。詳細は 5.9 章を参照して下さい。

### モデルを一時停止する

活性状態のモデルの実行を一時停止します。詳細[は](#page-118-0) 5.9 章を参照して下さい。

#### モデルを再開する

一時停止している活性状態のモデルの実行を再開します。詳細は 5.9 章を 参照して下さい。

### モデルを停止する

活性状態のモデルの実行を停止します。詳細は 5.9 章を参照して下さい。

#### サマリを表示する

活性状態のモデルの出力のサマリを表示します。詳細は 23.1 章を参照して 下さい。

#### コードを表示する

活性状態のモデルの自動生成されたコードを表示します。詳細は 5.8 章を 参照して下さい。

### パラメータを編集する

活性状態のモデルのパラメータを編集します。詳細は 5.4 章を参照して下 さい。

#### カスタムコードを編集する

活性状態のモデルのカスタムコードを編集します。詳細は 5.5 章を参照し て下さい。

### 分析スクリプトを編集する

活性状態のモデルの分析スクリプトを編集します。詳細は 5.6 章を参照し て下さい。

### モデルプロパティを編集する

活性状態のモデルのプロパティを編集します。詳細は**??**章を参照して下さい。

### ナビゲーションウィンドウを表示する

ナビゲーションウィンドウを表示します。詳細は**??**章を参照して下さい。

### **3.2.4** ツールメニュー

### **Python** シェル起動

Python シェルを起動します。詳細は 28.1 章を参照して下さい。

### **3.2.5** ヘルプメニュー

### **S-Quattro** のドキュメントを表示

S <sup>4</sup> Simulation System のドキュメントを表示します。

#### グラフドキュメントを表示

グラフに関するのドキュメントを表示します。

#### **PDF** 版のドキュメントを表示

PDF 版のドキュメントを表示します。

### バージョン情報

S <sup>4</sup> Simulation System のバージョン情報を表示します。

### **3.3** ツールバー

ツールバーにはメニューの中で良く使われるものが用意されており、グルー プ化されています。各グループは移動する事が出来ます。ツールバーには以 下のようなものがあります。(図 3.5)

 $\|\mathbf{h}_\delta\|^2\|\mathbf{Z}\|^2\|\mathbf{Q}\|\mathbf{Q}\|\mathbf{Q}\|\mathbf{Q}\|\mathbf{Q}\|\mathbf{Q}\|\mathbf{Q}\|\mathbf{Q}\|\mathbf{Q}\|\mathbf{Q}\|\mathbf{Q}\|\mathbf{Q}\|\mathbf{Q}\|\mathbf{Q}\|\mathbf{Q}\|\mathbf{Q}\|\mathbf{Q}\|\mathbf{Q}\|\mathbf{Q}\|\mathbf{Q}\|\mathbf{Q}\|\mathbf{Q}\|\mathbf{Q}\|\mathbf{Q}\|\mathbf{Q}\|\mathbf{Q}\|\mathbf{Q}\|\mathbf{Q}\|\mathbf{Q}\|\mathbf{Q}\|\mathbf{Q}\|\mathbf{Q}\|\mathbf{Q}\$ 

<span id="page-39-0"></span>図 [3.5:](#page-39-0) ツールバー

### **3.3.1** 作成・保存

### プロジェクトを新規作成

新規プロジェクトを現在選択されているワークスペース作成します。詳細 は 5 章を参照して下さい。

#### モデルを保存する

活性状態になっているモデルを保存します。詳細は 5 章を参照して下さい。

### **3.3.2** インポート・エクスポート

### プロジェクトをインポートする

<span id="page-39-1"></span>エクスポートされたプロジェクトをインポートします。詳細は 4.2.1 章を参 照して下さい。

#### プロジェクトをエクスポートする

プロジェクトをエクスポートします。エクスポートしたプロジェクトはイ ンポートする事が出来ます。詳細は 4.2.2 章を参照して下さい。

### **3.3.3** 元に戻す・やり直し

#### 元に戻す

プロジェクトを開いた後、あるいは、プロジェクトを保存後に行った操作 をひとつ取り消します。詳細は 5.2 章を参照して下さい。

### やり直し

元に戻した操作をもう一度行います。詳細は 5.2 章を参照して下さい。

### **3.3.4** 切り取り・貼り付け

### コピー

選択している部品、資源、フローアイテム、変数、エージェント、環境を コピーします。任意のモデルに貼り付ける事が出来ます。詳細は 5 章を参照 して下さい。

#### 切り取り

選択している部品、資源、フローアイテム、変数、エージェント、環境を 切り取ります。任意のモデルに貼り付ける事が出来ます。詳細は 5 章を参照 して下さい。

### 貼り付け

切り取りあるいはコピーした部品、資源、フローアイテム、変数、エージェ ント、環境を貼り付けます。詳細は 5 章を参照して下さい。

### **3.3.5** モデル実行

### モデルを開始する

活性状態のモデルの実行を開始します。詳細は 5.9 章を参照して下さい。

#### モデルを一時停止する

活性状態のモデルの実行を一時停止します。詳細は 5.9 章を参照して下さい。

#### モデルを再開する

一時停止している活性状態のモデルの実行を再開します。詳細は 5.9 章を 参照して下さい。

### モデルを停止する

活性状態のモデルの実行を停止します。詳細は 5.9 章を参照して下さい。

### **3.3.6** サマリ表示

### サマリを表示

活性状態のモデルの出力のサマリを表示します。詳細は 23.1 章を参照して 下さい。

### **3.3.7** コード表示

#### コードを表示する

活性状態のモデルの自動生成されたコードを表示します。詳細は 5.8 章を 参照して下さい。

### **3.3.8** モデル編集

### パラメータを編集する

活性状態のモデルのパラメータを編集します。詳細は 5.4 章を参照して下 さい。

### カスタムコードを編集する

活性状態のモデルのカスタムコードを編集します。詳細は 5.5 章を参照し て下さい。

#### 分析スクリプトを編集する

活性状態のモデルの分析スクリプトを編集します。詳細は 5.6 章を参照し て下さい。

# **3.4** ワークスペースタブのメニュー

ブラウザパネルのワークスペースタブの各アイテムを右クリックするとメ ニューが表示されます。ワークスペースタブの構造は図 3.2 のようになって います。

### **3.4.1** ワークスペース

ワークスペースで右クリックすると以下のようなメニューが表示されます。

#### プロジェクトを新規作成する

新規プロジェクトを現在選択されているワークスペース作成します。詳細 は 5 章を参照して下さい。

#### プロジェクトをインポートする

エクスポートされたプロジェクトをインポートします。詳細は 4.2.1 章を参 照して下さい。

### プロジェクトを貼りつける

コピーしたプロジェクトを貼り付ける事が出来ます。

### ワークスペースを展開する

ワークスペース以下を展開します。名前の左側の「+」をクリックしても 同じ動作をします。

#### ワークスペースを全て展開する

ワークスペース以下を再帰的に展開します。

ワークスペースを折りたたむ

ワークスペース以下を折りたたみます。名前の左側の「–」をクリックして も同じ動作をします。

#### ワークスペースを再読み込み

通常は必要ありませんが、ワークスペースを再読み込みします。

### **3.4.2** プロジェクト

### プロジェクトの名前を変更する

プロジェクトの名前を変更します。

### プロジェクトを削除する

プロジェクトを削除します。削除したプロジェクトは復帰出来ませんので ご注意下さい。

### プロジェクトをコピーする

プロジェクトをコピーします。コピーしたプロジェクトは任意のワークス ペースに貼り付ける事が出来ます。

#### プロジェクトをエクスポートする

プロジェクトをエクスポートします。詳細は 4.2.2 章を参照して下さい。

### プロジェクトを展開する

プロジェクト以下を展開します。名前の左側の「+」をクリックしても同 じ動作をします。

### プロジェクトを折りたたむ

プロジェクト以下を折りたたみます。名前の左側の「–」をクリックしても 同じ動作をします。

### **3.4.3** モデル

モデルで右クリックすると以下のメニューが表示されます。

### モデルを開く

モデルを開きます。モデル編集パネルに表示されます。詳細は 5 章を参照 して下さい。

### **3.4.4** 入力セットフォルダ

入力セットフォルダで右クリックすると以下のメニューが表示されます。

#### 入力フォルダを新規作成

入力フォルダを作成します。

#### 入力セットフォルダを展開する

入力セットフォルダを展開します。名前の左側の「+」をクリックしても 同じ動作をします。

### 入力セットフォルダを全て展開する

入力セットフォルダを再帰的に展開します。

### 入力セットフォルダを折りたたむ

入力セットフォルダを折りたたみます。名前の左側の「–」をクリックして も同じ動作をします。

### 入力セットフォルダを再読み込み

通常は必要ありませんが、入力セットフォルダを再読み込みします。

### **3.4.5** 出力セットフォルダ

出力セットフォルダで右クリックすると以下のメニューが表示されます。

#### 出力フォルダを新規作成

出力フォルダを作成します。

#### 出力セットフォルダを展開する

出力セットフォルダを展開します。名前の左側の「+」をクリックしても 同じ動作をします。

### 出力セットフォルダを全て展開する

出力セットフォルダを再帰的に展開します。

### 出力セットフォルダを折りたたむ

出力セットフォルダを折りたたみます。名前の左側の「–」をクリックして も同じ動作をします。

### 出力セットフォルダを再読み込み

通常は必要ありませんが、出力セットフォルダを再読み込みします。

### **3.4.6** 入力フォルダ

入力フォルダで右クリックすると以下のメニューが表示されます。

### データをインポートする

入力フォルダに CSV 等のテキスト形式のデータファイルをインポートし ます。詳細は 4.4 章を参照して下さい。

### 入力フォルダの名前を変更する

入力フォル[ダの](#page-61-0)名前を変更します。

### 入力フォルダを削除する

入力フォルダを削除します。

#### 入力フォルダをコピーする

入力フォルダをコピーします。コピーしたものは、入力セットフォルダあ るいは出力セットフォルダに貼り付ける事が出来ます。

#### 入力フォルダを展開する

入力フォルダを展開します。名前の左側の「+」をクリックしても同じ動 作をします。

#### 入力フォルダを全て展開する

入力フォルダを再帰的に展開します。

### 入力フォルダを折りたたむ

入力フォルダを折りたたみます。名前の左側の「–」をクリックしても同じ 動作をします。

#### 入力フォルダを再読み込み

通常は必要ありませんが、入力フォルダを再読み込みします。

### **3.4.7** 出力フォルダ

出力フォルダで右クリックすると以下のメニューが表示されます。

### サマリを表示

出力フォルダのサマリを表示します。詳細は 23.1 章を参照して下さい。

#### 出力フォルダの名前を変更する

出力フォルダの名前を変更します。

### 出力フォルダを削除する

出力フォルダを削除します。

#### 出力フォルダをコピーする

入力フォルダをコピーします。コピーしたものは、入力セットフォルダあ るいは出力セットフォルダに貼り付ける事が出来ます。

### 出力フォルダを展開する

出力フォルダ以下を展開します。名前の左側の「+」をクリックしても同 じ動作をします。

### 出力フォルダを全て展開する

出力フォルダ以下を再帰的に展開します。

### 出力フォルダを折りたたむ

出力フォルダを折りたたみます。名前の左側の「–」をクリックしても同じ 動作をします。

#### 出力フォルダを再読み込み

通常は必要ありませんが、出力フォルダを再読み込みします。

### **3.4.8** モニター

モニターで右クリックすると以下のメニューが表示されます。

### データを表示する

モニターの内容を表示します。詳細は 23.2 章、23.3 章を参照して下さい。

### プロット

モニターの各列のプロットを表示しま[す。詳](#page-331-0)細[は](#page-332-0) 21.1 章を参照して下さい。

### ヒストグラム

モニターの各列のヒストグラムを表示します。詳細は 21.1 章を参照して下 さい。

#### 分散分析

モニターに対して分散分析を行います。詳細は 24.1 章を参照して下さい。

#### データをエクスポートする

CSV 等のテキスト形式のデータにエクスポートします。詳細は 4.5 章を参 照して下さい。

### データの名前を変更する

モニターの名前を変更します。

### データを削除する

モニターを削除します。

### データをコピーする

モニターをコピーします。コピーしたものは、入力フォルダあるいは出力 フォルダに貼り付ける事が出来ます。

#### データを展開する

モニター以下を展開します。名前の左側の「+」をクリックしても同じ動 作をします。

### データを折りたたむ

モニター以下を折りたたみます。名前の左側の「–」をクリックしても同じ 動作をします。

### **3.4.9** 時系列モニター

時系列モニターで右クリックすると以下のメニューが表示されます。

### データを表示する

時系列モニターの内容を表示します。時間列は「時間」列に表示されます。 詳細は 23.2 章、23.3 章を参照して下さい。

時系列プロット

時系列モニターの各列の時系列プロットを表示します。詳細は 21.1 章を参 照してください。

#### ヒストグラム

時系列モニターの各列のヒストグラムを表示します。時間間隔を重みとし たヒストグラムを表示します。詳細は 21.1 章を参照してください。

#### トルネードグラフ

感度分析実行の結果の「感度分析実行結果」モニターに対してのみ表示さ れます。感度分析実行結果からトルネードグラフを表示します。詳細は 5.4.4 章を参照して下さい。

### スパイダーチャート

感度分析実行の結果の「感度分析実行結果」モニターに対してのみ表示され ます。感度分析実行結果からスパイダーチャートを表示します。詳細は 5.4.4 章を参照して下さい。

### 分散分析

時系列モニターに対して分散分析を行います。詳細は 24.1 章を参照して下 さい。

### データをエクスポートする

CSV 等のテキスト形式のデータにエクスポートします。

#### データの名前を変更する

時系列モニターの名前を変更します。

### データを削除する

時系列モニターを削除します。

### データをコピーする

時系列モニターをコピーします。コピーしたものは、入力フォルダあるい は出力フォルダに貼り付ける事が出来ます。

### データを展開する

時系列モニター以下を展開します。名前の左側の「+」をクリックしても 同じ動作をします。

#### データを折りたたむ

時系列モニター以下を折りたたみます。名前の左側の「–」をクリックして も同じ動作をします。

### **3.4.10** 強化学習モデル

強化学習モデルで右クリックすると以下のメニューが表示されます。

#### 学習モデルを閲覧する

強化学習モデルが保持する学習結果を閲覧します。詳細は 25 章 を参照し て下さい。

### データの名前を変更する

強化学習モデルの名前を変更します。

### データを削除する

強化学習モデルを削除します。

### データをコピーする

強化学習モデルをコピーします。コピーしたものは、入力フォルダあるい は出力フォルダに貼り付ける事が出来ます。

### **3.4.11** 列

列で右クリックすると以下のメニューが表示されます。

#### データを表示する

列の内容を表示します。時系列モニターの列の場合は、時間列は「時間」列 に表示されます。詳細は 23.2 章、23.3 章を参照して下さい。

#### プロット/時系列プロットを表示する

モニターの各列のプロットを表示します。時系列モニターの列の場合は、 時系列プロットを表示します。詳細は 21.1 章を参照して下さい。

#### ヒストグラムを表示する

モニターの各列のヒストグラムを表示します。時系列モニターの場合は、 時系列モニターの各列のヒストグラムを表示します。時間間隔を重みとした ヒストグラムを表示します。詳細は 21.1 章を参照して下さい。

# **3.5** モデル編集のメニ[ュー](#page-320-0)

モデル編集画面内で、右クリックするとメニューが表示されます。

- *•* 部品、資源、フローアイテム、変数、エージェント、環境、リンクの配 置されていない場所で右クリックするとモデル編集メニューが表示され ます。
- *•* 部品、資源、フローアイテム、変数、エージェント、環境の配置されて いる場所で右クリックすると部品・資源・フローアイテム・変数・エー ジェント・環境メニューが表示されます。
- *•* リンクのある場所で右クリックするとリンクメニューが表示されます。

### **3.5.1** モデル編集メニュー

<span id="page-51-0"></span>モデル編集画面において、部品、資源、フローアイテム、変数、エージェ ント、環境、リンクの配置されていない場所で右クリックするとモデル編集 メニューが表示されます。

#### パラメータを編集する

モデルのパラメータを編集します。詳細は 5.4 章を参照して下さい。

#### カスタムコードを編集する

カスタムコードを編集します。詳細は 5.5 章を参照して下さい。

#### 分析スクリプトを編集する

分析スクリプトを編集します。詳細は 5.6 章を参照して下さい。

#### コードを表示する

自動生成されたコードを表示します。詳細は 5.8 章を参照して下さい。

### モデルを開始する

モデルの実行を開始します。詳細は 5.9 章を[参照](#page-114-0)して下さい。

#### 分析スクリプトを開始する

選択するとサブメニューに、定義されている分析スクリプト名の一覧が表 示されます。指定いた分析スクリプトを実行します。詳細は 5.7 章を参照し て下さい。

#### サマリを表示する

モデルの出力のサマリを表示します。詳細は 23.1 章を参照して下さい。

#### モデルを保存する

モデルを保存します。詳細は 5 章を参照して下さい。

### プロジェクトをエクスポートする

このモデルを含むプロジェク[トを](#page-72-0)エクスポートします。詳細は 4.2.2 章を参 照して下さい。

### 元に戻す

プロジェクトを開いた後、あるいは、プロジェクトを保存後に行った操作 をひとつ取り消します。詳細は 5.2 章を参照して下さい。

#### やり直し

元に戻した操作をもう一度行います。詳細は 5.2 章を参照して下さい。

#### 切り取り

選択している部品、資源、フローアイテム、変数、エージェント、環境を 切り取ります。任意のモデルに貼り付ける事が出来ます。詳細は 5 章を参照 して下さい。

#### コピー

選択している部品、資源、フローアイテム、変数、エージェント、環境を コピーします。任意のモデルに貼り付ける事が出来ます。詳細は 5 章を参照 して下さい。

#### 貼り付け

詳細は 5 章を参照して下さい。

切り取りあるいはコピーした部品、資源、フローアイテム、変数、エージェ ント、環境を貼り付けます。

# **3.5.2** 部品・資源・フローアイテム・変数・エージェント・環 境メニュー

モデル編集画面において、部品、資源、フローアイテム、変数、エージェ ント、環境の配置されている場所で右クリックすると部品メニューが表示さ れます。

#### 編集する

部品、資源、フローアイテム、変数、エージェント、環境を編集します。詳 細は 5 章を参照して下さい。

### 削除する

部品、資源、フローアイテム、変数、エージェント、環境を削除します。詳 細は 5 章を参照して下さい。

#### 入力ポートを上 **(**左**)** に配置する

部品の入力ポートの位置を変更します。詳細は 5 章を参照して下さい。

### 出力ポートを下 **(**右**)** に配置する

部品の出力ポートの位置を変更します。詳細は 5 章を参照して下さい。

#### 元に戻す

プロジェクトを開いた後、あるいは、プロジェクトを保存後に行った操作 をひとつ取り消します。詳細は 5.2 章を参照して下さい。

### やり直し

元に戻した操作をもう一度行[いま](#page-73-0)す。詳細は 5.2 章を参照して下さい。

#### 切り取り

選択している部品、資源、フローアイテム、変数、エージェント、環境を 切り取ります。任意のモデルに貼り付ける事が出来ます。詳細は 5 章を参照 して下さい。

### コピー

選択している部品、資源、フローアイテム、変数、エージェント、環境を コピーします。任意のモデルに貼り付ける事が出来ます。詳細は 5 章を参照 して下さい。

### 貼り付け

切り取りあるいはコピーした部品、資源、フローアイテム、変数、エージェ ント、環境を貼り付けます。詳細は 5 章を参照して下さい。

### **3.5.3** リンクメニュー

モデル編集画面において、リンク上で右クリックするとリンクメニューが 表示されます。

#### 削除する

リンクを削除します。詳細は 5 章を参照して下さい。

#### リンクを隠す**/**表示する

リンクを隠す、あるいは、リンクを表示します。詳細は 5 章を参照して下 さい。

### 元に戻す

プロジェクトを開いた後、あるいは、プロジェクトを保存後に行った操作 をひとつ取り消します。詳細は 5.2 章を参照して下さい。

#### やり直し

元に戻した操作をもう一度行います。詳細は 5.2 章を参照して下さい。

#### 切り取り

選択している部品、資源、フローアイテム、変数、エージェント、環境を 切り取ります。任意のモデルに貼り付ける事が出来ます。詳細は 5 章を参照 して下さい。

### コピー

選択している部品、資源、フローアイテム、変数、エージェント、環境を コピーします。任意のモデルに貼り付ける事が出来ます。詳細は 5 章を参照 して下さい。

#### 貼り付け

切り取りあるいはコピーした部品、資源、フローアイテム、変数、エージェ ント、環境を貼り付けます。詳細は 5 章を参照して下さい。

# **3.6** メッセージタブ・[シ](#page-72-0)ステムタブのメニュー

情報パネルのメッセージタブとシステムタブで右クリックすると以下のメ ニューが表示されます。

### **3.6.1** クリア

タブの内容が消去されます。

### **3.6.2** コピー

選択されているテキストの内容がコピーされます。コピーしたテキストは 他のアプリケーションに貼り付ける事が出来ます。

### **3.6.3** 全てを選択

タブ内の全てのテキストが選択されます。

# **3.7** モデル出力タブ・モデルエラータブのメニュー

情報パネルのメッセージタブとシステムタブで右クリックすると以下のメ ニューが表示されます。

### **3.7.1** クリア

タブの内容が消去されます。

### **3.7.2** コピー

選択されているテキストの内容がコピーされます。コピーしたテキストは 他のアプリケーションに貼り付ける事が出来ます。

### **3.7.3** 全てを選択

タブ内の全てのテキストが選択されます。

### **3.7.4** 最後のモデル出力 **(**エラー**)** の結果を表示

モデル出力タブ・モデルエラータブは、最後の 1000 行だけしか表示され ません。1000 行より前のテキストは随時消去されます。

このメニューを選択すると、最後のモデル出力あるいはモデルエラーの 1000 行より前を含む結果全てを表示します。ただし、色の情報は無くなってしま い、黒一色で表示されます。表示出来るのは最後に実行した結果のみです。そ れ以前に実行した結果は表示する事が出来ません。

# **3.8 Python** エディタのメニュー

Python コードの編集画面 (5.4.6 章、5.5 章、5.6.1 章、5.8 章、6.1.3 章) に おいて、右クリックすると以下のメニューが表示されます。

### **3.8.1** 元に戻す

Python エディタ内で行った操作をひとつ取り消します。

### **3.8.2** やり直す

元に戻した操作をもう一度行います。

### **3.8.3** 切り取り

選択されているテキストの内容を切り取ります。

### **3.8.4** コピー

選択されているテキストの内容がコピーされます。

### **3.8.5** 貼り付け

切り取りあるいはコピーしたテキストを貼り付けます。

### **3.8.6** 削除

選択されているテキストの内容を削除します。

### **3.8.7** 全てを選択

全てのテキストを選択します。

### **3.8.8** 外部エディタ

3.2.1 章で登録した外部エディタによって、Python コードを開きます。

# 第**4**章 プロジェクト

 $\mathrm{S}^4$  Simulation System におけるプロジェクトとは、独立したひとつのシミュ レーションモデルとその入出力をまとめた区分単位です。ここではプロジェ クトの操作についてを説明します。

プロジェクトはワークスペースタブ上ではワークスペースの下の階層に表 示されます。(図 4.1)

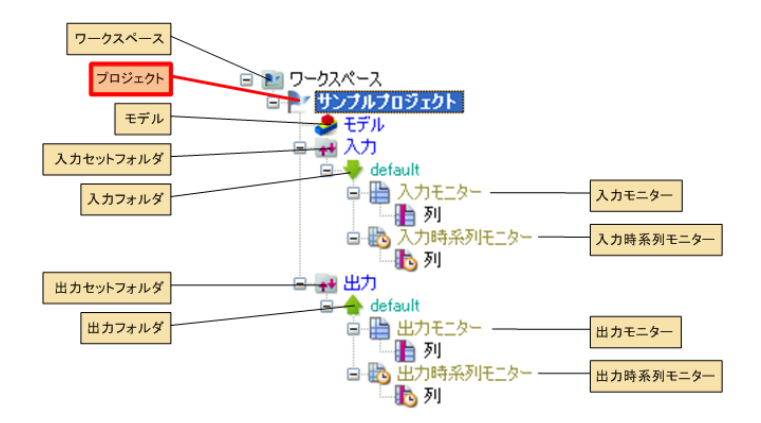

図 4.1: ワークスペースタブ上のプロジェクト

# **4.1** 基本操作

### **4.1.1** プロジェクトの作成

ファイルメニュー (3.2.1 章) から「新規プロジェクト」を選択し、プロジェ クトを作成します。(図 4.2)

[新規プロジェクトの作成」ダイアログ (図 4.3) が表示されますので、プロ ジェクト名を入力し[て下さ](#page-34-0)い。(プロジェクト名には、Windows のファイル 名に使用出来ない名前[は利用](#page-59-0)出来ません。)

ブラウザパネルのワークスペースタブに[作成さ](#page-59-1)れたプロジェクトが表示さ れます。(図 4.4)

モデルをダブルクリックすると、モデル編集パネルに空のモデルが表示さ れます。

| S-Quattro Simulation System     |             |        |
|---------------------------------|-------------|--------|
| プロジェクト(P) 編集(E) モデル(M) ツール(T)   |             | ヘルプ(H) |
| 新規プロジェクト(N)                     | Ctrl-N      | B      |
| ήÄ<br>モデルを開じる(C)<br>■ モデルを保存(S) | $Ctr$ $-$ S | Editor |
| プロジェクトを別名で保存                    |             |        |
| <b>トン プロジェクトをインポート(I)</b>       | $CtrI-I$    |        |
| 人、プロジェクトをエクスポート(E) Ctrl-E       |             |        |
| プロパティ(P)                        |             |        |
| $\times$ 終了 $\times$            | ALT+F4      |        |
|                                 |             |        |
|                                 |             |        |

<span id="page-59-0"></span>図 4.2: プロジェクトの作成

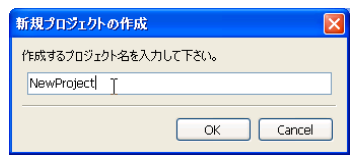

<span id="page-59-1"></span>図 4.3: 新規プロジェクトダイアログ

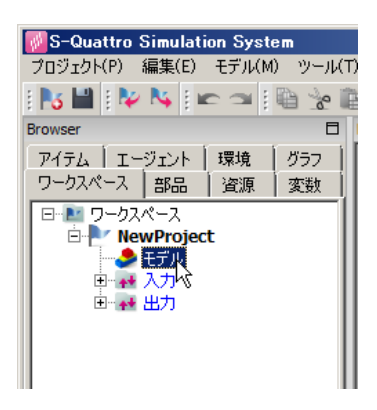

図 4.4: 作成されたプロジェクト

### **4.1.2** プロジェクトの削除

ワークスペースタブ (3.1.2 章) のプロジェクトメニュー (3.4.2 章) から「プ ロジェクトを削除する」を選択するとプロジェクトが削除されます。削除し たプロジェクトは復帰出来ませんのでご注意下さい。

### **4.1.3** プロジェクトの名前の変更

ワークスペースタブ (3.1.2 章) のプロジェクトメニュー (3.4.2 章) から「プ ロジェクトの名前を変更する」を選択するとプロジェクトの名前を変更する 事が出来ます。

# **4.2** プロジェクトのインポート・エクスポート

プロジェクトのインポート・エクスポート方法についてを説明します。 S <sup>4</sup> Simulation System で作成されたプロジェクトは、外部にエクスポート する事が出来ます。エクスポートした S <sup>4</sup> Simulation System のエクスポート ファイルは、再度インポートする事が出来ます。

### **4.2.1** プロジェクトのインポート

<span id="page-60-0"></span>ファイルメニュー (3.2.1 章) の「プロジェクトをインポート」を選択すると プロジェクトインポート画面が表示されます。あるいはツールバーのボタン (3.3.2 章) から実行出来ます。

プロジェクトエク[スポー](#page-34-0)ト画面で任意のフォルダのエクスポートファイル を選択すると、現在選択されているワークスペースにインポートする事が出 [来ます](#page-39-1)。

S <sup>4</sup> Simulation SystemV5.0 以降にエクスポートされたプロジェクトの拡張 子は、.s4 となっています。

S <sup>4</sup> Simulation Systemv4.4 以前にエクスポートされたプロジェクトの拡張 子は、.sss となっています。v4.4 以前で作成されたプロジェクトのシミュレー ションコードは、Python 2 の仕様に基づいて作成されているため .sss ファイ ルをインポートする場合、Python が提供する 2to3 の自動変換機能を利用し て、コードが自動変換されます。しかしながら、完全に動作するコードに変 換される事は保証出来ません。自動変換できなかった部分は、手動でシミュ レーションコードを修正する必要があります。

S <sup>4</sup> Simulation Systemv4.4 のワークスペース上にあるプロジェクトをイン ポートしたい場合は、まず、v4.4 を起動し、当該プロジェクトをエキスポー ト (拡張子 .sss) します。次いで、最新の S <sup>4</sup> Simulation System を起動して、 旧プロジェクト (拡張子 .sss) をインポートして下さい。

### **4.2.2** プロジェクトのエクスポート

モデルを開いている状態で、ファイルメニュー (3.2.1 章) の「プロジェクト をエクスポート」を選択するとプロジェクトエクスポート画面が表示されま す。あるいはツールバーのボタン (3.3.2 章)、モデル編集画面の部品がない場 所で右クリックして表示されるメニュー (3.5.1 章) [から](#page-34-0)も実行出来ます。

プロジェクトエクスポート画面で任意のフォルダに任意の名前を付けて (通 常は拡張子は .s4 のままにして下[さい](#page-39-1)) 保存する事が出来ます。

プロジェクト単位でエクスポートしま[すので、](#page-51-0)モデル以外に出力セット、入 力セットもまとめてエクスポートされます。

### **4.3** ワークスペース

## **4.3.1** ワークスペースの変更

ワークスペースの変更についてを説明します。

ファイルメニュー (3.2.1 章) の「プロパティ」を選択するとプロパティ画面 が表示されます。

プロパティ画面には現在選択されているワークスペースフォルダが表示さ れています。

既存のワークスペースフォルダを指定した場合、ワークスペースフォルダ が変更され、ブラウザパネルのワークスペースタブには変更されたワークス ペースのプロジェクトが表示されます。

新規のワークスペースフォルダを指定した場合、ワークスペースフォルダ が作成され、ブラウザパネルのワークスペースタブには空になります。

ワークスペースを変更すると、次回起動時はそのワークスペースが表示さ れます。

なお、S <sup>4</sup> Simulation Systemv4.4 以前で作成されたワークスペースフォル ダは、V5.0 以降では指定出来ません。

S <sup>4</sup> Simulation Systemv4.4 以前に作成したプロジェクト (.sss 拡張子) の変 換については、4.2.1 章 を参照下さい。

# **4.4** デー[タの](#page-60-0)インポート

<span id="page-61-0"></span>ブラウザパネルの入力フォルダを右クリックして表示されるメニュー (3.5.1 章) から「データをインポートする」を選ぶとデータインポートウィザード が表示されます。

インポートしたデータは、入力フォルダに格納され、シミュレーシ[ョンの](#page-51-0) データとして利用する事が出来ます。

以下のような手順で様々な形式のテキストデータをインポートする事が出 来ます。

### **4.4.1** ファイル指定

最初に、インポートするテキスト形式のデータファイルを選択して下さい。

### **4.4.2** フォーマット指定

次にフォーマット指定画面 (図 4.5) が表示されますので、そのデータファ イルのフォーマットを指定して下さい。

フォーマット指定画面は以下のような構成になっています。

#### ファイル内容のプレビュー

指定されたデータの先頭が表示されています。

### フォーマットパラメータ

以下の様々のフォーマットパラメータが指定出来ます。

### 区切り文字

区切り文字を指定します。

#### ヘッダ

一行目が列名かデータかを指定します。

### 文字コード

文字コードを指定します。

### クオート文字

データの中に区切り文字が含まれる場合にクオートする文字 を指定します。

### クオートのエスケープ方法

クオート内にクオート文字が含まれる場合のエスケープ方法 を指定します。

# 第4章 プロジェクト インター マンクロン かんしゅう かんしゅう

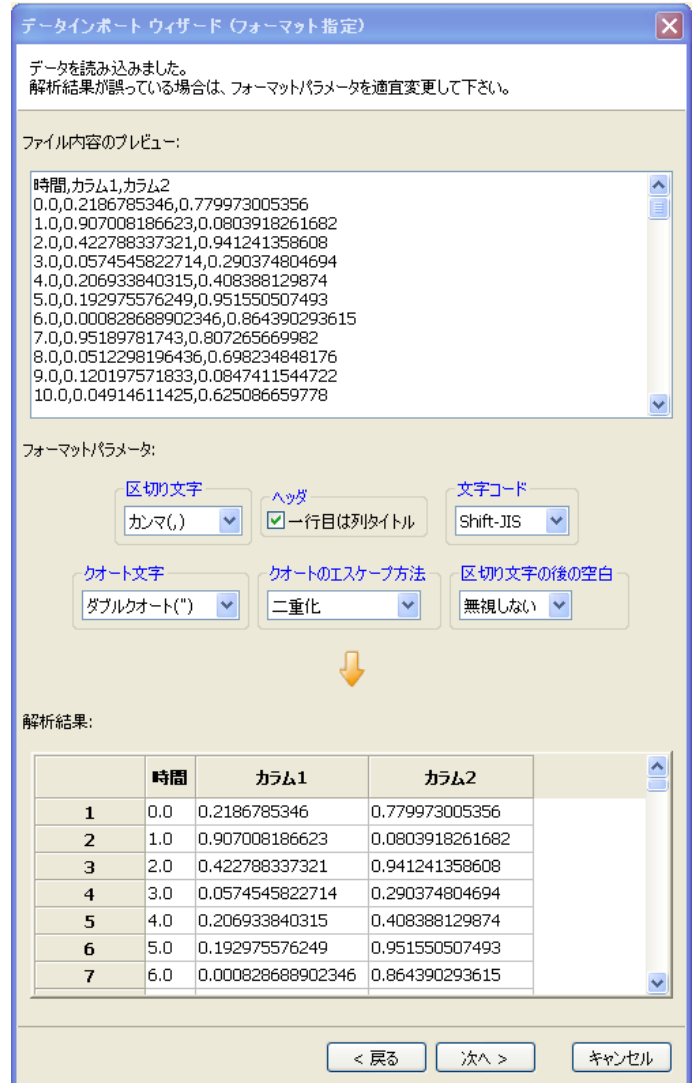

図 4.5: フォーマット指定

区切り文字の後の空白

区切り文字の後の空白の扱いを指定します。

### 解析結果

指定したフォーマットパラメータによりデータを解析した結果が表示され ます。ここに表示されている内容が、文字化けが発生している場合や、区切 り位置がおかしい、クオートの解釈の仕方が誤っているなどの時は、フォー マットパラメータを適宜修正下さい。問題がなければ、「次へ」をクリックし て下さい。インポートしたいデータが間違っていた場合は「戻る」をクリッ クして下さい。「キャンセル」をクリックするとデータのインポートを中止し ます。

### **4.4.3** 列選択

次に列選択画面 (図 4.6) が表示されますので、列を選択して下さい。 列選択画面は以下のような構成になっています。

### 元データ

フォーマット指定画面によって解析されたデータの先頭が表示されています。

#### 列選択

左側には全ての列名が表示されています。

右側がインポートしたい列が表示されています。

真ん中の右矢印を押すと、左側で選択している列がインポートする列に加 わります。(ただし既に追加されている列は追加出来ません。)

真ん中の左矢印を押すと、右側で選択している列がインポートする列から 削除されます。

### 結果

列選択により選択されたデータが表示されています。問題なければ、「次へ」 をクリックして下さい。問題があれば、列選択をやり直して下さい。データ の解釈に誤りがある場合は「戻る」をクリックし、前の画面に戻る事が出来 ます。「キャンセル」をクリックするとデータのインポートを中止します。

### 第 4 章 プロジェクト

|                   |     | データインボート ウィザード (列選択)             |                 | $\overline{\mathsf{x}}$ |  |  |  |
|-------------------|-----|----------------------------------|-----------------|-------------------------|--|--|--|
| インポートする列を選択して下さい。 |     |                                  |                 |                         |  |  |  |
| 元データ:             |     |                                  |                 |                         |  |  |  |
|                   |     |                                  |                 |                         |  |  |  |
|                   | 時間  | カラム1                             | カラム2            |                         |  |  |  |
| $\mathbf{1}$      | 0.0 | 0.2186785346                     | 0.779973005356  |                         |  |  |  |
| $\overline{2}$    | 1.0 | 0.907008186623                   | 0.0803918261682 |                         |  |  |  |
| 3                 | 2.0 | 0.422788337321                   | 0.941241358608  |                         |  |  |  |
| $\overline{4}$    | 3.0 | 0.0574545822714                  | 0.290374804694  |                         |  |  |  |
| 5                 | 4.0 | 0.206933840315                   | 0.408388129874  |                         |  |  |  |
| 6                 | 5.0 | 0.192975576249                   | 0.951550507493  |                         |  |  |  |
| ⇔<br>結果:          |     |                                  |                 |                         |  |  |  |
|                   | 時間  | カラム1                             | カラム2            |                         |  |  |  |
| $\mathbf{1}$      | 0.0 | 0.2186785346                     | 0.779973005356  |                         |  |  |  |
| $\overline{2}$    | 1.0 | 0.907008186623                   | 0.0803918261682 |                         |  |  |  |
| 3                 | 2.0 | 0.422788337321                   | 0.941241358608  |                         |  |  |  |
| $\overline{4}$    | 3.0 | 0.0574545822714                  | 0.290374804694  |                         |  |  |  |
| 5                 | 4.0 | 0.206933840315                   | 0.408388129874  |                         |  |  |  |
| 6                 | 5.0 | 0.192975576249<br>0.951550507493 |                 |                         |  |  |  |
|                   |     |                                  | < 戻る<br>次へ >    | キャンセル                   |  |  |  |

図 4.6: 列選択

# **4.4.4** 型・名前指定

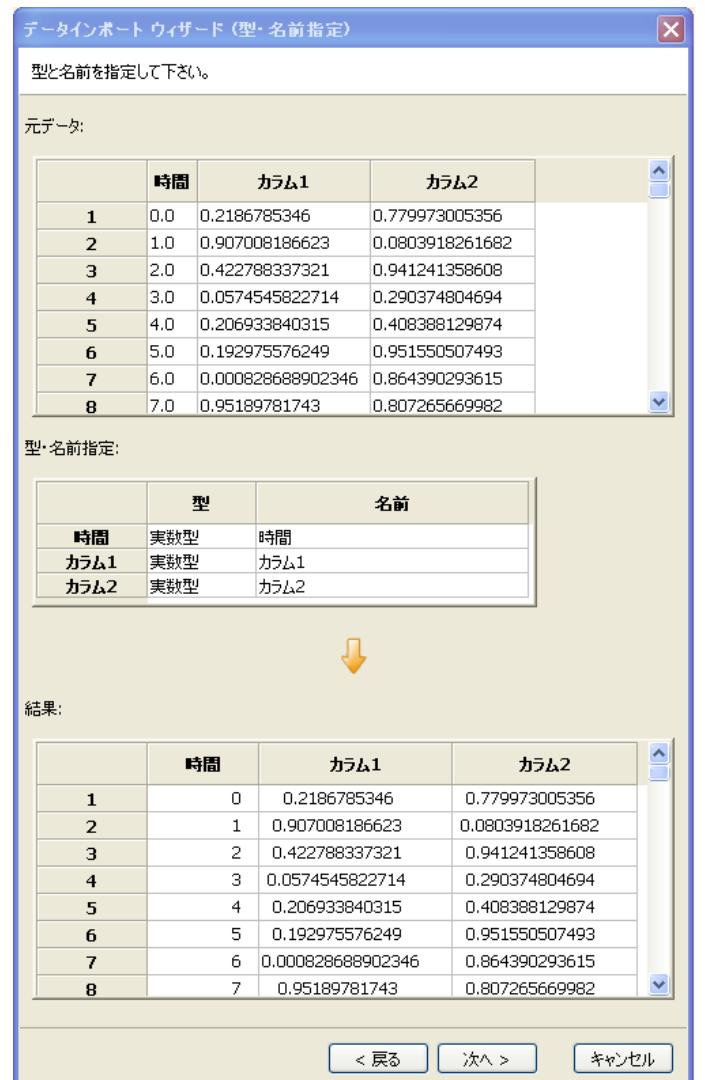

次に型・名前指定画面 (図 4.7) が表示されますので、各列の型と名前を指 定して下さい。

図 4.7: 型・名前指定

型・名前指定画面は以下のような構成になっています。

### 元データ

今までの指定画面によって作成されたデータの先頭が表示されています。

#### 型・名前指定

列は型と名前で構成され、行にはデータの列名が表示されています。 データのそれぞれの列の型と名前を指定して下さい。

### 結果

指定した型と名前に変更されたデータが表示されています。問題なければ、 「次へ」をクリックして下さい。問題があれば、型・名前指定をやり直して下 さい。以前の画面での操作に誤りがある場合は「戻る」をクリックし、前の 画面に戻る事が出来ます。「キャンセル」をクリックするとデータのインポー トを中止します。

### **4.4.5** 時間列指定

次に列時間列指定画面 (図 4.8) が表示されますので、時間列がある場合は 指定して下さい。

時間列指定画面は以下のような構成になっています。

### 元データ

今までの指定画面によって作成されたデータの先頭が表示されています。

### 時間列指定

列は累積時間、滞在時間で構成され、行にはデータの列名が表示されてい ます。

もし、累積時間を表している列がある場合は、その列の累積時間をチェッ クして下さい。

もし、滞在時間を表している列がある場合は、その列の滞在時間をチェッ クして下さい。

高々ひとつしかチェックする事は出来ません。

#### 結果

指定した時間列を解釈したデータが表示されています。問題なければ、「次 へ」をクリックして下さい。問題があれば、時間列指定をやり直して下さい。 以前の画面での操作に誤りがある場合は「戻る」をクリックし、前の画面に 戻る事が出来ます。「キャンセル」をクリックするとデータのインポートを中 止します。

| データインボート ウィザード (時間列指定)      |     |              |                 |                 |                 |      | [x] |
|-----------------------------|-----|--------------|-----------------|-----------------|-----------------|------|-----|
| 累積時間列または滞在時間列がある場合は指定して下さい。 |     |              |                 |                 |                 |      |     |
| 元データ:                       |     |              |                 |                 |                 |      |     |
|                             | 時間  |              | カラム1            |                 | カラム2            |      |     |
| 1                           | 0.0 | 0.2186785346 |                 | 0.779973005356  |                 |      |     |
| $\overline{2}$              | 1.0 |              | 0.907008186623  | 0.0803918261682 |                 |      |     |
| 3                           | 2.0 |              | 0.422788337321  | 0.941241358608  |                 |      |     |
| $\overline{4}$              | 3.0 |              | 0.0574545822714 | 0.290374804694  |                 |      |     |
| 5                           | 4.0 |              | 0.206933840315  | 0.408388129874  |                 |      |     |
| 6                           | 5.0 |              | 0.192975576249  | 0.951550507493  |                 |      |     |
| 時間列指定:                      |     |              |                 |                 |                 |      |     |
|                             |     | 思精時間         |                 | 滞在時間            |                 |      |     |
| 時間                          |     | □            |                 |                 | П               |      |     |
| カラム1                        |     | □            |                 |                 | П               |      |     |
| カラム2                        |     |              |                 |                 |                 |      |     |
| 結果:                         |     |              |                 |                 |                 |      |     |
|                             |     | 時間           | カラム1            |                 |                 | カラム2 |     |
| $\mathbf{1}$                |     | 0            | 0.2186785346    |                 | 0.779973005356  |      |     |
| $\overline{2}$              |     | 1            | 0.907008186623  |                 | 0.0803918261682 |      |     |
| з                           |     | 2            | 0.422788337321  |                 | 0.941241358608  |      |     |
| $\overline{\mathbf{4}}$     |     | з            | 0.0574545822714 |                 | 0.290374804694  |      |     |
| 5                           |     | 4            | 0.206933840315  |                 | 0.408388129874  |      |     |
| 6                           |     | 5            | 0.192975576249  |                 | 0.951550507493  |      | v   |
| < 戻る<br>次へ><br>キャンセル        |     |              |                 |                 |                 |      |     |

図 4.8: 時間列指定

### **4.4.6** データ名指定

最後にデータ名を指定します (図 4.9)。

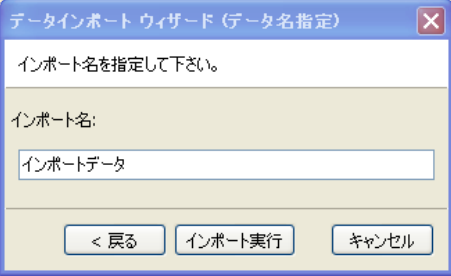

図 4.9: データ名指定

データ名を指定し「インポート実行」をクリックすると、入力フォルダに指 定した名前のデータが作成されます。既にその名前のデータが存在する場合 上書きを確認されます。「戻る」をクリックすると前の画面に戻ります。「キャ ンセル」をクリックするとデータのインポートを中止します。

# **4.5** データのエクスポート

ブラウザパネルの入/出力フォルダ内のデータを右クリックして表示される メニュー (3.5.1 章) から「データをエクスポートする」を選ぶとデータエク スポートウィザードが表示されます。

エクスポートしたデータは、外部ツールで読み込む事で出来ます。

以下の[ような](#page-51-0)手順で様々な形式のテキストデータへエクスポートする事が 出来ます。

### **4.5.1** ファイル指定

最初に、エクスポートするデータファイル名を選択して下さい。

### **4.5.2** フォーマット指定

フォーマット指定画面 (図 4.10) が表示されますので、エクスポートした データファイルのフォーマットを指定して下さい。

フォーマット指定画面は以下のような構成になっています。

### 元データ

エクスポートするデータの先頭が表示されています。

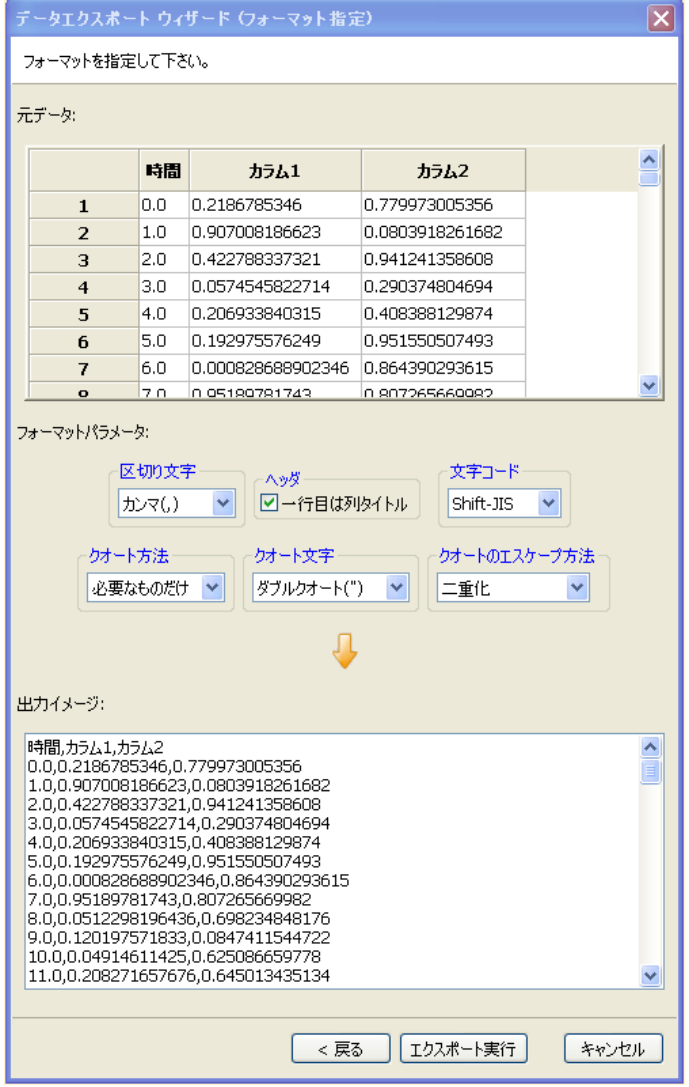

図 4.10: フォーマット指定

フォーマットパラメータ

以下の様々のフォーマットパラメータが指定出来ます。

区切り文字

区切り文字を指定します。

ヘッダ

一行目が列名かデータかを指定します。

### 文字コード

文字コードを指定します。

クオート方法

どのようなデータにクオートを行うかを指定します。

クオート文字

データの中に区切り文字が含まれる場合にクオートする文字 を指定します。

クオートのエスケープ方法

クオート内にクオート文字が含まれる場合のエスケープ方法 を指定します。

### 出力イメージ

指定したフォーマットパラメータによりデータを出力した場合のイメージ が表示されます。ここに表示されている内容が、おかしい場合はフォーマッ トパラメータを適宜修正下さい。問題がなければ、「次へ」をクリックして下 さい。出力するファイル名が間違っていた場合は「戻る」をクリックして下 さい。「キャンセル」をクリックするとデータのエクスポートを中止します。
# 第**5**章 モデル

 $\mathrm{S}^4\,\mathrm{Simulation} \,\mathrm{System}$  におけるモデルとは、シミュレーションモデルを指 します。ひとつのプロジェクトにひとつのモデルがあります。ここではモデ ルの操作についてを説明します。

プロジェクトはワークスペースタブ上ではプロジェクトの下の階層に表示 されます。(図 5.1)

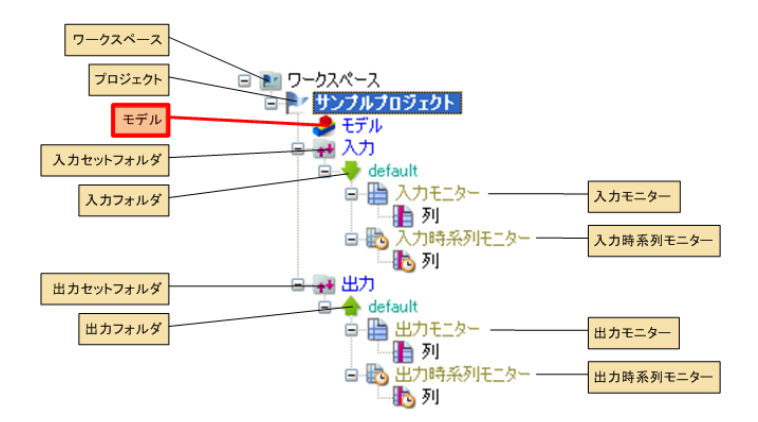

図 5.1: ワークスペースタブ上モデルプロジェクト

# **5.1** 基本操作

# **5.1.1** モデルを開く

保存されているモデルあるいは新規作成したプロジェクトのモデルを開く には、ブラウザパネルのワークスペースタブのモデルをダブルクリックする と、モデル編集パネルにそのモデルが表示されます。(図 5.2)

# **5.1.2** モデルの保存

モデルを開いている状態で、ファイルメニュー (3.2.1 章) から、「モデルを 保存」を選ぶと、モデルが保存されます。

| S-Quattro Simulation System                                                                                                    |            |    |     |
|----------------------------------------------------------------------------------------------------|------------|----|-----|
| プロジェクト(P) 編集(E) モデル(M) ツール(T)                                                                                                    |            |    |     |
| ▏▌▖▙▏▏▏▙▘▐▚▕▕▆▁▗▅▏▏░▖▝░                                                                                                    |            |    |     |
| <b>Browser</b>                                                                                                    |            |    | Ħ   |
| アイテム   エージェント                                                                                                    |            | 環境 | グラフ |
| ワークスペース  部品   資源                                                                                                    |            |    | 麥勒  |
| 日…■』 ワークスペース<br>ĖH<br>$\bullet$ + $\overline{z}$ + $\overline{z}$ + $\overline{$<br>由-# 入力的<br>白~## 出力 | NewProject |    |     |

図 5.2: モデルを開く

# **5.1.3** モデルを閉じる

モデル編集パネルのタブの「×」をクリックするとモデルを閉じます。 (図 5.3)

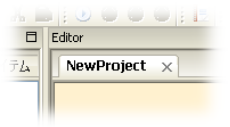

図 5.3: モデルを閉じる

# **5.1.4** プロジェクトを別名で保存

活性状態になっているモデルとその入力セットフォルダと出力セットフォ ルダを別名のプロジェクトとして保存します。入力セットフォルダと出力セッ トフォルダの内容はコピーされます。

# **5.2** 元に戻す・やり直し

モデルを開いている状態で、編集メニュー (3.2.2 章) の「元に戻す」を選 択するとモデルに加えた変更を取り消す事が出来ます。あるいはツールバー のボタン (3.3.3 章)、モデル編集画面で右クリックして表示されるメニュー (3.5.1 章) からも実行出来ます。

「元に戻す」は複数回の操作を取り消す事が出来ますが、モデルを開いた タイミン[グあるい](#page-40-0)はモデルを保存したタイミング以降の変更のみが対象とな [ります](#page-51-0)。

「元に戻す」を行った場合、編集メニュー (3.2.2 章) の「やり直し」を選 択すると「元に戻す」で取り消した操作を再度行う事が出来ます。あるいは ツールバーのボタン (3.3.3 章)、モデル編集画面で右クリックして表示される メニュー (3.5.1 章) からも実行出来ます。

「やり直す」は複数回の取り消した操作を[再実行す](#page-36-0)る事が出来ます。

# **5.3** [フロー](#page-51-0)の編集

# **5.3.1** 部品アイコンについて

部品アイコンは図 5.4 のように、以下で構成されます。

- *•* アイコンイメージ
- *•* 入力ポート
- *•* 出力ポート
- *•* ラベル

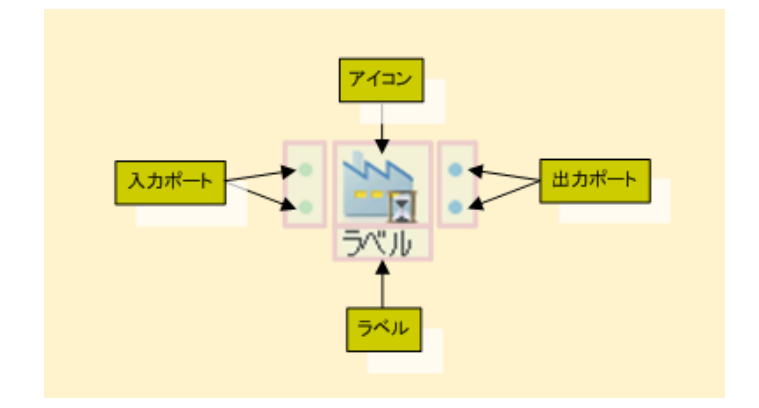

図 5.4: 部品アイコンの構成

資源アイコン、変数アイコン、フローアイテムアイコン、グラフアイコン は入/出力ポートはなく、以下のみで構成されます。

- *•* アイコンイメージ
- *•* ラベル

#### **5.3.2** 部品の配置

部品を配置するには、まず、モデルを開き、ブラウザパネルの部品タブを 開きます。以下のような手順で配置出来ます。

1. 編集したい部品の上でマウス左ボタンを押します。

2. 左ボタンを押しながらモデル上の配置したい場所へドラッグします。

3. 配置したい場所で、左ボタンを離すと、そこに部品が配置されます。

操作イメージは、図 5.5 です。

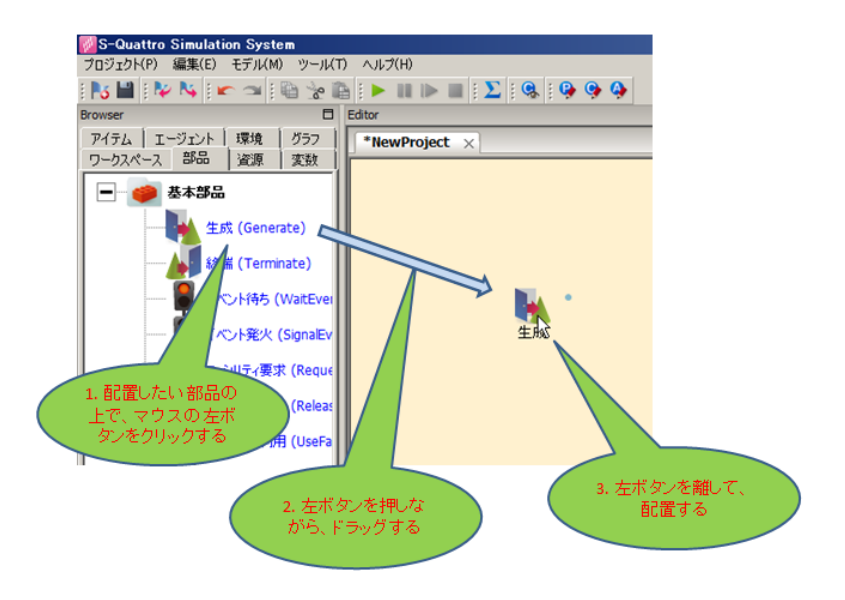

図 5.5: 部品の配置

資源を配置するには資源タブから同様の操作で配置出来ます。 フローアイテムを配置するにはアイテムタブから同様の操作で配置出来 ます。

# **5.3.3** リンクの作成

以下のような手順で、部品間のリンクを作成出来ます。

- 1. リンクの起点としたい出力ポートでマウス左ボタンを押します。
- 2. 左ボタンを押しながらドラッグします。

3. リンクの終点としたい入力ポートで、左ボタンを離すと、リンクが作成 されます。

操作イメージは、図 5.6 です。

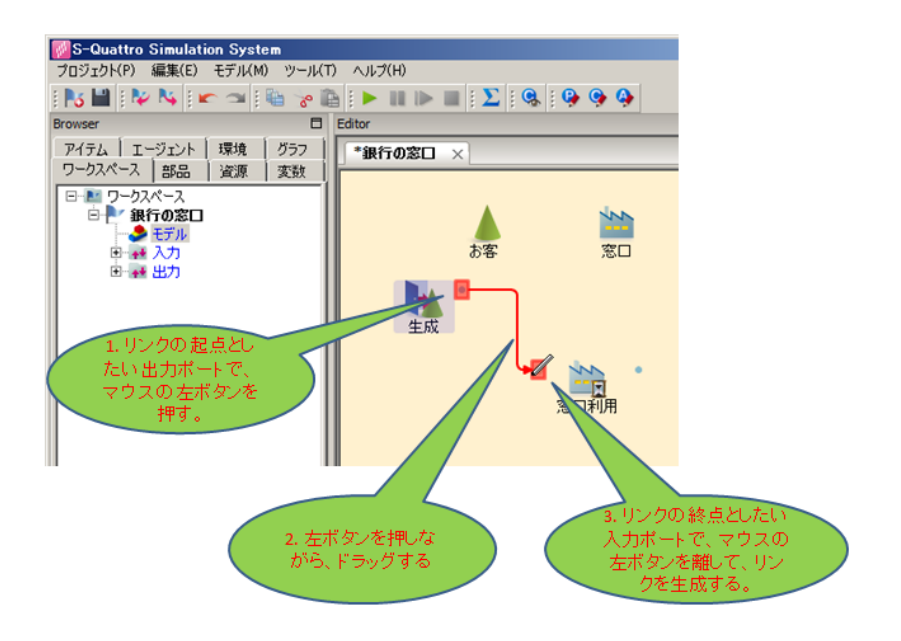

図 5.6: リンクの作成

リンクは同一モデル上の部品の出力ポートから部品の入力ポートにしか接 続出来ません。リンクを作成出来る場合は、ドラッグ中にリンクが赤くなり ます。赤くなっていない場合、リンクは作成されません。

部品とリンクの接続方法には幾つかのパターンがあります。接続方式につ いては、7 章 を参照して下さい。

#### **5.3.4** 部品の選択

部品、資源、フローアイテム、変数、エージェント、環境の配置されてい る場所、またはリンクのある場所を左クリックすると色が変わり選択状態に なります。

Ctrl キーを押しながら部品を選択すると、部品が追加選択されます。

モデル上の部品が配置されていない場所で、マウスの左ボタンを押し、ド ラッグすると長方形のガイドが表示されます。左ボタンを離すと、長方形の ガイド内に含まれる全ての部品、資源、フローアイテム、変数、エージェン ト、環境が選択されます。Ctrl を押しながらこの操作を行うと、それらの部 品が追加選択されます。

何も配置されていない場所を左クリックすると未選択状態になります。

#### **5.3.5** 部品・リンクメニュー

部品、資源、フローアイテム、変数、エージェント、環境の配置されてい る場所、またはリンクのある場所を右クリックするとメニューが表示されま す。(図 5.7)

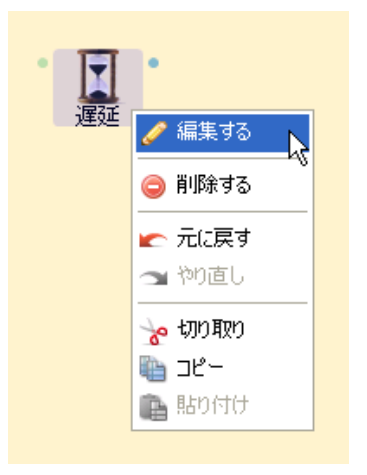

図 5.7: 部品・リンクメニュー

#### **5.3.6** 選択部品の移動

選択されている部品、資源、フローアイテム、変数、エージェント、環境 を以下のような手順で、移動する事が出来ます。

1. 選択されている部品の上でマウス左ボタンを押します。

2. 左ボタンを押しながらモデル上の移動したい場所へドラッグします。

3. 移動したい場所で、左ボタンを離すと、そこに部品が移動します。

選択されている部品から出ているリンクも移動されます。リンクが選択さ れていても、そのリンクが選択されている部品につながっていない場合は移 動しません。

# **5.3.7** 選択部品の削除

部品、資源、フローアイテム、変数、エージェント、環境の配置されてい る場所を右クリックするとメニューが表示され、削除を選ぶと、選択状態に

ある全ての部品、資源、フローアイテム、変数、エージェント、環境が削除 されます。部品の場合は、その部品から出ているリンクも削除されます。

# **5.3.8** リンクの削除

リンクの線上で右クリックすると、メニューが表示され、削除を選ぶと、そ のリンクが削除されます。

# **5.3.9** リンクを隠す**/**表示する

リンクが表示されている時に、リンクの線上で右クリックすると、メニュー が表示され、「リンクを隠す」を選ぶと、そのリンクが隠れます (図 5.8)。た だし、あくまでも表示上隠れるだけで、実際にはリンクは張られています。

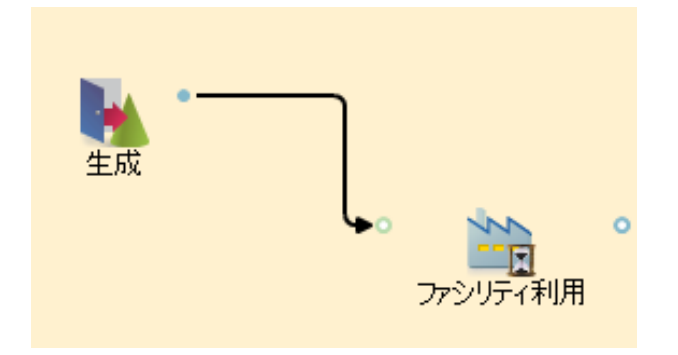

図 5.8: Link0

リンクが隠されている時に、ラベル上で右クリックすると、メニューが表 示され、「リンクを表示する」を選ぶと、そのリンクが表示されます (図 5.9)。

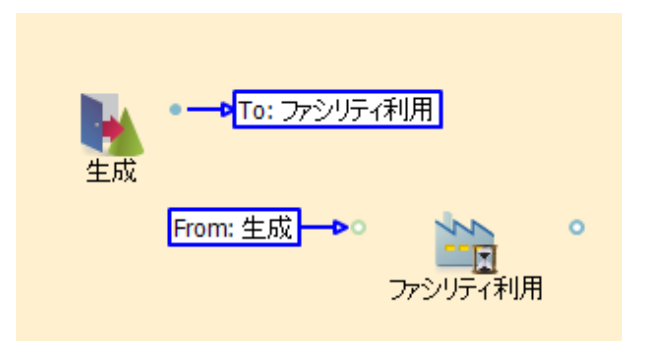

図 5.9: Link1

## **5.3.10** 入力ポートの表示位置の変更

部品の配置されている場所を右クリックするとメニューが表示され、「入力 ポートを上に配置する」あるいは「入力ポートを左に配置する」を選ぶと、 入力ポートの表示位置を変更できます。

# **5.3.11** 出力ポートの表示位置の変更

部品の配置されている場所を右クリックするとメニューが表示され、「出力 ポートを下に配置する」あるいは「出力ポートを右に配置する」を選ぶと、 出力ポートの表示位置を変更できます。

# **5.3.12** 選択部品の切り取り

部品、資源、フローアイテム、変数、エージェント、環境の配置されてい る場所を右クリックするとメニューが表示され、切り取りを選ぶと、選択状 態にある全ての部品、資源、フローアイテム、変数、エージェント、環境が 削除されますが、それらは後で貼り付ける事が出来ます。部品の場合は、そ の部品から出ているリンクも削除されますが、選択部品間のリンクは保存さ れており、後で貼り付けるとそれらも貼り付けられます。

# **5.3.13** 選択部品のコピー

部品、資源、フローアイテム、変数、エージェント、環境の配置されてい る場所を右クリックするとメニューが表示され、コピーを選ぶと、選択状態 にある全ての部品、資源、フローアイテム、変数、エージェント、環境がコ ピーされ、それらは後で貼り付ける事が出来ます。部品の場合は、選択部品 間のリンクも保存されており、後で貼り付けるとそれらも貼り付けられます。

# **5.3.14** 選択部品の貼り付け

部品、資源、フローアイテム、変数、エージェント、環境の配置されてい る場所を右クリックするとメニューが表示され、貼り付けを選ぶと、切り取 りあるいはコピーされている部品、資源、フローアイテム、変数、エージェ ント、環境が貼り付けられます。

# **5.3.15** 部品の名前の変更

部品、資源、フローアイテム、変数、エージェント、環境の下のラベルの 場所を左ダブルクリックすると名前を変更する事が出来ます。

# **5.4** パラメータ編集

パラメータ編集画面では、シミュレーションモデルごとに固有のシミュレー ションパラメータを編集する事が出来ます。

モデルを開いている状態で、モデルメニュー (3.2.3 章) の「パラメータを 編集する」を選択するとパラメータ編集画面が表示されます。あるいはツー ルバーのボタン (3.3.8 章)、モデル編集画面の部品がない場所で右クリックし て表示されるメニュー (3.5.1 章) からも実行出来[ます。](#page-37-0)

パラメータ編集画面は、

- *•* 基本設定[タブ](#page-41-0)
- *•* パラメータタブ
- *•* 一括実行タブ
- *•* 感度分析タブ
- *•* 実験計画タブ
- *•* 最適化タブ

で構成されます。

# **5.4.1** 基本設定タブ

基本設定タブでは、シミュレーションモデルの基本的なパラメータを設定 します。(図 5.10, 図 5.11)

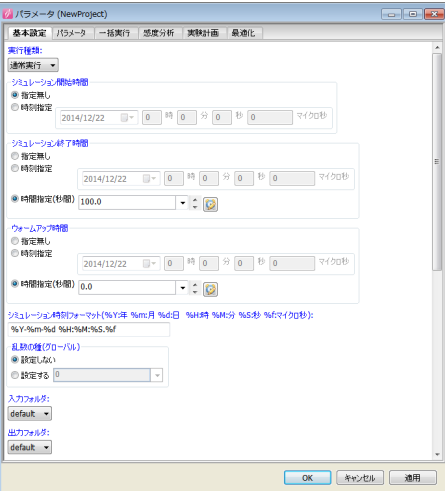

図 5.10: 基本設定タブ

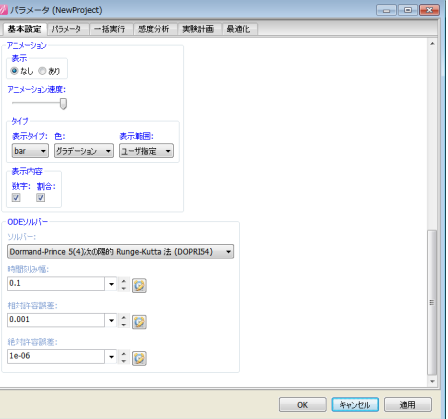

図 5.11: 基本設定タブ (2)

#### 実行種類

シミュレーションモデルをどのように実行するか指定します。 以下から選択できます。

#### 通常実行

「パラメータタブ」で指定したパラメータを用いて、 1 回のシミュレーションが実行されます。

## 一括実行

「一括実行タブ」(5.4.3章)の設定に従い、「パラ メータタブ」で指定したパラメータを動かして、複数の パラメータに対するシミュレーションが実行されます。

#### 感度分析

「パラメータタブ」で指定したパラメータに対して、 基準となるパラメータと、基準からずらしたパラメー タに対するシミュレーションが実行されます。設定は 「感度分析タブ」で行います。

# 実験計画

「実験計画タブ」の設定に従い、「パラメータタブ」 で指定したパラメータを動かして、複数のパラメータ に対するシミュレーションが実行されます。

#### 最適化

「最適化タブ」(5.4.6章)の設定に従って最適化が 実行されます。

シミュレーション開始時間

シミュレーション開始時間を指定します。指定無しを指定し た場合は、シミュレーション開始時間を指定されません。時刻指 定にした場合は、日付け、時間を指定します。

#### シミュレーション終了時間

シミュレーション終了時間を指定します。指定無しを選択した 場合はシミュレーションを外部からは終了させません。自発的に 停止しないモデルでない場合は指定してはなりません。例えば、 モデル内で finish() を呼ぶような停止型のシミュレーションの場 合は「指定なし」を選択します。時刻指定にした場合は、日付け、 時間を指定します。時間指定を選択した場合は、シミュレーショ ン時間を秒数で指定します。あるいは、時計のマークをクリック して、単位を変える事もできます。

#### ウォームアップ時間

シミュレーション時間が指定したウォームアップ時間になるま でモニターへの観測を行いません。定常状態を持つようなシミュ レーションでは、ウォームアップ時間までのシミュレーション結果 は除去する事で、定常状態に入るまでの過渡的な動作による統計 の偏りを抑える事が出来ます。指定無しを選択した場合はウォー ムアップ時間は設定されません。時刻指定にした場合は、日付け、 時間を指定します。時間指定を選択した場合は、ウォームアップ 時間を秒数で指定します。あるいは、時計のマークをクリックし て、単位を変える事もできます。

#### シミュレーション時刻フォーマット

シミュレーション時刻のフォーマットを指定します。%Y, %m, %d, %H, %M, %S, %f が指定可能です。%Y は年、%m は月、 %d は日、%H は時間、%M は分, %S は秒、%f はマイクロ秒 を 意味します。

乱数の種 **(**グローバル**)**

グローバル系列の乱数の種を設定します。「設定しない」を選 んだ場合、種はシステム時刻等から初期化されます。「設定する」 を選んだ場合は指定した値が乱数の種として利用されます。

#### 入力フォルダ

モデルを実行する際の入力フォルダを設定します。乱数属性 (19 章) において、データを引数とする時、ここで設定した入力 フォルダ内のデータを取得します。

# 出力[フォル](#page-293-0)ダ

モデルを実行する際の出力フォルダを設定します。モデルを 実行した結果は、ここで設定した出力フォルダに書き込まれます。 古いデータは除去されます。

#### アニメーション

アニメーションに関するパラメータの設定をします。詳細は、 (26 章) アニメーションにあります。

#### **ODE** ソルバー

[微](#page-343-0)分方程式ソルバーを設定します。連続部品 (6.22 章) による 連続シミュレーションは、ここで指定ソルバーが使われます。ソ ルバーには以下を指定する事ができます。各手法とも、時間刻み 幅、相対許容誤差、絶対許容誤差を指定する事[ができま](#page-168-0)す。

- *•* Dormand-Prince 5(4)次の陽的 Runge-Kutta 法 (DOPRI54)
- *•* Dormand-Prince 8(5,3)次の陽的 Runge-Kutta 法 (DOP853)
- *•* BDF 法
- *•* Adams 法

# **5.4.2** パラメータタブ

パラメータタブは、シミュレーションモデルの固有パラメータを設定しま す。(図 5.12)

「+」を押すと末尾にパラメータが追加され、「–」を押すとパラメータが 除去されます。

#### 名前

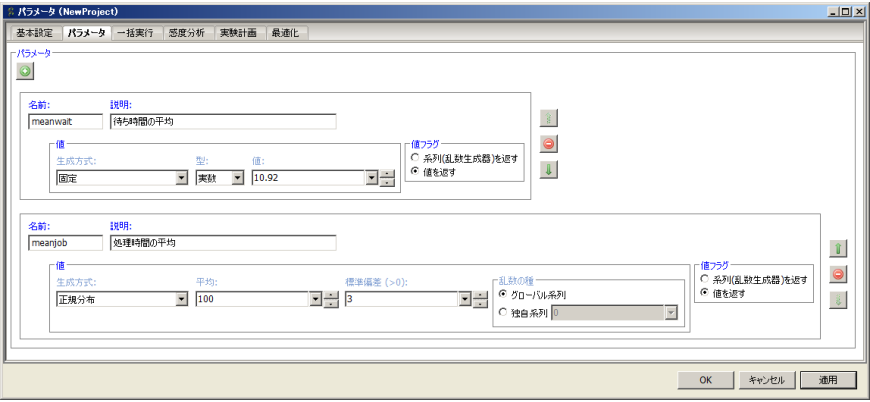

図 5.12: パラメータタブ

パラメータの名前を指定します。Python の識別子として使え る名前である必要があり、1 文字目がアルファベットで、2 文字目 以降はアルファベットか数字を指定する事が出来ます。部品の属 性設定画面では、この名前でパラメータを参照する事が出来ます。

説明

パラメータの説明を指定します。モデル実行には使用されま せん。

値

パラメータの値を指定します。19 章の乱数属性を指定する事 が出来ます。

#### 値フラグ

「系列 (乱数生成器) を返す」を指定すると、乱数発生器自体 をパラメータに設定します。「値を返す」を指定すると、その乱 数発生器からひとつ値を取り出し、その値をパラメータに設定し ます。

# **5.4.3** 一括実行タブ

一括実行タブでは、様々なパラメータでモデルを実行する場合の設定を行 います。(図 5.13)

#### 最大反復回数

第 5 章 モデル

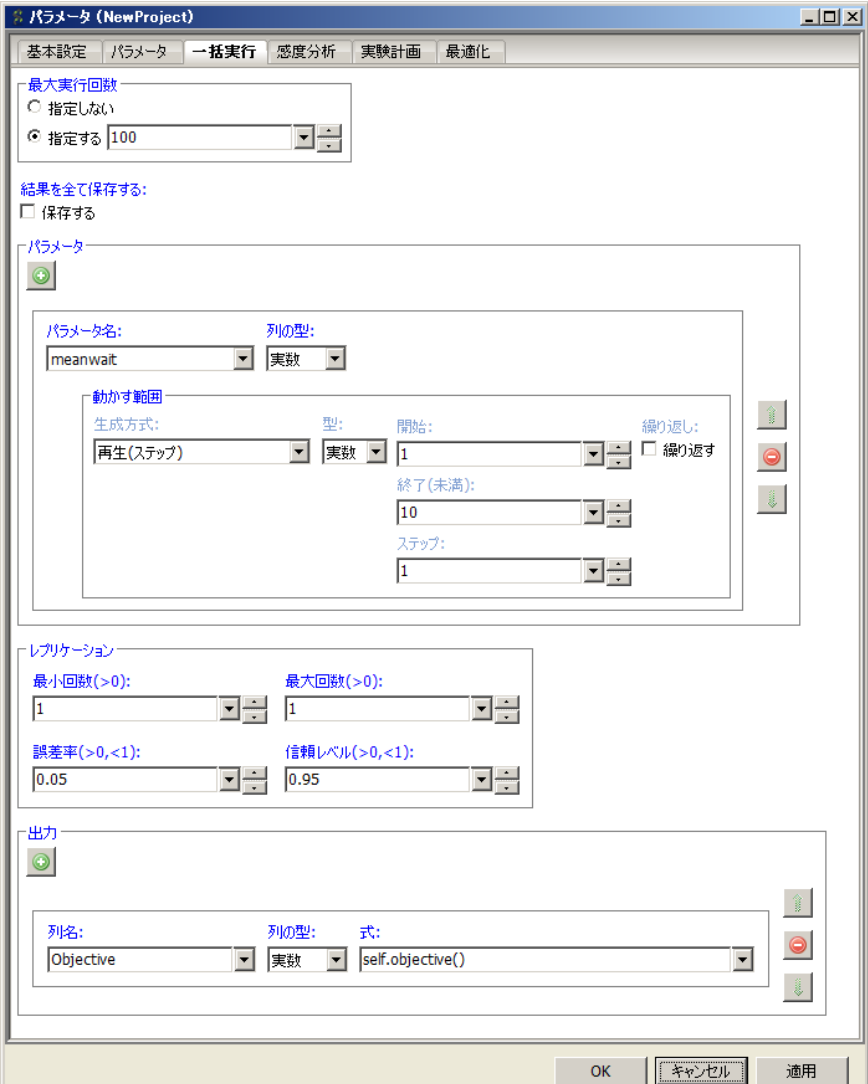

図 5.13: 一括実行タブ

実行するパラメータの個数の上限を指定します。「指定しない」 を選択している場合は全てのパラメータの組合せを実行して終了 します。パラメータのひとつにでも無限系列がある場合は選択し てはなりません。「指定する」を選択している場合は指定された 数だけのパラメータの組合せが実行されます。指定された数がパ ラメータの全組合せ数以上の場合は、全組合せを実行して終了し ます。

#### 結果を全て保存する

個々のパラメータの組合せの実行結果を保存するか否かを指定 します。保存しない場合、最後に実行した結果のみ出力フォルダ 以下に保存されます。保存する場合、「出力フォルダ名-itr-NNN-RRR」という名前のサブ出力フォルダが出力フォルダ以下に作成 されます。ここで、NNN は反復回数(何番目のパラメータの組 合せかを表す番号)で、RRR はレプリケーション番号(何回目 のレプリケーションかを表す番号)です。サブ出力フォルダには 反復番号とレプリケーション番号に対応する実行結果が保存され ます。

保存する・しないのどちらを選択した場合でも、「一括実行結 果」と「一括実行詳細結果」というモニターが出力フォルダに作 成されます。

#### パラメータ

一括実行でパラメータを動かす範囲を指定します。「+」を押すと末尾にパ ラメータが追加され、「–」を押すとパラメータが除去されます。

#### パラメータ名

パラメータ名を指定します。パラメータタブで定義したパラ メータのみを選択する事が出来ます。

# 列の型

一括実行を完了すると「一括実行結果」と「一括実行詳細結 果」いう名前のモニターが出力フォルダに出力されます。その際 のこのパラメータ列の型 (実数、整数、文字列) を指定します。

# 動かす範囲

動かす範囲を指定します。19 章の乱数属性を指定する事が出 来ます。通常は有限系列を指定して下さい。無限系列を使う場合 は高々ひとつとし、最大反復回数を設定して下さい。

レプリケーション

実行対象のパラメータの組合せを繰り返し実行する際の、繰り返し回数に 関する設定を行います。

最小回数は繰り返しの最小回数、最大回数は繰り返しの最大回数を指定し ます。誤差率と信頼レベルは、最大回数未満で終了させる条件を定めます。具 体的には、文字列型を除く全ての出力に対して、以下の条件が成立した場合 は、最大回数未満で繰り返しを終了します。

誤差率を *p*、信頼レベルを α とし、*n* 回繰り返し実行が行われ たとする。出力の標本平均を *x*¯ とし、標本標準偏差を *u* とし、母 集団の平均値を *µ* とする。

この時、*µ* は以下を満さなくてはならない。

$$
\bar{x} - \frac{p}{2}|\bar{x}| \le \mu \le \bar{x} + \frac{p}{2}|\bar{x}| \tag{5.1}
$$

出力が正規分布に従うとすると、100α% 信頼区間は、以下に なる。

$$
\bar{x} - t_{n-1,\alpha/2} \frac{u}{\sqrt{n}} \le \mu \le \bar{x} + t_{n-1,\alpha/2} \frac{u}{\sqrt{n}} \tag{5.2}
$$

ここで、*tk,*<sup>β</sup> は自由度 *k* の *t* 分布の上側確率が β となるパーセン ト点をあらわす。

(5.1) 式の範囲内に (5.2) 式の信頼区間が収まるならば繰り返 し回数は十分と判断する。

#### 出力

一括実行で出力する「一括実行結果」モニターと「一括実行詳細結果」に 出力する式を指定します。

「+」を押すと末尾に出力が追加され、「-」を押すと出力が除去されます。

#### 列名

モニター上での列名を指定します。

列の型

モニター上での列の型 (実数、整数、文字列) を指定します。

式

出力する式を指定します。任意の式を書く事が出来ますが、通 常は、5.6 章の方法で分析スクリプトを定義し、その分析スクリ プトを呼出すようにする方法を推奨します。

#### **5.4.4** 感度分析タブ

感度分析タブでは、1つのパラメータの組合せを基準値として、基準値と、 基準値からずらしたパラメータの組合せに対してモデルを実行する場合の設 定を行います。

# 結果を全て保存する

個々のパラメータの組合せの実行結果を保存するか否かを指定 します。保存しない場合、最後に実行した結果のみ出力フォルダ 以下に保存されます。保存する場合、「出力フォルダ名-itr-NNN-RRR」という名前のサブ出力フォルダが出力フォルダ以下に作成 されます。ここで、NNN は反復回数(何番目のパラメータの組 合せかを表す番号)で、RRR はレプリケーション番号(何回目 のレプリケーションかを表す番号)です。サブ出力フォルダには 反復番号とレプリケーション番号に対応する実行結果が保存され ます。

保存する・しないのどちらを選択した場合でも、「感度分析結 果」と「感度分析詳細結果」というモニターが出力フォルダに作 成されます。

#### シミュレーション終了後グラフを表示する

感度分析実行終了後、感度分析実行の結果をあらわすグラフ を自動的に表示するか否かを指定します。「表示する」にチェック を入れた場合、感度分析実行終了後に「トルネードグラフ」(図 5.15) と「スパイダーチャート」(図 5.16) の2つのグラフが表示 されます。

#### トルネードグラフ

パラメータごとの出力の変[化の幅](#page-91-0)をあらわす棒グラ フです。横軸は出力の値で、パラメータごとに棒グラ フが積まれます。基準値であるパラメータの組合せの 第 5 章 モデル

÷.

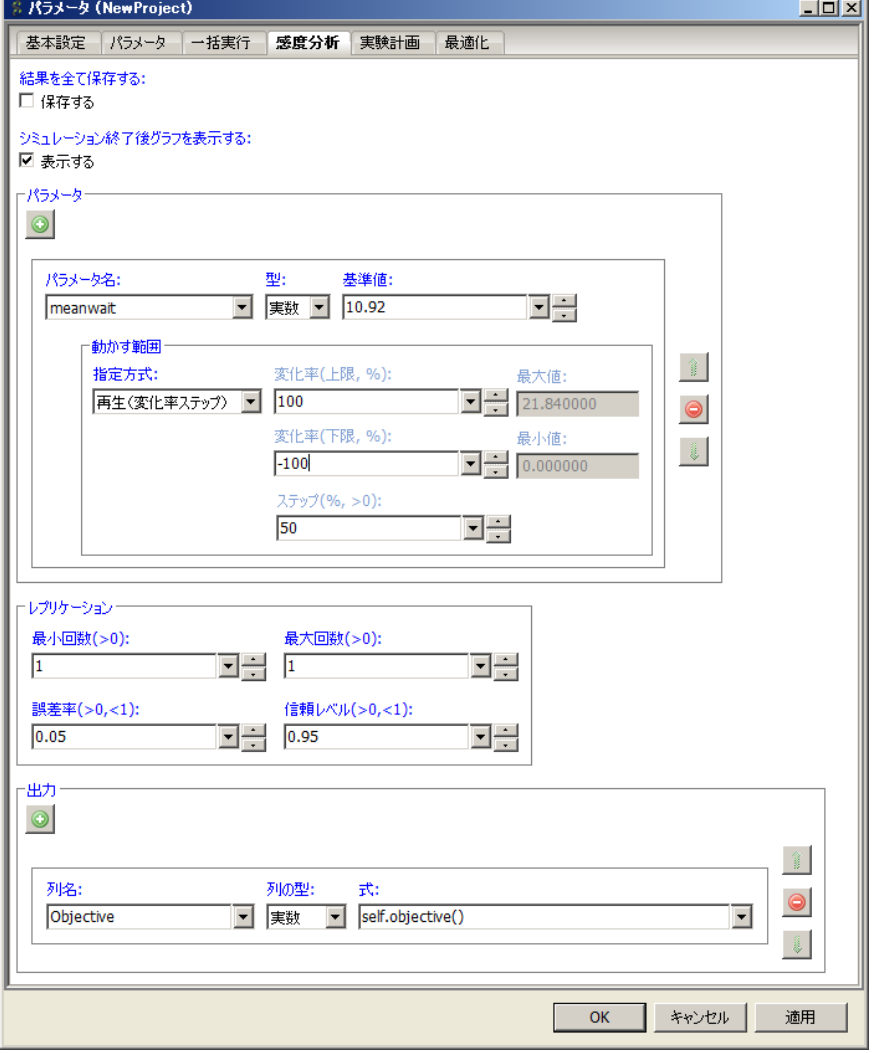

図 5.14: 感度分析タブ

出力は赤い線で表示されます。出力が複数ある場合は、 出力ごとにタブに分けられてグラフが作成されます。

スパイダーチャート

パラメータの変化率と出力の関係をあらわす折れ線 グラフです。横軸はパラメータの基準値からの変化率 で、縦軸は出力の値です。パラメータごとに色分けさ れて折れ線が描かれます。出力が複数ある場合は、出 力ごとにタブに分けられてグラフが作成されます。

上記の 2 つのグラフは、実行終了後に出力フォルダに作成さ れる「感度分析結果」モニタの右クリックメニューからも表示で きます (図 5.17)。

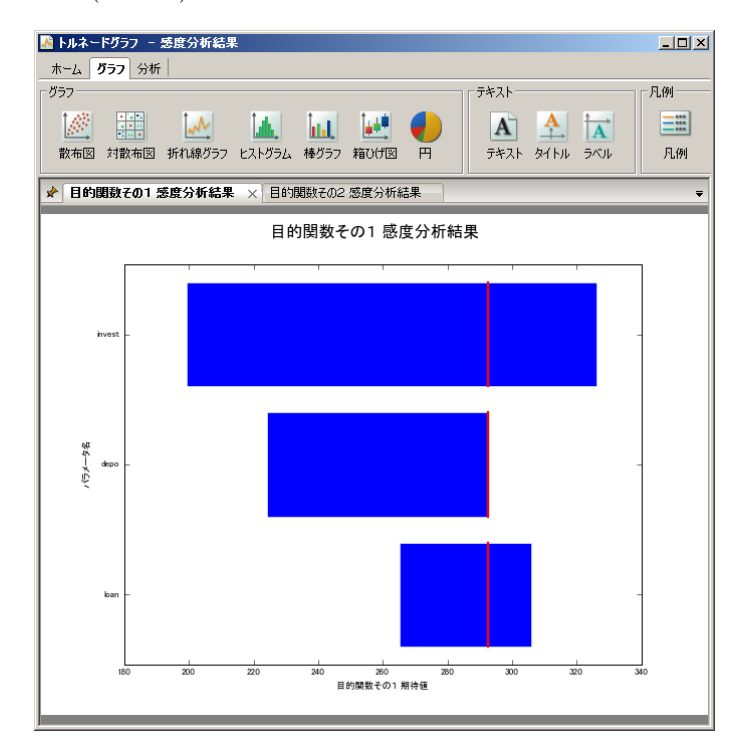

図 5.15: トルネードグラフ

## パラメータ

感度分析でパラメータを動かす範囲を指定します。「+」を押すと末尾にパ ラメータが追加され、「–」を押すとパラメータが除去されます。

パラメータ名

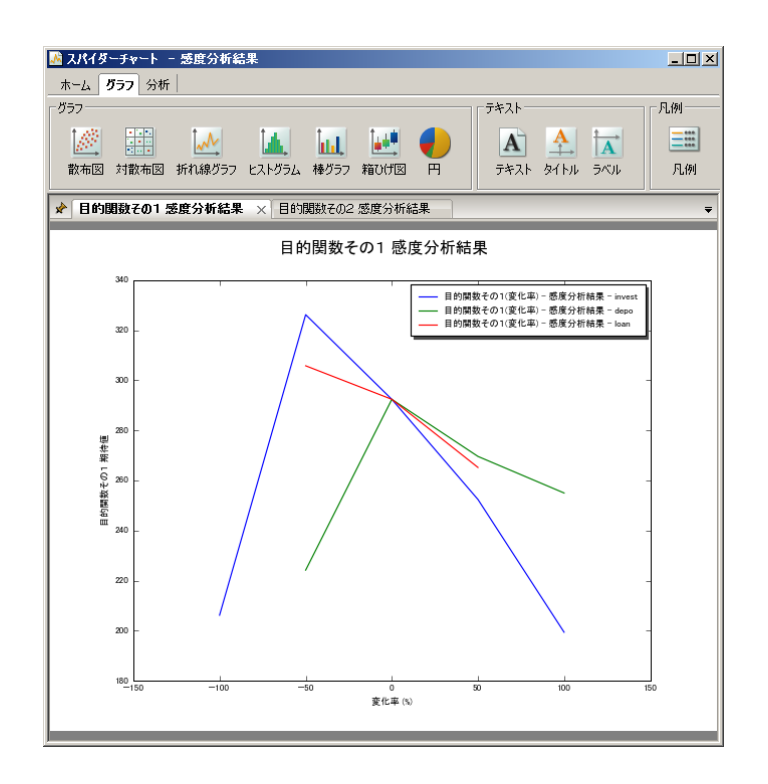

<span id="page-91-0"></span>図 5.16: スパイダーチャート

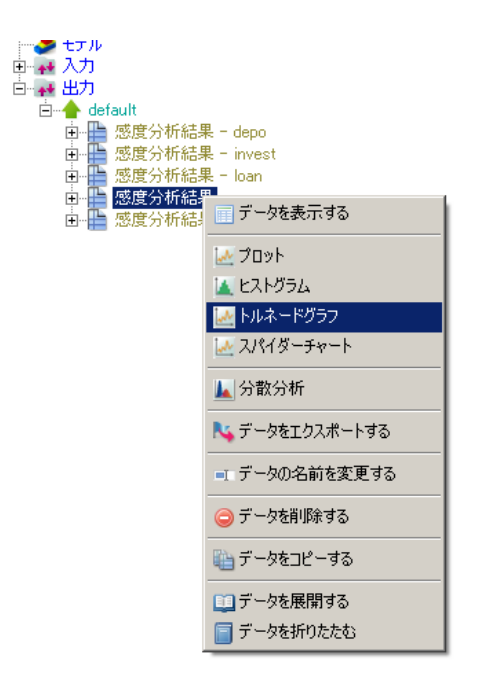

図 5.17: 「感度分析実行結果」右クリックメニュー

パラメータ名を指定します。パラメータタブ (5.4.2 章) で定義 したパラメータのみを選択する事が出来ます。

型

感度分析実行を完了すると「感度分析実行結果」と「感度分 析実行詳細結果」という名前のモニターが出力フォルダに出力さ れます。その際のこのパラメータ列の型 (実数、整数) を指定し ます。

#### 動かす範囲

パラメータの動かす範囲を指定します。「再生(変化率ステッ プ)」、「再生(ステップ)」、「ユーザ定義ジェネレータ」の 3 つの 指定方法を選べます。

#### 再生 **(**変化率ステップ**)**

基準値からの変化率により動かし方を指定します。 具体的には、基準値を b、変化率 (上限) をα(パーセ ント)、変化率 (下限) を γ(パーセント)、ステップを δ(パーセント)とすると、次の値を動きます:*b*(1 +  $\frac{-\alpha}{100}), b(1+\frac{\delta-\alpha}{100}), b(1+\frac{2\delta-\alpha}{100}), \ldots, b(1+\frac{\gamma}{100}).$ 

変化率 **(**上限**)**

変化率の最大値を指定します。

変化率 **(**下限**)**

変化率の最小値を指定します。

ステップ

変化率を動かす幅を指定します。

再生 **(**ステップ**)**

開始点から終了点までステップおきに動かします。

# 開始

開始点を指定します。

#### 終了

終了点を指定します。(この値を含みません)

ステップ

ステップを指定します。

ユーザ定義ジェネレータ

ユーザ定義のジェネレータにより動かし方を指定し ます。ジェネレータの指定の仕方は、乱数のユーザ定 義ジェネレータ (19.1.35 章) と同様です。

ジェネレータ

ユーザ定義のジェネレータを指定します。

最大個数

ジェネレータから生成する値の最大の個数 を指定します。最大個数未満でジェネレータが 値を生成を終える場合は、それ以上値を生成 しません。

レプリケーション

実行対象のパラメータの組合せを繰り返し実行する際の、繰り返し回数に 関する設定を行います。

最小回数は繰り返しの最小回数、最大回数は繰り返しの最大回数を指定し ます。誤差率と信頼レベルは、最大回数未満で終了させる条件を定めます。具 体的には、文字列型を除く全ての出力に対して、以下の条件が成立した場合 は、最大回数未満で繰り返しを終了します。

誤差率を *p*、信頼レベルを α とし、*n* 回繰り返し実行が行われ たとする。出力の標本平均を *x*¯ とし、標本標準偏差を *u* とし、母 集団の平均値を *µ* とする。

この時、*µ* は以下を満さなくてはならない。

$$
\bar{x} - \frac{p}{2}|\bar{x}| \le \mu \le \bar{x} + \frac{p}{2}|\bar{x}| \tag{5.3}
$$

出力が正規分布に従うとすると、100α% 信頼区間は、以下に なる。

$$
\bar{x} - t_{n-1,\alpha/2} \frac{u}{\sqrt{n}} \le \mu \le \bar{x} + t_{n-1,\alpha/2} \frac{u}{\sqrt{n}} \tag{5.4}
$$

ここで、*tk,*<sup>β</sup> は自由度 *k* の *t* 分布の上側確率が β となるパーセン ト点をあらわす。 (5.3) 式の範囲内に (5.4) 式の信頼区間が収まるならば繰り返

し回数は十分と判断する。

#### 出力

感度分析実行で出力する「感度分析実行結果」モニターと「感度分析実行 詳細結果」に出力する式を指定します。

「+」を押すと末尾に出力が追加され、「–」を押すと出力が除去されます。

列名

モニター上での列名を指定します。

#### 列の型

モニター上での列の型 (実数、整数、文字列) を指定します。

式

出力する式を指定します。任意の式を書く事が出来ますが、通 常は、5.6 章の方法で分析スクリプトを定義し、その分析スクリ プトを呼出すようにする方法を推奨します。

#### **5.4.5** 実験計画タブ

実験計画タブでは、実行対象のパラメータの組合せをモニターの形で与え てモデルを実行する際の設定や、実行対象のパラメータの組合せのモニター の作成を行います。

#### 結果を全て保存する

個々のパラメータの組合せの実行結果を保存するか否かを指定 します。保存しない場合、最後に実行した結果のみ出力フォルダ 以下に保存されます。保存する場合、「出力フォルダ名-itr-NNN」 という名前のサブ出力フォルダが出力フォルダ以下に作成されま す。ここで、NNN は反復回数(何番目のパラメータの組合せか を表す番号)です。サブ出力フォルダには反復番号に対応する実 行結果が保存されます。

保存する・しないのどちらを選択した場合でも、「実験計画実 行結果」というモニターが出力フォルダに作成されます。

第 5 章 モデル

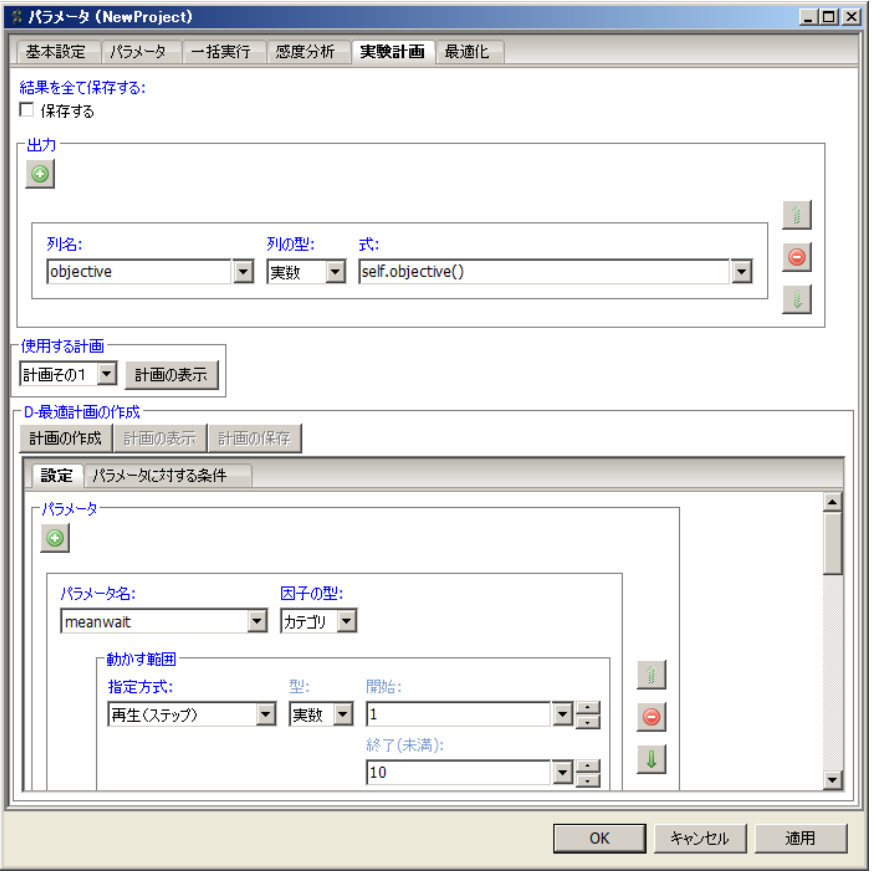

図 5.18: 実験計画タブ

出力

実験計画実行で出力する「実験計画実行結果」モニターに出力する式を指 定します。

「+」を押すと末尾に出力が追加され、「–」を押すと出力が除去されます。 列名

モニター上での列名を指定します。

列の型

モニター上での列の型 (実数、整数、文字列) を指定します。

式

出力する式を指定します。任意の式を書く事が出来ますが、通 常は、5.6 章の方法で分析スクリプトを定義し、その分析スクリ プトを呼出すようにする方法を推奨します。

#### 使用する計[画](#page-111-0)

実行対象のパラメータの組合せが記録されているモニターを 選択します。入力フォルダにあるモニターから選択出来ます。モ ニターの各行が実行対象のパラメータの組合せとみなされ、パラ メータと同名のモニターの列の値で各パラメータの値が定められ ます。

「計画を表示する」をクリックすると選択されたモニターが 表示されます。

#### **D-**最適計画の作成

D-最適性という尺度に従って計画(実行対象のパラメータの組合せ)が作 成できます。

一番上には 3 つのボタンが並んでいます。

計画の作成 設定に従い計画を作成します。

計画の表示 作成した計画を表示します。

計画の保存 作成した計画を入力フォルダに保存します。

ボタンの下には、以下のタブが並んでいます。

- *•* 設定タブ
- *•* パラメータに対する条件タブ

設定タブでは、計画の作成手法に関する設定を行います。

パラメータに対する条件タブでは、動かすパラメータの間の制約条件を設 定します。

それぞれのタブの構成は以下のようになっています。

設定タブ 設定タブは図 5.19 のようになっています。

パラメータ

パラメータの[取りう](#page-98-0)る値の範囲を指定します。「再生(列指 定)」、「再生(ステップ)」、「再生(変化率ステップ)」、「ユーザ 定義ジェネレータ」の指定方法を選べます。指定された値の範囲 に含まれる値の組合せから計画が作成されます。

# 再生 **(**列指定**)**

入力フォルダにあるモニターの列を指定し、モニ ターの列の値をパラメータが取りうる値とします。

値列

入力フォルダにあるモニターあるいは時系 列モニターの列を選ぶ事が出来ます。図 19.10 のようにメニューから選択する事が出来ます。 外部データのインポートについては、4.4 章を 参照下さい。

再生 **(**ステップ**)**

開始点から終了点までステップおきに動かします。

## 開始

開始点を指定します。

#### 終了

終了点を指定します。(この値を含みません)

# ステップ

ステップを指定します。

再生 **(**変化率ステップ**)**

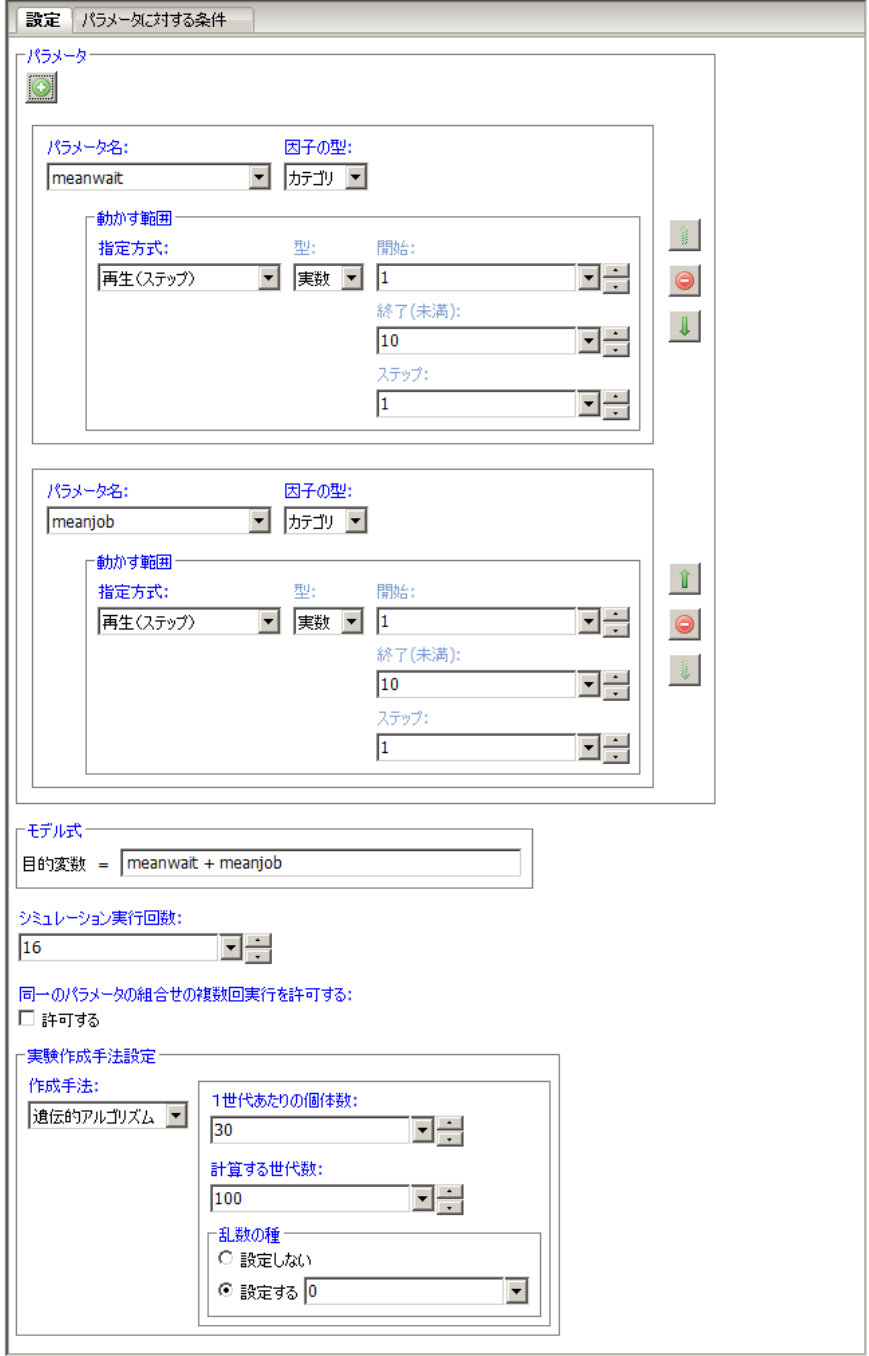

<span id="page-98-0"></span>図 5.19: 設定タブ

基準値からの変化率により動かし方を指定します。 具体的には、基準値を b、変化率 (上限) を α(パーセ ント)、変化率 (下限) を γ(パーセント)、ステップを δ(パーセント)とすると、次の値を動きます:*b*(1 +  $\frac{\gamma}{100}), b(1+\frac{\delta+\gamma}{100}), b(1+\frac{2\delta+\gamma}{100}), \ldots, b(1+\frac{\alpha}{100}).$ 

# 変化率 **(**上限**)**

変化率の最大値を指定します。

変化率 **(**下限**)**

変化率の最小値を指定します。

ステップ

変化率を動かす幅を指定します。

#### ユーザ定義ジェネレータ

ユーザ定義のジェネレータにより動かし方を指定し ます。ジェネレータの指定の仕方は、乱数のユーザ定 義ジェネレータ (19.1.35 章) と同様です。

ジェネレータ

ユーザ定義のジェネレータを指定します。

#### 最大個数

ジェネレータから生成する値の最大の個数 を指定します。最大個数未満でジェネレータが 値を生成を終える場合は、それ以上値を生成 しません。

#### モデル式

計画の評価尺度である D-Optimality を定める際に必要な、目 的変数(出力)に対するパラメータの回帰モデルの式を指定し ます。

D-Optimality は、目的変数と説明変数の値とモデル式から推定 される回帰係数のばらつきの大きさを表す尺度です。D-Optimality が大きいほど(概ね)ばらつきが小さくなるため、D-Optimality を最大化するような計画が求められます。D-Optimality の具体 的な定義は次のようになります。パラメータを *x* = (*x*1*, . . . , xn*)

とし、目的変数を *y* として、回帰モデルの式を *y* = *f*(*x*) としま す。この時の計画行列を *X* とすると、モデル式は *y* = β*X* + ε と なります。ここで β は回帰係数です。このとき、D-Optimality は det(*X <sup>T</sup>X*) と定められます。

回帰モデル式はパラメータ欄で指定したパラメータ名と演算 子を組合せて指定します。具体的には、モデル式には以下のもの があります。

$$
\pm \vec{r} \, \nu \, \vec{x} \Big| \quad \mathcal{N} \, \vec{y} \, \mathcal{S} - \mathcal{S} \, \hat{Z}
$$

パラメータ欄で指定したパラメータの名前は、 対応するパラメータを説明変数に持つモデル を表します。

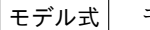

# モデル式  $\left.\vphantom{\int^{P^P}_{P_P}} \right|$  モデル式  $\left.\vphantom{\int^{P^P}_{P_P}} \right|$

モデル式」に表れる項とモデル式,に表れる項 を説明変数に持つモデルを表します。左右に同 じ項が含まれる場合はひとつの項にまとめら れます。例えば *a* + *a* は *a* と同じ意味です。

モデル式 | モデル式 2

モデル式 1 に表れる項からモデル式 2 に表れ る項を除いたモデルをあらわします。例えば (*a* + *b*) *− b* は *a* と同じ意味です。

モデル式 モデル式 2

モデル式」に表れる項とモデル式っに表れる項 の全ての交互作用を説明変数に持つモデルを 表します。例えば、(*a* + *b*) : *c* は、*a* と *c* の交 互作用と *b* と *c* の交互作用を説明変数に持つ モデルを表します。

モデル式 モデル式,

モデル式 1+モデル式 2:モデル式 2 と同じ意味です。略記用の記法です。

モデル式\*\*正の整数

です。

モデル式を複数回掛けたものを表します。例え ば、(*a* + *b*) *∗ ∗*2 は (*a* + *b*) *∗* (*a* + *b*) と同じ意味

モデル式 1

定数項を表します。ただし、明示的に 1 を書か ずとも定数項はモデルに含まれます。例えば、  $a \geq 1 + a$ は同じ意味を持ちます。定数項を除 きたい場合は *−*1 を使用します。*a −* 1 は説明 変数が *a* のみで定数項を含まないモデルを表 します。

モデル式 | (モデル式 1)

モデル式」を表します。

モデル式 関数 (パラメータ名を含む python の式)

"関数 (パラメータ名を含む python の式)"全 体を python の式として評価した結果を説明 変数とするモデルをあらわします。関数には、 python の組込み関数と Numpy の関数が使用 出来ます。Numpy の関数は np. 関数名の形で 表します。例えば、図 5.20 の関数が使用出来 ます。評価の際には、パラメータは数値(因子 の型が数値の場合)または文字列(カテゴリの 場合)のリストとなり[ます。](#page-102-0)関数の返り値は数 値または文字列のリストである必要がありま す。数値の場合は数値型の説明変数になり、文 字列の場合はカテゴリ型の説明変数になりま す。

```
モデル式 | I(パラメータ名を含む python の式)
```
python の式の評価結果を説明変数とするモデ ルを表します。式中では、パラメータは数値 (因子の型が数値の場合)または文字列(カテ ゴリの場合)のリストになります。式の評価結 果は数値または文字列のリストである必要が あります。数値の場合は数値型の説明変数にな り、文字列の場合はカテゴリ型の説明変数にな ります。式中では、Numpy の関数が np. 関数 名の形で使用出来ます。

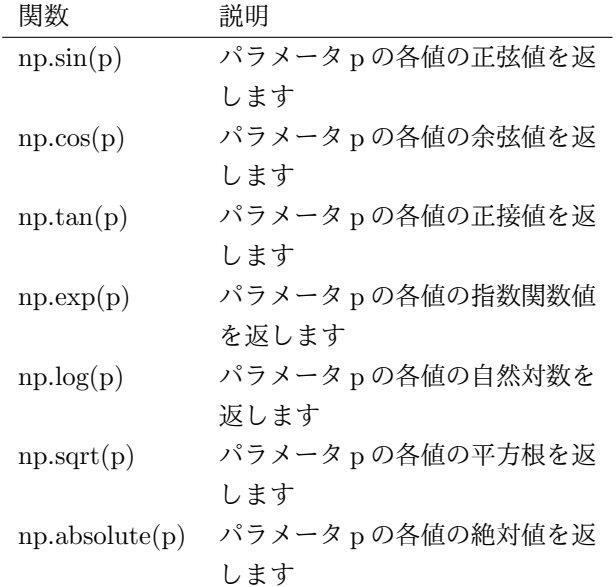

<span id="page-102-0"></span>図 5.20: モデル式で使用出来る関数の例

モデル式における結合優先度は、優先度の高い順に、*∗∗*、:、 *∗*、+、–になります。括弧を使うことで結合優先度を制御できます。 例えば、meanwait, meanjob というパラメータがある場合は、 次のようなモデル式が記述できます。

#### **meanwait + meanjob**

meanwait と meanjob を説明変数に持つモデルです。

**meanwait + meanjob + meanwait:meanjob**

meanwait と meanjob と 2 つの交互作用を説明変数に持つモ デルです。

**np.log(meanwait) + meanjob**

meanwait の自然対数値と meanjob を説明変数に持つモデル です。このとき meanwait の因子の型は数値である必要があ ります。

#### シミュレーション実行回数

シミュレーションを行う回数を指定します。

#### 同一のパラメータの組合せの複数回実行を許可する

許可するにチェックを入れると、各パラメータの組合せを複数 回実行するような計画が作成されます。許可するにチェックを入 れないと、各パラメータの組合せの実行回数は最大で1回になり ます。

# 実験作成手法設定

計画の作成手法の選択と、手法固有の設定を行います。作成 手法は k-exchange と遺伝的アルゴリズムから選択できます。手 法により設定項目が異なります。

#### **k-exchange**

k-exchangeアルゴリズムに従って手法を作成します。

# 最大イテレーション回数

k-exchange アルゴリズム中のイテレーショ ンの最大回数を指定します。最適と思われる計 画に到達した場合 <sup>1</sup> は最大イテレーション回 数未満で終了します。

#### **k-exchange** の **k**

k-exchange アルゴリズムのパラメータ k を 指定します。1 以上シミュレーション実行回数 以下の整数が指定出来ます。

#### 乱数の種

k-exchange アルゴリズム中で使用する乱数 の種を設定します。「設定しない」を選んだ場 合、システム時刻等から種が定まります。「設 定する」選んだ場合は、指定した値が種とな ります。

<sup>1</sup>言い換えると、局所最適解である計画に収束した場合

遺伝的アルゴリズム

遺伝的アルゴリズムにより計画を作成します。

#### **1** 世代あたりの個体数

1 世代あたりの個体数を設定します。多い 程良い計画が作成されますが、計算時間は長 くなります。

計算する世代数

計算する世代数を設定します。多い程良い 計画が作成されますが、計算時間は長くなり ます。

#### 乱数の種

遺伝的アルゴリズム中で使用する乱数の種 を設定します。「設定しない」を選んだ場合、シ ステム時刻等から種が定まります。「設定する」 選んだ場合は、指定した値が種となります。

パラメータに対する条件タブ パラメータに対する条件タブは図 5.21 のよう に2段構成になっています。

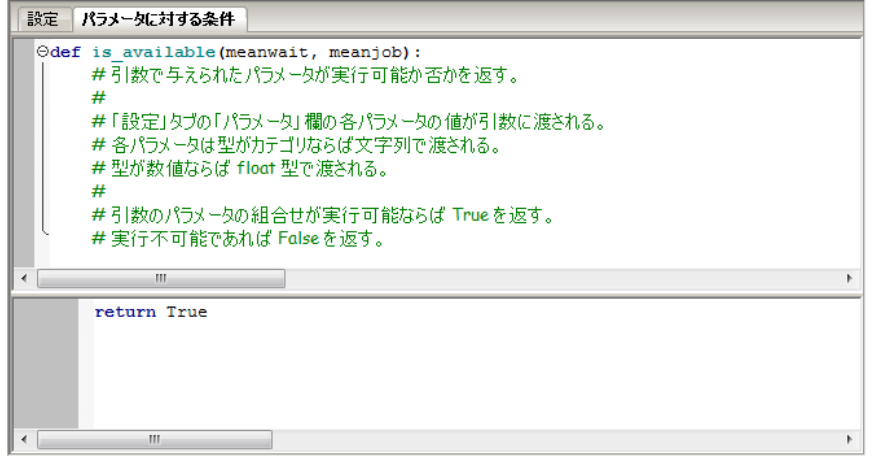

図 5.21: パラメータに対する条件タブ

上部には、設定タブのパラメータ欄の設定内容から自動生成されたコード が表示されます。こちらは編集できません。

下部には、与えられたパラメータの組合せが実行可能かどうかを True/False で返すコードを記述します。設定タブのパラメータ欄の各パラメータの値が float 型または文字列型の値として渡されます。パラメータの型がカテゴリの 場合文字列で、数値の場合 float 型です。

## **5.4.6** 最適化タブ

最適化タブは、ある目的関数を最適にするようなシミュレーションパラメー タを求めたい場合に最適化パラメータを設定します。(図 5.22)

「最適化を行う」がチェックされていない場合は何も表示されません。 「最適化を行う」がチェックされている場合は以下のタブが表示されます。

- *•* 最適化設定タブ
- *•* 条件タブ

最適化設定タブでは、最適化の振舞いを定める様々なパラメータを設定し ます。

条件タブでは、最適化変数間に制約がある場合、その制約式を設定します。 それぞれのタブの構成は以下のようになっています。

#### 最適化設定タブ

#### 最適化変数

最適化を行う変数を定めます。パラメータ名にはシミュレー ションパラメータ (5.4 章) の中から選ぶ事が出来ます。型には、 整数あるいは実数を指定します。下限・上限にはその変数の取り 得る範囲を指定します。

#### 最適化

目的関数には、最適化したい目的関数を指定します。任意の 式を指定する事が出来ますが、通常は、分析スクリプト 5.6 章の 目的関数を指定しておきます。最大化/最小化には、目的関数を 最大化したいのか最小化したいのかを指定します。多目的最適化 を行う場合には複数の目的変数を指定することができま[す。](#page-111-0)それ ぞれの目的変数に対して、最大化、最小化を選択できます。

レプリケーション

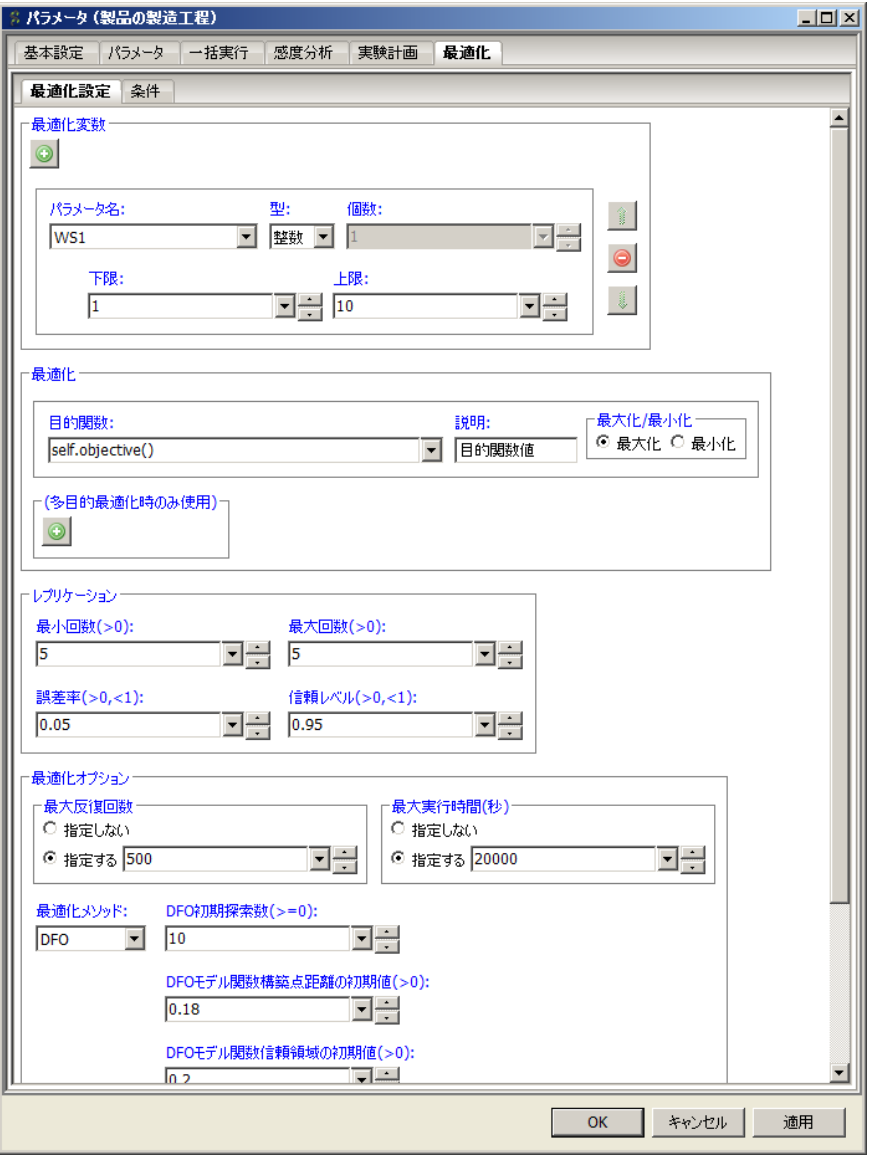

図 5.22: 最適化タブ

最小回数にはレプリケーションの最小試行回数、最大回数に はレプリケーションの最大試行回数を指定します。ただし、指定 した誤差率、信頼レベルによって、以下の条件が成立した場合は、 最大試行回数未満で試行が停止する場合もあります。

誤差率が *p* で、信頼レベルを α とする。*n* 個の標 本を得て、標本平均を *x*¯ とし、標本標準偏差を *u* とし、 母集団の平均値を *µ* とする。

この時、*µ* は以下を満さなくてはならない。

$$
\bar{x} - \frac{p}{2}|\bar{x}| \le \mu \le \bar{x} + \frac{p}{2}|\bar{x}| \tag{5.5}
$$

得られたデータを正規分布と仮定すると、100α% 信 頼区間は、以下になる。

<span id="page-107-0"></span>
$$
\bar{x} - t_{n-1,\alpha/2} \frac{u}{\sqrt{n}} \le \mu \le \bar{x} + t_{n-1,\alpha/2} \frac{u}{\sqrt{n}} \tag{5.6}
$$

ここで、*tk,*<sup>β</sup> は自由度 *k* の *t* 分布の上側確率が β となる パーセント点をあらわす。

<span id="page-107-1"></span>(5.5) 式の範囲内に、(5.6) 式の信頼区間が、収まる かどうかを判定し、もし信頼区間内に収まれば、デー タ数は十分と判断する。収まらない場合は、追加標本 を[増やし](#page-107-0)、収まるまで繰[り返](#page-107-1)す。

## 最適化オプション

最大反復数には最適化が収束しなかった場合の最大反復数を 指定します。最大実行時間には最適化が収束しなかった場合の最 大最適化試行時間を指定します (単位は秒)。最適化メソッドでは、 DFO、PSO、ランダム探索、MOPSO の中から最適化方法を選 択します。DFO と PSO とランダム探索は単目的の最適化法で、 MOPSO は多目的の最適化を行います。それぞれの最適化メソッ ドにより指定できるパラメータが異なります。

DFO では、DFO 初期探索数、DFO モデル関数構築点距離の 初期値、DFO モデル関数信頼領域の初期値、DFO 信頼領域の収 束判定値を指定します。それぞれ、DFO 初期探索数には初期探 索でばらまく探索数を、DFO モデル関数構築点距離の初期値に は初期段階でのモデル関数構築点までの距離を、DFO モデル関 数信頼領域の初期値には初期段階でのモデル関数の信頼領域の大 きさを指定します。DFO 信頼領域の収束判定値には信頼領域の
大きさが指定値以下になったら、収束したと判断し最適化を停止 します。

PSO、MOPSO では、Inertia weight、Acceraration constant、 Acceraration constant、Number of Particles、Mutation tolelance、 Mutation Size を指定します。Inertia weight、Acceraration constant は粒子の状態 (速度) の変化を指定する係数で、

$$
v = wv + c_1r_1(x - x_p) + c_2r_2(x - x_g)
$$
 (5.7)

における *w*、*c*1、*c*<sup>2</sup> を表します。Number of Particles は最適化の 際に用いる粒子数を指定します。Mutation tolelance は Mutation の起こしやすさを指定します。変数の範囲に対する速度の相対的 な大きさで測ります。この大きさが大きいほど Mutation が起き やすくなります。Mutation Size は Mutation の大きさを指定し ます。

ランダム探索では、指定出来るパラメータはありません。

デバッグ出力には最適化の内部ログの有無を指定します。指定 した場合、モデルエラータブに最適化のログが表示され、また、プ ロジェクトフォルダ (ワークスペース/projects/プロジェクト名) に残されます。

#### 条件タブ

条件タブは、図 5.23 のように、2 段構成になっています。

上部には、最適化設定タブの最適化変数で設定した内容から自動生成され たコードが表示されています。こちらは編集する事が出来ません。 下部には、任意[個の線](#page-109-0)形制約式を記述する事が出来ます。

変数宣言 変数宣言は、上部の自動生成されたコード内で記述されています。 左辺値が全て変数名となっています。

式 式には以下のものがあります。

式 変数

Variable と IntegerVariable は式です。

式 数値

整数及び実数は式です。

第 5 章 モデル

| ◎ パラメータ (製品の製造工程)                                                                                                    | $ \Box$ $\times$ |  |  |
|----------------------------------------------------------------------------------------------------|------------------|--|--|
| 基本設定<br>感度分析<br>実験計画<br>最適化<br>パラメータ 十一括実行!                                                                                                    |                  |  |  |
| 最適化設定<br>条件                                                                                                    |                  |  |  |
| Odef makeConstraints():<br>$WS1 = IntegerVariable(name = u'WS1', lower = 1, upper = 10)$<br>$WS2 = IntegerVariable(name = u'WS2', lower = 1, upper = 10)$<br>$WS3 = InteerVariable (name = u'WS3', lower = 1, upper = 10)$<br>$WS4 = IntegerVariable(name = u'WS4', lower = 1, upper = 10)$<br>Buffer1 = IntegerVariable(name = $u'$ Buffer1', lower = 1, upper = 10)<br>Buffer2 = IntegerVariable(name = $u'$ Buffer2', lower = 1, upper = 10)<br>Buffer3 = IntegerVariable(name = $u'$ Buffer3', lower = 1, upper = 10) |                  |  |  |
| 1<=WS1+WS2+WS3+WS4<=10                                                                                                    |                  |  |  |
| キャンセル<br><b>OK</b>                                                                                                    | 適用               |  |  |

<span id="page-109-0"></span>図 5.23: 条件タブ

式 式 $1 +$ 式 $2$ 式1と式2を足した式を示します。 云 式 $1 -$ 式 $2$ 式 <sup>1</sup> から式 <sup>2</sup> を引いた式を示します。 式 - 式1 式 <sup>1</sup> の符号を判定した式を示します。 式 式1 \* 式2

式1と式2をかけた式を示します。しかし、2次式以上の 式は未対応です。つまり、少なくとも片方の式は数値でな くてはなりません。

制約式 制約式には以下のものがあります。

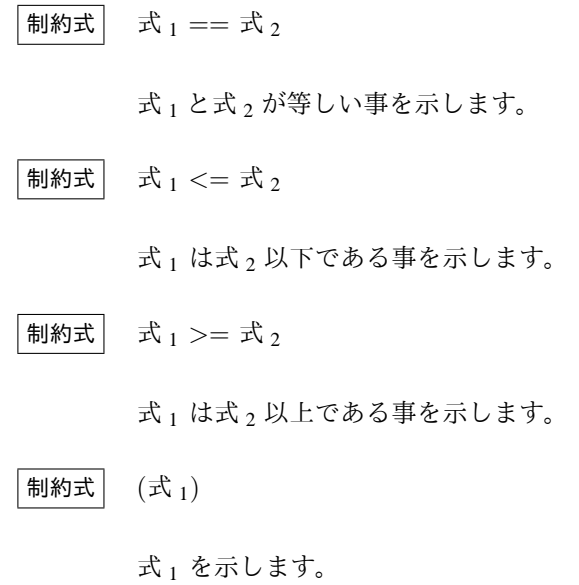

優先度 制約式の結合優先度は Python の演算子の優先度に従います。つま り、優先度の高い順に、*<*=、 *>*=、 ==、 +、–、\* 、–式、(式) になりま す。括弧を使う事で、結合優先度を変える事が出来ます。

例 例えば、以下のように線形制約を記述する事が出来ます。

```
def makeConstraints():
     i = IntegerVariable(name = u'i', lower = 1, upper = 6)
     j = IntegerVariable(name = u'j', lower = 3, upper = 7)
     x = \text{Variable}(\text{name} = u'x', \text{ lower} = 2.0, \text{ upper} = 5.0)y = \text{Variable}(\text{name} = u'y', \text{ lower} = 3.0, \text{ upper} = 4.0)z = \text{Variable}(\text{name} = u'z', \text{ lower} = 4.0, \text{ upper} = 6.0)# ここまでが、自動生成コード
     # 以降が、線形制約式
     i \leq j11.0 \leq x + y + z \leq 13.0x + 2 * z \le 16.0✒ ✑
```
### 参考文献

**✓**コード例 **✏**

島田直樹, 田辺隆人, 山下浩: 数式表現によらない関数の制約付き最適化, 日 本オペレーションズ・リサーチ学会春季研究発表会, Vol. 2009, pp. 230-231, 2009.

## **5.5** カスタムコード編集

ユーザ独自のコードを編集する方法を説明します。

モデルを開いている状態で、モデルメニュー (3.2.3 章) の「カスタムコー ドを編集する」を選択するとカスタムコード編集画面が表示されます。ある いはツールバーのボタン、モデル編集画面の部品がない場所で右クリックし て表示されるメニュー (3.5.1 章) からも実行出来[ます。](#page-37-0)

カスタムコード編集画面 (図 5.24) では、シミュレーションモデルごとに固 有のコードを編集する事が出来ます。

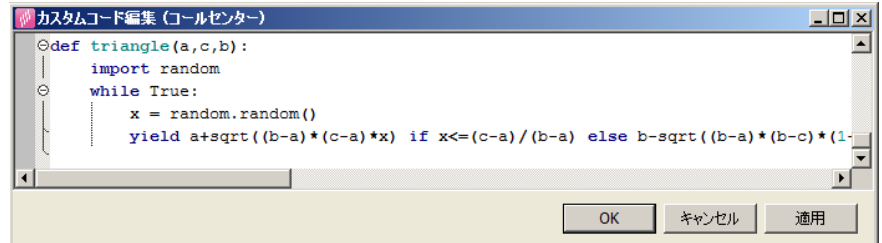

図 5.24: カスタムコード編集

カスタムコードには任意の Python コードを記述する事が出来、よく使わ れる用法としては、

- *•* import 文を記述し Python の標準ライブラリあるいは、別途インストー ルされた拡張ライブラリをインポートしておき、部品のコード内など で、それらを呼出せるようにする。
- *•* 独自のより複雑な理論分布や経験分布に従う乱数発生器を用意してお き、乱数属性として利用する。
- *•* 独自の統計処理用の関数を用意しておき、分析スクリプト内で呼出せ るようにする。

などがあります。

カスタムコードは自動生成コード (5.8.1 章) の先頭に挿入され、全部品か ら参照する事が出来ます。

## **5.6** 分析スクリプト編[集](#page-116-0)

<span id="page-111-0"></span>分析スクリプト編集についてを説明します。 モデルを開いている状態で、モデルメニュー (3.2.3 章) の「分析スクリプ トを編集する」を選択すると分析スクリプト編集画面が表示されます。ある

いはツールバーのボタン、モデル編集画面の部品がない場所で右クリックし て表示されるメニュー (3.5.1 章) からも実行出来ます。

分析スクリプト編集画面 (図 5.25) では、シミュレーションモデルごとに固 有の分析スクリプトを編集する事が出来ます。

| ※ 分析スクリプト編集 (JobShop)                                                     |                             |  |
|---------------------------------------------------------------------------|-----------------------------|--|
| Code<br>$\Box$                                                            | Browser                     |  |
| objective                                                                 |                             |  |
|                                                                           | 待ち受け<br>GH.                 |  |
| def objective(self):                                                      | 待ち時間<br>観測数                 |  |
| <b>TIME</b><br>∢                                                          | 平均                          |  |
| n1 = Monitor(name = u"記録type1-記録", basedir = self.outputDir)[u"type1"] ^  | 標準偏差                        |  |
| $n2$ = Monitor(name = u"記録type2-記録", basedir = self.outputDir)[u"type2"]. | 分散                          |  |
| n3 = Monitor(name = u"記錄type3-記録", basedir = self.outputDir)[u"type3"].   | 95%信頼区間下                    |  |
| $p1 = 150$                                                                | <b>■ 95%信頼区間上</b><br>■ 変動係数 |  |
| $p2 = 80$                                                                 | 最小值                         |  |
| $p3 = 208$                                                                | 25%值                        |  |
| $c1 = 13000$                                                              | ■ 中央値                       |  |
| $c2 = 52000$                                                              | 75%值                        |  |
| $c3 = 31000$                                                              | ■ 最大値<br>扁 レンジ              |  |
| $c4 = 44000$                                                              | WS1-2-ファシリティの記録<br>e la     |  |
| $c5 = 59000$                                                              | 待ち受け                        |  |
| Oreturn (p1 * n1 + p2 * n2 + p3 * n3 -                                    | 待ち時間                        |  |
| $(c1 * self.param.r1 +$                                                   | WS1-3-ファシリティの記録             |  |
| $c2$ * self.param.r2 +                                                    | - 有ち受け                      |  |
| $c3$ * self.param.r3 +                                                    | 自待5時間<br>G.                 |  |
| $\leq$<br><b>THEF</b>                                                     | THE <sub>1</sub><br>▸       |  |
| 分析スクリプトを追加<br>適用<br>分析スクリプトの名前を変更<br>キャンセル<br>OK                          |                             |  |

図 5.25: スクリプト編集画面

作成した分析スクリプトの実行については、5.7 章 を参照下さい。 分析スクリプト画面は、左右に 2 つの領域に分かれます。

左 スクリプト定義エディタ。自由に編集する事が出来ます。

右 データブラウザ。

## **5.6.1** スクリプト定義エディタ

スクリプト定義エディタは複数のスクリプトを編集出来ます。各スクリプ トには名前がありその名前がタブ名になっています。タブをクリックすると 表示されるスクリプトが変わります。

「objective」という名前のスクリプトはモデルに必ずひとつ存在します。 モデル実行時にこのスクリプトが実行され、情報パネルのモデル出力タブに その結果が表示されます。新規に作成したプロジェクトでは、「return 0」と なっているので実行すると常に 0 が表示されます。

スクリプト定義エディタの上部には、スクリプトの定義ヘッダが表示され、 こちらは編集する事が出来ません。

スクリプト定義エディタの下部には、スクリプトの定義本体があり、こち らは自由に編集する事が出来ます。任意の Python コードを記述する事が出 来ますが、必ず最後には return 文を書く必要があります。(Python の仕様 で、return 文がない場合は常に None が返されます。)

### 分析スクリプトの名前を変更

表示されている分析スクリプトの名前を変更します。Python の識別子として使える名前である必要があり、1 文字目がアルファ ベットで、2 文字目以降はアルファベットか数字を指定する事が出 来ます。その他、予約語で仕様出来ない名前もあります。エラー が表示された場合は別の名前を指定して下さい。また、objective は予約語であるため名前を変更する事が出来ません。

#### 分析スクリプトを追加

分析スクリプトを追加する事が出来ます。Python の識別子と して使える名前である必要があり、1 文字目がアルファベットで、 2 文字目以降はアルファベットか数字を指定する事が出来ます。そ の他、予約語で仕様出来ない名前もあります。エラーが表示され た場合は別の名前を指定して下さい。

スクリプト定義には任意の Python 式を書く事が出来ますが、基本的な統 計量はデータブラウザから指定する事が出来ます。

## **5.6.2** データブラウザ

データブラウザには、モデルの出力フォルダにあるデータの一覧が表示さ れています。構成はメインウィンドウのブラウザパネルとほぼ同じですが、 列が展開出来るようになっています。

列の下位に表示されるのは、基本統計量演算子であり、以下が用意されて います。

- *•* 観測数
- *•* 平均
- *•* 標準偏差
- *•* 分散
- *•* 95 % 信頼区間下限
- *•* 95 % 信頼区間上限
- *•* 変動係数
- *•* 最小値
- *•* 25 % 値
- *•* 中央値
- *•* 75 % 値
- *•* 最大値
- *•* レンジ

基本統計量演算子をダブルクリックすると、スクリプト定義エディタ内の カーソル位置に、その統計量を求める式が挿入されます。

また、基本統計量演算子をスクリプト定義エディタ内にドラッグする事で の任意のカーソル位置に、その統計量を求める式が挿入する事も出来ます。

一度もモデルを実行していない場合は、出力フォルダが空のため、ブラウ ザ内には何も表示されません。また、モデルを編集して実行すると出力フォ ルダに出力されるデータが変わるため、データブラウザに表示されるデータ も変わってきます。

## **5.7** 分析スクリプトの実行

分析スクリプトの実行方法についてを説明します。

モデルを開いている状態で、モデル編集画面の部品がない場所で右クリッ クして表示されるメニュー (3.5.1 章) から「分析スクリプトを開始する」を 選ぶとサブメニューが表示されますので、そこから実行したい分析スクリプ ト名を選ぶと、分析スクリプトを実行を開始します。

モデル実行の結果はモデ[ル出力タ](#page-51-0)ブに出力されます。

分析スクリプトは、分析スクリプト編集画面 (5.6 章) で編集する事が出来 ます。

分析スクリプト実行中にエラーが発生した場合、モデルエラータブにエラー が表示されます。エラーの修正方法については、[5.1](#page-111-0)1 章を参照して下さい。

## **5.8** コード表示

モデルを開いている状態で、モデルメニュー (3.2.3 章) の「コードを表示 する」を選択すると自動生成されたコードが表示されます。あるいはツール バーのボタン (3.3.7 章)、モデル編集画面の部品がない場所で右クリックして 表示されるメニュー (3.5.1 章) からも実行出来ま[す。](#page-37-0)

コード表示編集画面 (図 5.26) では、作成したモデルから自動生成された コードを確認[出来ま](#page-41-0)す。

なお、コード表示[画面は](#page-51-0)コードの編集は行えません。部品編集画面のコー ド編集タブ (6.1.3 章) やカ[スタム](#page-115-0)コードの編集 (5.5 章) で編集して下さい。

自動生成コードの構成は以下のようになります。

## 第 5 章 モデル

| Sコード (NewProject) |                                                                            |
|-------------------|----------------------------------------------------------------------------|
| 33                | #牛成の定義                                                                     |
| $34^\circ$        | class Generate (Widget):                                                   |
| 35                | ***フローアイテムを生成します。                                                          |
| 36                |                                                                            |
| 37                | 「フローアイテム名」は、この[生成]部品が生成するフローアイテムを表します。                                     |
| 38                | 「初期生成時間」は、最初にフローアイテムを生成するのに要する時間を表します。                                     |
| 39                | 「生成時間」は、フローアイテムを生成するのに要する時間を表します。                                          |
| 40                | 「1回の生成数」は、1 回の生成で生成されるフローアイテムの数を表します。生成数が 2 以上                             |
| 41 ⊖              | 「最大生成数」は、この[生成]部品が生成するフローアイテムの最大個数を表します。 """                               |
| 42 ⊖              | def init (self, parent):                                                   |
| 43                | Widget. init (self, parent, $u'' \# \vec{m}''$ , nthread = 1)              |
| 44                | # 入力ポートの定義                                                                 |
| 45                | #ねし                                                                        |
| 46                | #出力ポートの定義                                                                  |
| 47                | self.output1 = OutputPort(self, $u''H\rightarrow 1''$ , size = 0, save = 0 |
| 48                | # パラメータの定義                                                                 |
| 49                | self.type = fatal('not specified', 'not specified') # JI-74                |
| 50                | self.firstTime = constantValue(0.0) # 初期生成時間                               |
| 51                | self.generationTime = constantValue(1.0) # 牛成時間                            |
| 52                | self.eachGenerationNum = constantValue(1.0) #1回の生成数                        |
| 53                | self.maxGenerationNum = None # 最大生成数                                       |
| 54                | # 追加初期化コード                                                                 |
| 55                | #動作の定義                                                                     |
| 56<br>57 ⊖        | def run(self):                                                             |
|                   | #状態の定義                                                                     |
| 58<br>59          |                                                                            |
| 60                | # 初期生成待ち状態                                                                 |
| $61$ $\odot$      | $def$ waiting():                                                           |
| 62                | # 初期生成時間のチェック                                                              |
| $63$ $\Theta$     | try.                                                                       |
| 64                | $firstTime = float(self.fitTime.next())$                                   |
| $65^\circ$        | if firstTime $< 0$ :                                                       |
| $\mathbf{r}$      |                                                                            |
| ∢                 |                                                                            |
|                   | ОК                                                                         |

<span id="page-115-0"></span>図 5.26: コード表示画面

## <span id="page-116-0"></span>**5.8.1** 自動生成コードの構成

自動生成コードの構造は以下のようになります。

# -\*- Mode: Python; coding: utf-8-dos; -\*-

ここに初期化コードが挿入されます。

- # カスタムコード
- ...

ここにカスタムコード編集画面で編集したコードが挿入されます。

# シミュレーションパラメータの定義

class SimulationParam:

 $def \_init\_(self):$ 

...

ここにパラメータ編集画面のパラメータタブで定義したパラメータが挿入 されます。

```
# シミュレーターの定義
class Simulator (SimulatorBase):
   def __init__(self,
               param = SimulationParam(),
                ...);
```
ここにパラメータ編集画面の基本設定タブで指定した、入力フォルダ、出 力フォルダ、シミュレーション終了時間が挿入されます。

```
SimulatorBase.__init__(self, param, inputDir, outputDir, until)
# アイテム の定義
class Item (FlowItem):
   """..."""
   def __init__(self):
       FlowItem.__init__(self, name = u"....)# パラメータの定義
        ...
...
```
ここにモデル上に配置したフローアイテムの定義が挿入されます。

# 資源の定義

...

ここにモデル上に配置した資源の定義が挿入されます。

```
# ... の定義
class ... (Widget):
   """"..."
   def __init__(self, parent):
       Widget.__init__(self, parent, u''..., nthread = 1)
       # 入力ポートの定義
       ...
       # 出力ポートの定義
      ...
       # パラメータの定義
       ...
   # 動作の定義
   def run(self):
      ...
...
```
ここにモデル上に配置した部品の定義が挿入されます。 ここにモデル上に配置したリアルタイムグラフの定義が挿入されます。

# オブジェクトの生成

...

ここに部品のインスタンスを生成するコードが挿入されます。

# リンクの生成

...

ここに部品間のリンクを追加するコードが挿入されます。

def run(self):

# オブジェクトの起動

...

ここに部品を起動するコードが挿入されます。

# グラフの表示

...

ここにリアルタイムグラフを描画するコードが挿入されます。ただし、リ アルタイムグラフがひとつも存在しない場合は、ここは空になります。

```
# シミュレーション開始
   start(until = self.until)
   # 結果の保存
   self.save()
   self.flush()
def objective(self):
   ...
...
```
ここにスクリプト編集画面で定義したスクリプトの定義が挿入されます。

```
if __name__ == "__main__":
```
# 実行時の処理

...

ここにシミュレーションを実行するコードが挿入されます。通常実行、一 括実行、感度分析、実験計画、最適化を行うかによってコードは変わります。

## **5.9** モデルの実行

モデルの実行方法についてを説明します。

モデルを開いている状態で、モデルメニュー (3.2.3 章) の「モデルを開始 する」を選択するとモデルの実行を開始します。あるいはツールバーのボタ ン (3.3.5 章)、モデル編集画面の部品がない場所で右クリックして表示される メニュー (3.5.1 章) からも実行出来ます。

パラメータ編集画面の基本設定タブの実行種類によって、表示される画面 が[異なり](#page-40-0)ます。

なお、[並列実行](#page-51-0)を行うように設定 (3.2.1 章) されている場合、一括実行、感 度分析実行、実験計画実行、最適化実行は、出来る限り並列に実行します。 並列実行モードの時は、タスクスケジューラウィンドウが表示されます (図 5.27)。

タスクスケジューラウィンドウは[各コア](#page-35-0)の実行状況を示します。第 1 列は 各コアの状態、第 2 列は実行しているタスク Id を示しています。このウィン [ドウ](#page-119-0)は一切操作は出来ません。シミュレーションの実行が停止すると、自動 的に閉じます。

## **5.9.1** 通常実行

実行種類が通常実行の場合は、以下のようなモデル実行画面が表示されま す。(図 5.28)

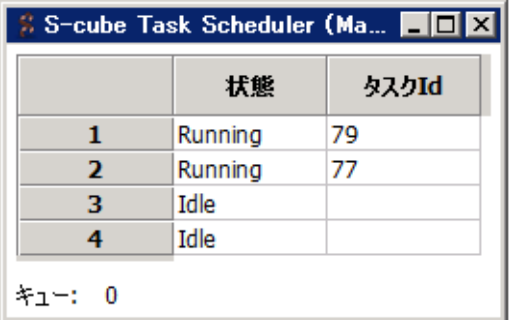

<span id="page-119-0"></span>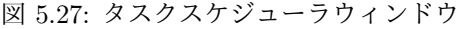

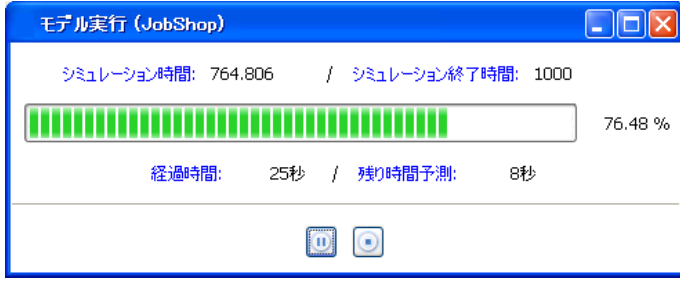

図 5.28: モデル実行画面

モデルの実行が始まると、一時停止、停止ボタンがクリック出来る状態 (実 行状態) になります。

実行状態で停止ボタンを押すと、実行を停止し、モデル実行画面を閉じます。 実行状態で一時停止ボタンを押すと、一時停止状態になり、一時停止ボタ ンが再開ボタンに変わります。

一時停止状態で再開ボタンを押すと、実行状態に戻り、再開ボタンが一時 停止ボタンに変わります。

一時停止、あるいは、停止ボタンを押すと、出力フォルダに実行結果が書 き込まれます。

シミュレーション時間

モデル内でのシミュレーション時間が表示されます。

シミュレーション終了時間

パラメータ編集画面で設定したシミュレーション終了時間が 表示されます。

経過時間

シミュレーションを開始してから経過した (実) 時間が表示さ れます。一時停止している期間は計測されません。

#### 残り時間予測

シミュレーション時間の進む速さが一定だとした時の、残り の (実) 時間の予測が表示されます。

## **5.9.2** 一括実行

実行種類が一括実行の場合は、以下のようなモデル実行画面が表示されま す。(図 5.29)

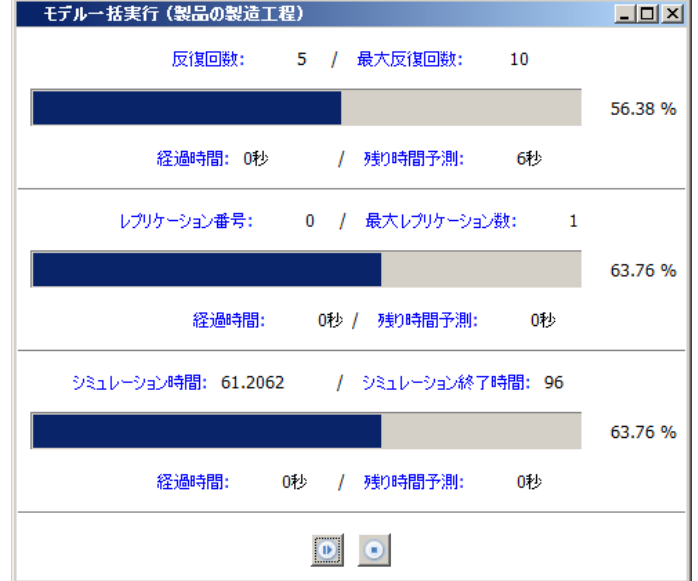

図 5.29: モデル実行画面 (一括実行)

モデルの実行が始まると、一時停止、停止ボタンがクリック出来る状態 (実 行状態) になります。

実行状態で停止ボタンを押すと、実行を停止し、モデル実行画面を閉じます。 実行状態で一時停止ボタンを押すと、一時停止状態になり、一時停止ボタ ンが再開ボタンに変わります。

一時停止状態で再開ボタンを押すと、実行状態に戻り、再開ボタンが一時 停止ボタンに変わります。

一時停止、あるいは、停止ボタンを押すと、出力フォルダに実行結果が書 き込まれます。

上段には、一括実行全体の経過が表示されます。中段には、各反復(各パ ラメータの組合せ)の経過が表示されます。下段には、一括実行全体の中の ひとつの実行単位のシミュレーションの経過が表示されます。

### 反復回数

実行単位番号が表示されます。

### 最大反復回数

全てのパラメータの組合せ数か最大反復回数のうち小さい方 が表示されます。ただし、パラメータの設定によっては実行して みないと実行回数が分からない場合があり、その場合は見積りが 間違う場合があります。また、無限系列が含まれる場合は表示さ れません。

#### 経過時間 **(**上段**)**

シミュレーションを開始してから経過した (実) 時間が表示さ れます。一時停止している期間は計測されません。

#### 残り時間予測 **(**上段**)**

シミュレーション時間の進む速さが一定だとした時の、残り の (実) 時間の予測が表示されます。

#### レプリケーション番号

実行中の反復におけるレプリケーション番号が表示されます。 並列実行時 (3.2.1 章) は、表示されません。

#### 最大レプリケーション番号

実行中[の反復に](#page-35-0)おける最大レプリケーション番号が表示され ます。

### 経過時間 **(**中段**)**

反復を開始してから経過した (実) 時間が表示されます。一時 停止している期間は計測されません。

#### 残り時間予測 **(**中段**)**

シミュレーション時間の進む速さが一定だとした時の、反復 の残りの (実) 時間の予測が表示されます。

#### シミュレーション時間

ひとつの実行単位でのシミュレーション時間が表示されます。 並列実行時 (3.2.1 章) は、表示されません。

#### シミュレーション終了時間

ひとつの[実行単](#page-35-0)位のシミュレーション終了時間が表示されます。

#### 経過時間 **(**下段**)**

ひとつの実行単位のシミュレーションを開始してから経過し た (実) 時間が表示されます。一時停止している期間は計測されま せん。

#### 残り時間予測 **(**下段**)**

ひとつの実行単位のシミュレーション時間の進む速さが一定 だとした時の、残りの (実) 時間の予測が表示されます。

### **5.9.3** 感度分析実行

実行種類が感度分析の場合は、以下のようなモデル実行画面が表示されま す。(図 5.30)

モデルの実行が始まると、一時停止、停止ボタンがクリック出来る状態 (実 行状態) になります。

実行[状態で](#page-123-0)停止ボタンを押すと、実行を停止し、モデル実行画面を閉じます。 実行状態で一時停止ボタンを押すと、一時停止状態になり、一時停止ボタ ンが再開ボタンに変わります。

一時停止状態で再開ボタンを押すと、実行状態に戻り、再開ボタンが一時 停止ボタンに変わります。

一時停止、あるいは、停止ボタンを押すと、出力フォルダに実行結果が書 き込まれます。

## 反復回数

実行終了したパラメータの個数が表示されます。

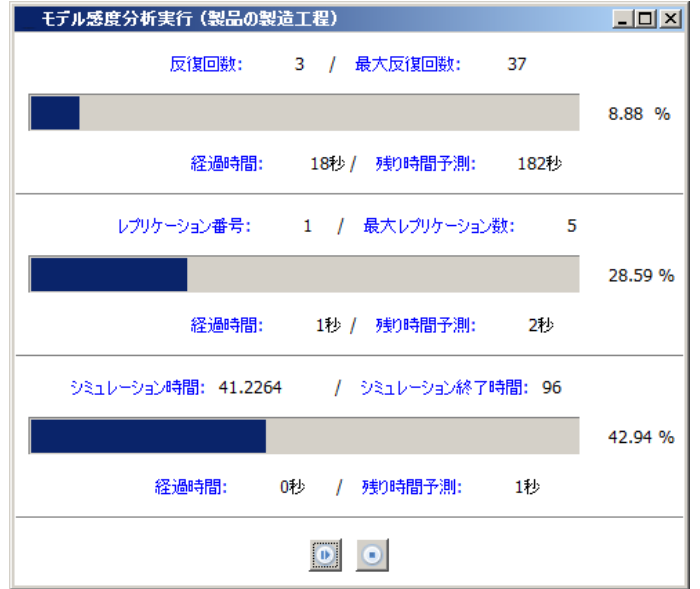

<span id="page-123-0"></span>図 5.30: モデル実行画面 (感度分析実行)

### 最大反復回数

実行対象のパラメータの総数が表示されます。

#### 経過時間 **(**上段**)**

シミュレーションを開始してから経過した (実) 時間が表示さ れます。一時停止している期間は計測されません。

#### 残り時間予測 **(**上段**)**

シミュレーション時間の進む速さが一定だとした時の、残り の (実) 時間の予測が表示されます。

## レプリケーション番号

実行中の反復におけるレプリケーション番号が表示されます。 並列実行時 (3.2.1 章) は、表示されません。

## 最大レプリケーション番号

実行中[の反復に](#page-35-0)おける最大レプリケーション番号が表示され ます。

#### 経過時間 **(**中段**)**

反復を開始してから経過した (実) 時間が表示されます。一時 停止している期間は計測されません。

#### 残り時間予測 **(**中段**)**

シミュレーション時間の進む速さが一定だとした時の、反復 の残りの (実) 時間の予測が表示されます。

#### シミュレーション時間

ひとつの実行単位でのシミュレーション時間が表示されます。 並列実行時 (3.2.1 章) は、表示されません。

## シミュレーション終了時間

ひとつの[実行単](#page-35-0)位のシミュレーション終了時間が表示されます。

## 経過時間 **(**下段**)**

ひとつの実行単位のシミュレーションを開始してから経過し た (実) 時間が表示されます。一時停止している期間は計測されま せん。

#### 残り時間予測 **(**下段**)**

ひとつの実行単位のシミュレーション時間の進む速さが一定 だとした時の、残りの (実) 時間の予測が表示されます。

### **5.9.4** 実験計画実行

実行種類が実験計画の場合は、以下の様なモデル実行画面が表示されます。 (図 5.31)

モデルの実行が始まると、一時停止、停止ボタンがクリック出来る状態 (実 行状態) になります。

[実行状](#page-125-0)態で停止ボタンを押すと、実行を停止し、モデル実行画面を閉じます。 実行状態で一時停止ボタンを押すと、一時停止状態になり、一時停止ボタ ンが再開ボタンに変わります。

一時停止状態で再開ボタンを押すと、実行状態に戻り、再開ボタンが一時 停止ボタンに変わります。

第 5 章 モデル

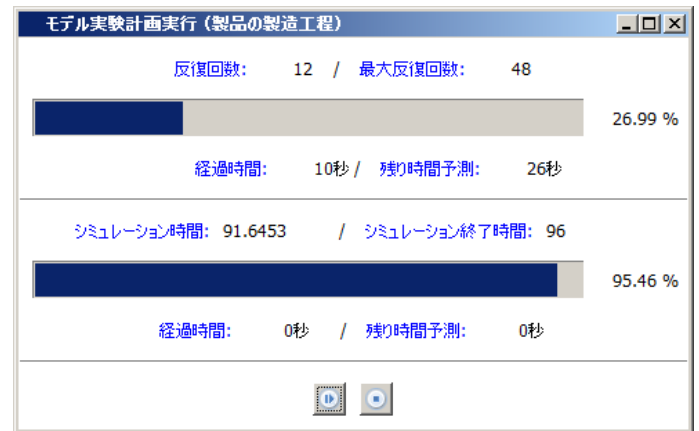

<span id="page-125-0"></span>図 5.31: モデル実行画面 (実験計画実行)

一時停止、あるいは、停止ボタンを押すと、出力フォルダに実行結果が書 き込まれます。

## 反復回数

実行終了したパラメータの個数が表示されます。

## 最大反復回数

実行対象のパラメータの総数が表示されます。

## 経過時間 **(**上段**)**

シミュレーションを開始してから経過した (実) 時間が表示さ れます。一時停止している期間は計測されません。

#### 残り時間予測 **(**上段**)**

シミュレーション時間の進む速さが一定だとした時の、残り の (実) 時間の予測が表示されます。

### シミュレーション時間

ひとつの実行単位でのシミュレーション時間が表示されます。 並列実行時 (3.2.1 章) は、表示されません。

## シミュレーション終了時間

ひとつの実行単位のシミュレーション終了時間が表示されます。

経過時間 **(**下段**)**

ひとつの実行単位のシミュレーションを開始してから経過し た (実) 時間が表示されます。一時停止している期間は計測されま せん。

残り時間予測 **(**下段**)**

ひとつの実行単位のシミュレーション時間の進む速さが一定 だとした時の、残りの (実) 時間の予測が表示されます。

## **5.9.5** 最適化実行

実行種類が最適化の場合は、以下のようなモデル実行画面が表示されます。 (図 5.32)

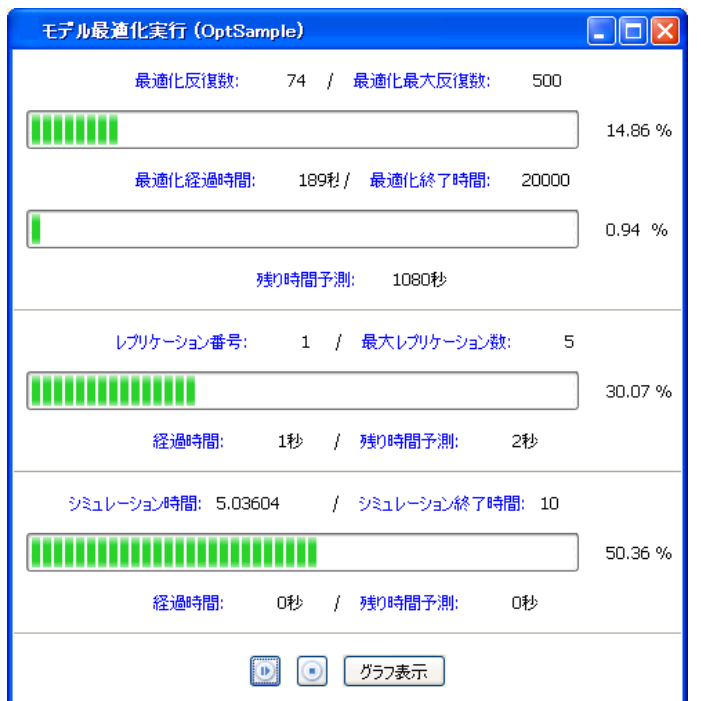

図 5.32: モデル実行画面 (最適化)

モデルの実行が始まると、一時停止、停止ボタンがクリック出来る状態 (実 行状態) になります。

実行状態で停止ボタンを押すと、実行を停止し、モデル実行画面を閉じます。 実行状態で一時停止ボタンを押すと、一時停止状態になり、一時停止ボタ

ンが再開ボタンに変わります。

一時停止状態で再開ボタンを押すと、実行状態に戻り、再開ボタンが一時 停止ボタンに変わります。

一時停止、あるいは、停止ボタンを押すと、出力フォルダに実行結果が書 き込まれます。

グラフ表示ボタンを押すと、最適化の収束状況を確認する事が出来ます。  $(5.9.5 \; \hat{\mathrm{m}})$ 

## 最適化反復数

現在の反復数が表示されます。

#### 最適化最大反復数

最大反復数が表示されます。

## 最適化経過時間

最適化を開始してから経過した (実) 時間が表示されます。一 時停止している期間は計測されません。

#### 最適化終了時間

最適化を停止する時間が表示されます。

#### レプリケーション番号

実行中の反復におけるレプリケーション番号が表示されます。 並列実行時 (3.2.1 章) は、表示されません。

## 最大レプリケーション番号

実行中[の反復に](#page-35-0)おける最大レプリケーション番号が表示され ます。

### 経過時間 **(**上部**)**

反復を開始してから経過した (実) 時間が表示されます。一時 停止している期間は計測されません。

残り時間予測 **(**上部**)**

シミュレーション時間の進む速さが一定だとした時の、反復 の残りの (実) 時間の予測が表示されます。

#### シミュレーション時間

ひとつの実行単位でのシミュレーション時間が表示されます。 並列実行時 (3.2.1 章) は、表示されません。

### シミュレーション終了時間

ひとつの[実行単](#page-35-0)位のシミュレーション終了時間が表示されます。

#### 経過時間 **(**下部**)**

ひとつの実行単位のシミュレーションを開始してから経過し た (実) 時間が表示されます。一時停止している期間は計測されま せん。

#### 残り時間予測 **(**下部**)**

ひとつの実行単位のシミュレーション時間の進む速さが一定 だとした時の、残りの (実) 時間の予測が表示されます。

#### 最適化進捗グラフ

最適化進捗グラフは単目的の場合 (DFO、PSO) と多目的 (MOPSO) の場 合で異なるグラフが表示されます。

単目的の場合、最適化進捗グラフは以下のような構成になっています。(図 5.33)

2 段の表示になっており、横軸は反復回数を示します。

上段は、目的関数の推移を示しています。小さな点は各レプリケーション [の標](#page-129-0)本値を示しています。大きな点は、その反復におけるレプリケーション の平均を示しています。赤線は、その時点での最適な解を示しています。

下段は、最適化変数の推移を示しています。各反復において、試行する変 数の値が 0 から 1 に規格化されてプロットされます。

多目的の場合、最適化進捗グラフは以下のような構成になっています。(図 5.34)

それぞれの目的変数に対する対散布図になっており、パレート解の様子を 表しています。

第 5 章 モデル

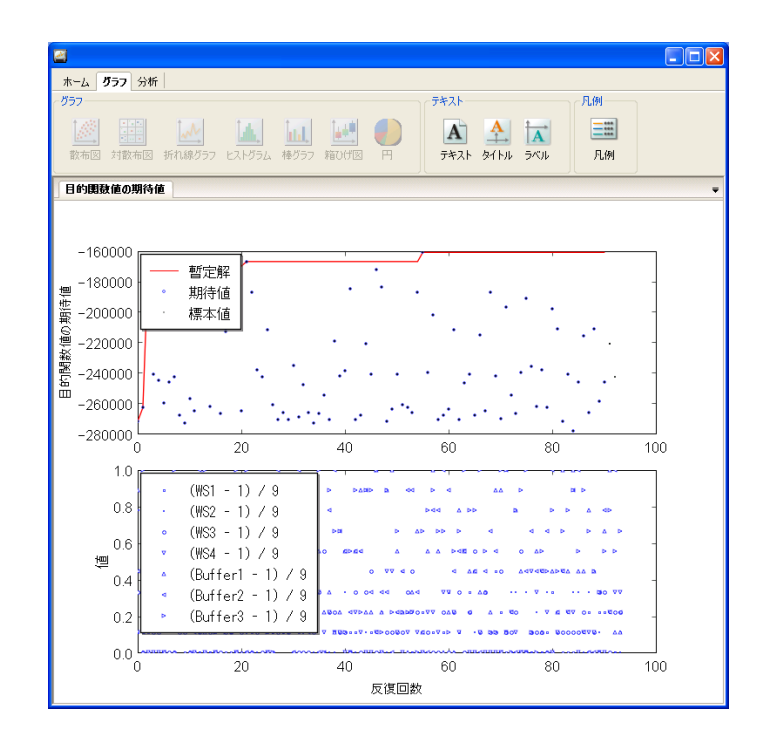

<span id="page-129-0"></span>図 5.33: 最適化進捗グラフ (単目的)

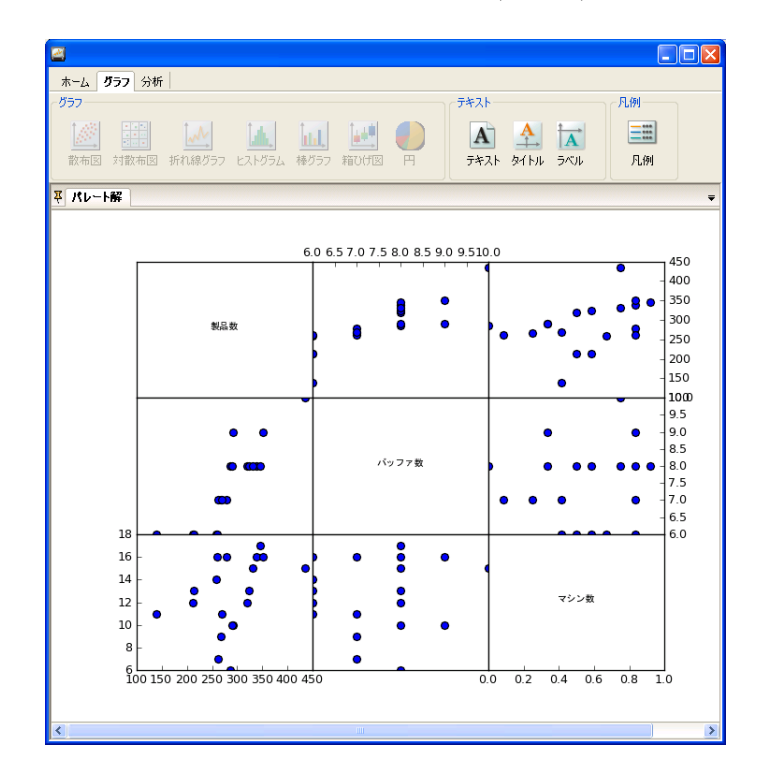

図 5.34: 最適化進捗グラフ (多目的)

## **5.10** 実行結果

## **5.10.1** 通常実行

通常実行を停止あるいは実行完了すると、モデル出力タブに、objective() の結果が表示されます。

通常実行を一時停止、停止、あるいは実行完了すると、出力フォルダに結 果が出力されます。その結果は、サマリ表示 (23.1 章) や、データの表示 (23.2 章) で確認する事が出来ます。また、独自に定義した分析スクリプト (5.7 章) で統計量を求める事も出来ます。

実行中にエラーが発生した場合、モデル[エラータ](#page-330-0)ブにエラーが表示さ[れま](#page-331-0) す。エラーの修正方法については、5.11 章を参照して下さい。

## **5.10.2** 一括実行

一括実行を一時停止、停止、あるいは実行完了すると、出力フォルダに各 実行単位の結果が出力されます。5.4 章の一括実行タブ (5.4.3) の「結果を全 て保存する」にチェックが入っている場合は、実行を完了した全ての実行単 位の結果が出力されます。チェックが入っていない場合は、最後の実行単位 の結果のみ出力されます。また[、実行](#page-80-0)単位の結果以外に[「一括](#page-84-0)実行結果」と 「一括実行詳細結果」という名前のモニターも出力されます。

一括実行結果モニターは、5.4 章の一括実行タブで設定した「パラメータ」 と「出力」を含む形式で、図 5.35 のような結果が出力されます。ただし、複 数のレプリケーションを行った場合、出力列の値は平均値となります。

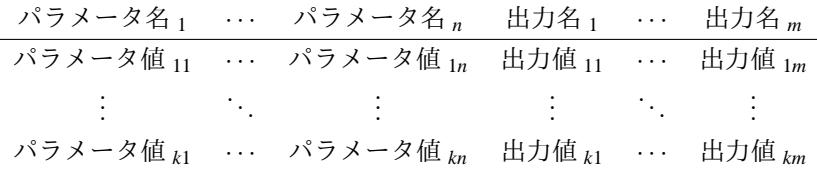

<span id="page-130-0"></span>図 5.35: 一括実行結果モニター

一括実行詳細結果モニターは一括実行結果モニターの内容をより詳しくし たもので、図 5.36 のような形式で出力されます。ここで、反復回数は何番目 に実行したパラメータの組合せかを表す番号で、レプリケーション番号は何回 目のレプリケーションかを表す番号です。反復回数が NNN でレプリケーショ ン番号が RRR [の行](#page-131-0)は、出力フォルダにある「出力フォルダ名-itr-NNN-RRR」 のフォルダの実行単位の結果と対応しています。

一括実行結果と一括実行詳細結果はデータの表示 (23.2 章) で確認する事が 出来ます。

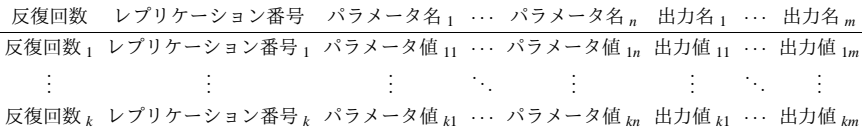

<span id="page-131-0"></span>図 5.36: 一括実行詳細結果モニター

一括実行において、ある実行単位の実行中にエラーが発生した場合、モデ ルエラータブにその実行単位のパラメータと、エラー情報が表示されますが、 その次の実行単位に実行を進めます。一括実行結果モニターと一括実行詳細 結果モニターにはエラーが発生した実行単位の結果は含まれません。エラー の修正方法については、5.11 章を参照して下さい。

#### **5.10.3** 感度分析

感度分析実行を一時停止、停止、あるいは実行完了すると、出力フォルダ に各実行単位の結果が出力されます。5.4 章の感度分析タブ (5.4.4) の「結果 を全て保存する」にチェックが入っている場合は、実行を完了した全ての実 行単位の結果が出力されます。チェックが入っていない場合は、最後の実行単 位の結果のみ出力されます。また、実[行単](#page-80-0)位の結果以外に、「[感度分](#page-88-0)析結果」、 「感度分析詳細結果」と、パラメータごとの「感度分析結果 - パラメータ名」 という名前のモニターも出力されます。

感度分析結果モニターは、5.4 章の感度分析タブで設定した「パラメータ」 と「出力」から定まる、図 5.37 のような列を持ちます。

感度分析詳細結果モニターは、レプリケーションを含む各実行結果をまと めたものになっており、図 5[.38](#page-80-0) のような形式で出力されます。ここで、反復 回数は何番目に実行したパ[ラメー](#page-132-0)タの組合せかを表す番号で、レプリケーショ ン番号は何回目のレプリケーションかを表す番号です。反復回数が NNN で レプリケーション番号が [RRR](#page-132-1) の行は、出力フォルダにある「出力フォルダ 名-itr-NNN-RRR」のフォルダの実行単位の結果と対応しています。

パラメータごとの「感度分析結果 - パラメータ名」モニターは、パラメータ の基準値に対する変化と出力をまとめたものになっており、図 5.39 のような 形式で出力されます。ここで、変化率は基準値からの変化率を表しています。

### **5.10.4** 実験計画

実験計画実行を一時停止、停止、あるいは実行完了すると、出力フォルダ に各実行単位の結果が出力されます。5.4 章の実験計画タブ (5.4.5) の「結果 を全て保存する」にチェックが入っている場合は、実行を完了した全ての実 行単位の結果が出力されます。チェックが入っていない場合は、最後の実行

5.10 実行結果

| 列名           | 説明                         |
|--------------|----------------------------|
| パラメータ名       | パラメータの名称です                 |
| 最大減少率 (%)    | パラメータの基準値に対する最小            |
|              | 値の変化割合を表します                |
| 最小値          | パラメータの最小値です                |
| 基準値          | パラメータの基準値です                |
| 最大増加率 (%)    | パラメータの基準値に対する最大            |
|              | 値の変化割合を表します                |
| 最大値          | パラメータの最大値です                |
| 出力」期待値最小値    | 出力」の期待値の最小値です              |
| 出力」期待値基準値    | 基準値における出力」の期待値で            |
|              | す                          |
| 出力」期待値最大値    | 出力」の期待値の最大値です              |
| 出力」微分係数推定値   | 出力」の基準値周りの微分係数の            |
|              | 推定値です                      |
|              |                            |
| 出力 〟期待値最小値   | 出力 <sub>k</sub> の期待値の最小値です |
| 出力 » 期待值基準值  | 基準値における出力ょの期待値で            |
|              | す                          |
| 出力 » 期待值最大值  | 出力ょの期待値の最大値です              |
| 出力 » 微分係数推定値 | 出力ょの基準値周りの微分係数の            |
|              | 推定値です                      |

<span id="page-132-0"></span>図 5.37: 感度分析結果モニターの列

反復回数 レプリケーション番号 パラメータ名 1 ··· パラメータ名 n 出力名 1 ··· 出力名 m 反復回数 1 レプリケーション番号 1 パラメータ値 11 · · · パラメータ値 1*n* 出力値 11 · · · 出力値 1*m* . . . . . . . . . . . . . . . . . . . . . . . . 反復回数 *<sup>k</sup>* レプリケーション番号 *<sup>k</sup>* パラメータ値 *<sup>k</sup>*<sup>1</sup> *· · ·* パラメータ値 *kn* 出力値 *<sup>k</sup>*<sup>1</sup> *· · ·* 出力値 *km*

<span id="page-132-1"></span>図 5.38: 感度分析詳細結果モニター

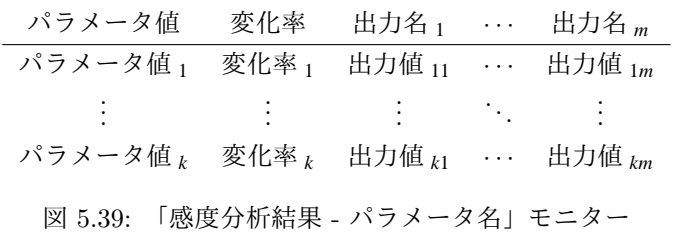

単位の結果のみ出力されます。また、実行単位の結果以外に「実験計画実行 結果」という名前のモニターも出力されます。

実験計画実行結果モニターは 5.4 章の実験計画タブで設定した、「使用する 計画」設定欄のモニターに含まれるパラメータと、「出力」を含む形式で、図 5.40 のような形式で出力されます。ここで、反復回数は何番目に実行したパ ラメータの組合せかを表す番[号です](#page-80-0)。反復回数が NNN の行は出力フォルダ にある「出力フォルダ名-itr-NNN」のフォルダの実行単位の結果と対応して [いま](#page-133-0)す。

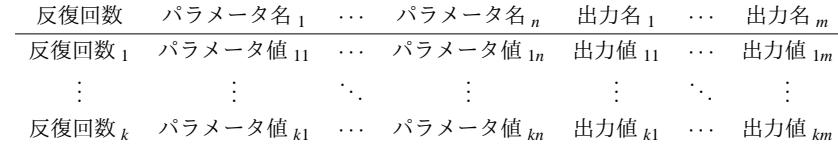

<span id="page-133-0"></span>図 5.40: 実験計画実行結果モニター

実験計画実行結果はデータの表示 (23.2 章) で確認する事が出来ます。

実験計画実行において、ある実行単位の実行中にエラーが発生した場合、 モデルエラータブにその実行単位のパラメータと、エラー情報が表示されま すが、その次の実行単位に実行を進[めます](#page-331-0)。実験計画実行結果モニターには エラーが発生した実行単位の結果は含まれません。エラーの修正方法につい ては、5.11 章を参照して下さい。

## **5.10.5** 最適化

最適化を一時停止、停止、あるいは実行完了すると、出力フォルダには最 後に実行している実行単位の結果に加えて、「最適化実行結果」、「最適化実 行詳細結果」という名前のモニターが出力されます。多目的最適化を行って いる場合には、更に「パレート解」という名前のモニターが出力されます。 最適化実行結果モニターは、図 5.41 のような結果が形式で出力されます。

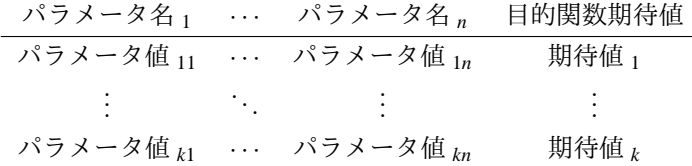

図 5.41: 最適化実行結果モニター

各行は反復の結果を示します。各反復におけるパラメータと、その時の目 的関数の期待値を示しています。多目的最適化の場合には複数の目的関数値 が出力されます。

最適化実行詳細結果モニターは、図 5.42 のような結果が形式で出力され ます。

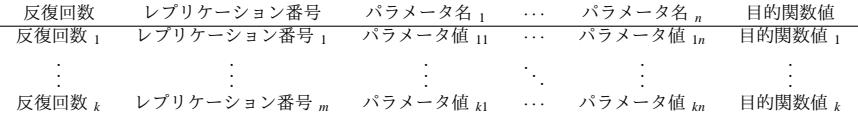

<span id="page-134-0"></span>図 5.42: 最適化実行詳細結果モニター

各行はレプリケーションの結果を示します。各レプリケーションにおける パラメータと、その時の目的関数値を示しています。多目的最適化の場合に は複数の目的関数値が出力されます。

パレート解のモニターは、図 5.43 のような結果が形式で出力されます。

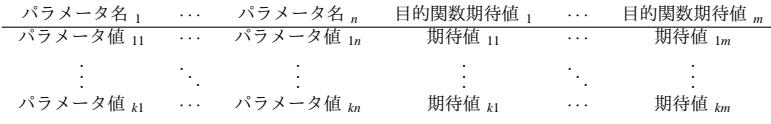

<span id="page-134-1"></span>図 5.43: パレート解モニター

得られた解のうち、パレート解のみを示します。

## **5.11** モデルのデバッグ

モデルのデバッグの方法についてを説明します。

## **5.11.1** 部品エラー

モデルを実行すると、モデル出力タブに赤字でエラーが表示される事があ ります。

[生成] 部品エラー : 1 回の生成数が 0 より大きくありません

このようなエラーが表示された場合 "["、"]"で囲まれた名前の部品に設定 に誤った設定が含まれています。表示された部品の部品編集画面を開き、エ ラーを修正して下さい。

#### **5.11.2** 部品警告

モデルを実行すると、以下のような警告が表示される事があります。

[生成] 部品警告 : 最大生成数が 0 より大きくありません。最大生成数を 無限とみなします。

このような警告が表示された場合 "["、"]"で囲まれた名前の部品に誤った 設定が含まれている可能性があります。意図してそのような設定を行ってい る場合もありますが、大抵の場合は誤った設定です。表示された部品の部品 編集画面を開き、適宜修正して下さい。

## **5.11.3** その他のエラー

モデルを実行すると、モデル出力タブに、赤字で以下のメッセージが表示 される事があります。

[エラー出力があります]

その場合は、モデルエラータブを開くと詳細情報を確認する事が出来ます。 モデルエラータブには以下のようなエラーが表示されている場合があります。

モデル ... の開始: ...

...

Exception in thread Thread-1:

Traceback (most recent call last):

Project ..., line ..., in ...

TypeError: unsupported operand type(s) for /: 'instance' and 'int'

モデル ... の終了: ...

その中で、Project ... が含まれている場合があります。

Project ..., line XXX, in ...

この場合は、自動生成コード上の XXX 行でエラーが発生した事を示して います。

その行をクリックすると、自動生成コードが表示され、エラー行が表示さ れます。あるいは、コード表示 (5.8 章) を行い、エラー発生行を参照しても 構いません。エラー発生行を起点に上部のコードを参照すると、

class ... (Widget):

という部品のクラス定義があると思います。その部品内で問題が発生して いますので、部品を開き、適宜問題点を修正して下さい。

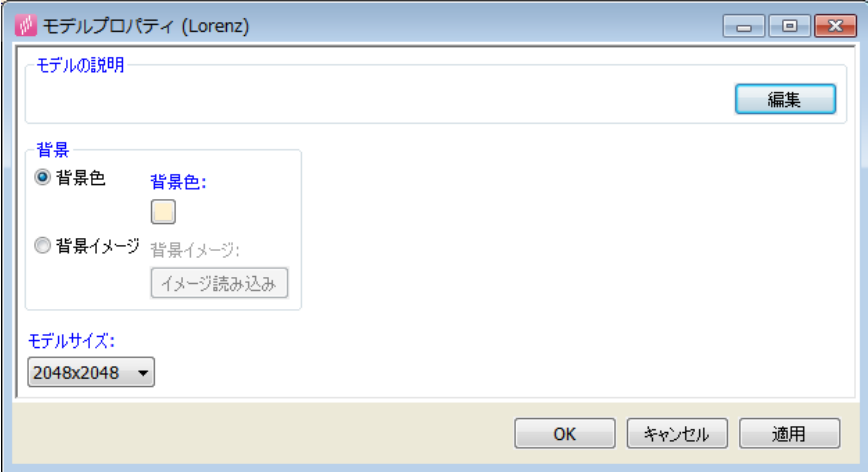

図 5.44: モデルプロパティ編集

## **5.12** モデルプロパティ編集

モデルを開いている状態で、モデルメニュー (3.2.3 章) の「モデルプロパ ティを編集する」を選択するとモデルプロパティ編集画面 (図 5.44) が表示さ れます。

## モデルの説明

このモデルの説明を自由に記述できます

## 背景

このモデルの背景色、あるいは、背景イメージを設定します。

## モデルサイズ

このモデルのサイズを、1024x1024, 2048x2048, 4096x4096 の 中から選択できます。

## **5.13** ナビゲーションウィンドウ

モデルを開いている状態で、モデルメニュー (3.2.3 章) の「ナビゲーション ウィンドウを表示する」を選択するとナビゲーションウィンドウ (図 5.45) が 表示されます。

ナビゲーションウィンドウの中央のナビゲー[ション](#page-37-0)イメージには、現在編 集中のモデルの全体が表示されています。中央の明るい部分が、現[在モデ](#page-137-0)ル

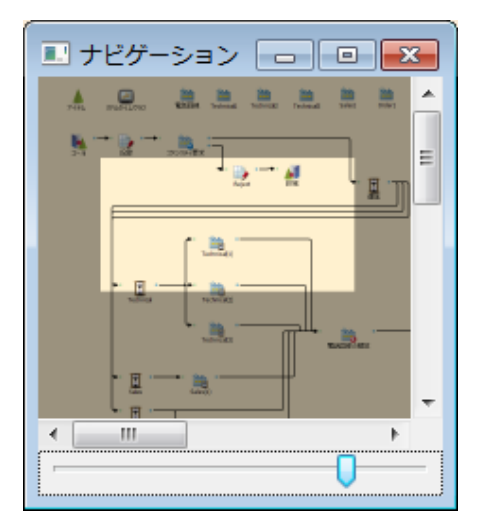

図 5.45: ナビゲーションウィンドウ

編集画面に表示されている領域です。この領域をドラッグする事によって、モ デル編集画面上の表示領域を移動させる事ができます。

<span id="page-137-0"></span>ナビゲーションイメージの表示領域は、ナビゲーションイメージの右側及 び下側にあるスクロールバーによって移動させる事ができます。

ナビゲーションウィンドウの下部にはズームコントロールがあります。ズー ムコントロールを右に動かすと、ナビゲーションイメージの表示倍率が拡大 されます。ズームコントロールを左に動かすと、ナビゲーションイメージの 表示倍率が縮小されます。

## **5.14 Python** 拡張環境を編集する

モデルを開いている状態で、モデルメニュー (3.2.3 章) の「Python 拡張環 境を編集する」を選択すると Python 環境画面 (図 5.46) が表示されます。

S <sup>4</sup> Simulation System で作成されたプロジェクトは python のコード に変換されて、実行されます。本メニューより[、プロ](#page-37-0)ジェクト毎に、独自の python ライブラリを組み込むことが出来ます。

Python には、PyPI(Python Package Index)と呼ばれる Python のサー ドパーティライブラリを管理しているサイトがあります。(https://pypi.org/)

本機能は、PyPI からライブラリをインストールするコマンド pip のフロ ントエンドとなっています。(https://pip.pypa.io/)

なお、PyPI の Python ライブラリは、第三者が管理しているものであり、 新規のライブラリを導入した場合や、既存のライブラリをバージョンアップ した場合、プロジェクトの動作が異ってしまう場合がございます。例えば、実 行するとエラーが出る場合や、以前と結果が異なってしまう場合などがござ

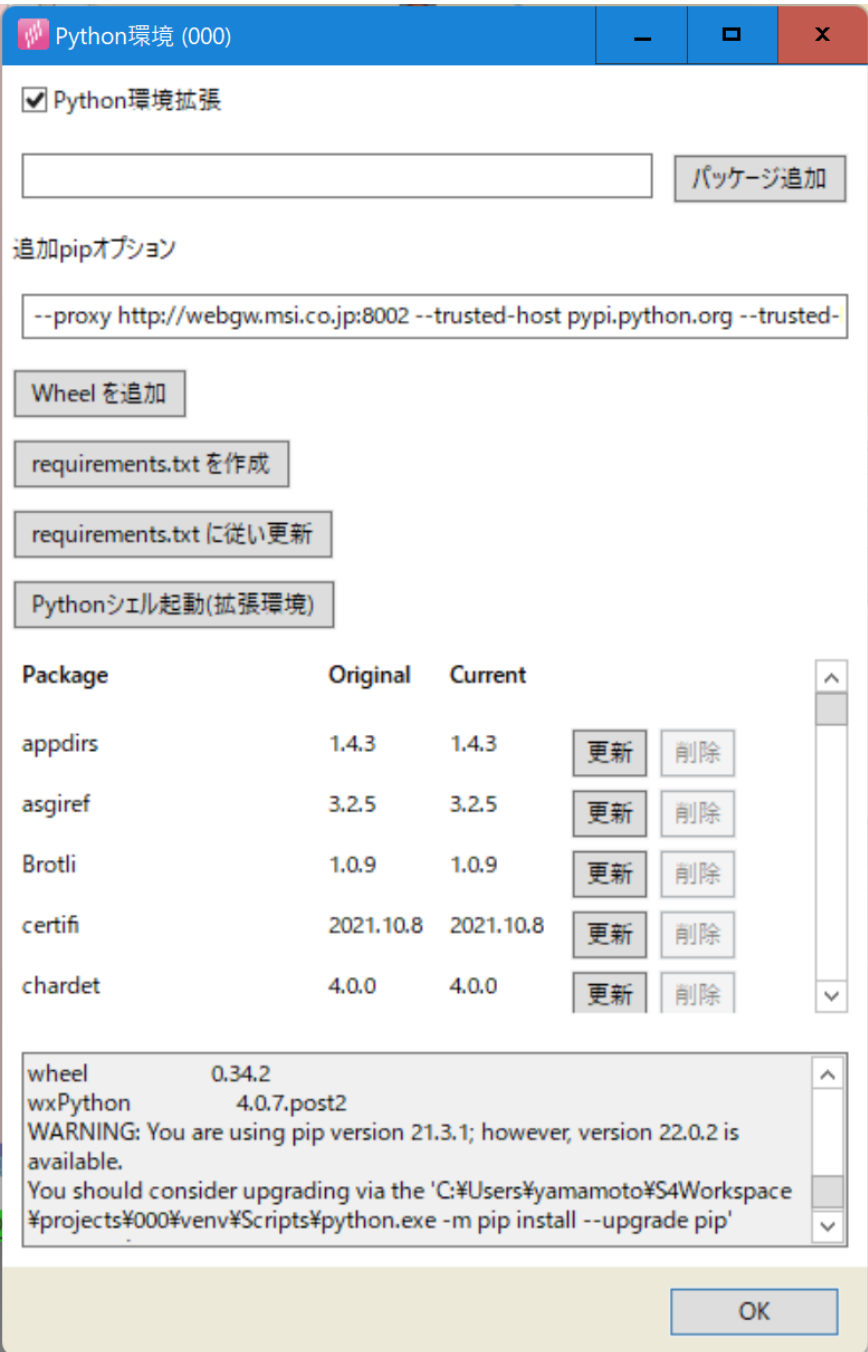

図 5.46: Python 環境

います。そのような時は、手動にて、ソースコードの変更、あるいは、基の 状態に戻して頂く必要がございます。

## **Python** 環境拡張

Python 環境拡張を利用するか否かを設定します

パッケージ追加

左側のテキストボックスに入力された Python ライブラリを インポートします。

パッケージ一覧については、上記の PyPI のサイトを参照下さい。 なお、バージョン指定でインポートしたい場合は、「パッケージ名==バー ジョン番号」という文字列を指定する事も可能です。

### 追加 **pip** オプション

pip に追加するオプション文字列を設定します。

### **Wheel** を追加

whl ファイルを追加します。ファイルダイアログにて whl ファ イルを指定下さい

パッケージ追加にて Python ライブラリ をインポートすると、導入時にエ ラーが出る場合や、実行時にエラーが出る事があります。

そのような場合、 https://www.lfd.uci.edu/ gohlke/pythonlibs/ などで用意されている、whl ファイルを導入すると解決する事があります。

## **requirements.txt** を作成

現在のパッケージの選択状況を requirements.txt に出力しま す。

### **requirements.txt** に従い更新

requirements.txt に従い、パッケージを選択します。

#### **Python** シェルを起動 **(**拡張環境**)**

拡張された Python 環境にて Python シェル を起動します。

## **5.14.1** パッケージリスト

パッケージ

パッケージ名です。

## **Original**

S <sup>4</sup> Simulation System の標準のバージョンです。標準ではイン ストールされていない場合は nan になります。

## **Current**

現在拡張環境にインストールされているバージョンです。

## 更新

このパッケージをを最新のバージョンに更新します。

#### 削除

このパッケージを削除します。

## **5.15** ソースコードをエクスポートする

ソースコードを単一の Python コードとして外部にエキスポートします。エ クスポートされたコードは、編集後、インポートできます。 出力されたコードには、以下のような領域が埋め込まれます。

```
コード例 -
#region Generate.run
…
任意のユーザコード
…
#endregion Generate.run
```
region で囲まれた領域は、VS code などでは、伸縮可能になります。(外部 エディタが対応している場合)

**✒ ✑**

region で囲まれた領域を任意のテキストエディタで編集した後、インポー トすると、修正したコードが元のプロジェクトに反映されます。

## **5.16** ソースコードをインポートする

エクスポートされたコードは、編集後、インポートできます。 インポートファイルを指定するとに、確認画面 (図 5.47) が表示されます。 「OK」を押すと、変更が現プロジェクトに反映されます。 状態には以下があります。

#### 変更あり

変更が検知されました。確認の上、OK を押すと変更が現プ ロジェクトに反映されます。

#### 変更なし

変更が検知されませんでいた。OK を押しても変更は現プロ ジェクトに反映されません。

なお、以下の状態が表示された何らかの問題がある可能性があります。

## 反映先がありません

ソースコード上には存在するブロックが、現プロジェクト上 にありません。OK を押しても変更は現プロジェクトに反映され ません。

ソースコード上に存在しない

現プロジェクト上に存在するブロックが、ソースコード上に は存在しません。OK を押しても変更は現プロジェクトに反映さ れません。

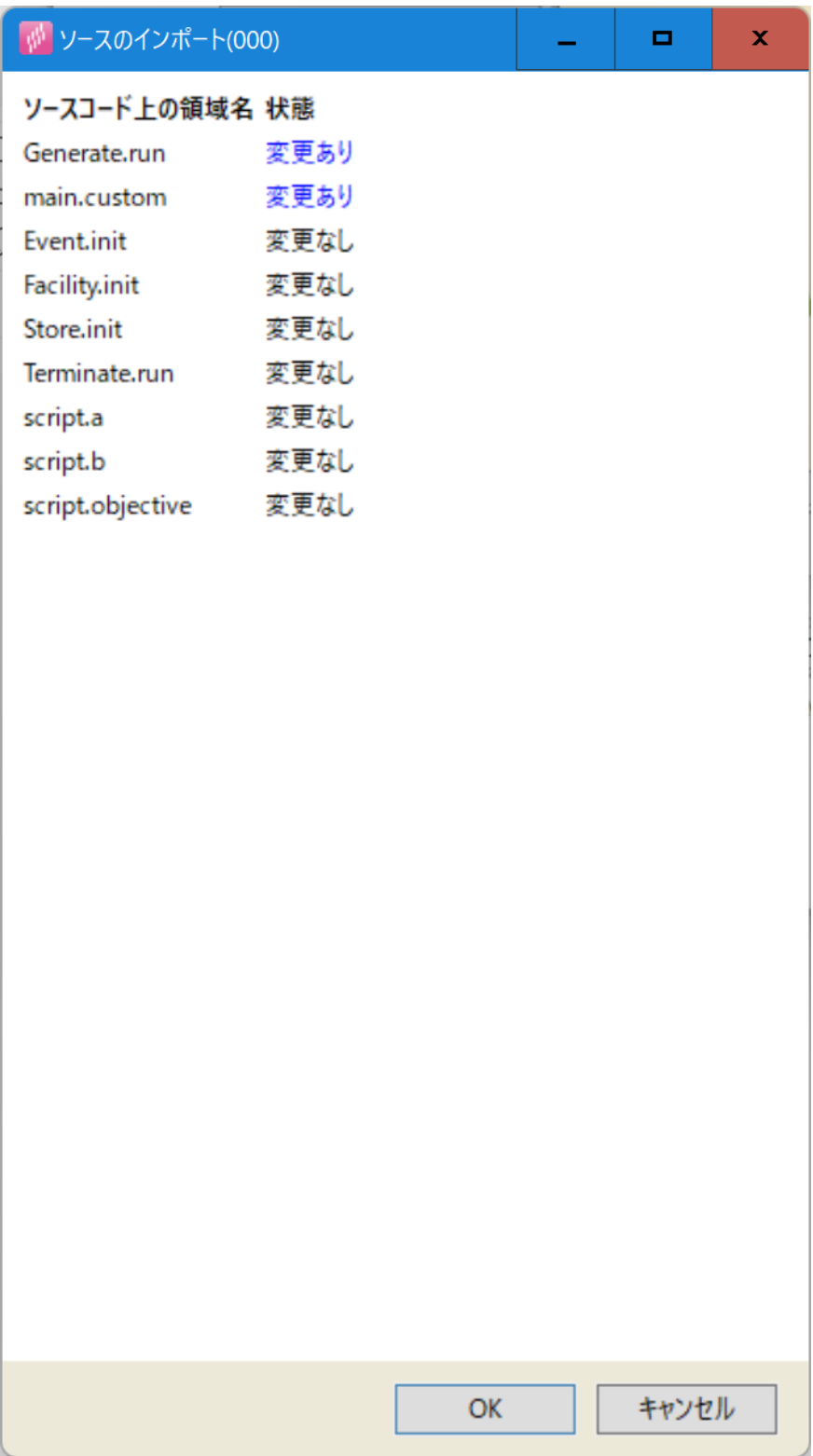

図 5.47: ソースコードインポート 142

# 第**6**章 部品

モデル上に配置する部品についてを説明します。

部品とは、自律的あるいは入力を機に何らかの動作を行い、場合によって は出力を行うものです。任意個の入力ポートと出力ポートを持ちます。

## **6.1** 部品の編集

部品の下のラベルの以外の場所を左ダブルクリック、あるいは、部品の配 置されている場所を右クリックして表示されるメニュー (3.5.1 章) から「編 集」を選ぶと、部品編集画面が表示されます。

部品編集画面は、以下のタブで構成されます。

## **6.1.1** 共通設定タブ

共通設定タブは 図 6.1 のような画面構成になります。 全ての部品で共通の属性を編集出来ます。

## クラス名

自動生成コ[ード](#page-144-0) (5.8.1 章) におけるこの部品のクラス名になり ます。通常は編集する必要はありません。

## オブジェクト名

自動生成コード (5.8.1 章) におけるこの部品のインスタンス名 になります。通常は編集する必要はありません。

#### 説明

モデル編集画面におけるこの部品の名前になります。5.3.15 章 の方法でも変更する事が出来ます。

入力以下には入力ポートが表示され、入力ポートの追加・削[除、およ](#page-79-0)び、各 入力ポートを編集する事が出来ます。
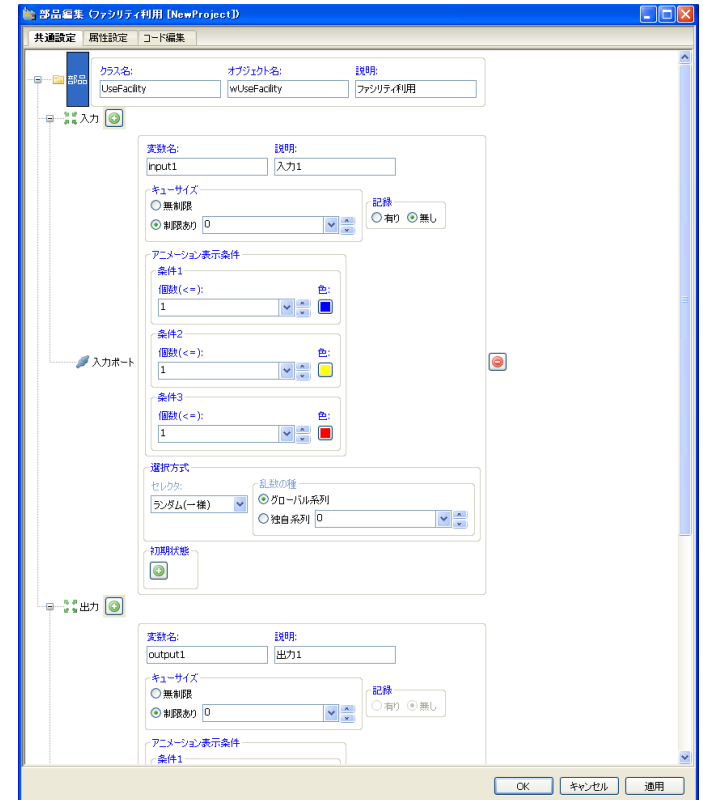

図 6.1: 部品共通設定タブ

出力以下には出力ポートが表示され、出力ポートの追加・削除、および、各 出力ポートを編集する事が出来ます。

「+」を押すと、入/出力ポートが追加され、末尾に表示されます。 「–」を押すと、その入/出力ポートが削除されます。 各入/出力ポートは、以下で構成されます。

#### 変数名

そのポートの自動生成コード (5.8.1 章) におけるメンバー名に なります。

説明

そのポートの説明になります。

#### キューサイズ

そのポートのキューの容量になります。

#### アニメーション表示条件、アニメーション表示範囲

アニメーションに関するパラメータです。詳細は (26 章) アニ メーションにあります。

#### 記録

そのポートにキューがある時、キュー変化を記録するかどう かを設定します。記録すると、追加待ち、追加待ち合計、取得待 ち、取得待ち合計、バッファで構成される時系列モニターが、「部 品名-ポート名」という名前で出力されます。追加待ちと追加待ち 合計は常に同じで、取得待ちと取得待ち合計も常に同じになりま す。追加待ち合計点取得待ち合計はそれぞれ入力側・出力側に並 んでいるフローアイテム数です。バッファはポートのキュー内の フローアイテム数です。

#### 選択方式

そのポートにキューがない時、セレクタを設定します。

ポートの動作については、7 章 を参照して下さい。

#### 初期状態

シミュレーション起動時にそのポートのキューに予め並んでい るフローアイテムがある場合、ここで設定する事が出来ます。フ ローアイテムには追加するフローアイテムの種類を指定します。複 製数に指定した数だけフローアイテムが複製されます(deep copy)。 通常フローアイテムの各属性は自動的に設定されますが、明示的 に指定したい場合は、属性リストで指定する事が出来ます。

#### **6.1.2** 属性設定タブ

属性設定タブは 図 6.2 のような画面構成になります。

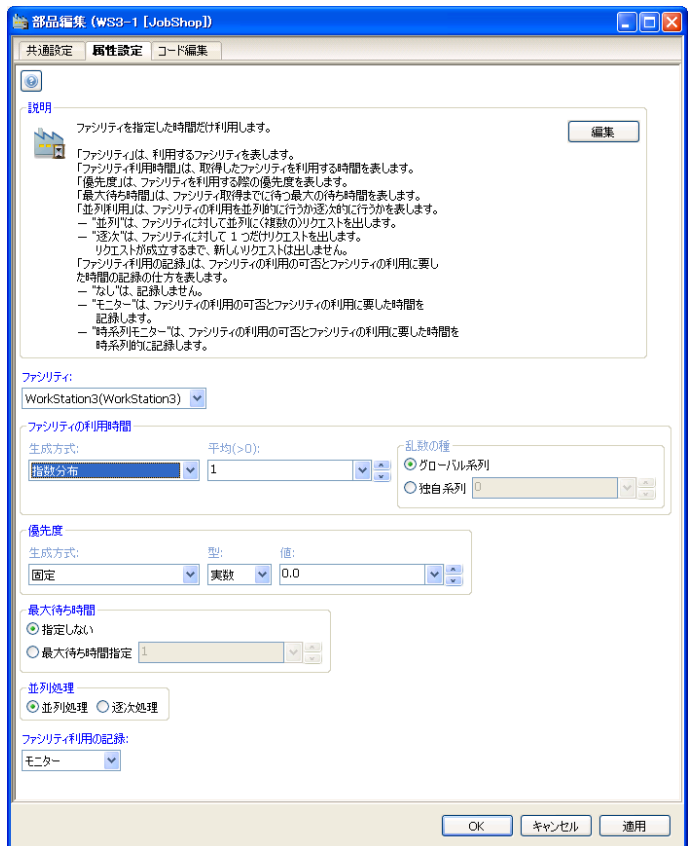

図 6.2: 部品属性設定タブ

上のヘルプボタンを押すと、その部品の説明が表示されます。 部品ごとに表示される属性は変わります。部品の振る舞いを定めます。

#### **6.1.3** コード編集タブ

コード編集タブは、図 6.3 のような画面構成になります。

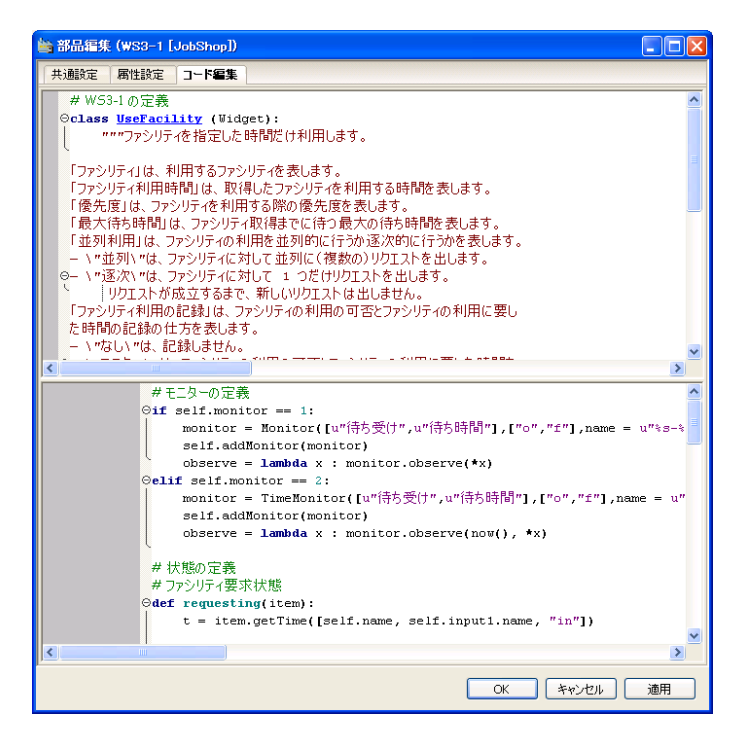

図 6.3: 部品属性設定タブ

上半分が属性設定タブで設定した値により自動生成されたコードです。 下半分がその部品の動作を psim 言語で記述されています。配置した状態 では部品ごとの動作が表示されています。自由に編集する事が出来ます。

# <span id="page-147-1"></span>**6.2** 生成 **(Generate)**

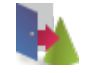

<span id="page-147-0"></span>図 6.4: 生成

部品「生成」(図 6.4) はフローアイテムを生成します。

フローアイテム名

この [生[成\]](#page-147-0) 部品が生成するフローアイテムを表します。

初期生成時間

最初にフローアイテムを生成するのに要する時間を表します。

#### 生成時間

フローアイテムを生成するのに要する時間を表します。

#### 生成時間系列の生成

生成時間系列の生成方法を表します。

#### **1** 回の生成数

1 回の生成で生成されるフローアイテムの数を表します。生 成数が 2 以上の場合はフローアイテムリストとして結合します。 フローアイテムリストは部品「分割」(6.15 章) で分割可能です。

#### 最大生成数

この [生成] 部品が生成するフロ[ーアイ](#page-162-0)テムの最大個数を表 します。

# **6.3** 終端 **(Terminate)**

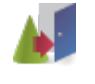

#### <span id="page-148-0"></span>図 6.5: 終端

部品「終端」(図 6.5) はフローの終端です。出力はなく、入力されたフロー アイテムは破棄されます。

#### 待ち時間

フローア[イテ](#page-148-0)ムを破棄してから再びフローアイテムを受け取 るまでの最短時間を表します。

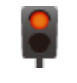

<span id="page-149-0"></span>図 6.6: イベント待ち

### **6.4** イベント待ち **(WaitEvent)**

部品「イベント待ち」(図 6.6) は指定したイベント (8.2 章) が発火するまで 待ち受けを行います。部品「イベント発火」(6.5 章) と対になる部品です。

<span id="page-149-1"></span>イベントリスト

発火を待つイベン[トを](#page-149-0)表します。

#### 待ち受け方法

イベントの待ち受け方法を表します。

- *•* "AND"は、順番に関わらず全てのイベントが発火した場合 に待ち受けを終了します。
- *•* "OR"は、順番に関わらずいずれかのイベントが発火した場 合に待ち受けを終了します。
- *•* "SEQUENCE"は、指定したイベントが指定した順に発火し た場合に待ち受けを終了します。

#### 優先度

イベントを待ち受けする際の優先度を表します。

#### 最大待ち時間

イベントを待ち受けする最大の時間を表します。

#### 並列利用

イベント待ち受けを並列的に行うか逐次的に行うかを表します。

- *•* "並列"は、アイテムのイベント待ち受けを並列に行います。
- *•* "逐次"は、アイテムのイベント待ち受けを 1 つだけ行います。イベン トが成立するまで、次のアイテムのイベント待ち受けを行いません。

イベントの記録

待ち受けの可否と待ち時間を記録の仕方を表します。

- *•* "なし"は、記録しません。
- *•* "モニター"は、待ち受けの可否と待ち時間を記録します。
- *•* "時系列モニター"は、待ち受けの可否と待ち時間を時系列で 記録します。

# **6.5** イベント発火 **(SignalEvent)**

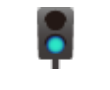

#### <span id="page-150-0"></span>図 6.7: イベント発火

部品「イベント発火」(図 6.7) は指定したイベント (8.2 章) を発火します。 部品「イベント待ち」(6.4 章) と対になる部品です。

イベントリスト

発火させるイ[ベン](#page-149-1)[トを](#page-150-0)表します。

#### 待ち時間

アイテム受け取り後からイベントを発火させるまでの時間を 表します。

#### 発火数

発火させるイベント数を表します。

# <span id="page-150-1"></span>**6.6** ファシリティ要求 **(RequestFacility)**

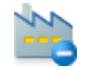

#### 図 6.8: ファシリティ要求

部品「ファシリティ要求」(図 6.8) はファシリティ(8.3 章) の利用を要求し ます。部品「ファシリティ解放」(6.7 章) と対になる部品です。

ファシリティリスト

利用するファシリティを表します。

#### 待ち受け方法

ファシリティの待ち受け方法を表します。

- *•* "AND"は、順番に関わらず全てのファシリティに要求を行 ないます。
- *•* "OR"は、順番に関わらずいずれかのファシリティに要求を 行ないます。
- *•* "SEQUENCE"は、指定したファシリティに指定した順に要 求を行ないます。

#### 優先度

ファシリティを利用する際の優先度を表します。

#### 最大待ち時間

ファシリティ取得までに待つ最大の待ち時間を表します。

#### 並列利用

ファシリティの利用を並列的に行うか逐次的に行うかを表し ます。

- *•* "並列"は、ファシリティに対して並列に(複数の)要求を出 します。
- *•* "逐次"は、ファシリティに対して 1 つだけ要求を出します。 要求が成立するまで、新しい要求は出しません。

#### ファシリティ要求の記録

ファシリティの要求の可否とファシリティの要求に要した時 間の記録の仕方を表します。

- *•* "なし"は、記録しません。
- *•* "モニター"は、ファシリティの要求の可否とファシリティの 要求に要した時間を 記録します。
- *•* "時系列モニター"は、ファシリティの要求の可否とファシリ ティの要求に要した時間を時系列的に記録します。

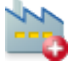

<span id="page-152-1"></span>図 6.9: ファシリティ解放

# **6.7** ファシリティ解放 **(ReleaseFacility)**

部品「ファシリティ解放」(図 6.9) は利用中のファシリティ(8.3 章) を解放 します。部品「ファシリティ要求」(6.6 章) と対になる部品です。

<span id="page-152-0"></span>ファシリティリスト

解放するファシリティ[を表](#page-152-1)[しま](#page-150-1)す。

# **6.8** ファシリティ利用 **(UseFacility)**

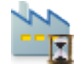

図 6.10: ファシリティ利用

部品「ファシリティ利用」(図 6.10) はファシリティ(8.3 章) を指定した時 間だけ利用します。部品「ファシリティ要求」(6.6 章) と部品「ファシリティ 解放」(6.7 章) の間に部品「遅延」(6.18 章) が挟まっているような動作をし ます。

ファシリティリスト

[利](#page-152-0)用するファシリティを[表しま](#page-164-0)す。

待ち受け方法

ファシリティの待ち受け方法を表します。

- *•* "AND"は、順番に関わらず全てのファシリティに要求を行 ないます。
- *•* "OR"は、順番に関わらずいずれかのファシリティに要求を 行ないます。
- *•* "SEQUENCE"は、指定したファシリティに指定した順に要 求を行ないます。

ファシリティ利用時間

取得したファシリティを利用する時間を表します。

#### 優先度

ファシリティを利用する際の優先度を表します。

#### 最大待ち時間

ファシリティ取得までに待つ最大の待ち時間を表します。

#### 並列利用

ファシリティの利用を並列的に行うか逐次的に行うかを表し ます。

- *•* "逐次"は、ファシリティリストに対して 1 つだけリクエス トを出します。リクエストが成立するまで、新しいリクエス トは出しません。
- *•* "並列"は、ファシリティリストに対して並列に(複数の)リ クエストを出します。Inf を指定すると並列数の上限なくリ クエストを出します。

#### ファシリティ利用の記録

ファシリティの利用の可否とファシリティを利用するまでに 要した時間の記録の仕方を表します。

- "なし"は、記録しません。
- *•* "モニター"は、ファシリティの利用の可否とファシリティを 利用するまでに要した時間を記録します。
- *•* "時系列モニター"は、ファシリティの利用の可否とファシリ ティを利用するまでに要した時間を時系列的に記録します。

# <span id="page-153-0"></span>**6.9** ストアから取得 **(GetFromStore)**

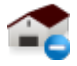

#### 図 6.11: ストアから取得

部品「ストアから取得」(図 6.11) はストア (8.4 章) から指定した個数だけ離 散量資源を取得します。部品「ストアへ追加」(6.10 章) と対になる部品です。 ストアリスト

取得するストアを表します。

#### 待ち受け方法

ストアの待ち受け方法を表します。

- *•* "AND"は、順番に関わらず全てのストアから取得を行ない ます。
- *•* "OR"は、順番に関わらずいずれかのストアから取得を行な います。
- *•* "SEQUENCE"は、指定したストアから指定した順に取得を 行ないます。

#### 取得個数

ストアから取得する個数を表します。

#### 優先度

ストアから取得する際の優先度を表します。

#### 最大待ち時間

取得するまでに許す最大の待ち時間を表します。取得にそれ 以上の時間が掛かる場合、取得しません。タイムアウトが発生し た時は、タイムアウト時出力ポートに出力されます。

#### 取得した離散量資源

取得した離散量資源をアイテム属性として取得するか、また はアイテムとして出力するかどうかを表します。

- *•* "属性名"は、取得した離散量資源を指定した属性に設定し ます。
- *•* "出力ポート"は、取得した離散量資源を指定した出力ポー トに出力します。ただし、タイムアウトが発生した時は、タ イムアウト時出力ポートに空のアイテムリストが出力され ます。この場合、この部品に入力されたアイテムは破棄され ます。

#### 並列処理

ストアからの取得を並列的に行うか逐次的に行うかを表します。

- *•* "並列"は、ストアから並列的に離散量資源を取得します。
- *•* "逐次"は、ストアから逐次的に離散量資源を取得します。取 得できるまで、次の取得を行いません。

#### 取得の記録

取得の可否、取得に要した時間、取得個数の記録の仕方を表 します。

- "なし"は、記録しません。
- *•* "モニター"は、取得の可否、取得に要した時間、取得個数を 記録します。
- *•* "時系列モニター"は、取得の可否、取得に要した時間、取得 個数を時系列的に記録します。

# **6.10** ストアへ追加 **(PutToStore)**

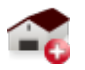

#### <span id="page-155-0"></span>図 6.12: ストアへ追加

部品「ストアへ追加」(図 6.12) はストア (8.4 章) へ離散量資源を格納しま す。部品「ストアから取得」(6.9 章) と対になる部品です。

#### ストアリスト

格納するストアを[表](#page-155-0)[しま](#page-153-0)す。

#### 待ち受け方法

ストアの待ち受け方法を表します。

- *•* "AND"は、順番に関わらず全てのストアに格納を行ないます。
- *•* "OR"は、順番に関わらずいずれかのストアに格納を行ない ます。
- *•* "SEQUENCE"は、指定したストアに指定した順に格納を行 ないます。

#### 追加するアイテム

格納する離散量資源を表します。

- *•* "アイテムを追加する"は、アイテム自身を離散量資源として 追加します。この場合、空のアイテムが出力されます。
- *•* "アイテム属性を追加する"は、アイテム属性を離散量資源と して追加します。この場合、アイテム属性を None にしたア イテムが出力されます。

#### 追加個数

ストアへ追加する個数を表します。

#### 優先度

ストアへ追加する際の優先度を表します。

#### 最大待ち時間

追加するまでに許す最大の待ち時間を表します。追加にそれ 以上の時間が掛かる場合、取得しません。

#### 並列処理

ストアへの格納を並列的に行うか逐次的に行うかを表します。

- *•* "並列"は、ストアへ並列的に離散量資源を格納します。
- *•* "逐次"は、ストアへ逐次的に離散量資源を格納します。格納 できるまで、次の格納を行いません。

#### 追加の記録

追加の可否、追加に要した時間、追加個数の記録の仕方を表 します。

- *•* "なし"は、記録しません。
- *•* "モニター"は、追加の可否、追加に要した時間、追加個数を 記録します。
- *•* "時系列モニター"は、追加の可否、追加に要した時間、追加 個数を時系列的に記録します。

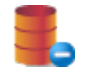

<span id="page-157-0"></span>図 6.13: タンクから取得

# **6.11** タンクから取得 **(GetFromTank)**

部品「タンクから取得」(図 6.13) はタンク (8.5 章) から指定した量だけ連 続量資源を取得します。部品「タンクへ追加」(6.12 章) と対になる部品です。

#### <span id="page-157-1"></span>タンクリスト

取得するタンクを表[します](#page-157-0)。

#### 待ち受け方法

タンクの待ち受け方法を表します。

- *•* "AND"は、順番に関わらず全てのタンクから取得を行ない ます。
- *•* "OR"は、順番に関わらずいずれかのタンクから取得を行な います。
- *•* "SEQUENCE"は、指定したタンクから指定した順に取得を 行ないます。

#### 取得量

タンクから取得する量を表します。

#### 優先度

タンクから取得する際の優先度を表します。

#### 最大待ち時間

取得するまでに許す最大の待ち時間を表します。取得にそれ 以上の時間が掛かる場合、取得しません。

#### 取得した連続量資源

取得した連続量資源を属性に持たせるかどうかを表します。指 定した属性に取得した連続量資源を加算します。

並列処理

タンクからの取得を並列的に行うか逐次的に行うかを表します。

- *•* "並列"は、タンクから並列的に連続量資源を取得します。
- *•* "逐次"は、タンクから逐次的に連続量資源を取得します。取 得できるまで、次の取得を行いません。

#### 取得の記録

取得の可否、取得に要した時間、取得量の記録の仕方を表し ます。

- "なし"は、記録しません。
- *•* "モニター"は、取得の可否、取得に要した時間、取得量を記 録します。
- *•* "時系列モニター"は、取得の可否、取得に要した時間、取得 量を時系列的に記録します。

# **6.12** タンクへ追加 **(PutToTank)**

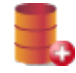

#### <span id="page-158-0"></span>図 6.14: タンクへ追加

部品「タンクへ追加」(図 6.14) はタンク (8.5 章) へ連続量資源を追加しま す。部品「タンクから取得」(6.11 章) と対になる部品です。

#### タンクリスト

追加するタンクを[表](#page-158-0)[します](#page-157-1)。

#### 待ち受け方法

タンクの待ち受け方法を表します。

- *•* "AND"は、順番に関わらず全てのタンクに追加します。
- *•* "OR"は、順番に関わらずいずれかのタンクに追加します。
- *•* "SEQUENCE"は、指定したタンクに指定した順に追加し ます。

#### 追加量

タンクへ追加する量を表します。

#### 優先度

タンクへ追加する際の優先度を表します。

#### 最大待ち時間

追加するまでに許す最大の待ち時間を表します。追加にそれ 以上の時間が掛かる場合、取得しません。

#### 追加する連続量資源

追加した連続量資源をアイテム属性から差し引くかどうかを 表します。指定した属性から追加した連続量資源を差し引きます。

#### 並列処理

タンクへの追加を並列的に行うか逐次的に行うかを表します。

- *•* "逐次"は、タンクへ逐次的に連続量資源を追加します。追加 できるまで、次の追加を行いません。
- *•* "並列"は、タンクへ並列的に連続量資源を追加します。Inf を指定すると並列数の上限なく追加を行います。

#### 追加の記録

追加の可否、追加に要した時間、追加量の記録の仕方を表し ます。

- *•* "なし"は、記録しません。
- *•* "モニター"は、追加の可否、追加に要した時間、追加量を記 録します。
- *•* "時系列モニター"は、追加の可否、追加に要した時間、追加 量を時系列的に記録します。

<span id="page-160-0"></span>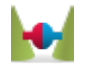

図 6.15: 結合

### **6.13** 結合 **(Batch)**

部品「結合」(図 6.15) は、入力されたアイテムを指定された結合方法と結 合条件に従ってフローアイテムリストとして結合します。作成されたフロー アイテムリストはアイテムの入力順を保持しており、部品「分割」(6.15 章) で分割可能です。[結合の](#page-160-0)記録として、実際に結合したアイテム数と結合に要 した時間を記録できます。

この部品では、まず入力ポートからアイテムを受信し結合条件毎[にふる](#page-162-0)い 分けします。ふるい分けられると同時に、並列して結合方法に従ってフロー アイテムリストとして結合を行います。結合方法の"結合数"、"結合間隔"、 またはそのいずれかが成立した段階で、それまでに結合したフローアイテム リストを出力ポートに出力します。記録を指定した場合、出力するフローア イテムリストの長さと、フローアイテムリストの先頭のアイテムが入力され てからフローアイテムリストとして出力するまでの時間を記録します。

「結合」は、フローアイテム「アイテム」(9.2 章) や部品「マージ」(6.14 章) に関連します。

#### 結合方法

アイテムの結合の仕方を表します。[受信](#page-190-0)したアイテムを指定 したタイミングで結合します。

- *•* "結合数"は、「結合条件」が一致するアイテム数が指定個数 になるまで結合します。
- *•* "結合間隔"は、「結語条件」が一致するアイテムで分けた中 で 1 つめのアイテムが到着してから経過した時間内に到着 したアイテムを結合します。

#### 結合条件

結合するアイテムを表します。条件が成り立つアイテム群で 結合します。

- *•* "なし"は、全てのフローアイテムを区別せずに「結合方法」 で結合します。
- *•* "属性"は、属性の値が等しいアイテムで区別し「結合方法」 で結合します。

結合の記録

実際に結合したアイテム数と結合に要した時間の記録の仕方 を表します。

- "なし"は、記録しません。
- *•* "モニター"は、結合した時点の結合したアイテム数と結合 に要した時間を記録します。"結合数"が成立して結合されて いれば、指定した"結合数"と結合したアイテム数は一致しま す。同様に、"結合間隔"が成立して結合されていれば、指定 した"結合間隔"と結合に要した時間は一致します。
- **●** "時系列モニター"は、結合した時点の結合したアイテム数と 結合に要した時間を時系列で記録します。"結合数"が成立し て結合されていれば、指定した"結合数" と結合したアイテ ム数は一致します。同様に、"結合間隔"が成立して結合され ていれば、指定した"結合間隔"と結合に要した時間は一致し ます。

# **6.14** マージ **(Merge)**

<span id="page-161-0"></span>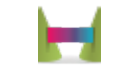

図 6.16: マージ

部品「マージ」(図 6.16) はアイテム属性を要約することでアイテムを結合 します。全ての属性に対して要約値が計算されます。

#### 計算方法

アイテム属[性の要](#page-161-0)約値の計算の仕方を表します。

#### 結合方法

アイテムの結合の仕方を表します。

- *•* "結合数"は、アイテム数で結合します。
- *•* "結合間隔"は、1 つめのアイテムが到着してから経過した時 間内に到着したアイテムを結合します。
- *•* "結合数 or 結合間隔"は、上記のいずれかの条件が満たされ た時点でアイテムを結合します。

結合条件

結合するアイテムを表します。

- *•* "なし"は、全てのフローアイテムを結合します。
- *•* "属性"は、属性の値が等しいアイテムを結合します。

#### 結合の記録

結合したアイテム数とその時間の記録の仕方を表します。

- "なし"は、記録しません。
- *•* "モニター"は、結合した時点の結合したアイテム数と結合に 要した時間を記録します。
- *•* "時系列モニター"は、結合した時点の結合したアイテム数と 結合に要した時間を時系列で記録します。

# <span id="page-162-0"></span>**6.15** 分割 **(Split)**

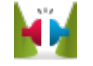

#### <span id="page-162-1"></span>図 6.17: 分割

部品「分割」(図 6.17) はフローアイテムリストを分割します。「結合」(6.13 章) や部品「生成」(6.2 章) でフローアイテムリストが作成されます。

#### 分割方法

再帰的に[分](#page-162-1)[割を](#page-147-1)行うかどうかを表します。

# **6.16** 設定 **(Assign)**

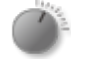

#### 図 6.18: 設定

部品「設定」(図 6.18) は、アイテムの属性やパラメータに値を設定します。 入力されたアイテムの既存のアイテム属性やシミュレーションモデル固有の パラメータを更新できます。また、入力されたアイテムに新しくアイテム属 性を割付けたり、シミュレーションモデル固有のパラメータを新しく割り付 けたりできます。アイテム属性とパラメータの設定を同時に行えます。その 際、アイテム属性の設定の後にパラメータの設定を行うため、互いに値を参 照しあう場合は注意する必要があります。アイテムがフローアイテムリスト であった場合、そのリスト内の全てのアイテムが対象になります。

この部品内特有の時間経過はなく、入力ポートからアイテムを受信した順 に設定を行い、出力ポートに出力します。パラメータのみに値の設定を行う 場合でも、設定を行うタイミングは入力ポートからアイテムを受信したとき になります。

「設定」は、フローアイテム「アイテム」(9.2 章) やパラメータ (5.4 章) に 関連します。

#### アイテム属性

「名前」が値の更新または新しく[割付け](#page-190-0)するアイテム属[性を](#page-80-0) 表します。既存の属性名であれば値の更新、新しい属性名であれ ば値の割付になります。複数のアイテム属性を同時に設定できま す。このリスト順にアイテム属性が設定されるため、同じアイテ ム属性が指定された場合は後続の設定が優先されます。フローア イテムリストの場合、リスト内の全てのアイテムのアイテム属性 が対象になります。

なお、特殊なアイテム属性名として、 item color と item marker があり ます。これらはアニメーション表示モードの時のみ有効で、\_item\_color はア イテム表示する際の色、 item marker はアイテム表示する際のマーカーを指 定します。

#### パラメータ

値の更新または新しく割付けするパラメータを表します。既 存のパラメータであれば値の更新、新しいパラメータであれば値 の割付になります。複数のパラメータを同時に設定できます。こ のリスト順にパラメータが設定されるため、同じパラメータが指 定された場合は後続の設定が優先されます。

### **6.17** 判断 **(Decide)**

部品「判断」(図 6.19) は、入力されたアイテムの出力先を条件に従って分 岐させます。条件式が成立する場合、その条件式で指定した出力ポートにア

 $\mathcal{L}$ 

#### 図 6.19: 判断

イテムを出力します。リストの先頭ほど優先順位が高く、複数の条件式が成 立した場合、より優先順位が高い出力ポートにアイテムを出力します。

この部品内特有の時間経過はなく、入力ポートからアイテムを受信した順 に条件式が成立するかを評価します。指定した条件式リスト順に条件式の成 立を評価し、成立した条件式があれば、アイテムをその条件式に紐付けた出 力ポートに即座に出力します。以降の条件式リストは評価しません。条件式 が何らかの理由で評価できなかった場合、その条件式は成立しなかったもの とみなします。

条件式リスト

条件式と出力ポートの組のリストを表します。指定した条件 式が成立した場合に、対応する出力ポートにアイテムが出力され ます。条件式リスト順に優先順位が設定されており、複数の条件 式が成立する場合、条件式リストのより先頭側の条件式が成立し たものとみなされ、対応する出力ポートにアイテムを出力します。

それ以外

条件式リストの条件式が全て成り立たなかった場合に、アイ テムを出力する出力ポートを表します。

### <span id="page-164-0"></span>**6.18** 遅延 **(Delay)**

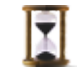

#### <span id="page-164-1"></span>図 6.20: 遅延

部品「遅延」(図 6.20) は、入力されたアイテムの出力を遅延させます。ア イテムを出力するのを指定時間だけ遅延させたり、アイテムを出力した後に 次のアイテムを受信するのを指定時間だけ遅延させたりできます。また、個々 のアイテムを並列[的に遅](#page-164-1)延させるか逐次的に遅延させるかを選択できます。 並列的にアイテムの出力を遅延させる場合、指定時間だけ個々のアイテムの 出力は遅延します。この場合、「出力後の待ち時間」は無効になります。逐次 的にアイテムの出力を遅延させる場合、指定時間に加えてアイテムが処理さ れるまでの待ち時間だけ個々のアイテムの出力は遅延します。

入力ポートからアイテムを受信して「出力前の待ち時間」だけ待ち受けし、 待ち受けの成立後に出力ポートにアイテムを出力して、さらに「出力後の待 ち時間」だけ待ち受けを行います。並列的にアイテムの出力を遅延させる場 合、受信したアイテム毎にこのサイクルをそれぞれ独立したプロセスで実行 します。逐次的にアイテムの出力を遅延させる場合、このサイクルを順に行 います。サイクルを実行中にアイテムが入力ポートに入力されていても、こ のサイクルが完了するまで次のサイクルは実行しません。入力キューのサイ ズが 0 の場合、この入力ポートに入力しようとするプロセスの実行もこのサ イクルが終わるまで待たされるため、注意が必要です。

#### 出力前の待ち時間

アイテムを出力する前の最短待ち時間を表します。アイテム を受信してから、この指定時間だけ出力を遅延させます。逐次の 場合、入力キューでの待ち時間だけ遅延が生じている場合があり ます。

#### 出力後の待ち時間

アイテムを出力した後の最短待ち時間を表します。アイテム を出力してから、この指定時間だけ次のアイテムの受信を遅延さ せます。並列の場合、この指定時間は無効になります。

#### 並列処理

「並列処理」は、アイテム出力の遅延を並列的に行うか逐次 的に行うかを表します。

- *•* "並列"は、アイテムの出力を並列的に遅延させます。アイテ ムは並列的に遅延されて出力されるため、「出力後の待ち時 間」は無効になります。
- *•* "逐次"は、アイテムの出力を逐次的に遅延させます。アイテ ムの遅延が完了するまで、次のアイテムの遅延を行いませ ん。そのため指定した時間以上に遅延が生じる場合があり ます。

<span id="page-166-0"></span>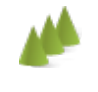

図 6.21: 複製

### **6.19** 複製 **(Duplicate)**

部品「複製」(図 6.21) は、入力されたアイテムを指定した個数だけ指定し た方法で複製します。複製方法は、アイテムの参照を複製する方法、アイテ ムの構造を複製する方法、アイテムを複製する方法の 3 つの方法があります。 アイテムの参照を[複製す](#page-166-0)ると、複製対象のアイテムを繰り返し出力できます。 出力先を変えれば、複製対象のアイテムを異なる複数のフローに同時に流す ことができます。アイテムの構造を複製すると、複製対象のアイテムと同一 の構造を持ったアイテムを繰り返し出力できます。複製対象のアイテムの属 性は複製しないため、出力したアイテム間で属性値は同一になります。属性 に設定されているオブジェクトの状態を変更する場合には、注意が必要です。 アイテムを複製すると、複製対象のアイテムの構造と内容を複製したアイテ ムを繰り返し出力できます。またアイテムを複製した際に、全ての出力ポー トでの出力が完了してから次のアイテムを複製するのか、完了を待たずに次 のアイテムを複製するのかを選択できます。

この部品内特有の時間経過はなく、入力ポートからアイテムを受信した順 に指定された複製方法で、全ての出力ポートに指定された複製数だけ複製し 出力します。出力はサブプロセスで行い、全ての出力ポートでの出力が完了 してからの場合は完了するまで待ち受けし、完了を待たない場合はサブプロ セスを並列に実行し、次のアイテムの複製に移ります。

#### 複製数

出力ポート毎に複製する数を表します。負の場合、複製数は 0 と見なします。

#### 複製方法

アイテムの複製方法を表します。

- *•* "参照"は、アイテムの参照を複製します。アイテムは複製さ れず、複製対象のアイテムを出力します。
- *•* "浅いコピー"は、アイテムの構造を複製します。アイテムの 属性は複製されず、複製対象のアイテムの属性と同じ値を設 定し出力します。
- *•* "深いコピー"は、アイテムの構造と内容を複製します。アイ テムを複製し出力します。

複製タイミング

複製するタイミングを表します。

- *•* "出力完了後"は、複製したアイテムが全ての出力ポートで出 力完了してから次のアイテムを複製します。
- *•* "逐次"は、複製したアイテムが全ての出力ポートで出力完了 していなくても次のアイテムを複製します。

### **6.20** 通過 **(Pass)**

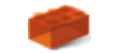

#### <span id="page-167-0"></span>図 6.22: 通過

部品「通過」(図 6.22) はアイテムを無条件で通過させます。

# **6.21** 記録 **([Rec](#page-167-0)ord)**

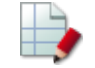

#### <span id="page-167-1"></span>図 6.23: 記録

部品「記録」(図 6.23) はアイテムの個数や累積個数、アイテム属性を含む 式の値、アイテムの到着時間間隔を記録します。

#### モニター種類

どのモニ[ターを](#page-167-1)用いるかを表します。

- **●** "モニター"は、モニターを用いて記録します。
- *•* "時系列モニター"は、時系列モニターを用いて記録します。

#### 記録内容

記録対象を表します。

- *•* "列名"は、記録内容の名前を表します。
- *•* "列の型"は、記録内容の型を表します。
- *•* "記録方法"は、アイテムの何を記録するかを表します。
- **–** カウントは、この部品に 1 度に入力されたアイテムの 個数を記録します。
- **–** 累積カウントは、1 度に入力されたアイテムの個数を累 積的に記録します。
- **–** 式は、アイテム属性を含む任意の式の値を記録します。
- **–** 累積式は、アイテム属性を含む任意の式の値を累積的に 記録します。
- **–** 時間間隔は、アイテムの到着時間間隔を記録します。

# **6.22** 連続 **(Continuous)**

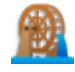

#### <span id="page-168-0"></span>図 6.24: 連続

部品「連続」(図 6.24) は、連続シミュレーションを行います。 連続シミュレーションとは、常微分方程式 (ODE, Ordinary Differential Equation) の初期値問題 (IVP, Initial Value Problem) の数値解法に相当し、 以下のような、時間 *t*[0](#page-168-0) で、*y* が *y*<sup>0</sup> であった場合に、*y* = *y*(*t*) (*t*<sup>0</sup> *≤ t ≤ T*) の近似解を求める問題を解きます。

$$
\frac{dy}{dt} = f(t, y) \quad (t_0 \le t \le T)
$$
  

$$
y(t_0) = y_0
$$

*k* 階の常微分方程式は以下のように表されます。

$$
y^{(k)} = f(t, y, y', y'', \dots, y^{(k-1)})
$$
  
\n
$$
y(t_0) = y_0
$$
  
\n
$$
y'(t_0) = y'_0
$$
  
\n
$$
y''(t_0) = y''_0
$$
  
\n
$$
\vdots = \vdots
$$
  
\n
$$
y^{(k-1)}(t_0) = y_0^{(k-1)}
$$

ここで、*y* = *y* 0 *, y ′* = *y* 1 *, · · · , y* (*k−*1) = *y <sup>k</sup>−*<sup>1</sup> と置けば、次のような 1 階常微 分方程式に変換する事が出来ます。

$$
(y^{k-1})' = f(t, y^{0}, y^{1}, y^{2}, \dots, y^{k-1})
$$
  
\n
$$
(y^{k-2})' = y^{k-1}
$$
  
\n
$$
\vdots = \vdots
$$
  
\n
$$
(y^{1})' = y^{2}
$$
  
\n
$$
(y^{0})' = y^{1}
$$

ローカル変数

この部品内でローカルに使われる連続変数がある場合に指定 します。

- *•* "変数名"はローカル変数の名前を表します。
- **●** "初期値"はローカル変数の初期値を表します。
- *•* もし、シミュレーション終了時に、そのローカル変数の値を 記録しておきたい場合は、"終了時の更新"に指定します。
- *•* "最大値"はローカル変数の最大値を表します。
- *•* "最小値"はローカル変数の最小値を表します。

微分方程式

ここに指定した微分方程式に従い連続シミュレーションを行 います。

- *•* "参照変数"は微分方程式内で参照したい連続変数を表します。
- *•* "式"には連立微分方程式を指定します。各式の左辺にはどの 連続変数の導関数を定義するかを設定します。右辺には、時 間を示す T、左辺に指定した連続変数、"参照変数"に指定し た連続変数を使った式を指定します。左辺にローカル変数を 指定した場合、ローカル変数 [i] のように、インデックス付 きの変数が表示されます。右辺にて、"ローカル変数 [i]" と 記述すれば、ローカル変数値を示します。添字無しで"ロー カル変数"と記述した場合、現時点で有効な全てのローカル 変数のリストを示します。"ローカル変数.items"と記述した 場合、現時点で有効な全てのローカル変数が作成された時の フローアイテムのリストを示します。

出力先

連続シミュレーションの終了条件とその出力先を指定します。

- *•* "終了条件が成立"の場合は"参照変数"を使った"条件式"が成 立したら、指定した"出力先"に出力します。
- *•* "下限"の場合は"変数"が下限に逹して連続シミュレーション が終了したら、指定した"出力先"に出力します。
- *•* "上限"の場合は"変数"が上限に逹して連続シミュレーション が終了したら、指定した"出力先"に出力します。

#### それ以外の出力先

どの条件にも適合しなかった場合は、ここに指定した出力先 に出力します。

### <span id="page-170-1"></span>**6.23** 即時報酬確定 **(GetReward)**

# ក្ត

#### <span id="page-170-0"></span>図 6.25: 即時報酬確定

部品「即時報酬確定」(図 6.25) では、強化学習を用いるシミュレーション において、入力されたアイテムに対応する行動の即時報酬値を決定します。

本部品では、アイテム属性に設定された報酬決定関数を呼び出して即時報 酬値を決めます。報酬決定[関数は](#page-170-0)、強化学習モデルの利用者 (強化学習セレク タ (7.2.7 章) や部品「強化学習設定」(6.24 章)) で、即時報酬値の確定を行う タイミングを次のアイテムの行動決定時点からずらす場合にアイテムの属性 に設定されています。タイミングをずらさない際には本部品は不要です。

[強化学](#page-175-0)習の学習サイクルの都合上[、一つ](#page-171-0)の行動に対して丁度一回だけ即時 報酬値を求めて評価する必要があります。例えば、アイテムが循環するシミュ レーションにおいては、行動と即時報酬を交互に求めるようなモデルを組み、 行動を再設定していないアイテムが本部品に続けて入力されることの無いよ うにします。

#### 報酬決定関数のアイテム属性名

報酬決定関数が割付けられたアイテム属性を指定します。指 定された属性に報酬決定関数が設定されていなければ、警告を出 力します。フローアイテムリストの場合、リスト内の全てのアイ テムのアイテム属性が対象になります。

### **6.24** 強化学習設定 **(AssignRL)**

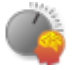

#### <span id="page-171-1"></span>図 6.26: 強化学習設定

<span id="page-171-0"></span>部品「強化学習設定」(図 6.26) は、入力されたアイテムの属性に、強化学 習モデルが選んだ行動値を設定します。

#### 強化学習モデル

利用する強化学習[モデル](#page-171-1)を指定します。シミュレーションモデ ルに設定された離散イベント用強化学習モデルが選択できます。

#### エピソード

強化学習におけるエピソードの区別に関する設定を表します。

- *•* "区別しない"は、シミュレーション全体を一つのエピソード とみなして学習を行い、エピソード名には本アイコンの名前 が割り当てられます。
- *•* "区別する"は、文字列を設定してエピソードを定めます。こ の際、入出力対象であるフローアイテムを item として参照 できます。例えば、アイテムのある属性 foo でエピソードを 区別したい場合は、item.foo と設定します。区別する際の文 字列として、デフォルトでは item が指定されます。

#### 行動値を設定するアイテム属性名

強化学習モデルを利用して求めた行動値を設定するアイテム 属性の名前を指定します。フローアイテムリストの場合、リスト 内の全てのアイテムのアイテム属性が対象になります。

#### 即時報酬計算のタイミングをずらすか

アイテムに設定した行動値に対して、強化学習モデルが即時 報酬値を確定するタイミングを、次のアイテムの行動値を設定す る時点からずらすかどうか指定します。

*•* "ずらさない"は、即時報酬値を確定するタイミングを、次の アイテムの行動値を設定する時点とします。

- *•* "ずらす"は、即時報酬値を確定するタイミングを、部品「即 時報酬確定」(6.23 章) にアイテムが到着した時点とします。 具体的には、呼び出すと報酬が決定される関数(報酬決定関 数)をアイテムの属性に設定し、即時報酬確定部品に到着し た時に報酬決[定関数](#page-170-1)が呼び出されます。
	- **–** "報酬決定関数を設定するアイテム属性名"で指定するア イテム属性に報酬決定関数を設定します。アイテムがフ ローアイテムリストであった場合、そのリスト内の全て のアイテムが対象になります。

# 第**7**章 リンク

### **7.1** ポートの動作

入力ポートは部品を構成する要素のひとつで、他の出力ポートからリンク が結ばれていればフローアイテムを入力します。キューを持つ場合と持たな い場合があります。キューを持たない場合はセレクタによってどの出力ポー トから入力するかを決定します。部品は複数の入力ポートを持ちますがひと つも存在しない場合もあります。

出力ポートは部品を構成する要素のひとつで、他の入力ポートにリンクが 結ばれていればフローアイテムを出力します。キューを持つ場合と持たない 場合があります。キューを持たない場合はセレクタによってどの入力ポート へ出力するかを決定します。部品は複数の出力ポートを持ちますがひとつも 存在しない場合もあります。

部品共通設定タブのポートのキューサイズが 0 でないなら、そのポートは キューを持ちます。0 の場合は、そのポートはキューを持ちません。入力ポー トのキューは必ず FIFO キュー (20 章) になります。

### **7.2** セレクタ

入力ポートのセレクタの場合、その入力ポートに入力する複数のリンク *{Li}* (1 *≤ i ≤ n*) から、セレクタはひとつの *L<sup>k</sup>* を選択し、そのリンクの先 の出力ポートからフローアイテムを入力します。

出力ポートのセレクタの場合、その出力ポートから出力する複数のリンク *{Li}* (1 *≤ i ≤ n*) から、セレクタはひとつの *L<sup>k</sup>* を選択し、そのリンクの先 の入力ポートへフローアイテムを出力します。

セレクタとしては、以下が利用可能で、それぞれ部品共通設定タブのポー トの選択方式で指定出来ます。

#### **7.2.1** ランダム **(**一様**)**

確率 *P*(*Li*) = 1*/n* でリンク *L<sup>i</sup>* を選びます。

#### **7.2.2** ランダム **(**重み付き**)**

重みを *{wi}* とすると、確率 *P*(*Li*) = *wi/* ∑ *w<sup>i</sup>* でリンク *L<sup>i</sup>* を選びます。

#### **7.2.3** ラウンドロビン

セレクタが呼ばれた回数を k (*≥* 1) とすると k 番目に リンク *L<sup>j</sup> , j* = ((*k −* 1) mod *n*) + 1 を選びます。

#### **7.2.4** 固定

常に指定されたリンクを選びます。

#### **7.2.5** 最短キュー

リンクの先のポートのキューが最も少ないリンクを選びます。 ただし、最小キューサイズのリンクが複数ある場合は、セレクタが呼ばれた 回数を k (*≥* 1) とし、最小キューサイズのリンクのインデックス集合を *{ai}* とすると、リンク *La<sup>m</sup> , m* = arg min*<sup>i</sup>* ((*k − a<sup>i</sup>* + 1) mod *n*) を選択します。

#### **7.2.6** ユーザ定義

ユーザが定義したセレクタを呼び出します。

ユーザ定義セレクタは以下のように書く事が出来ます。

#### def userSelector():

#### # 必要なら前処理

# ユーザ定義の変数定義

- def select(port, item = False):
	- # セレクターは入力ポートで使われる場合と出力ポートで
	- # 使われる場合がある。
	- # (出力ポートの場合は item にフローアイテムが入っている)
	- # port.links でリンクリストが取得出来る
	- # それを使って、
	- # \* 入力ポートなら入力するリンクをひとつ返す
	- # \* 出力ポートなら出力するリンクをひとつ返す
	- # あるいは False を返す事も出来るが、その場合、
	- # 永久にその入/出力ポートからは入/出力しない。

return select

例えば、あるリンクを一様に選ぶセレクタは以下のように定義する事が出 来ます。

def userSelector():

```
r = uniformDistribution()def select(port, item = False):
    links = port.links
    if len(links) \leq 0:
        return False
    else:
        index = int(next(r) * len(links))return links[index]
return select
```
#### <span id="page-175-0"></span>**7.2.7** 強化学習

強化学習によりリンクを選択します。強化学習によるセレクタを使用する 場合は、以下を設定する必要があります。

#### 強化学習モデル

使用する強化学習モデルを指定します。シミュレーションモデ ルに設定された離散イベント用強化学習モデルが選択できます。

#### エピソード

強化学習におけるエピソードの区別に関する設定を行います。 区別しない場合は、シミュレーション全体を1つのエピソードと みなして学習が行われます。区別する場合は、エピソードを区別 する文字列を設定します。文字列の指定の際には、入出力対象の フローアイテムを item として参照できます。例えば、フローア イテムの属性 id でエピソードを区別したい場合は、 item.id と 設定します。

行動とリンクの対応

強化学習モデルにおける行動とリンクとの対応付けを設定し ます。

即時報酬計算のタイミングをずらすか

強化学習が選択した、フローアイテムの行動に対する即時報 酬値の計算を、次のフローアイテムの行動の選択時点からずらす かどうか設定します。ずらす際には、どの名前のアイテム属性に 報酬決定関数を設定するか、"報酬決定関数を設定するアイテム 属性名"で設定します。この報酬決定関数を呼び出すタイミング で即時報酬値の計算が行われます。

### **7.3** 接続方式

部品間をリンクで結びシミュレーションモデルを作成しますが(5章)、リ ンクの結び方によって動作が変わってきます。リンクの結び方を接続方式と 呼びます。ここでは接続方式のパターンとその動作を説明します。

接続方式には以下のようなものがあります。

### **7.3.1** 一対多 **(**出力キュー **0**、入力キュー **m)**

図 7.1 において、*m<sup>i</sup> >* 0*,* 1 *≤ i ≤ k, k >* 0 の場合、

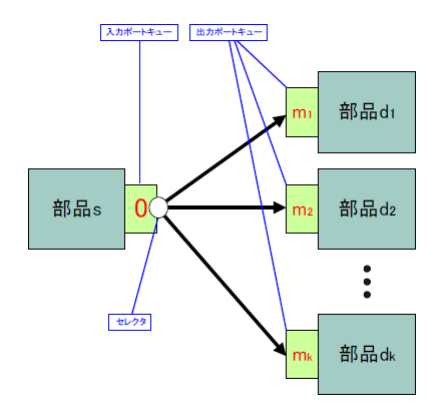

#### 図 7.1: 接続方式 1

フローアイテムを部品 *s* の出力ポートへ出力すると、セレクタによって部 品 *d<sup>i</sup>* の入力ポートの何れかにフローアイテムを出力します。もし、部品 *d<sup>i</sup>* の 入力ポートのキューが一杯なら、出力出来ない状態でブロックします。

部品 *d<sup>i</sup>* の入力ポートから入力を行うと、部品 *d<sup>i</sup>* の入力ポートのキューが空 でなければ入力し、空の場合は入力出来ない状態でブロックします。

最も良く使われる接続方式です。例えば、銀行において窓口が複数あり、お 客は最も空いている窓口に並ぶ場合などがあります。

**7.3.2** 一対多 **(**出力キュー **0**、入力キュー **0)**

図 7.2 において、*k >* 0 の場合、

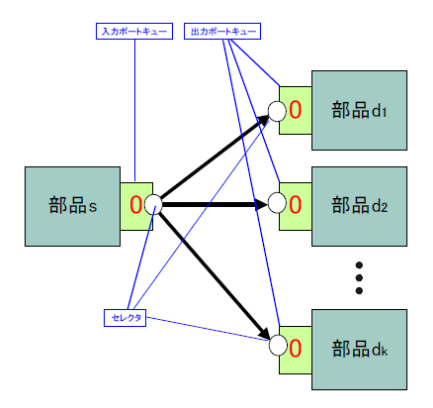

図 7.2: 接続方式 2

フローアイテムを部品 *s* の出力ポートへ出力すると、セレクタによって部 品 *d<sup>i</sup>* の入力ポートの何れかにフローアイテムを出力しようとします。もし、 部品 *d<sup>i</sup>* の入力ポートが受信要求をしていたら、フローアイテムが流れますが、 部品 *d<sup>i</sup>* の入力ポートが受信要求をしていない場合は、出力出来ない状態でブ ロックします。

うまく使わないと部品 *s* にフローアイテムがたまってしまうので注意が必 要です。*m* = 1 の場合はよく使われます。例えば、物流システムにおいて、配 送工程 1 と配送工程 2 の間などがあります。

### **7.3.3** 一対多 **(**出力キュー **n**、入力キュー **m)**

図 7.3 において、*n >* 0*, m<sup>i</sup> >* 0*,* 1 *≤ i ≤ k, k >* 0 の場合は、部品 *s* の出力 ポートのキューに全てのフローアイテムがたまってしまい、フローアイテム が流れません。更にキューが一杯になると部品 *s* の入力も滞ってしまいます。 通常[は誤](#page-178-0)った接続方式です。

### **7.3.4** 一対多 **(**出力キュー **n**、入力キュー **0)**

図 7.4 において、*n >* 0*, k >* 0 の場合、

フローアイテムを部品 *s* の出力ポートへ出力すると、部品 *s* の出力ポート のキューにフローアイテムをたくわえます。部品 *s* の出力ポートが一杯なら 出力[出来](#page-178-1)ずにブロックします。

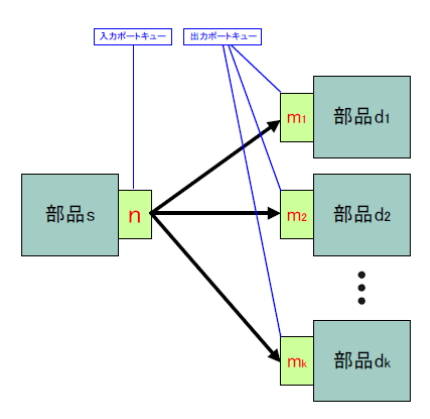

<span id="page-178-0"></span>図 7.3: 接続方式 3

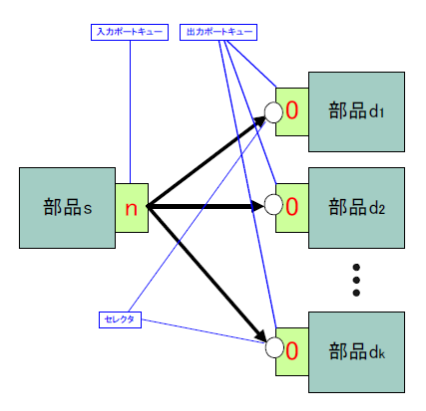

<span id="page-178-1"></span>図 7.4: 接続方式 4

部品 *d<sup>i</sup>* の入力ポートから入力を行うと、部品 *<sup>i</sup>* の入力ポートのセレクタに よって入力先を選びますが、この場合は常に部品 *s* の出力ポートのキューか ら入力します。

よく使われる接続方式です。例えば、コールセンターにおいてオペレーター が自分で電話を取る場合などがあります。

### **7.3.5** 多対一 **(**出力キュー **0**、入力キュー **m)**

図 7.5 において、*j >* 0*, m >* 0 の場合、

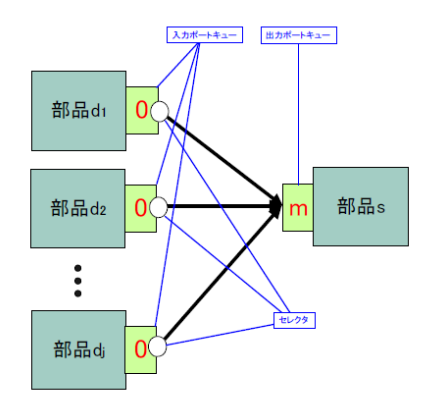

図 7.5: 接続方式 5

フローアイテムを部品 *d<sup>i</sup>* の出力ポートへ出力すると、セレクタによって出 力先を選びますが、この場合は常に部品 *s* へ出力します。部品 *s* の入力ポー トのキューが一杯なら出力出来ない状態でブロックします。

部品 *s* の入力ポートから入力を行うと、部品 *s* の入力ポートのキューが空 でなければ入力し、空の場合は入力出来ない状態でブロックします。

よく使われる接続方式です。例えば、オフィスにおいて、ひとつのプリン タを複数の社員が待ち行列を作って使用する場合などがあります。

#### **7.3.6** 多対一 **(**出力キュー **0**、入力キュー **0)**

図 7.6 において、*j >* 0 の場合、

フローアイテムを部品 *d<sup>i</sup>* の出力ポートへ出力すると、セレクタによって出 力先を選びますが、 この場合は常に部品 *s* へ出力しようとします。もし、部 品 *s* [の入](#page-180-0)力ポートが受信要求をしていたら、フローアイテムが流れますが、 部品 *s* の入力ポートが受信要求をしていない場合は、出力出来ない状態でブ ロックします。
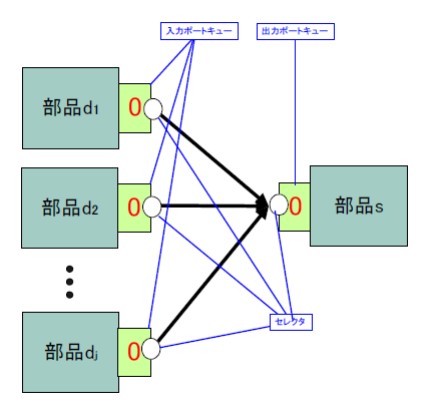

図 7.6: 接続方式 6

うまく使わないと部品 *d<sup>i</sup>* にフローアイテムがたまってしまいますので注意 が必要です。*m* = 1 の場合はよく使われます。例えば、製品開発ラインにお いて、工程 1 と工程 2 の間で、その間にバッファ(キュー) がない場合などが あります。

### **7.3.7** 多対一 **(**出力キュー **n**、入力キュー **m)**

図 7.7 において、*m >* 0*, n<sup>i</sup> >* 0*,* 1 *≤ i ≤ j, j >* 0 の場合は、部品 *d<sup>i</sup>* の出力 ポートのキューに全てのフローアイテムがたまってしまい、フローアイテム が流れません。更にキューが一杯になると部品 *d<sup>i</sup>* の入力も滞ってしまいます。 通常[は誤](#page-180-0)った接続方式です。

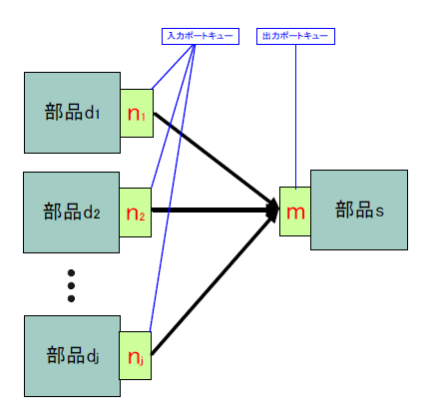

<span id="page-180-0"></span>図 7.7: 接続方式 7

**7.3.8** 多対一 **(**出力キュー **n**、入力キュー **0)**

図 7.8 において、*n<sup>i</sup> >* 0*,* 1 *≤ i ≤, j >* 0 の場合、

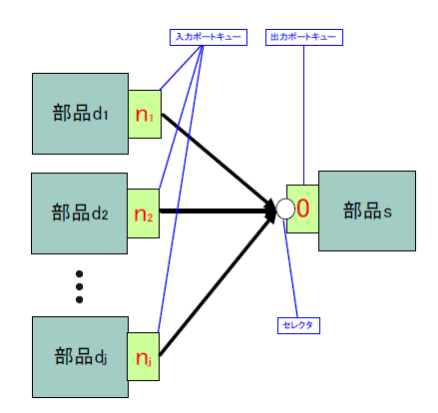

図 7.8: 接続方式 8

フローアイテムを部品 *d<sup>i</sup>* の出力ポートへ出力すると、部品 *d<sup>i</sup>* の出力ポー トのキューにフローアイテムをたくわえます。部品 *d<sup>i</sup>* の出力ポートが一杯な ら出力出来ずにブロックします。

部品 *s* の入力ポートから入力を行うと、セレクタによって部品 *d<sup>i</sup>* の出力ポー トの何れかからフローアイテムを入力します。部品 *s* の入力ポートのキュー が空なら入力出来ない状態でブロックします。

うまく使わないと部品 *d<sup>i</sup>* にフローアイテムがたまってしまいますので注意 が必要です。例えば、ルータにおいて、複数の入力をラウンドロビンで処理 する場合などがあります。

#### **7.3.9** 多対多

場合によっては多対多の接続もあります。例えば、一対多 (出力キュー 0、 入力キュー m)(7.3.1 章) などは出力側を多にする事で多対多の接続にも拡張 出来ます。しかし、ひとつでも入/出力ポート双方にキューがあるようなリン クが存在する場合、フローアイテムがたまってしまうため、通常は誤った接 続です。

または、多対一と一対多をつなげて多対多を構成する場合もあります。その 場合は中央の部品 (例えば「通過」部品) が中継地点になります。中央の部品 の入力ポートあるいは出力ポートにキューがあれば、多対多の中継キューに なります。なお、このような接続は、ストアの入出力部品 (ストアへ追加、ス トアから取得) を使っても表現する事が出来ます。また、中央の部品にキュー がない場合は、*n · m* 本のリンク貼るのと同じ事を表現します。

## 第**8**章 資源

モデル上に配置する資源についてを説明します。

資源とは、「利用するために待ち行列が発生するようなもの」をモデル化し たものです。以下のファシリティ、ストア、タンク、イベントがあります。

### **8.1** 資源の編集

資源の下のラベルの以外の場所を左ダブルクリック、あるいは、資源の配 置されている場所を右クリックして表示されるメニュー (3.5.1 章) から「編 集」を選ぶと、資源編集画面が表示されます。

共通設定タブと属性設定タブで構成されます。

#### **8.1.1** 共通設定タブ

共通設定タブでは、図 8.1 のような画面構成になります。

クラス名

自動生成コード (5.8.1 章) におけるこの資源のクラス名になり ます。編集する事[が出来](#page-183-0)ません。

#### オブジェクト名

自動生成コード (5.8.1 章) におけるこの資源のインスタンス名 になります。通常は編集する必要はありません。

#### 説明

モデル編集画面におけるこの資源の名前になります。5.3.15 章 の方法でも変更する事が出来ます。

#### アニメーション表示条件、アニメーション表示範囲

アニメーションに関するパラメータです。詳細は (26 章) アニ メーションにあります。

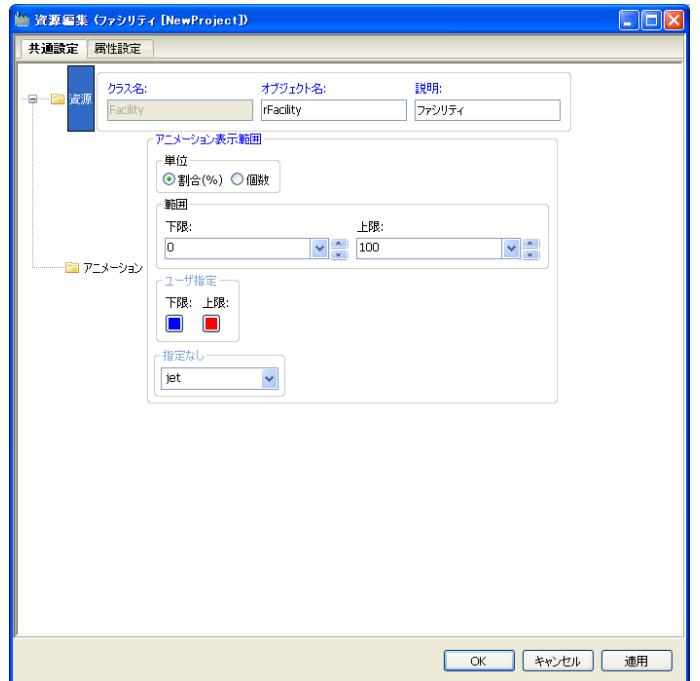

<span id="page-183-0"></span>図 8.1: 資源共通設定タブ

#### **8.1.2** 属性設定タブ

属性設定タブでは、図 8.2 のような画面構成になります。 上のヘルプボタンを押すと、その資源の説明が表示されます。 資源ごとに表示される属性は変わります。資源の振る舞いを定めます。

## **8.2** イベント **(Event)**

イベント (図 8.3) は、発火されるまで待ち受けする同期資源を表します。発 火を待つ時に待ち行列が発生します。発火側には待ち行列が発生しません。

例えば、「電話がかかってくる」などです。電話がかかってくるまで電話を 待つが、複数[の人が](#page-184-0)電話を待っている場合、並びが速いもの順に受ける場合 もあり、優先度が高い順に受ける場合などがあります。

イベントに関する部品としては、部品「イベント待ち」(6.4 章)、部品「イ ベント発火」(6.5 章) などがあります。

キュー

発火[を待](#page-150-0)つ際に並ぶキューを表します。

記録

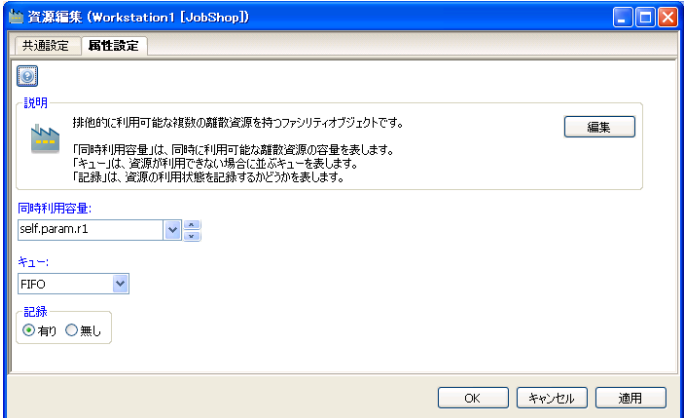

図 8.2: 資源属性設定タブ

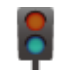

<span id="page-184-0"></span>図 8.3: イベント

発火待ちの状態を記録するかどうかを表します。

### **8.3** ファシリティ**(Facility)**

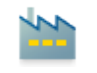

#### <span id="page-184-1"></span>図 8.4: ファシリティ

ファシリティ(図 8.4) は、排他的に利用可能な複数の離散資源を持つものを 表します。資源取得には待ち行列が発生します。資源開放には待ち行列が発 生しません。

例えば、「銀行[の窓口](#page-184-1)」などです。銀行の窓口がひとつしかないとすると、 ある人がその窓口を占有していると、他の人はその窓口が空くのを待たなけ ればなりません。窓口を占有していた人の処理が終了すればその窓口を開放 し、待ち行列に並んでいた次の人が窓口を占有します。

ファシリティに関する部品としては、部品「ファシリティ要求」(6.6 章)、 部品「ファシリティ解放」(6.7 章)、部品「ファシリティ利用」(6.8 章) など があります。

#### 同時利用容量

同時に利用可能な[離散](#page-152-0)資源の容量を表します。

キュー

資源が利用できない場合に並ぶキューを表します。

記録

資源の利用状態を記録するかどうかを表します。

#### 容量変化スケジュール

スケジュール有りを選んだ場合、容量の変化スケジュールを 登録する事ができる。開始時オフセット時間は、開始時間を指定 する。スケジュールには、表指定か式にてスケジュールを指定す る。式の場合、時間と容量からなるタプルのリストを指定する。 繰り返しには、繰り返し無し、あるいは、繰り返し時間を指定す る。繰返し時間は、その時間でスケジュールが繰返される事を意 味する。つまり、スケジュールで指定した時間以上を指定しなく てはならない。

#### 停止確率

停止有りを選んだ場合、停止間隔と回復を指定する。停止間 隔には、停止間隔を指定する。回復有りを指定した場合、回復時 間を指定する。回復無しを選んだ場合は回復しない。

#### 停止時に自動開放

停止時に自動開放を指定した場合、ファシリティが利用不可 になった時に、強制的に開放する。

### **8.4** ストア **(Store)**

#### 図 8.5: ストア

ストア (図 8.5) は、有限の離散量資源を貯えられるようなものを表します。 取得と追加操作が可能で、双方に待ち行列が発生します。取得と追加操作は 非対称で良く、取得しても再追加する必要はなく、追加しても再取得する必 要はありません。

例えば、「コンビニエンスストアの棚」などです。コンビニエンスストアの 棚には複数の商品がありますが、お店の人は定期的に商品を入荷し配置する し、定期的にお客がその商品を買います。棚が一杯の時は商品を配置出来す、 棚が空の場合は商品を買う事は出来ません。

ストアに関する部品としては、部品「ストアから取得」(6.9 章) や部品「ス トアへ追加」(6.10 章) があります。

容量

離散[量資源](#page-155-0)を貯えられる容量を表します。

入力キュー

離散量資源を貯えるときに並ぶキューを表します。

#### 出力キュー

離散量資源を取り出すときに並ぶキューを表します。

記録

資源の利用状態を記録するかどうかを表します。

#### 容量変化スケジュール

スケジュール有りを選んだ場合、容量の変化スケジュールを 登録する事ができる。開始時オフセット時間は、開始時間を指定 する。スケジュールには、表指定か式にてスケジュールを指定す る。式の場合、時間と容量からなるタプルのリストを指定する。 繰り返しには、繰り返し無し、あるいは、繰り返し時間を指定す る。繰返し時間は、その時間でスケジュールが繰返される事を意 味する。つまり、スケジュールで指定した時間以上を指定しなく てはならない。

### **8.5** タンク **(Tank)**

タンク (図 8.6) は、有限の連続量資源を貯えられるようなものを表します。 取得と追加操作が可能で、双方に待ち行列が発生します。取得と追加操作は

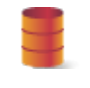

#### 図 8.6: タンク

非対称で良く、取得してもそれを再追加する必要はなく、また追加してもそ れを再取得する必要はありません。

例えば、「ガソリンタンク」などです。ある車のガソリンタンクには、一定 量のガソリンが入っているが、車が走ればその量は減り、ガソリンスタンド で給油すれば量が増えます。容量が空の場合は車は走れず、容量が一杯の時 はそれ以上給油出来ません。

タンクに関する部品としては、部品「タンクから取得」(6.11 章) や部品「タ ンクへ追加」(6.12 章) があります。

#### 容量

連続量資源を貯えられる容量を表します。

#### 初期量

始めに貯えている連続量資源の量を表します。

#### 入力キュー

連続量資源を貯えるときに並ぶキューを表します。

#### 出力キュー

連続量資源を取り出すときに並ぶキューを表します。

#### 記録

資源の利用状態を記録するかどうかを表します。

#### 容量変化スケジュール

スケジュール有りを選んだ場合、容量の変化スケジュールを 登録する事ができる。開始時オフセット時間は、開始時間を指定 する。スケジュールには、表指定か式にてスケジュールを指定す る。式の場合、時間と容量からなるタプルのリストを指定する。 繰り返しには、繰り返し無し、あるいは、繰り返し時間を指定す る。繰返し時間は、その時間でスケジュールが繰返される事を意 味する。つまり、スケジュールで指定した時間以上を指定しなく てはならない。

# 第**9**章 フローアイテム

モデル上に配置するフローアイテムについてを説明します。

フローアイテムとは、シミュレーション内に流れるものです。出力ポート からリンクを辿り入力ポートに入り、部品の動作の契機になります。モデル 上に配置するのは、フローアイテムの種類 (class) であり、「生成」部品でそ の実体を作ります。

### **9.1** フローアイテムの編集

フローアイテムの下のラベルの以外の場所を左ダブルクリック、あるいは、 フローアイテムの配置されている場所を右クリックして表示されるメニュー (3.5.1 章) から「編集」を選ぶと、フローアイテム編集画面が表示されます。 共通設定タブと属性設定タブで構成されます。

#### **[9.1.1](#page-51-0)** 共通設定タブ

共通設定タブでは、図 9.1 のような画面構成になります。

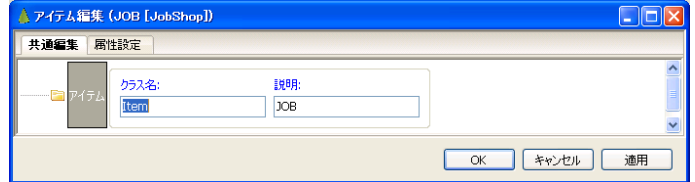

図 9.1: フローアイテム共通設定タブ

#### クラス名

自動生成コード (5.8.1 章) におけるこのフローアイテムのクラ ス名になります。通常は編集する必要はありません。

#### 説明

モデル編集画面におけるこのフローアイテムの名前になりま す。5.3.15 章 の方法でも変更する事が出来ます。

### **9.1.2** 属性設定タブ

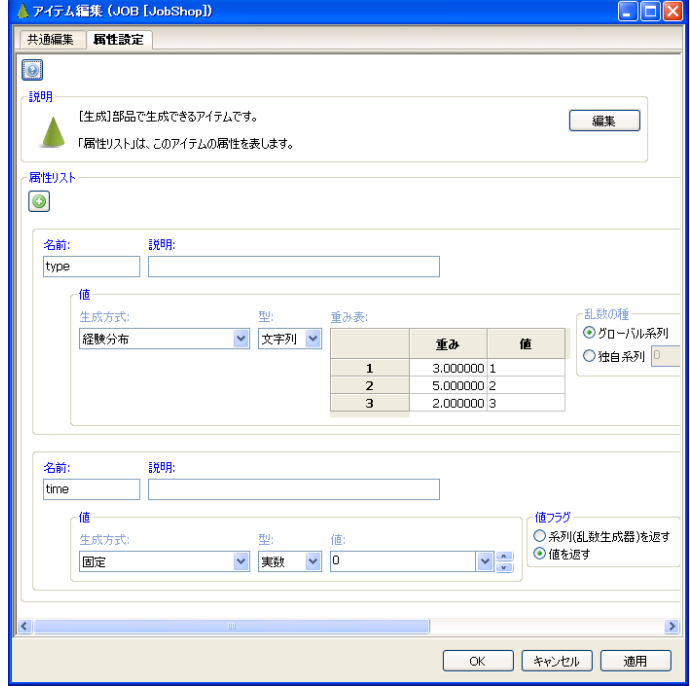

属性設定タブでは、図 9.2 のような画面構成になります。

図 9.2: フローアイテム属性設定タブ

上のヘルプボタンを押すと、そのフローアイテムの説明が表示されます。 フローアイテムごとに属性リストとして複数の属性を定義出来ます。 「+」を押すと、属性が追加され末尾に表示されます。 「–」を押すと、その属性が削除されます。 各属性は、以下で構成されます。

#### 名前

フローアイテムの属性の自動生成コード (5.8.1 章) におけるメ ンバー名になります。

#### 説明

フローアイテムの属性の説明になります。

値

フローアイテムの属性の値を設定します。19 章の任意の乱数 を設定する事が出来ます。

値フラグ

「系列を返す」を設定した場合「値」で設定した乱数発生器 を返します。「値を返す」を設定した場合、「値」で設定した乱数 発生器からひとつの乱数を生成しその結果を返します。

## **9.2** アイテム **(FlowItem)**

<span id="page-190-0"></span>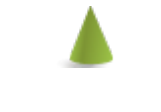

図 9.3: アイテム

アイテム (図 9.3) は、部品「生成」で生成され、モデル上を流れるアイテ ムを表します。

例えば、工場内で生産される「製品」、来店する「客」などです。また一定 の間隔でアク[ション](#page-190-0)を起こすためのトリガーとしても利用できます。

アイテムに関する部品としては、部品「生成」(6.2 章) があります。

#### 属性リスト

アイテムの持つ属性を表します。任意個[の異](#page-147-0)なるデータを属 性として設定できます。

## 第**10**章 変数

モデル上に配置する変数についてを説明します。

変数とは、連続部品 (6.22 章) による連続シミュレーションによって時間に 対し連続的に変化するような変数です。

連続変数と補助変数があります。連続変数は、連続的に変化する変数その ものを示します。補助[変数は](#page-168-0)、連続変数の関数として表せるような変数を示 します。

### **10.1** 変数の編集

変数の下のラベルの以外の場所を左ダブルクリック、あるいは、変数の配 置されている場所を右クリックして表示されるメニュー (3.5.1 章) から「編 集」を選ぶと、変数編集画面が表示されます。

共通設定タブと属性設定タブで構成されます。

### **10.1.1** 共通設定タブ

共通設定タブでは、図 10.1 のような画面構成になります。

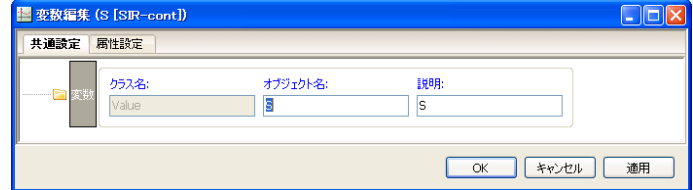

図 10.1: 変数共通設定タブ

#### オブジェクト名

自動生成コード (5.8.1 章) におけるこの変数のインスタンス名 になります。

#### 説明

モデル編集画面におけるこの変数の名前になります。5.3.15 章 の方法でも変更する事が出来ます。

### **10.1.2** 属性設定タブ

属性設定タブでは、図 10.2 のような画面構成になります。

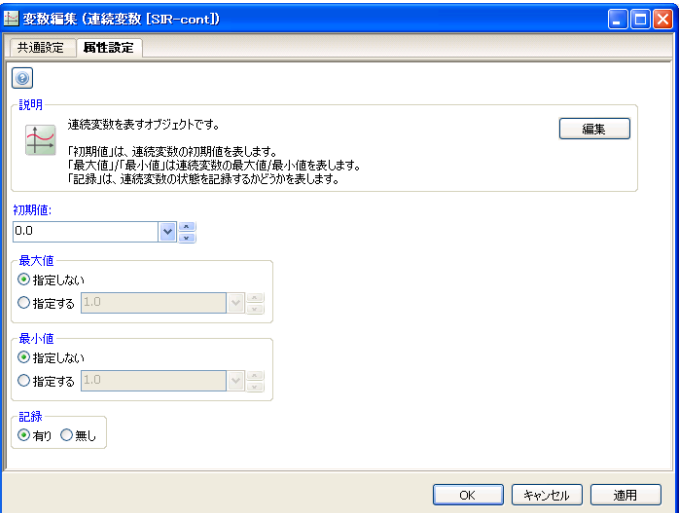

図 10.2: 変数属性設定タブ

連続変数か、補助変数かによって、画面構成は異なりますが、ここで、変 数の属性を設定する事ができます。

上のヘルプボタンを押すと、その変数の説明が表示されます。

## **10.2** 連続変数 **(Value)**

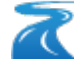

#### <span id="page-192-0"></span>図 10.3: 連続変数

連続変数 (図 10.3) は、連続的に変化する値を表します。

初期値

連続[変数の](#page-192-0)初期値を表します。

最大値

連続変数の最大値を表します。

最小値

連続変数の最小値を表します。

記録

連続変数の状態を記録するかどうかを表します。

## **10.3** 補助変数 **(Expression)**

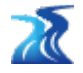

<span id="page-193-0"></span>図 10.4: 補助変数

補助変数 (図 10.4) は、連続変数の関数です。

参照変数

「式[」で使](#page-193-0)用する連続変数のリストを指定します。

式

「参照変数」に指定した連続変数を使った式を指定します。

記録

補助変数の状態を記録するかどうかを表します。

# 第**11**章 エージェント

モデル上に配置するエージェントについて説明します。

エージェントとは、個々の自律的に動作する主体を表現するものです。エー ジェントには、固定ステップで同期的に動作する同期エージェント、個々の エージェントが非同期に動作する非同期エージェントがあります。エージェ ントは必ずエージェント集合に属します。

エージェント集合とは、互いに影響を及ぼしあいながら行動する複数のエー ジェントの集りを表現するものです。エージェント集合は必ず環境に属します。

同期エージェントは、エージェントの一種ですが、特に全てのエージェン トの状態が固定タイミングで変化するようなエージェントです。例えば、交 通シミュレーションや物理シミュレーションなどで用いられる事が多いです。 メリットとしては、エージェント数の増加に対してスケールしやすい事があ ります。デメリットとしては、より精度の高いシミュレーションにするには、 すべてのエージェントのステップ幅を短くする必要があり、(間隔の分散の大 きい) 離散イベントの処理は、効率が悪い事などがあります。

非同期エージェントも、エージェントの一種ですが、特に個々のエージェ ントの状態が独立に離散タイミングで変化するようなエージェントです。例 えば、ツイッターの伝播シミュレーション、購買行動シミュレーションなど で用いられる事が多いです。メリットとしては、イベント発生間隔が疎なら、 高速な離散イベントシミュレーションができる事があります。デメリットとし ては、エージェント数の増加に対して、あまりスケールしない事があります。

#### **11.0.1** 属性設定タブ

エージェント編集画面を開くと、最初に属性設定タブが開きます。 属性設定タブでは、図 11.1 のような画面構成になります。

同期エージェントか、非同期エージェントかによって、画面構成は多少異 なります。

画面内の編集ボタンを[押すと](#page-195-0)、そのコードを編集するタブが加わり、その タブが選択状態になります。そのタブ内で、コードを編集する事が出来ます。 上のヘルプボタンを押すと、その部品の説明が表示されます。

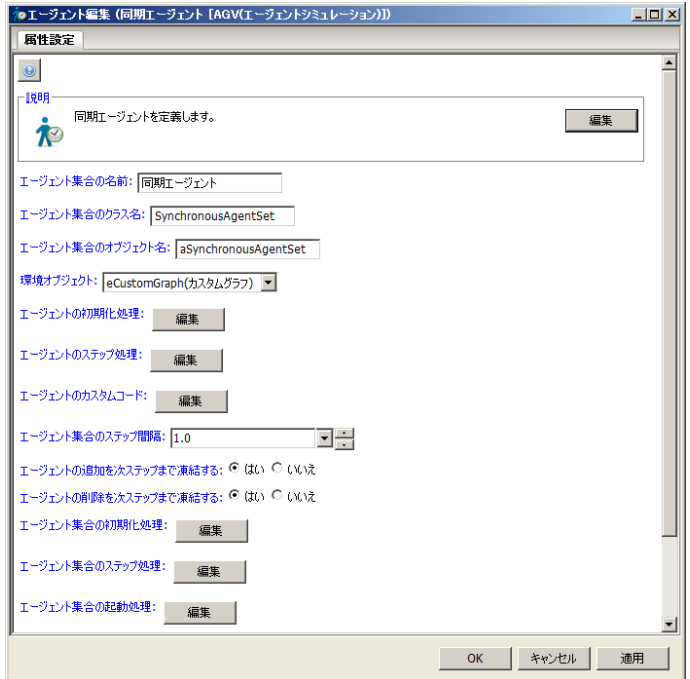

図 11.1: エージェント属性設定タブ

## **11.1** 同期エージェント **(SynchronousAgent)**

<span id="page-195-0"></span>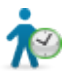

図 11.2: 同期エージェント

「同期エージェント」(図 11.2) は同期エージェントを定義します。

(コード編集についてのより詳細な解説は psim 言語リファレンスマニュア ルを参照下さい。)

エージェント集合の名前

エージェント集合の名前を表します。

エージェント集合のクラス名

エージェント集合のクラス名を表します。

エージェント集合のオブジェクト名

エージェント集合のオブジェクト名を表します。

環境オブジェクト

このエージェント集合が属す環境を表します

#### エージェントの初期化処理

このエージェントの初期化処理を定義します。

#### エージェントのステップ処理

このエージェントのステップ処理を定義します。次の設定項 目を含みます。

強化学習を使用するか

チェックを入れると、強化学習による行動提示をス テップ処理中に利用できます。

#### 強化学習モデル

強化学習を利用する際のモデルをあらわします。

#### エージェント間で学習結果を分けるか

チェックを入れると、強化学習を利用する際に、エー ジェントごとに学習結果のモデルが分けられます。指 定しないとエージェント間で共通の学習モデルが使用 されます。

「編集」ボタンを押すと、ステップ処理関数の記述画面が開 きます。上記設定項目で、強化学習を使用するようにしていると、 関数の最初と最後に強化学習を利用するためのコードが挿入され ます。挿入されているコードで定義されている act 変数に強化学 習により提案された行動値が入っています。act 変数に格納され た行動値の各次元の値は act["次元名"] という形でアクセスで きます。行動値の各次元の値を参考にして、行動に対応した実際 の処理を記述して下さい。なお、実際に行った処理に対応する行 動が、提案された行動と異なる場合は、対応する行動の値を act に設定しなおして下さい。

エージェントのカスタムコード

このエージェントのカスタム処理を定義します。

エージェント集合のステップ間隔

このエージェント集合のステップ間隔を表します。

エージェントの追加を次ステップまで凍結する

指定されていた場合、エージェントの追加処理は次ステップ まで凍結されます。

エージェントの削除を次ステップまで凍結する

指定されていた場合、エージェントの削除処理は次ステップ まで凍結されます。

#### エージェント集合の初期化処理

このエージェント集合の初期化処理を定義します。

エージェント集合のステップ処理

このエージェント集合のステップ処理を定義します。

#### エージェント集合の起動処理

このエージェント集合の起動処理を定義します。

#### エージェント集合のカスタムコード

このエージェント集合のカスタム処理を定義します。

#### エージェント集合の可視化

このエージェント集合の可視化処理を定義します。

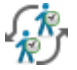

図 11.3: SFM エージェント

## **11.2 SFM**エージェント **(SFMAgent)**

「同期エージェント」(図 11.3) は同期エージェントを定義します。

(コード編集についてのより詳細な解説は psim 言語リファレンスマニュア ルを参照下さい。)

#### エージェント集合の名前

エージェント集合の名前を表します。

#### エージェント集合のクラス名

エージェント集合のクラス名を表します。

#### エージェント集合のオブジェクト名

エージェント集合のオブジェクト名を表します。

#### 環境オブジェクト

このエージェント集合が属す環境を表します

#### エージェントの初期化処理

このエージェントの初期化処理を定義します。

#### エージェントのステップ処理

このエージェントのステップ処理を定義します。次の設定項 目を含みます。

#### 強化学習を使用するか

チェックを入れると、強化学習による行動提示をス テップ処理中に利用できます。

#### 強化学習モデル

強化学習を利用する際のモデルをあらわします。

エージェント間で学習結果を分けるか

チェックを入れると、強化学習を利用する際に、エー ジェントごとに学習結果のモデルが分けられます。指 定しないとエージェント間で共通の学習モデルが使用 されます。

「編集」ボタンを押すと、ステップ処理関数の記述画面が開 きます。上記設定項目で、強化学習を使用するようにしていると、 関数の最初と最後に強化学習を利用するためのコードが挿入され ます。挿入されているコードで定義されている act 変数に強化学 習により提案された行動値が入っています。act 変数に格納され た行動値の各次元の値は act["次元名"] という形でアクセスで きます。行動値の各次元の値を参考にして、行動に対応した実際 の処理を記述して下さい。なお、実際に行った処理に対応する行 動が、提案された行動と異なる場合は、対応する行動の値を act に設定しなおして下さい。

エージェントの次の経路地点決定処理

このエージェントの次の経路地点を求める処理を定義します。

#### エージェントのカスタムコード

このエージェントのカスタム処理を定義します。

#### エージェント集合のステップ間隔

このエージェント集合のステップ間隔を表します。

#### エージェント集合の初期化処理

このエージェント集合の初期化処理を定義します。

#### エージェント集合のステップ処理

このエージェント集合のステップ処理を定義します。

#### エージェント集合の起動処理

このエージェント集合の起動処理を定義します。

エージェント集合のカスタムコード

このエージェント集合のカスタム処理を定義します。

### エージェント集合の可視化

このエージェント集合の可視化処理を定義します。

## **11.3** 粒子フィルタエージェント**(ParticleFilterAgent)**

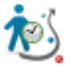

図 11.4: 粒子フィルタエージェント

「同期エージェント」(図 11.2) は同期エージェントを定義します。 (コード編集についてのより詳細な解説は psim 言語リファレンスマニュア ルを参照下さい。)

エージェント集合の名前

エージェント集合の名前を表します。

#### エージェント集合のクラス名

エージェント集合のクラス名を表します。

エージェント集合のオブジェクト名

エージェント集合のオブジェクト名を表します。

#### 環境オブジェクト

このエージェント集合が属す環境を表します

エージェントの初期化処理

このエージェントの初期化処理を定義します。

エージェントのステップ処理

このエージェントのステップ処理を定義します。次の設定項 目を含みます。

#### 強化学習を使用するか

チェックを入れると、強化学習による行動提示をス テップ処理中に利用できます。

#### 強化学習モデル

強化学習を利用する際のモデルをあらわします。

#### エージェント間で学習結果を分けるか

チェックを入れると、強化学習を利用する際に、エー ジェントごとに学習結果のモデルが分けられます。指 定しないとエージェント間で共通の学習モデルが使用 されます。

「編集」ボタンを押すと、ステップ処理関数の記述画面が開 きます。上記設定項目で、強化学習を使用するようにしていると、 関数の最初と最後に強化学習を利用するためのコードが挿入され ます。挿入されているコードで定義されている act 変数に強化学 習により提案された行動値が入っています。act 変数に格納され た行動値の各次元の値は act["次元名"] という形でアクセスで きます。行動値の各次元の値を参考にして、行動に対応した実際 の処理を記述して下さい。なお、実際に行った処理に対応する行 動が、提案された行動と異なる場合は、対応する行動の値を act に設定しなおして下さい。

エージェントのカスタムコード

このエージェントのカスタム処理を定義します。

#### エージェント集合のステップ間隔

このエージェント集合のステップ間隔を表します。

#### エージェントの追加を次ステップまで凍結する

指定されていた場合、エージェントの追加処理は次ステップ まで凍結されます。

#### エージェントの削除を次ステップまで凍結する

指定されていた場合、エージェントの削除処理は次ステップ まで凍結されます。

エージェント集合の初期化処理

このエージェント集合の初期化処理を定義します。

エージェント集合のステップ処理

このエージェント集合のステップ処理を定義します。

エージェント集合の起動処理

このエージェント集合の起動処理を定義します。

エージェント集合のカスタムコード

このエージェント集合のカスタム処理を定義します。

エージェント集合の可視化

このエージェント集合の可視化処理を定義します。

## **11.4 NW**エージェント **(NWAgent)**

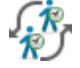

図 11.5: NW エージェント

「同期エージェント」(図 11.3) は同期エージェントを定義します。

(コード編集についてのより詳細な解説は psim 言語リファレンスマニュア ルを参照下さい。)

エージェント集合の名前

エージェント集合の名前を表します。

エージェント集合のクラス名

エージェント集合のクラス名を表します。

#### エージェント集合のオブジェクト名

エージェント集合のオブジェクト名を表します。

#### 環境オブジェクト

このエージェント集合が属す環境を表します

#### エージェントの初期化処理

このエージェントの初期化処理を定義します。

#### エージェントのステップ処理

このエージェントのステップ処理を定義します。次の設定項 目を含みます。

#### 強化学習を使用するか

チェックを入れると、強化学習による行動提示をス テップ処理中に利用できます。

#### 強化学習モデル

強化学習を利用する際のモデルをあらわします。

#### エージェント間で学習結果を分けるか

チェックを入れると、強化学習を利用する際に、エー ジェントごとに学習結果のモデルが分けられます。指 定しないとエージェント間で共通の学習モデルが使用 されます。

「編集」ボタンを押すと、ステップ処理関数の記述画面が開 きます。上記設定項目で、強化学習を使用するようにしていると、 関数の最初と最後に強化学習を利用するためのコードが挿入され ます。挿入されているコードで定義されている act 変数に強化学 習により提案された行動値が入っています。act 変数に格納され た行動値の各次元の値は act["次元名"] という形でアクセスで きます。行動値の各次元の値を参考にして、行動に対応した実際 の処理を記述して下さい。なお、実際に行った処理に対応する行 動が、提案された行動と異なる場合は、対応する行動の値を act に設定しなおして下さい。

#### エージェントの次の経路地点決定処理

このエージェントの次の経路地点を求める処理を定義します。

#### エージェントのカスタムコード

このエージェントのカスタム処理を定義します。

#### エージェント集合のステップ間隔

このエージェント集合のステップ間隔を表します。

#### エージェント集合の初期化処理

このエージェント集合の初期化処理を定義します。

#### エージェント集合のステップ処理

このエージェント集合のステップ処理を定義します。

#### エージェント集合の起動処理

このエージェント集合の起動処理を定義します。

#### エージェント集合のカスタムコード

このエージェント集合のカスタム処理を定義します。

#### エージェント集合の可視化

このエージェント集合の可視化処理を定義します。

## **11.5** 非同期エージェント **(AsynchronousAgent)**

#### 図 11.6: 非同期エージェント

「非同期エージェント」(図 11.6) は非同期エージェントを定義します。 (コード編集についてのより詳細な解説は psim 言語リファレンスマニュア ルを参照下さい。)

#### エージェント集合の名前

エージェント集合の名前を表します。

#### エージェント集合のクラス名

エージェント集合のクラス名を表します。

#### エージェント集合のオブジェクト名

エージェント集合のオブジェクト名を表します。

#### 環境オブジェクト

このエージェント集合が属す環境を表します。

#### エージェントの初期化処理

このエージェントの初期化処理を定義します。

#### エージェントのプロセス処理

このエージェントのプロセス処理を定義します。

#### エージェントのカスタムコード

このエージェントのカスタム処理を定義します。

#### エージェント集合の初期化処理

このエージェント集合の初期化処理を定義します。

#### エージェント集合の起動処理

このエージェント集合の起動処理を定義します。

#### エージェント集合のカスタムコード

このエージェント集合のカスタム処理を定義します。

#### エージェント集合の可視化

このエージェント集合の可視化処理を定義します。

## 第**12**章 環境

モデル上に配置する環境について説明します。

環境とは、エージェント行動の基盤となるジオメトリ情報や、全エージェ ントのテーブルなどを管理するものです。

### **12.0.1** 属性設定タブ

環境編集画面を開くと、最初に属性設定タブが開きます。 属性設定タブでは、図 12.1 のような画面構成になります。

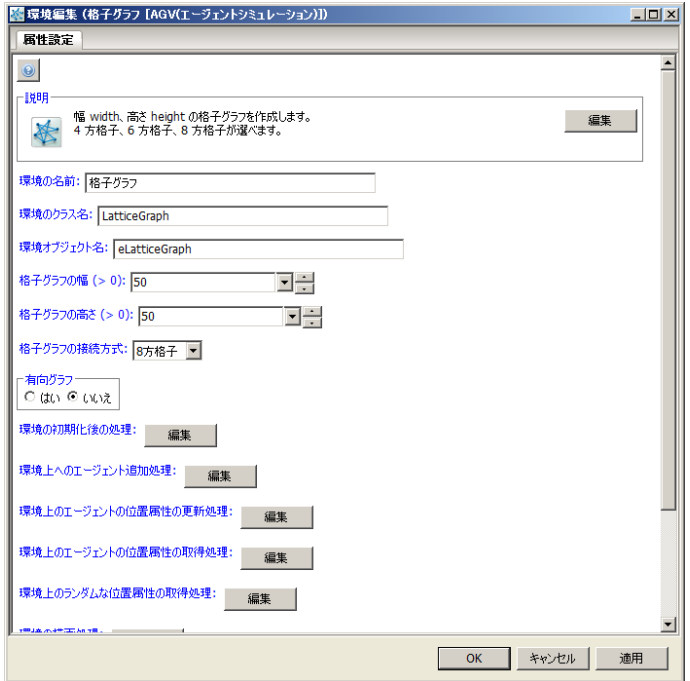

図 12.1: 環境属性設定タブ

環境の種類によって、画面構成は多少異なります。 画面内の編集ボタンを押すと、そのコードを編集するタブが加わり、その タブが選択状態になります。そのタブ内で、コードを編集する事が出来ます。 上のヘルプボタンを押すと、その部品の説明が表示されます。

### **12.1 SFM**地図 **(SFMMap)**

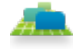

#### <span id="page-207-0"></span>図 12.2: SFM 地図

「SFM 地図」(図 12.2) は、2 次元のユークリッド空間上の、ソーシャル フォースモデル環境を作成します。SFM 地図エディタ上で、地図を編集 (13 章) 出来ます。

(コード編集につ[いての](#page-207-0)より詳細な解説は psim 言語リファレンスマニュア ルを参照下さい。)

環境の名前

環境の名前を表します。

環境のクラス名

環境のクラス名を表します。

環境オブジェクト名

環境のオブジェクト名を表します。

地図

「地図編集」を選択すると、SFM 地図エディタが起動します。 SFM 地図エディタ上で、地図を編集 (13 章) 出来ます。

相互作用の強さ **(N)**、相互作用の範囲 **(m)**、弾性係数 **(kg/s2)**、散逸係数 **(kg/ms)**、最大影響半径 **(m)**、経路再探索[間隔](#page-230-0) **(s)**、最適速度 **(m/s)**、最高 速度 **(m/s)**、歩行者の半径 **(m)**、加速時間 **(s)**、体重 **(kg)**、外力の変動係数

ソーシャルフォースモデルのパラメータを表します。

歩行者半径表示、速度ベクトル表示、歩行者間外力表示、障害物外力表示、 経路グラフ表示、**Corridor Map**、背景画像、ユーザー定義領域

エージェントフレーム上の表示方式を指定します。「環境上の エージェントの描画処理」を修正する事で、細かな調整も可能 です。

環境の初期化後の処理

この環境の初期化処理を定義します。

#### 環境の描画処理

この環境の描画処理を定義します。

環境のエージェントの描画処理

この環境上のエージェントの描画処理を定義します。

環境のカスタムコード

この環境のカスタムコードを定義します。

## **12.2 SFM**環境 **(SFMEnvironment)**

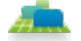

#### <span id="page-208-0"></span>図 12.3: SFM 環境

「SFM 環境」(図 12.3) は、2 次元のユークリッド空間上の、ソーシャル フォースモデル環境を作成します。x 座標は x0 から x1 までをとり、y 座標 は y0 から y0 までをとります。

(コード編集につ[いての](#page-208-0)より詳細な解説は psim 言語リファレンスマニュア ルを参照下さい。)

#### 環境の名前

環境の名前を表します。

#### 環境のクラス名

環境のクラス名を表します。

#### 環境オブジェクト名

環境のオブジェクト名を表します。

**x0, x1**

x 座標の範囲を表します。

**y0, y1**

y 座標の範囲を表します。

相互作用の強さ **A(N)**、相互作用の範囲 **B(m)**、弾性係数 **k(kg/s2)**、散逸係 数 κ **(kg/ms)**、最大影響半径 **(m)**、経路再探索間隔 **(s)**、最適速度 **(m/s)**、 最高速度 **(m/s)**、歩行者の半径 **(m)**、加速時間 **(s)**、体重 **(kg)**、外力の変動 係数

ソーシャルフォースモデルのパラメータを表します。

歩行者半径表示、速度ベクトル表示、歩行者間外力表示、障害物外力表示、 経路グラフ表示

エージェントフレーム上の表示方式を指定します。「環境上の エージェントの描画処理」を修正する事で、細かな調整も可能 です。

環境の初期化後の処理

この環境の初期化処理を定義します。

#### 環境の描画処理

この環境の描画処理を定義します。

環境のエージェントの描画処理

この環境上のエージェントの描画処理を定義します。

環境のカスタムコード

この環境のカスタムコードを定義します。

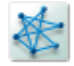

<span id="page-210-0"></span>図 12.4: PowerlawCluster グラフ

## **12.3 PowerlawCluster**グラフ**(PowerlawCluster-RandomGraph)**

「PowerlawCluster グラフ」(図 12.4) は、スケールフリー性 (次数分布のべ き乗則) を持ったネットワークを作成します。m 個のノードからなら空のグ ラフから開始し、ノード数が n になるまで成長させるのは Barabasi-Albert モデルと同様ですが、ノードの追[加時に](#page-210-0)、確率 p で、triangle を生成します。 グラフは無向グラフになります。

(コード編集についてのより詳細な解説は psim 言語リファレンスマニュア ルを参照下さい。)

#### 環境の名前

環境の名前を表します。

環境のクラス名

環境のクラス名を表します。

#### 環境オブジェクト名

環境のオブジェクト名を表します。

ノード数

n を表します。

各ステップで追加するエッジ数

m を表します。

#### **triangle** を生成する確率

p を表します。

乱数の種

乱数の種を表します。グローバル系列の場合はグローバル系 列から乱数の種を初期化します。

#### 環境の初期化後の処理

この環境の初期化処理を定義します。

#### 環境上へのエージェント追加処理

この環境へエージェントを追加した時の処理を定義します。

#### 環境上のエージェント位置属性の更新処理

この環境のエージェントの位置属性を更新した時の処理を定 義します。

#### 環境上のエージェント位置属性の取得処理

この環境のエージェントの位置属性を取得する処理を定義し ます。

#### 環境上のランダムな位置属性の取得処理

この環境のエージェントのランダムな位置属性を取得する処 理を定義します。

#### 環境の描画処理

この環境の描画処理を定義します。

#### 環境のエージェントの描画処理

この環境上のエージェントの描画処理を定義します。

#### 環境のカスタムコード

この環境のカスタムコードを定義します。

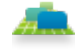

図 12.5: NW 地図

## **12.4 NW**地図 **(NWMap)**

「SFM 地図」(図 12.2) は、2 次元のユークリッド空間上の、ソーシャル フォースモデル環境を作成します。SFM 地図エディタ上で、地図を編集 (13 章) 出来ます。

(コード編集につ[いての](#page-207-0)より詳細な解説は psim 言語リファレンスマニュア ルを参照下さい。)

#### 環境の名前

環境の名前を表します。

環境のクラス名

環境のクラス名を表します。

環境オブジェクト名

環境のオブジェクト名を表します。

#### 地図

「地図編集」を選択すると、SFM 地図エディタが起動します。 SFM 地図エディタ上で、地図を編集 (13 章) 出来ます。

相互作用の強さ **(N)**、相互作用の範囲 **(m)**、弾性係数 **(kg/s2)**、散逸係数 **(kg/ms)**、最大影響半径 **(m)**、経路再探索[間隔](#page-230-0) **(s)**、最適速度 **(m/s)**、最高 速度 **(m/s)**、歩行者の半径 **(m)**、加速時間 **(s)**、体重 **(kg)**、外力の変動係数

ソーシャルフォースモデルのパラメータを表します。

歩行者半径表示、速度ベクトル表示、歩行者間外力表示、障害物外力表示、 経路グラフ表示、**Corridor Map**、背景画像、ユーザー定義領域

エージェントフレーム上の表示方式を指定します。「環境上の エージェントの描画処理」を修正する事で、細かな調整も可能 です。

環境の初期化後の処理

この環境の初期化処理を定義します。

#### 環境の描画処理

この環境の描画処理を定義します。

環境のエージェントの描画処理

この環境上のエージェントの描画処理を定義します。

環境のカスタムコード

この環境のカスタムコードを定義します。

## **12.5** 格子グラフ **(LatticeGraph)**

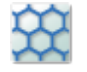

#### 図 12.6: 格子グラフ

「格子グラフ」(図 12.6) は、幅 width、高さ height の格子グラフを作成し ます。4 方格子、6 方格子、8 方格子が選べます。

(コード編集についてのより詳細な解説は psim 言語リファレンスマニュア ルを参照下さい。)

環境の名前

環境の名前を表します。

環境のクラス名

環境のクラス名を表します。

環境オブジェクト名

環境のオブジェクト名を表します。

格子グラフの幅

width を表します。

#### 格子グラフの高さ

height を表します。

#### 格子グラフの接続方式

4 方格子、6 方格子、8 方格子を表します。

#### 有向グラフ

有向グラフか否か指定します。

#### 環境の初期化後の処理

この環境の初期化処理を定義します。

#### 環境上へのエージェント追加処理

この環境へエージェントを追加した時の処理を定義します。

#### 環境上のエージェント位置属性の更新処理

この環境のエージェントの位置属性を更新した時の処理を定 義します。

#### 環境上のエージェント位置属性の取得処理

この環境のエージェントの位置属性を取得する処理を定義し ます。

#### 環境上のランダムな位置属性の取得処理

この環境のエージェントのランダムな位置属性を取得する処 理を定義します。

#### 環境の描画処理

この環境の描画処理を定義します。

#### 環境のエージェントの描画処理

この環境上のエージェントの描画処理を定義します。

#### 環境のカスタムコード

この環境のカスタムコードを定義します。

## **12.6 GraphML** フォーマットグラフ **(GraphML-FormatGraph)**

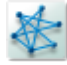

<span id="page-215-0"></span>図 12.7: GraphML フォーマットグラフ

「GraphML フォーマットグラフ」(図 12.7) は、GraphML フォーマットの グラフをファイルからグラフを作成します。

GraphML フォーマットについては、22.1.2 章を参照して下さい。 (コード編集についてのより詳細な解[説は](#page-215-0) psim 言語リファレンスマニュア ルを参照下さい。)

環境の名前

環境の名前を表します。

環境のクラス名

環境のクラス名を表します。

#### 環境オブジェクト名

環境のオブジェクト名を表します。

#### グラフファイル **(GraphML** 形式**)**

「グラフファイルの取り込み」を押すと、GraphML ファイルの インポートダイアログが開くので、ここで取り込みたい GraphML ファイルを選択します。

#### 環境の初期化後の処理

この環境の初期化処理を定義します。

環境上へのエージェント追加処理

この環境へエージェントを追加した時の処理を定義します。

#### 環境上のエージェント位置属性の更新処理
この環境のエージェントの位置属性を更新した時の処理を定 義します。

環境上のエージェント位置属性の取得処理

この環境のエージェントの位置属性を取得する処理を定義し ます。

環境上のランダムな位置属性の取得処理

この環境のエージェントのランダムな位置属性を取得する処 理を定義します。

### 環境の描画処理

この環境の描画処理を定義します。

環境のエージェントの描画処理

この環境上のエージェントの描画処理を定義します。

環境のカスタムコード

この環境のカスタムコードを定義します。

### **12.7 GNP** グラフ **(GNPRandomGraph)**

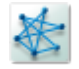

### 図 12.8: GNP グラフ

「GNP グラフ」(図 12.8) は、ノード数 n のランダムグラフを作成します。 おのおののエッジは確率 p で生成されます。

(コード編集についてのより詳細な解説は psim 言語リファレンスマニュア ルを参照下さい。)

### 環境の名前

環境の名前を表します。

環境のクラス名

環境のクラス名を表します。

環境オブジェクト名

環境のオブジェクト名を表します。

ノード数

n を表します。

### エッジ生成確率

p を表します。

### 有向グラフ

有向グラフか否か指定します。

### 乱数の種

乱数の種を表します。グローバル系列の場合はグローバル系 列から乱数の種を初期化します。

### 環境の初期化後の処理

この環境の初期化処理を定義します。

### 環境上へのエージェント追加処理

この環境へエージェントを追加した時の処理を定義します。

### 環境上のエージェント位置属性の更新処理

この環境のエージェントの位置属性を更新した時の処理を定 義します。

### 環境上のエージェント位置属性の取得処理

この環境のエージェントの位置属性を取得する処理を定義し ます。

#### 環境上のランダムな位置属性の取得処理

この環境のエージェントのランダムな位置属性を取得する処 理を定義します。

### 環境の描画処理

この環境の描画処理を定義します。

環境のエージェントの描画処理

この環境上のエージェントの描画処理を定義します。

### 環境のカスタムコード

この環境のカスタムコードを定義します。

### **12.8 GNM**グラフ **(GNMRandomGraph)**

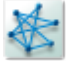

### <span id="page-218-0"></span>図 12.9: GNM グラフ

「GNM グラフ」(図 12.9) は、ノード数 n, エッジ数 m のランダムグラフ を作成します。ただし、m が完全グラフのエッジ数を越えた場合は、完全グ ラフを返します。

(コード編集について[のより](#page-218-0)詳細な解説は psim 言語リファレンスマニュア ルを参照下さい。)

### 環境の名前

環境の名前を表します。

環境のクラス名

環境のクラス名を表します。

### 環境オブジェクト名

環境のオブジェクト名を表します。

ノード数

n を表します。

### エッジ数

m を表します。

### 有向グラフ

有向グラフか否か指定します。

### 乱数の種

乱数の種を表します。グローバル系列の場合はグローバル系 列から乱数の種を初期化します。

### 環境の初期化後の処理

この環境の初期化処理を定義します。

### 環境上へのエージェント追加処理

この環境へエージェントを追加した時の処理を定義します。

### 環境上のエージェント位置属性の更新処理

この環境のエージェントの位置属性を更新した時の処理を定 義します。

### 環境上のエージェント位置属性の取得処理

この環境のエージェントの位置属性を取得する処理を定義し ます。

### 環境上のランダムな位置属性の取得処理

この環境のエージェントのランダムな位置属性を取得する処 理を定義します。

### 環境の描画処理

この環境の描画処理を定義します。

環境のエージェントの描画処理

この環境上のエージェントの描画処理を定義します。

環境のカスタムコード

この環境のカスタムコードを定義します。

## **12.9 GEXF**フォーマットグラフ**(GEXFFormat-Graph)**

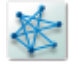

<span id="page-220-0"></span>図 12.10: GEXF フォーマットグラフ

「GEXF フォーマットグラフ」(図 12.10) は、GEXF フォーマットのグラ フをファイルからグラフを作成します。

GEXF フォーマットについては、22.1.1 章を参照して下さい。

(コード編集についてのより詳細な[解説は](#page-220-0) psim 言語リファレンスマニュア ルを参照下さい。)

### 環境の名前

環境の名前を表します。

環境のクラス名

環境のクラス名を表します。

### 環境オブジェクト名

環境のオブジェクト名を表します。

### グラフファイル **(GEXF** 形式**)**

「グラフファイルの取り込み」を押すと、GEXF ファイルの インポートダイアログが開くので、ここで取り込みたい GEXF ファイルを選択します。

### 環境の初期化後の処理

この環境の初期化処理を定義します。

### 環境上へのエージェント追加処理

この環境へエージェントを追加した時の処理を定義します。

### 環境上のエージェント位置属性の更新処理

この環境のエージェントの位置属性を更新した時の処理を定 義します。

### 環境上のエージェント位置属性の取得処理

この環境のエージェントの位置属性を取得する処理を定義し ます。

### 環境上のランダムな位置属性の取得処理

この環境のエージェントのランダムな位置属性を取得する処 理を定義します。

### 環境の描画処理

この環境の描画処理を定義します。

### 環境のエージェントの描画処理

この環境上のエージェントの描画処理を定義します。

### 環境のカスタムコード

この環境のカスタムコードを定義します。

ÆÑ

図 12.11: ユークリッド 2D

### **12.10** ユークリッド **2D(Euclid2D)**

「ユークリッド 2D」(図 12.11) は、2 次元のユークリッド空間を作成しま す。x 座標は x0 から x1 までをとり、y 座標は y0 から y0 までをとります。 (コード編集についてのより詳細な解説は psim 言語リファレンスマニュア ルを参照下さい。)

### 環境の名前

環境の名前を表します。

### 環境のクラス名

環境のクラス名を表します。

### 環境オブジェクト名

環境のオブジェクト名を表します。

### **x0, x1**

x 座標の範囲を表します。

### **y0, y1**

y 座標の範囲を表します。

#### 環境の初期化後の処理

この環境の初期化処理を定義します。

### 環境上へのエージェント追加処理

この環境へエージェントを追加した時の処理を定義します。

### 環境上のエージェント位置属性の更新処理

この環境のエージェントの位置属性を更新した時の処理を定 義します。

### 環境上のエージェント位置属性の取得処理

この環境のエージェントの位置属性を取得する処理を定義し ます。

環境上のランダムな位置属性の取得処理

この環境のエージェントのランダムな位置属性を取得する処 理を定義します。

### 環境の描画処理

この環境の描画処理を定義します。

環境のエージェントの描画処理

この環境上のエージェントの描画処理を定義します。

環境のカスタムコード

この環境のカスタムコードを定義します。

### **12.11** 環境 **(Environment)**

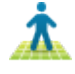

### 図 12.12: 環境

「環境」(図 12.12) は、空の環境を作成します。 (コード編集についてのより詳細な解説は psim 言語リファレンスマニュア ルを参照下さい。)

環境の名前

環境の名前を表します。

環境のクラス名

環境のクラス名を表します。

環境オブジェクト名

環境のオブジェクト名を表します。

### 環境の初期化後の処理

この環境の初期化処理を定義します。

環境上へのエージェント追加処理

この環境へエージェントを追加した時の処理を定義します。

### 環境上のエージェント位置属性の更新処理

この環境のエージェントの位置属性を更新した時の処理を定 義します。

### 環境上のエージェント位置属性の取得処理

この環境のエージェントの位置属性を取得する処理を定義し ます。

### 環境上のランダムな位置属性の取得処理

この環境のエージェントのランダムな位置属性を取得する処 理を定義します。

### 環境の描画処理

この環境の描画処理を定義します。

### 環境のエージェントの描画処理

この環境上のエージェントの描画処理を定義します。

### 環境のカスタムコード

この環境のカスタムコードを定義します。

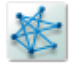

図 12.13: カスタムグラフ

## **12.12** カスタムグラフ **(CustomGraph)**

「カスタムグラフ」(図 12.13) は、空のグラフを作成します。

(コード編集についてのより詳細な解説は psim 言語リファレンスマニュア ルを参照下さい。)

### 環境の名前

環境の名前を表します。

### 環境のクラス名

環境のクラス名を表します。

### 環境オブジェクト名

環境のオブジェクト名を表します。

### 有向グラフ

有向グラフか否か指定します。

### 環境の初期化後の処理

この環境の初期化処理を定義します。

### 環境上へのエージェント追加処理

この環境へエージェントを追加した時の処理を定義します。

### 環境上のエージェント位置属性の更新処理

この環境のエージェントの位置属性を更新した時の処理を定 義します。

### 環境上のエージェント位置属性の取得処理

この環境のエージェントの位置属性を取得する処理を定義し ます。

### 環境上のランダムな位置属性の取得処理

この環境のエージェントのランダムな位置属性を取得する処 理を定義します。

### 環境の描画処理

この環境の描画処理を定義します。

### 環境のエージェントの描画処理

この環境上のエージェントの描画処理を定義します。

### 環境のカスタムコード

この環境のカスタムコードを定義します。

## **12.13** 完全グラフ **(CompleteGraph)**

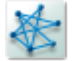

### 図 12.14: 完全グラフ

「完全グラフ」(図 12.14) は、ノード数 n の完全グラフを作成します。 (コード編集についてのより詳細な解説は psim 言語リファレンスマニュア ルを参照下さい。)

### 環境の名前

環境の名前を表します。

### 環境のクラス名

環境のクラス名を表します。

### 環境オブジェクト名

環境のオブジェクト名を表します。

ノード数

n を表します。

### 有向グラフ

有向グラフか否か指定します。

### 環境の初期化後の処理

この環境の初期化処理を定義します。

#### 環境上へのエージェント追加処理

この環境へエージェントを追加した時の処理を定義します。

### 環境上のエージェント位置属性の更新処理

この環境のエージェントの位置属性を更新した時の処理を定 義します。

### 環境上のエージェント位置属性の取得処理

この環境のエージェントの位置属性を取得する処理を定義し ます。

### 環境上のランダムな位置属性の取得処理

この環境のエージェントのランダムな位置属性を取得する処 理を定義します。

### 環境の描画処理

この環境の描画処理を定義します。

### 環境のエージェントの描画処理

この環境上のエージェントの描画処理を定義します。

### 環境のカスタムコード

この環境のカスタムコードを定義します。

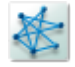

<span id="page-228-0"></span>図 12.15: BarabasiAlbert グラフ

## **12.14 BarabasiAlbert**グラフ**(BarabasiAlbertRandomGraph)**

「BarabasiAlbert グラフ」(図 12.15) は、Barabasi-Albert モデルに従った スケールフリーネットワークを作成します。m 個のノードからなら空のグラ フから開始し、ノード数が n になるまで成長させます。ノードを追加する時、 既に存在する m 個のノードにエ[ッジを](#page-228-0)張りますが、この時、エッジが張られ る確率は、それぞれのノードのその時点での次数に比例します。グラフは無 向グラフになります。

(コード編集についてのより詳細な解説は psim 言語リファレンスマニュア ルを参照下さい。)

### 環境の名前

環境の名前を表します。

環境のクラス名

環境のクラス名を表します。

環境オブジェクト名

環境のオブジェクト名を表します。

ノード数

n を表します。

各ステップで追加するエッジ数

m を表します。

#### 乱数の種

乱数の種を表します。グローバル系列の場合はグローバル系 列から乱数の種を初期化します。

### 環境の初期化後の処理

この環境の初期化処理を定義します。

### 環境上へのエージェント追加処理

この環境へエージェントを追加した時の処理を定義します。

### 環境上のエージェント位置属性の更新処理

この環境のエージェントの位置属性を更新した時の処理を定 義します。

### 環境上のエージェント位置属性の取得処理

この環境のエージェントの位置属性を取得する処理を定義し ます。

### 環境上のランダムな位置属性の取得処理

この環境のエージェントのランダムな位置属性を取得する処 理を定義します。

### 環境の描画処理

この環境の描画処理を定義します。

### 環境のエージェントの描画処理

この環境上のエージェントの描画処理を定義します。

### 環境のカスタムコード

この環境のカスタムコードを定義します。

# 第**13**章 **SFM**地図エディタ

SFM 地図エディタについて説明します。

SFM 地図エディタは、SFM(ソーシャルフォースモデル) の地図環境を編 集するエディタです。

SFM 地図エディタは、SFM 地図環境内から起動する事が出来ます。

## **13.1 SFM**地図エディタの概要

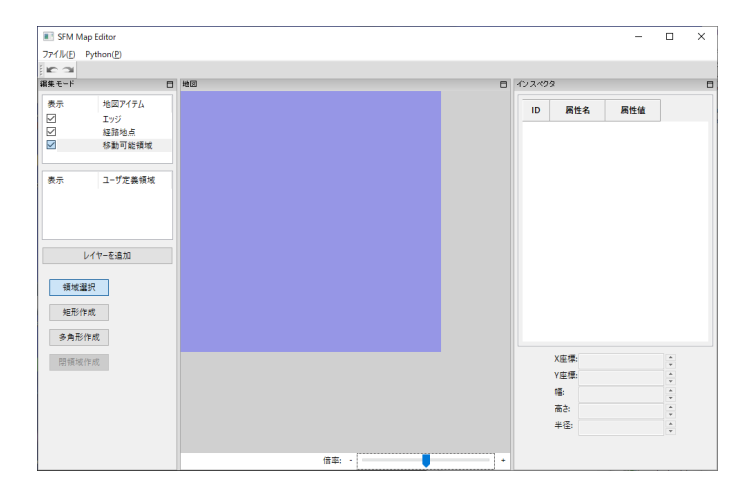

起動画面は、図 13.1 のような画面構成になっています。

図 13.1: SFM 地図エディタ

左側に編集モードタブがあり、中央に地図エディタタブがあり、右側にイ ンスペクタタブがあります。

編集モードには、以下のモードがあります。

- *•* 移動可能領域操作モード
- *•* 経路地点操作モード
- *•* エッジ操作モード
- *•* 画像操作モード
- *•* 文字操作モード
- *•* ユーザー定義領域操作モード

適切なモードを選択して、地図エディタにて、地図を編集します。 大きくわけて、SFM 地図環境は 4 層構造になっています。

第一層は、環境の移動可能な 2 次元空間を多角形の集合として表わします (移動可能領域)。

第二層には、移動可能な空間上に、SFM の経路地点とエッジが乗っていま す (経路地点とエッジ)。

第三層には、シミュレーション時に参照できる独自の領域があります (ユー ザー定義領域)。

第四層には、シミュレーション時に表示するための要素があります (画像 と文字)。

### **13.2** 移動可能領域操作モード

移動可能領域操作モードは、移動可能な 2 次元空間を編集するモードです。 領域の基本単位は、多角形であり、多角形を組み合わせる事で、様々な形 状を表現します。

白い領域は移動可能空間、青い領域は移動不可空間 (壁) を示しています。 領域を指定すると、例えば、図 13.2 のようになります。

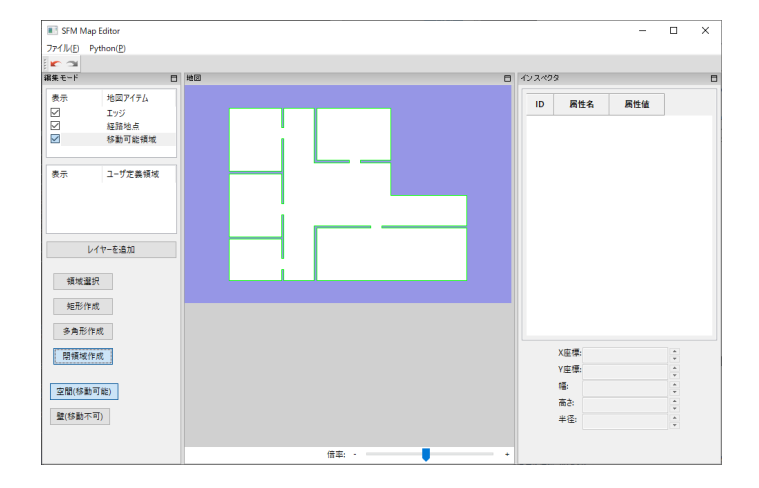

図 13.2: 領域設定後

領域操作モードには、以下のツールがあります。

- *•* 領域選択
- *•* 矩形作成
- *•* 多角形作成
- *•* 閉領域作成

### **13.2.1** 領域選択ツール

領域選択ツールは、領域の基本単位 (多角形) を操作するツールです。 領域上で、左クリックすると、その領域が選択されます。

Shift をクリックしながら、領域をクリックすると、その領域も選択状態に 加わります。

領域上で、左クリックを押しながらドラッグすると、その領域が移動します。 選択やドラッグといった操作を行うと、右側のインスペクタに情報が表示 されます。

領域上で、右クリックすると、コンテキストメニューが表示されます。

### 削除

選択されている領域が削除されます。

### 回転

選択されている領域が回転します。

### 拡大縮小

選択されている領域が拡大縮小します。

### グループ化

選択されている領域がグループ化します。

### グループ解除

選択されている領域をグループ解除します。

### 背面に移動

選択されている領域を背面に移動します。

### 最背面に移動

選択されている領域を最背面に移動します。

前面に移動

選択されている領域を前面に移動します。

### 最前面に移動

選択されている領域を最前面に移動します。

### **13.2.2** 矩形作成ツール

矩形作成ツールは、矩形の領域を作成するツールです。

このツールを選択すると、編集モードタブの下部に、「空間 (移動可能)」と 「壁 (移動不可)」が表示されます。

空間 (移動可能) が選択されている時は、空間を作成し、壁 (移動不可) が 選択されている時は、壁を作成します。

地図エディタタブにてドラッグする事で、選択している種類の矩形領域が 作成されます。

### **13.2.3** 多角形作成ツール

多角形作成ツールは、多角形の領域を作成するツールです。

編集モードタブの下部に、「空間 (移動可能)」と「壁 (移動不可)」があり ます。

空間 (移動可能) が選択されている時は、空間を作成し、壁 (移動不可) が 選択されている時は、壁を作成します。

地図エディタタブにてクリックすると、最初の多角形の頂点が作成されま す。続いてクリックする度に、多角形の頂点が追加されていきます。辺が交 差するような多角形は作成できません。右クリックすると最後の点が削除さ れます。3 点以上頂点が作成されている状態で最初の頂点の丸にマウスを移 動すると、領域が赤く表示され、そこでクリックすると、多角形が確定され ます。

注意: 多角形選択中はメニュー操作等ができなくなります。多角形作成を キャンセルしたい場合、右クリックを連続して押して下さい。

### **13.2.4** 閉領域作成ツール

閉領域作成ツールは、背景の DXF 情報に基いて閉領域を作成するツール です。

このツールは、背景に DXF が設定されている時のみに選択可能です。背 景に DXF が設定されていない時は選択出来ません。

背景に DXF が設定されている場合、背景に DXF のエッジが表示されて います。その DXF 上で任意の点をクリックすると、その領域が含まれる閉 領域が多角形領域として認識されます。

領域の認識は DXF のバージョンによっては誤動作する場合もあります。認 識可能な DXF エンティティは、LINE, LWPOLYLINE, CIRCLE, ARC の みです。CIRCLE, ARC に関しては、読み込み時に LINE に分割されます。 認識方法としては、クリック点から下方に垂線を降ろし、その点から反時計 回りに、一周した領域を認識します。領域内部に領域があった場合でも、そ れらも含めて、領域として認識します。微小な間隔のノード群は同一点と判 定します。

オリジナルの DXF ファイルに領域認識に必要のない情報がある場合でも、 それらの線分も境界と判断してしまいます。その場合、DXF を編集する外 部ツール等を利用して、必要のないレイヤーを削除するなどの前処理を行う 事を推奨します。あるいは、背景情報はあくまでも参考として、その上に矩 形作成ツール、多角形作成ツール利用して、領域を作成していく方法もあり ます。

### **13.3** 経路地点操作モード

経路点操作モードは、移動可能領域上の経路地点を編集するモードです。 経路地点を追加すると、例えば、図 13.3 のようになります。

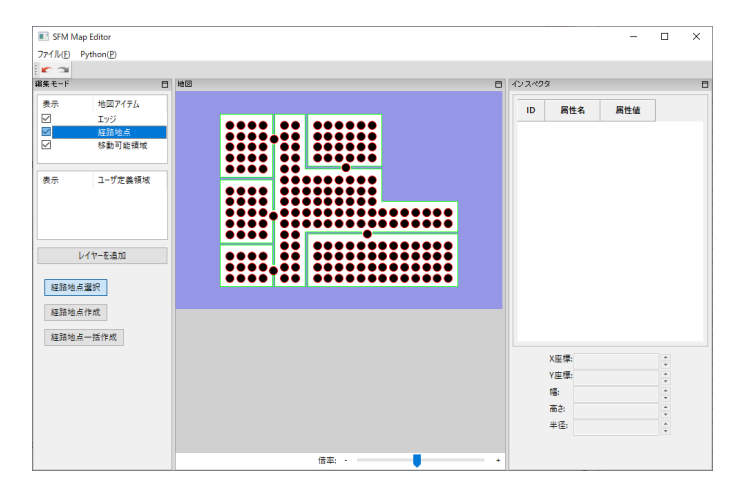

図 13.3: 経路地点追加後

経路点操作モードには、以下のツールがあります。

*•* 経路地点選択

- *•* 経路地点作成
- *•* 経路地点一括作成

### **13.3.1** 経路地点選択ツール

経路地点選択ツールは、経路地点を操作するツールです。

経路地点上で、左クリックすると、その経路地点が選択されます。

Shift をクリックしながら、経路地点をクリックすると、その経路地点も選 択状態に加わります。

経路地点上で、左クリックを押しながらドラッグすると、その経路地点が 移動します。

選択やドラッグといった操作を行うと、右側のインスペクタに情報が表示 されます。

経路地点上で、右クリックすると、コンテキストメニューが表示されます。 削除

選択されている経路地点が削除されます。

### 全経路地点を選択

全経路地点が選択されます。

エラー経路地点を選択

エラー経路地点が選択されます。

### **13.3.2** 経路地点作成ツール

経路地点作成ツールは、経路地点を作成するツールです。

このツールを選択すると、編集モードタブの下部に、「半径 (m)」を入力す るテキストボックスが表示されます。

地図エディタタブにてクリックすると、その場所に、指定された半径の経 路地点が作成されます。

### **13.3.3** 経路地点一括作成ツール

経路地点作成ツールは、経路地点を一括作成するツールです。

このツールを選択すると、編集モードタブの下部に、「半径 (m)」と「間隔 (m)」を入力するテキストボックスが表示されます。

地図エディタタブにてドラッグして矩形領域を指定すると、その領域内に に、指定された間隔で指定された半径の経路地点が一括作成されます。

#### **13.3.4** 属性管理テーブル

経路地点は属性を持ちます。属性は「属性名」と「属性値」のペアの集合 として表現されます。

編集モードの「経路地点」で右クリックすると、コンテキストメニューが 表示され、属性管理テーブルを表示できます。

属性管理テーブルでは、属性を追加したり、属性を右クリックしてコンテ キストメニューから属性を操作できます。

属性はインスペクタに表示されます。

### **13.4** エッジ操作モード

エッジ操作モードは、移動可能領域上の経路地点間を結ぶエッジを編集す るモードです。

エッジを追加すると、例えば、図 13.4 のようになります。 エッジ操作モードには、以下のツールがあります。

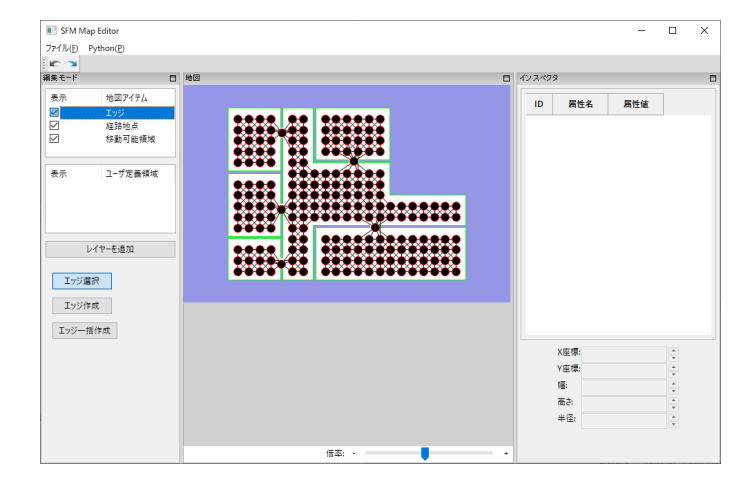

図 13.4: 経路地点追加後

- *•* エッジ選択
- *•* エッジ作成
- *•* エッジ一括作成

### **13.4.1** エッジ選択ツール

エッジ選択ツールは、エッジを操作するツールです。 エッジ上で、左クリックすると、そのエッジが選択されます。

Shift をクリックしながら、エッジをクリックすると、そのエッジも選択状 態に加わります。

選択を行うと、右側のインスペクタに情報が表示されます。

エッジ上で、右クリックすると、コンテキストメニューが表示されます。

削除

選択されているエッジが削除されます。

全エッジを選択

全エッジが選択されます。

#### エラーエッジを選択

エラーエッジが選択されます。

### **13.4.2** エッジ作成ツール

経路地点作成ツールは、エッジを作成するツールです。 地図エディタタブにて始点の経路地点からドラッグし、終点の経路地点で ボタンを離すとその経路地点間に、エッジが作成されます。

### **13.4.3** エッジ一括作成ツール

エッジ作成ツールは、エッジを一括作成するツールです。

このツールを選択すると、編集モードタブの下部に、「最大距離 (m)」を入 力するテキストボックスが表示されます。

地図エディタタブにてドラッグして矩形領域を指定すると、その領域内の、 指定された距離内の全ての経路地点間のエッジが一括作成されます。

### **13.4.4** 属性管理テーブル

エッジは属性を持ちます。属性は「属性名」と「属性値」のペアの集合と して表現されます。

編集モードの「エッジ」で右クリックすると、コンテキストメニューが表 示され、属性管理テーブルを表示できます。

属性管理テーブルでは、属性を追加したり、属性を右クリックしてコンテ キストメニューから属性を操作できます。

属性はインスペクタに表示されます。

### **13.5** 画像操作モード

画像操作モードは、画像を配置するモードです。 配置した画像は S4 シミュレーションでも表示されます。 画像操作モードには、以下のツールがあります。

- *•* 画像選択
- *•* 画像作成

### **13.5.1** 画像選択ツール

画像選択ツールは、画像を操作するツールです。

画像上で、左クリックすると、その画像が選択されます。

Shift をクリックしながら、画像をクリックすると、その画像も選択状態に 加わります。

画像上で、左クリックを押しながらドラッグすると、その画像が移動します。 選択やドラッグといった操作を行うと、右側のインスペクタに情報が表示 されます。

領域上で、右クリックすると、コンテキストメニューが表示されます。

削除

選択されている画像が削除されます。

### 回転

選択されている画像が回転します。

### 拡大縮小

選択されている画像が拡大縮小します。

### 背面に移動

選択されている画像を背面に移動します。

### 最背面に移動

選択されている画像を最背面に移動します。

### 前面に移動

選択されている画像を前面に移動します。

#### 最前面に移動

選択されている画像を最前面に移動します。

### **13.5.2** 画像作成ツール

画像作成ツールは、画像を作成するツールです。

このツールを選択すると、編集モードタブの下部に、「画像ファイルを選 択...」と「倍率」が表示されます。

「画像ファイルを選択...」にて画像ファイルを選択の上、マウスを地図上 に置くと、配置画像が追随して表示されます。クリックで実際に配置できま す。「倍率」は配置時の画像の大きさの係数を表します。

### **13.6** 文字操作モード

文字操作モードは、文字を配置するモードです。 配置した文字は S4 シミュレーションでも表示されます。 文字操作モードには、以下のツールがあります。

- *•* 文字選択
- *•* 文字作成

### **13.6.1** 文字選択ツール

文字選択ツールは、文字を操作するツールです。

文字上で、左クリックすると、その文字が選択されます。

Shift をクリックしながら、文字をクリックすると、その文字も選択状態に 加わります。

文字上で、左クリックを押しながらドラッグすると、その文字が移動します。 選択やドラッグといった操作を行うと、右側のインスペクタに情報が表示 されます。

領域上で、右クリックすると、コンテキストメニューが表示されます。

削除

選択されている文字が削除されます。

### 色変更

選択されている文字の色を変更します。

### 回転

選択されている文字が回転します。

### 背面に移動

選択されている文字を背面に移動します。

### 最背面に移動

選択されている文字を最背面に移動します。

### 前面に移動

選択されている文字を前面に移動します。

### 最前面に移動

選択されている文字を最前面に移動します。

### **13.6.2** 文字作成ツール

文字作成ツールは、文字を作成するツールです。

このツールを選択し、地図上で左クリックすると、その位置にテキストボッ クスが現れます(Enter で複数行入力できます)。テキストボックス外でク リックすると入力が終わり、文字が生成されます。

### **13.7** レイヤー

地図エディタは 0 個以上のレイヤーを持ちます。レイヤーは後述のユーザー 定義領域を保持するための概念です。すべてのユーザー定義領域はいずれか のレイヤーに所属します。

経路地点やエッジはそれぞれ 1 つの属性管理テーブルが紐ついていまし たが、ユーザー定義領域はレイヤーごとに異なる属性管理テーブルが紐つき ます。

レイヤーは「レイヤーを追加」ボタンで追加できます。

レイヤーの上で右クリックすると、コンテキストメニューが表示されます。

### 属性管理テーブルを表示

選択されているレイヤーの属性管理テーブルを表示します。

### レイヤー名を変更

選択されているレイヤーの名前を変更します。

### 削除

選択されているレイヤーを削除します。

### 背面に移動

選択されているレイヤーを背面に移動します。

### 前面に移動

選択されているレイヤーを前面に移動します。

### **13.8** ユーザー定義領域操作モード

ユーザー定義領域操作モードは、シミュレーション時に参照できる独自の 領域を編集するモードです。

領域の基本単位は、多角形であり、多角形を組み合わせる事で、様々な形 状を表現します。

内部が半透明の色で塗られている領域は正の領域、内部が透明 (枠のみ) の 領域は負の領域と呼びます。

同一のレイヤーに所属するユーザー定義領域は同じ色を持ちます。色は自 動的に決定されます。

領域を指定すると、例えば、図 13.5 のようになります。 領域操作モードには、以下のツールがあります。

- *•* 領域選択
- *•* 矩形作成
- *•* 多角形作成
- *•* 閉領域作成

13.8 ユーザー定義領域操作モード

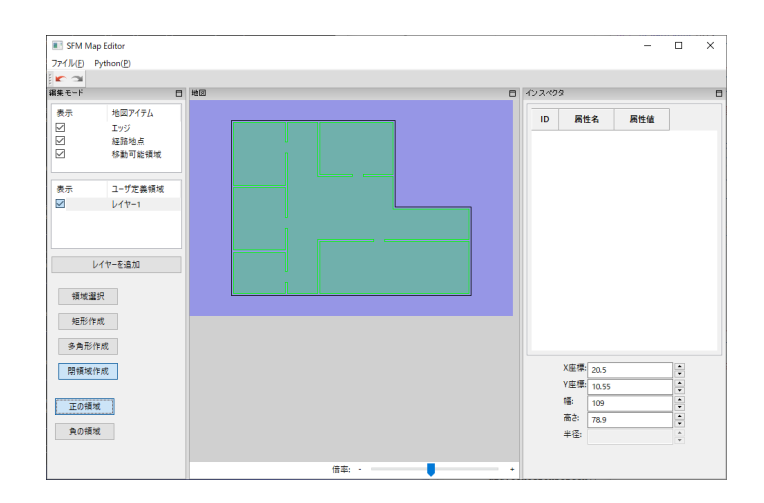

図 13.5: 領域設定後

### **13.8.1** 領域選択ツール

領域選択ツールは、領域の基本単位 (多角形) を操作するツールです。 領域上で、左クリックすると、その領域が選択されます。

Shift をクリックしながら、領域をクリックすると、その領域も選択状態に 加わります。

領域上で、左クリックを押しながらドラッグすると、その領域が移動します。 選択やドラッグといった操作を行うと、右側のインスペクタに情報が表示 されます。

領域上で、右クリックすると、コンテキストメニューが表示されます。

削除

選択されている領域が削除されます。

回転

選択されている領域が回転します。

拡大縮小

選択されている領域が拡大縮小します。

グループ化

選択されている領域がグループ化します。

グループ解除

選択されている領域をグループ解除します。

### 背面に移動

選択されている領域を背面に移動します。

### 最背面に移動

選択されている領域を最背面に移動します。

### 前面に移動

選択されている領域を前面に移動します。

### 最前面に移動

選択されている領域を最前面に移動します。

### **13.8.2** 矩形作成ツール

矩形作成ツールは、矩形の領域を作成するツールです。

このツールを選択すると、編集モードタブの下部に、「正の領域」と「負の 領域」が表示されます。

地図エディタタブにてドラッグする事で、選択している種類の矩形領域が 作成されます。

### **13.8.3** 多角形作成ツール

多角形作成ツールは、多角形の領域を作成するツールです。

編集モードタブの下部に、「正の領域」と「負の領域」があります。

地図エディタタブにてクリックすると、最初の多角形の頂点が作成されま す。続いてクリックする度に、多角形の頂点が追加されていきます。辺が交 差するような多角形は作成できません。右クリックすると最後の点が削除さ れます。3 点以上頂点が作成されている状態で最初の頂点の丸にマウスを移 動すると、領域が赤く表示され、そこでクリックすると、多角形が確定され ます。

注意: 多角形選択中はメニュー操作等ができなくなります。多角形作成を キャンセルしたい場合、右クリックを連続して押して下さい。

### **13.8.4** 閉領域作成ツール

閉領域作成ツールは、背景の DXF 情報に基いて閉領域を作成するツール です。

このツールは、背景に DXF が設定されている時のみに選択可能です。背 景に DXF が設定されていない時は選択出来ません。

背景に DXF が設定されている場合、背景に DXF のエッジが表示されて います。その DXF 上で任意の点をクリックすると、その領域が含まれる閉 領域が多角形領域として認識されます。

領域の認識は DXF のバージョンによっては誤動作する場合もあります。認 識可能な DXF エンティティは、LINE, LWPOLYLINE, CIRCLE, ARC の みです。CIRCLE, ARC に関しては、読み込み時に LINE に分割されます。 認識方法としては、クリック点から下方に垂線を降ろし、その点から反時計 回りに、一周した領域を認識します。領域内部に領域があった場合でも、そ れらも含めて、領域として認識します。微小な間隔のノード群は同一点と判 定します。

オリジナルの DXF ファイルに領域認識に必要のない情報がある場合でも、 それらの線分も境界と判断してしまいます。その場合、DXF を編集する外 部ツール等を利用して、必要のないレイヤーを削除するなどの前処理を行う 事を推奨します。あるいは、背景情報はあくまでも参考として、その上に矩 形作成ツール、多角形作成ツール利用して、領域を作成していく方法もあり ます。

### **13.8.5** 属性管理テーブル

ユーザー定義領域はレイヤーごとに属性を持ちます。属性は「属性名」と 「属性値」のペアの集合として表現されます。

編集モードのレイヤー名で右クリックすると、コンテキストメニューが表 示され、属性管理テーブルを表示できます。

属性管理テーブルでは、属性を追加したり、属性を右クリックしてコンテ キストメニューから属性を操作できます。

属性はインスペクタに表示されます。

### **13.9 Undo/Redo**

全ての操作は、Undo/Redo 出来ます。

### **13.10** ファイルメニュー

### **13.10.1** 地図初期化

地図初期化を選択すると、「横 (m)」、「縦 (m)」、「空間参照系」、「画面中心 経度」、「画面中心緯度」を入力するダイアログが表示されます。

適切な値を入力し、OK すると、地図が指定されたサイズに初期化されま す。「空間参照系」、「画面中心経度」、「画面中心緯度」は後述の GeoJSON インポート/エクスポート以外の操作では利用しません。

#### **13.10.2** 地図読み込み

SFM 地図エディタで作成された地図情報 (拡張子 svmap) を読み込みます。 地図ファイルは、プロジェクトフォルダ内に、拡張子 svmap という名前で data フォルダ内に保存されています。

### **13.10.3** 背景 **DXF** 読み込み

背景に DXF ファイルを読み込みます。

DXF のバージョンによっては誤動作する場合もあります。認識可能な DXF エンティティは、LINE, LWPOLYLINE, CIRCLE, ARC のみです。CIRCLE, ARC に関しては、読み込み時に LINE に分割されます。

地図空間上のどこに、DXF の図形情報を配置するかを指定します (図 13.6)。

上に表示されている DXF の図形をドラッグする事で、配置場所を移動出 来ます。

地図自体のサイズを変更したい場合、適切なサイズに地図を初期化[してか](#page-246-0) ら、DXF を配置して下さい。

DXF を配置すると、例えば、図 13.7 のような画面になります。

認識された線分が表示されています。この時点では、背景に DXF が設定 されているだけで、領域としては認識されていません。領域操作モードにて 移動可能領域を設定する必要があ[ります。](#page-246-1)なお、DXF を読み込んだ場合、領 域操作モードにて、閉領域作成ツールが利用可能になっています。

### **13.10.4** 背景 **PNG** 読み込み

背景に png ファイルを読み込みます。

背景の縮尺は、地図のサイズに合わせて、変更されます。

地図自体のサイズを変更したい場合、適切なサイズに地図を初期化してか ら、png を配置して下さい。

png を配置すると、例えば、図 13.8 のような画面になります。

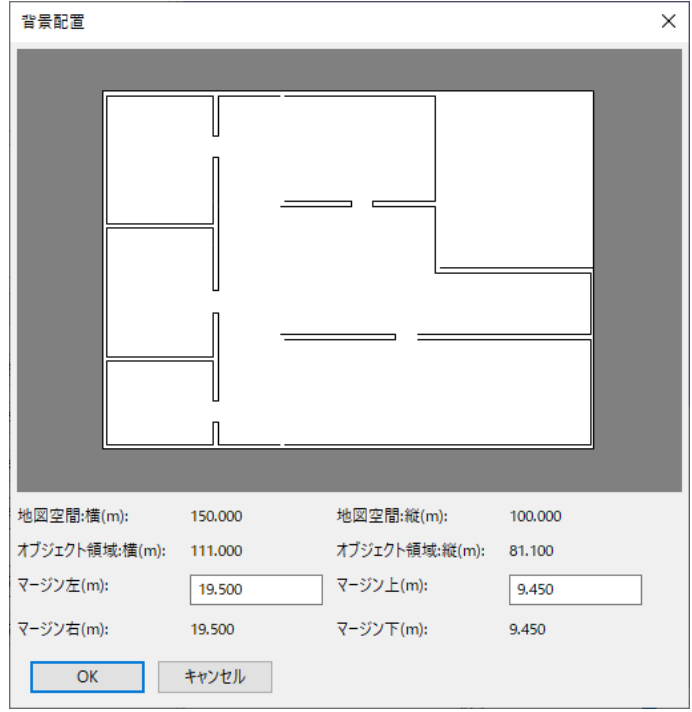

<span id="page-246-0"></span>図 13.6: DXf ファイル読み込み

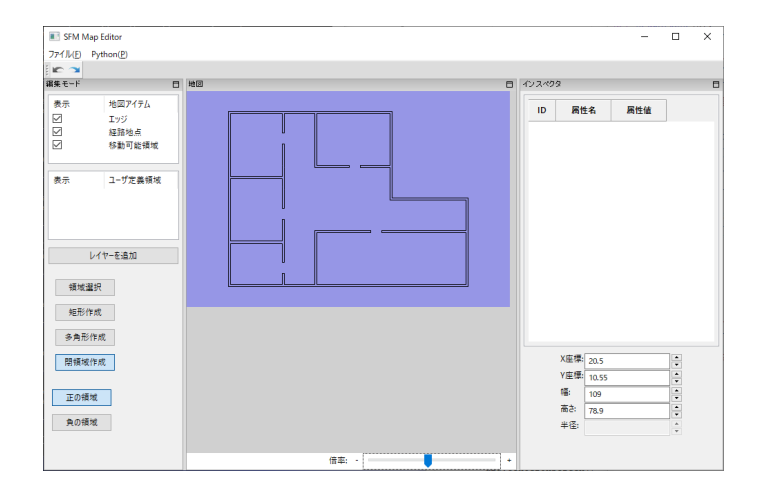

<span id="page-246-1"></span>図 13.7: DXF 読み込み後

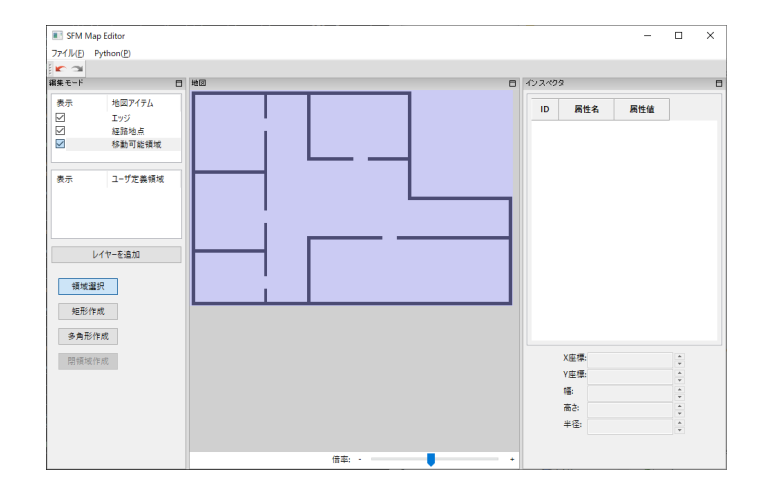

図 13.8: PNG 読み込み後

背景に png が設定されましたが、png はあくまでも領域作成のガイドにな るものです。背景画像を基に、領域操作モードにて移動可能領域を設定する 必要があります。なお、領域操作モードの、閉領域作成ツールは利用出来ま せん。

### **13.10.5 GeoJSON** インポート

GeoJSON ファイルを読み込みます。

GeoJSON ファイルの空間参照系は CRS84 (EPSG:4326) であり、トップ レベルは FeatureCollection であり、図形はすべて多角形 (Polygon か Multi-Polygon) である必要があります。

移動可能領域、またはユーザー定義領域のどちらかを指定して読み込みます。 GeoJSON ファイルを読み込むと、例えば、 図 13.9 のような画面になり ます。

GeoJSON インポートでは図形をそのままの位置と大きさで読み込むため、 必要に応じて地図エディタの縦横が拡大されます[。](#page-248-0)

### **13.10.6 GeoJSON** エクスポート

移動可能領域またはレイヤーを GeoJSON ファイルとしてエクスポートし ます。

### **13.10.7** 地図設定

地図設定を選択すると、「横 (m)」、「縦 (m)」、「空間参照系」、「画面中心経 度」、「画面中心緯度」を入力するダイアログが表示されます。

13.11Python メニュー

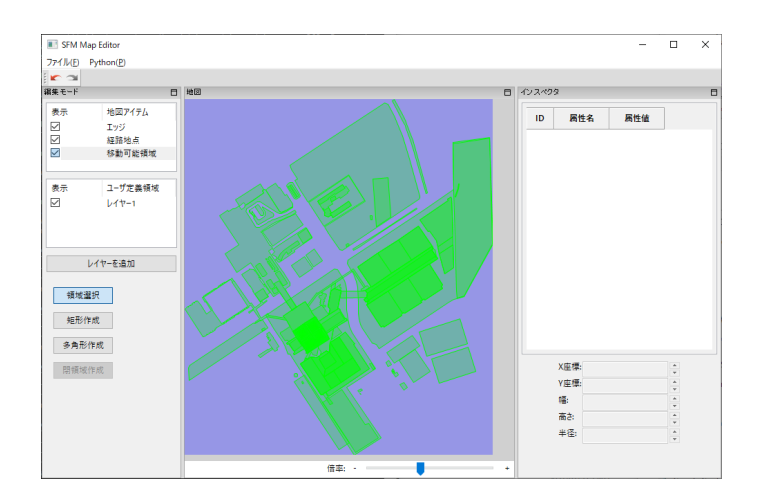

<span id="page-248-0"></span>図 13.9: GeoJSON 読み込み後

適切な値を入力し、OK すると、地図の設定が更新されます。

### **13.10.8** 地図保存

作成した地図情報を保存します。

## **13.11 Python** メニュー

### **13.11.1 Python** コンソールを開く

Python コンソールを開きます。ここで地図エディタ用の API を実行する ことで、プログラム的に地図エディタを操作できます。

API の詳細については psim 言語リファレンスマニュアルを参照して下さい。

# 第**14**章 強化学習モデル

モデル上に配置する強化学習モデルについて説明します。

強化学習モデルは、強化学習によるセレクタ 7.2.7 章や同期エージェント 11.1 章 で使用する強化学習モデルを表します。

### **[14.](#page-195-0)1** 強化学習モデルの編集

強化学習モデルの下のラベルの以外の場所を左ダブルクリック、あるいは、 強化学習モデルの配置されている場所を右クリックして表示されるメニュー (3.5.1 章) から「編集」を選ぶと、強化学習モデルの編集画面が表示されます。 編集画面は、以下のタブで構成されます。

### **[14.1.](#page-51-0)1** 共通設定タブ

共通設定タブは 図 14.1 のような画面構成になります。

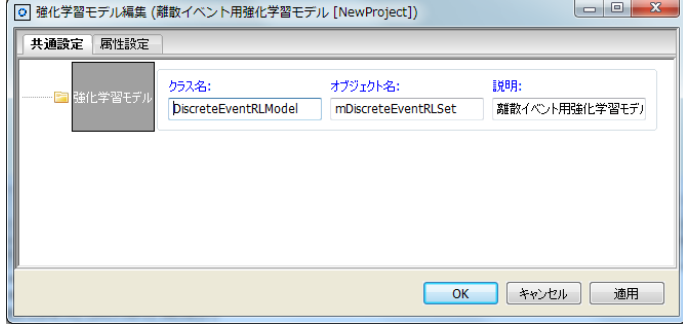

図 14.1: 強化学習モデル共通設定タブ

全ての強化学習モデルで共通の属性を編集できます。

### クラス名

自動生成コード (5.8.1 章) におけるこの強化学習モデルのクラ ス名になります。通常は編集する必要はありません。

オブジェクト名

自動生成コード (5.8.1 章) におけるこの強化学習モデルのイン スタンス名になります。通常は編集する必要はありません。

説明

モデル編集画面におけるこの強化学習モデルの名前になりま す。5.3.15 章 の方法でも変更する事が出来ます。

### **14.1.2** [属性](#page-79-0)設定タブ

属性設定タブは 図 14.2 のような画面構成になります。

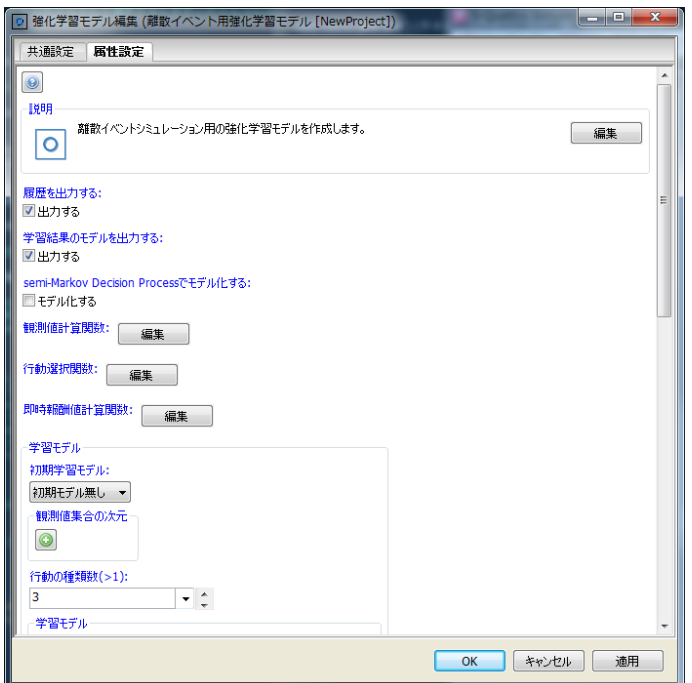

図 14.2: 強化学習モデル属性設定タブ

上のヘルプボタンを押すと、その強化学習モデルの説明が表示されます。 強化学習モデルの種類ごとに表示される属性は変わります。各強化学習モ デルの振る舞いを定めます。

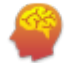

<span id="page-251-0"></span>図 14.3: 離散イベント用強化学習モデル

## **14.2** 離散イベント用強化学習モデル**(DiscreteEventRLModel)**

離散イベントシミュレーション用の強化学習モデルを作成します。「離散イ ベント用強化学習モデル」(図 14.3) は離散イベントシミュレーションにおけ るアイテムの振り分けに使用される (7.2.7 章) 強化学習モデルを定義します。

### 履歴を出力する

チェックを入れると[、シミ](#page-251-0)[ュレーシ](#page-175-0)ョン終了後に強化学習の観 測値・行動値などの履歴をまとめたモニタを出力します。モニタ は「アイコン名 - 履歴」という名前で出力されます。

### 学習結果のモデルを出力する

チェックを入れると、シミュレーション終了後に強化学習の学 習結果を出力します。学習結果は「アイコン名 - 学習モデル」と いう名前で出力されます。

### **semi-Markov Decision Process** でモデル化する

チェックを入れると、semi-Makov Decision Process によりモ デル化され、学習が行われます。

### 観測値計算関数

観測値を計算する関数を定義します。

### 行動選択関数

強化学習によって提案された行動に問題がある場合に、この 関数で修正します。

### 即時報酬値計算関数

即時報酬値を計算する関数を定義します。
#### 初期学習モデル

初期学習モデルとして入力フォルダにある強化学習の学習結 果のモデルが指定できます。「初期モデル無し」は、初期モデル を使用しない場合に指定します。

モデルを指定すると、指定された学習モデルに合わせるため、 以降の設定項目の設定内容や選択肢が変化することがあります。

#### 観測値集合の次元

観測値集合の各次元を設定します。整数または実数値の閉区 間か、文字列の有限集合の積集合として観測値集合はあらわされ ます。ここでは、そのような観測値集合の各次元を設定します。 「+」を押すと末尾に次元が追加され、「-」を押すと次元が除去さ れます。各次元の設定項目には次があります。

#### 名前

次元の名称です。英数字からなる文字列を指定して 下さい。

#### 型

次元の値の型です。整数、実数、文字列のいずれか を選択できます。

#### 最小値

型に整数または実数を選択した場合に指定できます。 取りうる値の最小値です。

#### 最大値

型に整数または実数を選択した場合に指定できます。 取りうる値の最大値です。

#### 取りうる値

型に文字列を選択した場合に指定できます。取りう る値を英数字で指定して下さい。

#### 行動の種類数

行動の種類数です。離散イベント用強化学習モデルは、離散 イベントシミュレーションにおけるフローアイテムの振り分け用 の強化学習モデルを想定しているため、行動集合は振り分け型に 対応する1次元の離散有限集合であり、この設定項目は集合の大 きさ(=行動の種類数)をあらわします。

#### 学習モデル

学習手法などに関する設定を行います。詳しくは 14.4 章 を参 照して下さい。

# **14.3** エージェント用強化学習モデル**(AgentRLModel)**

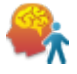

<span id="page-253-0"></span>図 14.4: エージェント用強化学習モデル

エージェントシミュレーション用の強化学習モデルを作成します。「エー ジェント用強化学習モデル」(図 14.4) はエージェントの行動決定に使用され る (7.2.7 章) 強化学習モデルを定義します。

#### 履歴を出力する

チェックを入れると、[シミュ](#page-253-0)レーション終了後に強化学習の観 [測値](#page-175-0)・行動値などの履歴をまとめたモニタを出力します。モニタ は「アイコン名 - 履歴」という名前で出力されます。

#### 学習結果のモデルを出力する

チェックを入れると、シミュレーション終了後に強化学習の学 習結果を出力します。学習結果は「アイコン名 - 学習モデル」と いう名前で出力されます。

#### **semi-Markov Decision Process** でモデル化する

チェックを入れると、semi-Makov Decision Process によりモ デル化され、学習が行われます。

#### 観測値計算関数

観測値を計算する関数を定義します。

#### 行動選択関数

強化学習によって提案された行動に問題がある場合に、この 関数で修正します。

#### 即時報酬値計算関数

即時報酬値を計算する関数を定義します。

#### 初期学習モデル

初期学習モデルとして入力フォルダにある強化学習の学習結 果のモデルが指定できます。「初期モデル無し」は、初期モデル を使用しない場合に指定します。

モデルを指定すると、指定された学習モデルに合わせるため、 以降の設定項目の設定内容や選択肢が変化することがあります。

#### 観測値集合の次元

観測値集合の各次元を設定します。整数または実数値の閉区 間か、文字列の有限集合の積集合として観測値集合はあらわされ ます。ここでは、そのような観測値集合の各次元を設定します。 「+」を押すと末尾に次元が追加され、「-」を押すと次元が除去さ れます。各次元の設定項目には次があります。

#### 名前

次元の名称です。英数字からなる文字列を指定して 下さい。

#### 型

次元の値の型です。整数、実数、文字列のいずれか を選択できます。

#### 最小値

型に整数または実数を選択した場合に指定できます。 取りうる値の最小値です。

### 最大値

型に整数または実数を選択した場合に指定できます。 取りうる値の最大値です。

#### 取りうる値

型に文字列を選択した場合に指定できます。取りう る値を英数字で指定して下さい。

#### 行動値集合の次元

行動値集合の各次元を設定します。整数または実数値の閉区 間か、文字列の有限集合の積集合として観測値集合はあらわされ ます。ここでは、そのような観測値集合の各次元を設定します。 「+」を押すと末尾に次元が追加され、「-」を押すと次元が除去さ れます。各次元の設定項目には次があります。

#### 名前

次元の名称です。英数字からなる文字列を指定して 下さい。

#### 型

次元の値の型です。整数、実数、文字列のいずれか を選択できます。

#### 最小値

型に整数または実数を選択した場合に指定できます。 取りうる値の最小値です。

#### 最大値

型に整数または実数を選択した場合に指定できます。 取りうる値の最大値です。

#### 取りうる値

型に文字列を選択した場合に指定できます。取りう る値を英数字で指定して下さい。

#### 学習モデル

学習手法などに関する設定を行います。詳しくは 14.4 章 を参 照して下さい。

# **14.4** 強化学習モデルの学習モデル

各強化学習モデルの学習モデルの設定について述べます。S <sup>4</sup> Simulation System の強化学習モデルでは大きく分けて次の学習モデルが使用できます。

行動価値関数を使用したモデル 行動価値関数を用いたモデルです。

**ActorCritic** モデル Critic とも呼ばれる状態価値関数と、行動を決める Actor から構成されるモデルです。

上記の 2 つのモデルそれぞれで設定項目は異なります。それぞれ順に説明 します。

#### **14.4.1** 行動価値関数を使用したモデル

行動価値関数を使用したモデルでは次のような設定項目があります。

即時報酬の割引率

即時報酬の割引率を設定します。0 以上 1 以下の実数値です。

#### 行動価値関数の形式

行動価値関数の形式を指定します。形式はそれぞれ以下から 選択できます。選択した形式によっては追加の設定項目が必要に なります。

#### 表形式

近似表現を用いずに価値を明示的に保持する行動価 値関数です。以下の設定項目があります。

#### 初期値

値は全てこの値で初期化されます。

#### **NeuralNet**

(Feed-Forward) Neural Network によって 行動価 値関数 を表現します。以下の設定項目があります。

#### 隠れ層のニューロン数

隠れ層のニューロン数を指定します。各層 のニューロン数をカンマで区切って入力しま す。例えば、隠れ層が 1 枚で、隠れ層のニュー ロン数が 3 の場合は「3」と入力します。隠れ 層が2枚で、それぞれのニューロン数が(入 力に近い層から) 3、 4 個の場合は、「3,4」と 入力します。

#### 初期重みの最小値

初期重みの最小値です。重みはこの値以上、 初期重みの最大値以下の値で初期化されます。

#### 初期重みの最大値

初期重みの最大値です。重みは初期重みの 最小値以上、この値以下の値で初期化されます。

#### **HashTiling**

(UNH-CMAC) Hash-Tiling [4] によって行動価値関 数を表現します。以下の設定項目があります。

#### タイル数

1 度の計算でアクティブ[に](#page-353-0)なるタイルの数 です。正の整数が指定できます。

### メモリーサイズ

タイルの総数です。正の整数が指定できま す。

#### 方策

行動価値関数から行動を決める際の方法を指定します。以下 の設定項目があります。

# 方式

行動を決める方法です。以下から選択できます。

#### ε**-greedy**

ε-greedy と呼ばれる方式で行動を選択しま す。つまり、確率 ε でランダムに行動を選択 し、確率 1 *−* ε で価値が最大の行動を選択し ます。

#### **softmax**

行動価値関数から定まる Softmax な分布 に従って行動を選択します。Softmax な分布 とは、状態 *s* における行動 *a* をとる確率が次 のようになる分布です。

#### 1  $Q(s, a)$ τ

*Z*

ここで、*Z* は正規化定数であり、*Q* は行動 価値関数、τ *>* 0 は温度とよばれるパラメータ です。

#### ε または温度

ε または温度を表します。

#### 学習手法

学習の手法(行動価値関数の更新手法)を設定します。「学習 を行わない」を選択すると、学習は行われません(行動価値関数 は更新されません)。それ以外の手法は次の通りです。各手法の 選択に伴う設定項目についても合わせて述べます。

#### **Q** 学習

Q 学習によって学習します。以下の設定項目を持ち ます。

#### 学習率

学習率です。 0 以上 1 以下の実数値が指 定できます。

#### **TD(**λ**)**

TD(λ) によって学習します。以下の設定項目を持ち ます。

### 学習率

```
学習率です。 0 以上 1 以下の実数値が指
定できます。
```
#### トレース

トレースに関する設定です。

#### λ**(**減衰率**)**

トレースの減衰率です。 0 以上 1 以下の実数値が指定できます。

#### トレースの種別

トレースの種別です。Accumulate と Replacing の 2 種類から選択でき ます。

#### **Monte Carlo**

Monte Carlo 法によって学習します。以下の設定項 目を持ちます。

#### **first-visit** または **every-visit**

first-visit Monte Carlo か every-visit Monte Carlo かを指定します。チェックを入れると every-visit で、入れないと first-visit です。

# $GQ(\lambda)$

GQ(λ) [3] によって学習します。以下の設定項目を 持ちます。

#### 学習率

学[習率](#page-353-1)です。 0 以上 1 以下の実数値が指 定できます。

#### トレース

トレースに関する設定です。

#### λ**(**減衰率**)**

トレースの減衰率です。 0 以上 1 以下の実数値が指定できます。

#### トレースの種別

トレースの種別です。Accumulate と Replacing の 2 種類から選択でき ます。

#### **relative step size**

relative step size です。0 以上 1 以下の値 を設定できます。

# **14.4.2 ActorCritic** モデル

ActorCritic モデルでは次のような設定項目があります。

# 状態価値関数の形式

状態価値関数の形式を指定します。形式はそれぞれ以下から 選択できます。選択した形式によっては追加の設定項目が必要に なります。

#### 表形式

近似表現を用いずに価値を明示的に保持する状態価 値関数です。以下の設定項目があります。

#### 初期値

値は全てこの値で初期化されます。

#### **NeuralNet**

(Feed-Forward) Neural Network によって 状態価 値関数 を表現します。以下の設定項目があります。

#### 隠れ層のニューロン数

隠れ層のニューロン数を指定します。各層 のニューロン数をカンマで区切って入力しま す。例えば、隠れ層が 1 枚で、隠れ層のニュー ロン数が 3 の場合は「3」と入力します。隠れ 層が2枚で、それぞれのニューロン数が(入 力に近い層から) 3、 4 個の場合は、「3,4」と 入力します。

#### 初期重みの最小値

初期重みの最小値です。重みはこの値以上、 初期重みの最大値以下の値で初期化されます。

#### 初期重みの最大値

初期重みの最大値です。重みは初期重みの 最小値以上、この値以下の値で初期化されます。

#### **HashTiling**

(UNH-CMAC) Hash-Tiling [4] によって状態価値関 数を表現します。以下の設定項目があります。

#### タイル数

1 度の計算でアクティブ[に](#page-353-0)なるタイルの数 です。正の整数が指定できます。

#### メモリーサイズ

タイルの総数です。正の整数が指定できま す。

#### 方策・**Actor**

行動の決め方をあらわす方策・Actor を指定します。指定でき る方策には以下の種別があり、それぞれで設定内容も異なります。 順に述べていきます。

#### **Epsilon-Greedy**

ε-greedy と呼ばれる方式で行動を選択します。以下 の設定項目を含みます。

#### **Preference** の形式

Preference の形式を指定します。形式はそ れぞれ以下から選択できます。選択した形式に よっては追加の設定項目が必要になります。

#### 表形式

近似表現を用いずに価値を明示的 に保持する Preference です。以下の設 定項目があります。

#### 初期値

値は全てこの値で初期化され ます。

#### **NeuralNet**

(Feed-Forward) Neural Network に よって Preference を表現します。以下 の設定項目があります。

#### 隠れ層のニューロン数

隠れ層のニューロン数を指定 します。各層のニューロン数をカ ンマで区切って入力します。例え ば、隠れ層が 1 枚で、隠れ層の ニューロン数が 3 の場合は「3」 と入力します。隠れ層が 2 枚で、 それぞれのニューロン数が(入力 に近い層から)3、4 個の場合は、 「3,4」と入力します。

#### 初期重みの最小値

初期重みの最小値です。重み はこの値以上、初期重みの最大値 以下の値で初期化されます。

#### 初期重みの最大値

初期重みの最大値です。重み は初期重みの最小値以上、この値 以下の値で初期化されます。

#### **HashTiling**

(UNH-CMAC) Hash-Tiling [4] に よって Preference を表現します。以下 の設定項目があります。

#### タイル数

1 度の計算でアクティブにな るタイルの数です。正の整数が指 定できます。

#### メモリーサイズ

タイルの総数です。正の整数 が指定できます。

ε

ε です。

#### **Softmax**

Preference から定まる Softmax な分布に従って行 動を選択します。以下の設定項目を含みます。

#### **Preference** の形式

Preference の形式を指定します。形式はそ れぞれ以下から選択できます。選択した形式に よっては追加の設定項目が必要になります。

#### 表形式

近似表現を用いずに価値を明示的 に保持する Preference です。以下の設 定項目があります。

#### 初期値

値は全てこの値で初期化され ます。

#### **NeuralNet**

(Feed-Forward) Neural Network に よって Preference を表現します。以下 の設定項目があります。

#### 隠れ層のニューロン数

隠れ層のニューロン数を指定 します。各層のニューロン数をカ ンマで区切って入力します。例え ば、隠れ層が 1 枚で、隠れ層の ニューロン数が 3 の場合は「3」 と入力します。隠れ層が 2 枚で、 それぞれのニューロン数が(入力 に近い層から)3、4 個の場合は、 「3,4」と入力します。

#### 初期重みの最小値

初期重みの最小値です。重み はこの値以上、初期重みの最大値 以下の値で初期化されます。

#### 初期重みの最大値

初期重みの最大値です。重み は初期重みの最小値以上、この値 以下の値で初期化されます。

#### **HashTiling**

(UNH-CMAC) Hash-Tiling [4] に よって Preference を表現します。以下 の設定項目があります。

#### タイル数

1 度の計算でアクティブにな るタイルの数です。正の整数が指 定できます。

#### メモリーサイズ

タイルの総数です。正の整数 が指定できます。

#### 温度

Softmax 分布における温度です。

#### **Gaussian (Neural Net)**

 $\vec{D} \vec{D} \times \vec{D}$   $\vec{E}$   $\vec{n}(s, a) = \frac{1}{Z} exp((a - \mu(s))^T \Sigma^{-1} (a - \mu(s)))$ によって行動が選択される方策です。ただし、平均 *µ*(*s*) は(フィードフォワード)ニューラルネットにより定 まります。整数値次元に対しては、ガウス分布からサ ンプリングした結果の値を最も近い整数に丸めた値が 使用されます。ガウス分布からサンプリングした結果、 連続値・整数値の次元において範囲外の値が得られた 場合は、範囲内の値に丸められます。行動値集合の次 元に文字列が含まれる場合は使えません。

以下の設定項目を含みます。

#### 隠れ層のニューロン数

隠れ層のニューロン数を指定します。各層 のニューロン数をカンマで区切って入力しま す。例えば、隠れ層が 1 枚で、隠れ層のニュー ロン数が 3 の場合は「3」と入力します。隠れ 層が 2枚で、それぞれのニューロン数が(入 力に近い層から) 3、 4 個の場合は、「3,4」と 入力します。

#### 初期重みの最小値

初期重みの最小値です。重みはこの値以上、 初期重みの最大値以下の値で初期化されます。

#### 初期重みの最大値

初期重みの最大値です。重みは初期重みの 最小値以上、この値以下の値で初期化されます。

#### **Gaussian (Hash Tiling)**

ガウス分布  $\pi(s, a) = \frac{1}{Z} exp((a - \mu(s))^T \Sigma^{-1}(a - \mu(s)))$ によって行動が選択される方策です。ただし、平均 *µ*(*s*) は特徴ベクトル φ(*s*) と行列 *T* により、*µ*(*s*) = *T*φ(*s*) と あらわせるものとします。ここで φ(*s*) は Hash Tiling によって得られるベクトルとします。その他の性質は Gaussian (Neural Net) と同様です。

以下の設定項目を含みます。

#### タイル数

1 度の計算でアクティブになるタイルの数 です。正の整数が指定できます。

#### メモリーサイズ

タイルの総数です。正の整数が指定できま す。

#### 学習手法

学習の手法(状態価値関数と方策・Actor の更新手法)を設定 します。「学習を行わない」を選択すると、学習は行われません (状態価値関数と方策・Actor は更新されません)。それ以外の手 法は次の通りです。各手法の選択に伴う設定項目についても合わ せて述べます。

#### **Actor Critic**

Actor Critic に従って学習します。以下の設定項目 を含みます。

#### **Crtiic** の手法

状態価値関数の更新手法の設定です。以下 の更新手法から選択できます。手法ごとに追加 の設定項目があります。

#### **TD(**λ**) Critic**

TD(λ) に従って状態価値関数を更 新します。以下の設定項目を含みます。

#### 即時報酬の割引率

即時報酬の割引率を設定しま す。0 以上 1 以下の実数値です。

#### 学習率

学習率です。 0 以上 1 以下の 実数値が指定できます。

### トレース

トレースに関する設定です。

#### λ**(**減衰率**)**

トレースの減衰率です。0 以上 1 以下の実数値が指定で きます。

#### トレースの種別

トレースの種別です。Accumulate  $\angle$  Replacing  $\oslash$  2 種類から選択できます。

## **Average Reward TD(**λ**) Critic**

Average Reward TD(λ) に従って 状態価値関数を更新します。以下の設 定項目を含みます。

# 学習率

学習率です。 0 以上 1 以下の 実数値が指定できます。

#### トレース

トレースに関する設定です。

### λ**(**減衰率**)**

トレースの減衰率です。0 以上 1 以下の実数値が指定で きます。

#### トレースの種別

トレースの種別です。Accumulate  $\angle$  Replacing  $\oslash$  2 種類から選択できます。

#### 平均即時報酬推定に関する学習率

平均即時報酬推定に関する学 習率です。 0 以上 1 以下の実数 値が指定できます。

#### **Actor** の学習率

Actor の学習率です。 0 以上 1 以下の実数 値が指定できます。

#### **Natural Actor Critic**

#### **Average Reward TD(**λ**) Critic**

Average Reward TD(λ) に従って状態価値 関数を更新します。以下の設定項目を含みます。

#### 学習率

学習率です。 0 以上 1 以下の実数 値が指定できます。

# トレース

トレースに関する設定です。

λ**(**減衰率**)**

トレースの減衰率です。 0 以 上 1 以下の実数値が指定できま す。

#### トレースの種別

トレースの種別です。Accumulate と Replacing の 2 種類から 選択できます。

#### 平均即時報酬推定に関する学習率

平均即時報酬推定に関する学習率 です。 0 以上 1 以下の実数値が指定 できます。

#### **Actor** の学習率

Actor の学習率です。 0 以上 1 以下の実数 値が指定できます。

#### **advantage step size**

advantage step size です。0 以上 1 以下の 実数値が指定できます。

# 第**15**章 **3D**アニメーション

モデル上に配置する 3D アニメーションについて説明します。3D アニメー ションとは、シミュレーションの実行結果を 3D アニメーションとして表示 させるビューワを管理するものです。SFM 環境オブジェクト、SFM 地図オブ ジェクト、NW 地図オブジェクトを用いたシミュレーションを 3D アニメー ションとして表示させることができます。

# **15.1 3D** アニメーション **(Animation3D)**

# $\mathbf{A}$

図 15.1: 3D アニメーション

3D アニメーションを表示します。「環境オブジェクト」は、3D アニメー ションを表示する環境を指定します。SFM 環境オブジェクト、SFM 地図オ ブジェクト、NW 地図オブジェクトを 3D アニメーションとして表示するこ とができます。

#### **15.1.1** 属性設定タブ

アニメーション編集画面を開くと、最初に属性設定タブが開きます。 属性設定タブでは、図 15.2 のような画面構成になります。 上のヘルプボタンを押すと、その 3D アニメーションの説明が表示されます。

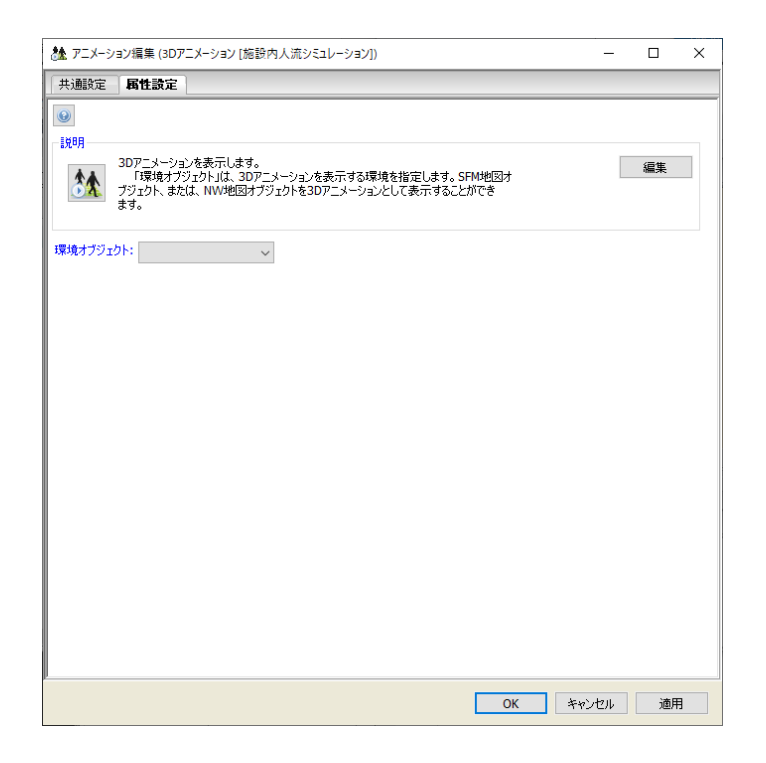

図 15.2: アニメーション属性設定タブ

# 第**16**章 可視化ダッシュボード

可視化ダッシュボードについて説明します。可視化ダッシュボードとは、 エージェントシミュレーションの結果を可視化する機能であり、ブラウザ上 で動作します。SFM 環境オブジェクト、SFM 地図オブジェクト、または NW 地図オブジェクトを利用したシミュレーションを対象としています。

# **16.1** 起動と停止

#### **16.1.1** 準備

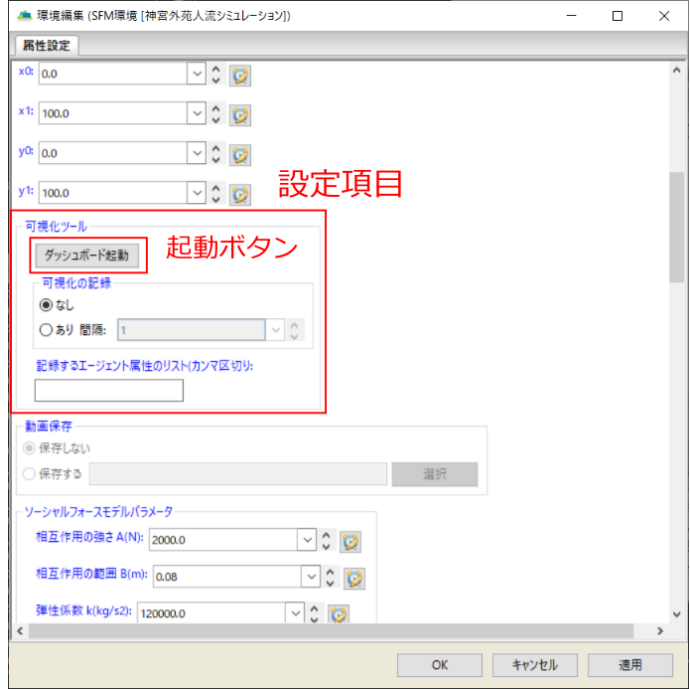

図 16.1: 設定画面

可視化ダッシュボードの設定画面は、SFM 環境オブジェクト、SFM 地図 オブジェクト、または NW 地図オブジェクトの編集画面にあります。

可視化の記録を「あり」に設定してシミュレーションを実行すると、プロ ジェクトの data フォルダに XXX record というフォルダが生成され、その中 に可視化に必要なデータが出力されます。例えば、「間隔」に指定された秒数 ごとにエージェントの位置が記録されます。

また「記録するエージェント属性のリスト」に属性(コード編集などを通 じてエージェントに定義されたインスタンス変数の名前)を指定すると、そ の時系列も合わせて出力されます。

#### **16.1.2** 起動方法

設定項目の中の起動ボタンを押してください。起動には数秒かかりますの で、ボタンをクリックしたらそのままお待ちください。

起動したら、お使いのパソコンで既定のブラウザとして設定されているブ ラウザが自動的に立ち上がります。同じ URL にアクセスすることで新しい タブもしくは他のブラウザでも作業できますが、アクセスする度にそれまで の作業内容が初期化されます。したがって、1つのブラウザ・1つのタブに 限ってご利用ください。

#### **16.1.3** 停止方法

起動時に立ち上がるコマンドプロンプトを閉じると、サーバーも合わせて 停止します。

# **16.2** 操作方法

可視化ダッシュボードの操作方法について説明します。

#### **16.2.1** 構成

可視化ダッシュボードはメニューとグリッドパネルから構成されます。グ リッドパネルにコンポーネントを追加していくことで、自由にダッシュボー ドを作成することができます。

#### **16.2.2** メニュー

メニューにはセーブボタン、ロードボタン、配置設定、追加設定があります。 セーブボタンを押すとダッシュボードの状態を記録した pickle ファイルが 保存されます。自動的にダウンロードフォルダに保存されるか、保存先を自 第 16 章 可視化ダッシュボード

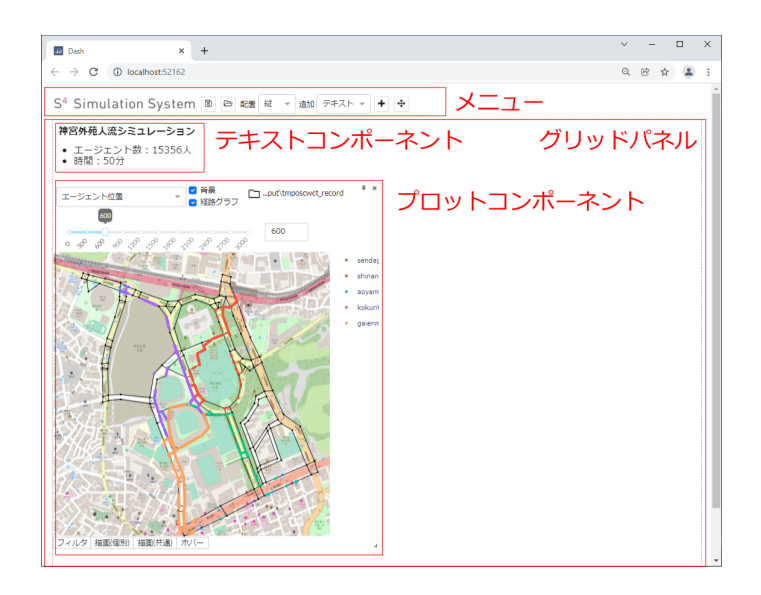

図 16.2: 可視化ダッシュボード

分で決めるダイアログが表示されるかは、お使いのブラウザの設定で変更す ることができます。

ロードボタンを押すとファイル選択ダイアログが表示され、pickle ファイ ルを選択すると保存したダッシュボードが読み込まれます。ロードボタンに ドラッグ&ドロップして読み込むことも可能です。

配置設定では、コンポーネントを整列するための力を設定することができ ます。縦のときコンポーネントは上方向に引っ張られ、横のとき左方向に引っ 張られます。自由のとき力は働きません。

追加設定は、追加するコンポーネントの種類を選択するドロップダウンと、 追加ボタン、ドラッグ要素から成ります。追加ボタンを押すか、ドラッグ要 素をグリッドパネルにドラッグ&ドロップすることでコンポーネントを追加 することができます。ただしグリッドパネルにコンポーネントが1つもない 場合は、追加ボタンでのみ追加可能です。

#### **16.2.3** グリッド

各コンポーネントを乗せたグリッドの操作について説明します。

グリッドの左上または上辺中央にカーソルを乗せるとドラッグ要素が描画 されます。ドラッグ要素をつかむことでコンポーネントを移動させることが できます。

グリッドの右上にはピンボタンと削除ボタンが描画されています。ピンボ タンを押すとグリッドが固定され、位置および中身を変更することができな くなります。ピンボタンをもう一度押すと固定は解除されます。削除ボタン を押すと確認ダイアログが表示され、OK ボタンを押すとコンポーネントが 削除されます。一度削除すると取り消しはできないのでご注意ください。

グリッドの右下には拡大・縮小ハンドルが描画されています。ハンドルをド ラッグすることでグリッドのサイズを変更することができます。グリッドの 横幅に合わせて、コンポーネントの横幅が決まります。一方でグリッドの高 さは、コンポーネントの高さが変わる度に再計算され、自動的に伸縮します。

# **16.3** プロットコンポーネント

プロットコンポーネントについて説明します。

#### **16.3.1** プロジェクトフォルダの選択

プロットコンポーネントの右上にあるフォルダアイコンをクリックすると、 ファイル選択ダイアログが開きます。他プロジェクトの data/XXX record 内 にある path info.txt を選択すると、プロット内容がそのプロジェクトのもの に切り替わります。

なお、path info.txt には XXX record までの絶対パスが記入されています。 可視化の記録を「あり」に設定してシミュレーションを実行すると自動的に ファイルが用意されますが、ユーザーが独自に用意したものでも構いません。

#### **16.3.2** プロット種類の変更方法

プロットコンポーネントの上部にあるドロップダウンメニュー (初期値は 「エージェントの位置」となっています。) から描画内容を変更します。

### **16.3.3** 時間スライダー

プロットコンポーネントの上部には時間スライダーが表示されます。描画 の種類によって片側スライダーか両側スライダーのいずれかが表示されます。

時間スライダーを変更することで指定した時間 (両側の場合は指定した時 間範囲) のデータに限定した描画を行うことができます。

指定する時間の値はシミュレーション時に S4 の環境部品の属性設定タブ内 の「可視化ツール-可視化の記録-間隔」で指定した値の倍数である必要があ ります。

#### **16.3.4** 背景、経路グラフの表示設定

プロット種類の右にある「背景」「経路グラフ」と書かれたチェックボック スのチェックをつける/外すことで背景 (経路グラフ) の描画の切り替えを行 うことができます。

#### **16.3.5** 設定タブ

#### フィルタ

プロットコンポーネントの下部に表示されている「フィルタ」タブをクリッ クするとフィルタの設定が表示されます。

「追加」ボタンをクリックするとフィルタの設定を行うことができます。 フィルタで選択できる条件は一致条件か上下限条件のいずれかです。どちら の場合も、シミュレーション時に S4 の環境部品の属性設定タブ内の「可視化 ツール-記録するエージェント属性のリスト (カンマ区切り)」で設定したエー ジェント属性とデフォルトで記録される属性が指定した値に一致または指定し た値の範囲内に存在するかどうかの条件フィルタを作成することができます。

フィルタは複数作成することが可能です。複数のフィルタが作成された場 合は全ての条件に合致するデータのみが取得されます。OR 条件には対応し ていません。

フィルタを削除する場合は削除したいフィルタに対応する削除ボタンをク リックします。

#### 描画 **(**個別**)**

プロットコンポーネントの下部に表示されている「描画 (個別)」タブをク リックすると描画個別の設定が表示されます。

設定できるパラメータの内容は個別の描画の説明を参照してください。

#### 描画 **(**共通**)**

プロットコンポーネントの下部に表示されている「描画 (共通)」タブをク リックすると全ての描画に共通の設定が表示されます。

「描画領域設定」では描画するグラフの横幅とグラフの右の余白幅の割合 を指定することができます。グラフの右余白には描画によってはカラーバー などが表示されます。

グラフの横幅は 10px 以上の値を指定してください。

右余白幅は 0 以上 0.5 以下の値を指定してください。

「背景描画設定」では背景画像の不透明度を設定できます。0 以上 1 以下 の値を指定してください。

「経路地点グラフ描画設定」では経路グラフの表示の設定を行うことがで きます。

経路地点サイズ、経路エッジ太さは 0 以上の値を指定してください。表示 濃度は 0 以上 1 以下の値を指定してください。

#### ホバー

プロットコンポーネントの下部に表示されている「ホバー」タブをクリッ クするとホバーの設定が表示されます。

「エージェントホバー」「経路地点ホバー」と書かれたトグルスイッチをク リックするとエージェントのホバー表示、経路地点のホバー表示の ON/OFF を切り替えることができます。

「エージェントホバー」「経路地点ホバー」の下に書かれているのはエー ジェント/経路地点の属性です。属性はシミュレーション時に付与したものが 表示されます。

各属性の左横にあるチェックボックスをつける/消すことでその属性をホ バー表示するかどうかを決めることができます。

ホバー表示は描画の種類によってはホバー表示を ON にしても表示されな い場合があります。詳しくは各描画の説明を参照してください。

#### **16.3.6** 個別の描画の説明

#### エージェント位置

指定した時間のエージェントの位置を描画します。 「描画 (個別)」で設定できるパラメータは以下の通りです。

- エージェント色 エージェントの表示色を指定したエージェントの属性によっ て色分けします。
- 経路地点色 経路地点の表示色を指定した経路地点の属性によって色分けし ます。
- マーカーサイズ エージェントの表示サイズを変更します。0 以上の値が有効 です。
- マーカー色 エージェントの表示色を指定します。エージェント色を指定して いない場合に有効です。
- 表示濃度 エージェントの表示の不透明度を指定します。0 以上 1 以下の値が 有効です。

エージェント位置 **(**ヒートマップ**)**

指定した範囲の時間のある位置おける累積のエージェント人数に関するヒー トマップを描画します。

エージェントホバー、経路地点ホバー共に表示されません。 「描画 (個別)」で設定できるパラメータは以下の通りです。

背景分割数 背景を縦横ともに指定した数に分割してヒートマップを表示しま す。1 以上の値が有効です。

人数カウント最小値 カラースケールの最小値です。1 以上の値が有効です。

- カラースケール カラースケールを変更します。
- ヒートマップ濃度 ヒートマップの不透明度を指定します。0 以上 1 以下の値 が有効です。
- エージェント位置 **(kde)**

指定した範囲の時間のある位置おける累積のエージェント人数に関するヒー トマップを描画します。ヒートマップとの違いは等高線図であるかどうかです。

エージェントホバー、経路地点ホバー共に表示されません。 「描画 (個別)」で設定できるパラメータは以下の通りです。

- 背景分割数 背景を縦横ともに指定した数に分割してヒートマップを表示しま す。1 以上の値が有効です。
- 人数カウント最小値 カラースケールの最小値です。1 以上の値が有効です。
- カラースケール カラースケールを変更します。
- ヒートマップ濃度 ヒートマップの不透明度を指定します。0 以上 1 以下の値 が有効です。
- エージェント軌跡

指定したエージェント ID に該当するエージェントの軌跡を描画します。 「描画 (個別)」で設定できるパラメータは以下の通りです。

エージェント **ID** 描画するエージェント ID です。複数指定可能。

#### 経路地点混雑度

指定した範囲の時間内で各経路地点に存在したエージェントの数 (累積値) を描画します。数が大きいほど表示される点の大きさが大きくなります。

エージェントホバーは表示されません。

「描画 (個別)」で設定できるパラメータは以下の通りです。

人数カウント最小値 カラースケールの最小値です。1 以上の値が有効です。

人数カウント最大値 カラースケールの最大値です。1 以上の値が有効です。

表示サイズ最小値 表示する点の大きさの最小値です。0 以上の値が有効です。

表示サイズ最大値 表示する点の大きさの最大値です。0 以上の値が有効です。

経路地点の濃度 混雑度の描画色の不透明度を指定します。0 以上 1 以下の値 が有効です。

カラースケール カラースケールを変更します。

#### エージェント流量 **(**経路地点集約**)**

kmeans 法によって経路地点を指定した数のクラスタに分割し、指定した 時間内でのクラスタ間のエージェントの移動人数の累積値を描画します。各 クラスタは同一クラスタの経路地点を全て含むような凸包として表示されま す。また、クラスタ間の移動人数が矢印で表示されます。

エージェントホバーは表示されません。

「描画 (個別)」で設定できるパラメータは以下の通りです。

- クラスタ数 経路地点をいくつのクラスタに分割するか指定します。1 以上の 値が有効です。
- クラスタ色 クラスタの色を指定します。
- クラスタ色の濃度 クラスタの色の描画色の不透明度を指定します。0 以上 1 以下の値が有効です。
- 流量エッジのカラースケール 移動人数に関する矢印のカラースケールを変更 します。
- 流量エッジの幅 移動人数に関する矢印の幅を指定します。0.1 以上の値が有 効です。
- 流量エッジのカラースケール最大値 移動人数に関する矢印のカラースケール 最大値を指定します。0 以上の値が有効です。

#### 出発**/**到着地 **(**グリッド**)**

背景を指定した数に分割した後、指定した時間内におけるエージェントの 出発地から到着地への移動人数を表示します。移動人数が多いほど矢印が太 く描画されます。

エージェントホバーは表示されません。

「描画 (個別)」で設定できるパラメータは以下の通りです。

- 背景分割数 背景を縦横ともに指定した数に分割してヒートマップを表示しま す。1 以上の値が有効です。
- カラースケール最大値 移動人数に関する矢印のカラースケール最大値を指定 します。0 以上の値が有効です。
- カラースケール 移動人数に関する矢印のカラースケールを変更します。
- カラースケール濃度 移動人数に関する矢印の描画色の不透明度を指定しま す。0 以上 1 以下の値が有効です。
- 矢印幅最小値 移動人数に関する矢印の幅の最小値を指定します。0.1 以上の 値が有効です。
- 矢印幅最大値 移動人数に関する矢印の幅の最大値を指定します。0.1 以上の 値が有効です。
- 表示流量最小値 ここで指定した値以上の移動人数をもつ矢印のみが描画され ます。0 以上の値が有効です。

#### 出発**/**到着地 **(**経路地点間**)**

指定した時間内におけるエージェントの出発地から到着地への移動人数を 表示します。移動人数が多いほど矢印が太く描画されます。

エージェントホバーは表示されません。

「描画 (個別)」で設定できるパラメータは以下の通りです。

- カラースケール最大値 移動人数に関する矢印のカラースケール最大値を指定 します。0 以上の値が有効です。
- カラースケール 移動人数に関する矢印のカラースケールを変更します。
- カラースケール濃度 移動人数に関する矢印の描画色の不透明度を指定しま す。0 以上 1 以下の値が有効です。
- 矢印幅最小値 移動人数に関する矢印の幅の最小値を指定します。0.1 以上の 値が有効です。
- 矢印幅最大値 移動人数に関する矢印の幅の最大値を指定します。0.1 以上の 値が有効です。
- 表示流量最小値 ここで指定した値以上の移動人数をもつ矢印のみが描画され ます。0 以上の値が有効です。

#### 出発**/**到着地 **(**ヒートマップ**)**

背景を指定した数に分割した後、指定した時間内におけるエージェントの 出発地/到着地の人数に関するヒートマップを表示します。

エージェントホバー、経路地点ホバーは表示されません。 「描画 (個別)」で設定できるパラメータは以下の通りです。

- 出発地**/**到着地 出発地を選択すると出発地に関するヒートマップ、到着地を 選択すると到着地に関するヒートマップとなります。
- 背景分割数 背景を縦横ともに指定した数に分割してヒートマップを表示しま す。1 以上の値が有効です。
- カラースケール最大値 ヒートマップのカラースケール最大値を指定します。 0 以上の値が有効です。
- カラースケール ヒートマップののカラースケールを変更します。
- ヒートマップ濃度 ヒートマップの不透明度を指定します。0 以上 1 以下の値 が有効です。

# **16.4** テキストコンポーネント

テキストコンポーネントについて説明します。

#### **16.4.1** 編集**/**表示パネル

編集モードのときマークダウン・数式 (\$または\$\$で囲う) を入力すること ができます。マークダウンは CommonMark、数式は KaTeX に準ずるものを 記述してください。

表示モードのときレンダリングされた結果が表示されます。

第 16 章 可視化ダッシュボード

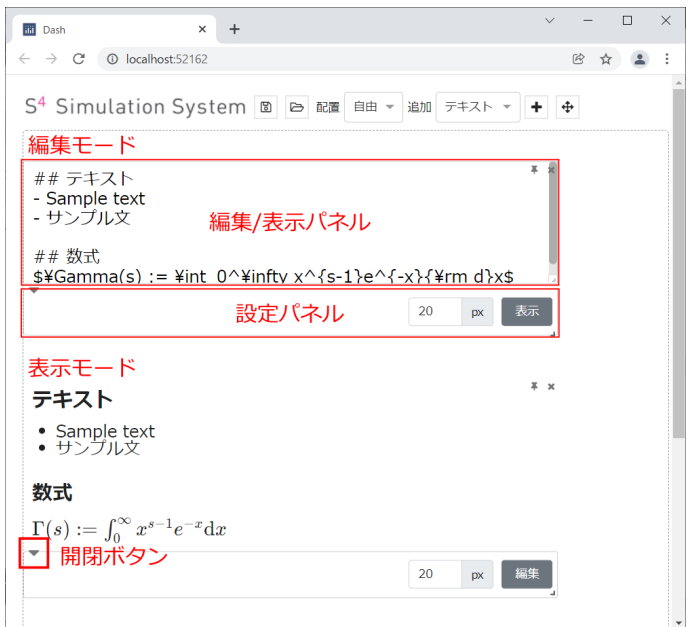

図 16.3: テキストコンポーネント

# **16.4.2** 設定パネル

編集/表示パネル左下の開閉ボタンをクリックすると、設定パネルが開閉し ます。

設定パネルには文字サイズの入力欄と、表示/編集モードの切り替えボタン があります。文字サイズの単位はピクセル(px)です。

# 第**17**章 コールセンター用部品

コールセンターのシミュレーションに特化した部品です。

# **17.1** 資源

**17.1.1** 対応待ちリスト **(CallQueue)**

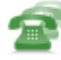

# <span id="page-282-0"></span>図 17.1: 対応待ちリスト

「対応待ちリスト」図 17.1) は、対応待ちリストを表します。

#### 対応待ち上限数

リストに蓄えら[れる上](#page-282-0)限数を表します。

#### 記録

対応待ちリストの利用状態を記録するかどうかを表します

# **17.2** フローアイテム

**17.2.1** オペレーター **(Operator)**

#### 図 17.2: オペレーター

「オペレーター」(図 17.2) は、オペレーターを表します。部品「出勤」(17.3.9 章) で生成されます。

出社時間

シミュレーション開始後、出社するまでの時間を指定します。

#### 退社時間

シミュレーション開始後、退社するまでの時間を指定します。

#### 稼動時間

内部で使用します。0 を指定しておいて下さい。

#### **17.2.2** 問い合わせ **(PhoneCall)**

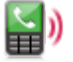

#### <span id="page-283-0"></span>図 17.3: 問い合わせ

「問い合わせ」(図 17.3) は、コールセンターへの問い合わせを表します。 部品「入電」(17.3.5 章) で生成されます。

#### 処理時間

この問い合[わせの](#page-283-0)処理時間を示します。

#### 後処理時間

この問い合わせの後処理時間を示します。

#### 問い合わせ **ID**

この問い合わせの ID が内部的に設定されます。変更しないで 下さい。

#### 発生時間

この問い合わせの発生時間が内部的に設定されます。変更し ないで下さい。

#### 対応開始時間

この問い合わせの対応開始時間が内部的に設定されます。変 更しないで下さい。

#### 対応終了時間

この問い合わせの対応終了時間が内部的に設定されます。変 更しないで下さい。

# **17.3** 部品

# **17.3.1** 放棄呼 **(Abandon)**

図 17.4: 放棄呼

「放棄呼」(図 17.4) は、放棄呼を表します。

#### **17.3.2** 時間確認 **(CheckTime)**

#### <span id="page-284-0"></span>図 17.5: 時間確認

「時間確認」(図 17.5) は、オペレーターが時間を確認します。例えば退社 するかどうかなどの確認して条件分岐する場合に使います。

条件式

勤務を続[ける条](#page-284-0)件と、その時の出力ポートを指定します。

それ以外

退社時の出力ポートを指定します。

# **17.3.3** 対応終了 **(EndOfOperation)**

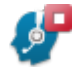

#### <span id="page-284-1"></span>図 17.6: 対応終了

「対応終了」(図 17.6) は、問い合わせの対応が終了した事を示します。問 い合わせの終了時間とオペレーターの稼動時間を設定します。

モニター「応答数」を記録します。列には累積回数が含まれます。モニター 「問い合わせの記[録」を記](#page-284-1)録します。列には、問い合わせ ID、発生時間、対 応開始時間、対応終了時間が含まれます。

# **17.3.4** 受電 **(GetFromCallQueue)**

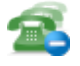

#### <span id="page-285-0"></span>図 17.7: 受電

「受電」(図 17.7) は、問い合わせリストから受電します。 対応待ちリスト

対応[待ちリ](#page-285-0)ストを指定します。

受電の記録

受電の待ち時間が記録されます。

# **17.3.5** 入電 **(GetPhoneCall)**

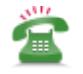

<span id="page-285-1"></span>図 17.8: 入電

「入電」(図 17.8) は、入電を表します。

問い合わせ名

問い[合わせ](#page-285-1)種別を指定します。

#### 受け付け開始時間

シミュレーション開始後、受け付けを開始するまでの時間を 指定します。

#### 入電間隔

入電の間隔を指定します。

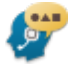

#### <span id="page-286-0"></span>図 17.9: 対応

# **17.3.6** 対応 **(Operate)**

「対応」(図 17.9) は、オペレーターが問い合わせに対して対応します。

処理時間

問い[合わせ](#page-286-0)の対応時間を指定します。

# **17.3.7** 対応待ち **(PutToCallQueue)**

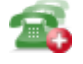

#### <span id="page-286-1"></span>図 17.10: 対応待ち

「対応待ち」(図 17.10) は、問い合わせを対応待ちリストに追加します。放 棄呼になった場合のみ、出力ポートに出力されます。

対応待ちリスト

追加する[対応待](#page-286-1)ちリストを指定します。

#### 放棄呼になる時間

放棄故になるまでの時間を指定します。

#### 対応待ちの記録

追加結果と追加待ち時間が記録されます。追加結果には、追 加/放棄のいずれかが記録されます。

# **17.3.8** 対応開始 **(StartOfOperation)**

「対応開始」(図 17.11) は、問い合わせの対応の開始を示します。内部で問 い合わせの開始時間を設定します。

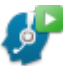

#### 図 17.11: 対応開始

8f

#### <span id="page-287-0"></span>図 17.12: 出社

# **17.3.9** 出社 **(StartWorking)**

「出社」(図 17.12) は、オペレーターを出社させます。

#### オペレーター名

オペ[レータ](#page-287-0)ーを指定します。

出勤人数

そのオペレーターの人数を指定します。

# **17.3.10** 退社 **(StopWorking)**

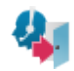

図 17.13: 退社

「退社」(図 17.13) は、オペレーターを退社させます。
# 第**18**章 窓口業務用部品

窓口業務シミュレーションに特化した部品です。

## **18.1** 資源

## **18.1.1** 窓口 **(CounterService)**

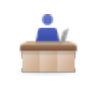

## <span id="page-288-0"></span>図 18.1: 窓口

窓口 (図 18.1) は、商業施設等の受付窓口を模したファシリティオブジェク トです。ベースとなっているアイコンは、資源「ファシリティ」(8.3 章) です。 ファシリティに関する部品としては、部品「ファシリティ要求」(6.6 章)、部 品「ファ[シリテ](#page-288-0)ィ解放」(6.7 章)、部品「ファシリティ利用」(6.8 章) などが あります。

## 窓口スケジュール

利用可能な窓口[のス](#page-152-0)ケジュールを表します。スケジュ[ール](#page-152-1)無し の場合は、常に窓口に人がいる状態となり、お客さんの対応をし ます。スケジュール有りで表指定を選択した場合は、時間カラム および 1:開,0:閉カラムに指定した値に応じて窓口の人員配置のス ケジューリングができます。時間カラムには、以下の 3 つの形式 で設定が可能です。1. 数値指定たとえば、時間カラムに 10 と入 力すれば、10 時からの窓口の開閉状態を変更できます。2. 時刻指 定たとえば、07:00:00 と指定すれば、7 時からの窓口の開閉状態 を変更できます。3. 日付時刻指定たとえば、2016-03-09 07:00:00 と指定すれば、2016 年 3 月 9 日 7 時 からの窓口の開閉状態を変 更できます。

1:開,0:閉カラムには 0 または 1 の値のみ設定することができ ます。1 は窓口が開いている状態、 0 は窓口に係員がおらず、閉 まっている状態を示します。

# **18.2** フローアイテム

# **18.2.1** お客 **(CounterServiceCustomer)**

# ġ

## <span id="page-289-0"></span>図 18.2: お客

「お客」(図 18.2) は、窓口を利用するお客を表します。部品「窓口到着」 (18.3.1 章) で生成されます。

## お客 **ID**

内部[で使用](#page-289-0)します。

## 来店時刻

内部で使用します。

## 退店時刻

内部で使用します。

#### 対応開始時間

内部で使用します。

## 対応終了時間

内部で使用します。

### サービス時間

内部で使用します。

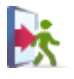

#### <span id="page-290-0"></span>図 18.3: 窓口到着

## **18.3** 部品

### **18.3.1** 窓口到着 **(EnterCounterService)**

部品「窓口到着」(図 18.3) はお客を窓口に到着させます。

#### お客名

この [窓口到着] 部品が生成するお客アイテムを表します。

#### 来店開始時間

最初にお客アイテムを生成するのに要する時間を表します。来 店間隔の生成方式で、「指数分布(パラメータ変化)」を指定した 場合は、時間及び平均の列カラムを持った入力ファイルを必要と します。入力ファイルで、時間列を数値で指定している場合は、 入力ファイルの最初の行で指定した時間と、来店開始時間で指定 した時間が一致していなければなりません。入力ファイルの時間 列を日時で指定している場合は、来店開始時間を 0 に設定してく ださい。

#### 来店間隔

お客アイテムを生成するのに要する時間を表します。指数分 布 (パラメータ変化) を指定した場合は、時間及び平均の列カラ ムを持った入力ファイルを必要とします。時間列には数値または 年月日を指定でき、平均列には 0 より大きい正の値を指定しま す。平均列の単位は、「平均列の時間の単位」から指定できます。 日付のフォーマットは、以下の 2 通りの方法で指定できます。1. HH:MM:SS (H は時間、M は分、S は秒を表します。たとえば、 07:30:20 や、20:03:03 など。) この場合は、日付をまたぐシミュ レーションは行えません。2. YYYY-MM-DD HH:mm:SS (Y は 年、M は月、D は日、H は時間、m は分、S は秒を表します。た とえば、2016-02-03 09:30:30 など。) この場合は、日付をまたぐ シミュレーションを行えます。

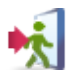

#### <span id="page-291-0"></span>図 18.4: 対応終了

## **18.3.2** 対応終了 **(LeaveCounterService)**

部品「対応終了」(図 18.4) はフローの終端です。退店していくお客アイテ ムに設定された属性リストを monitor に出力します。

# **18.3.3** 窓口選択[部品:レ](#page-291-0)ジ**(SelectCounterServiceMultiple-Lines)**

# ėÏİ.

#### <span id="page-291-1"></span>図 18.5: 窓口選択部品:レジ

部品「窓口選択部品:レジ」(図18.5)は、入力されたお客アイテムの出力 先を分岐させます。お客アイテムは、デフォルトでは接続先の窓口のうち、最 もお客が並んでいない窓口に並びます (最短キュー)。この挙動を変えたい場 合、画面上部の共通設定タブを開[き、出](#page-291-1)力ポートの選択方式のセレクタから ランダム (重み付き) を選択し、どの窓口へお客を並ばせるか、確率的に制御 することができます。ただし、どちらの場合も窓口に係員がおらず、閉まっ ている場合はお客はその窓口に並びません。

この部品内特有の時間経過はなく、入力ポートからお客アイテムを受信し た順に窓口に発生している待ち行列の長さを評価し、その評価結果に応じて 受信したお客アイテムを即座に出力ポートに送ります。

# **18.3.4** 窓口選択部品:切符購入窓口**(SelectCounterServiceSingleLine)**

# ėÏİ.

#### 図 18.6: 窓口選択部品:切符購入窓口

部品「窓口選択部品:切符購入窓口」(図 18.6) は、入力されたお客アイテ ムを出力ポートに送信します。この出力ポートはいわば行列であり、窓口が 利用可能になり次第、このポートに留まっているお客アイテムは窓口に送ら れます。

# **18.3.5** 窓口利用部品:レジ **(UseCounterServiceMultiple-Lines)**

# ë≐

### <span id="page-292-0"></span>図 18.7: 窓口利用部品:レジ

部品「窓口利用部品:レジ」(図 18.7) は、窓口 (18.1.1 章) を指定した時間 だけ利用します。

窓口

利用する窓口を表します[。](#page-292-0)

## サービス時間

取得した窓口を利用する時間を表します。

# **18.3.6** 窓口利用部品:切符購入窓口**(UseCounterServiceSingleLine)**

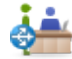

#### 図 18.8: 窓口利用部品:切符購入窓口

部品「窓口利用部品:切符購入窓口」(図 18.7) は、窓口 (18.1.1 章) を指定 した時間だけ利用します。

窓口

利用する窓口を表します。

## サービス時間

取得した窓口を利用する時間を表します。

# 第**19**章 乱数

乱数属性について説明します。

## **19.1** 乱数属性

部品編集画面の属性設定タブ (6.1.2 章) や、フローアイテム編集画面の属 性設定タブ (9.1.2 章では乱数属性を設定出来ます (図 19.1)。乱数を設定する 事で、フローアイテム生成時の生成間隔やフローアイテム自身のある属性を、 理論分布に従った乱数にする事[が出来ま](#page-146-0)す。または、実際に発生したデータ を元にサン[プリン](#page-189-0)グを行う、あるいは、そのまま再[生する](#page-293-0)事で、より正確な モデル化も行えます。

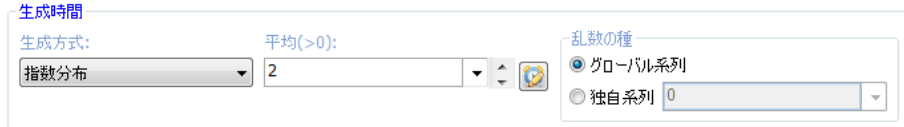

<span id="page-293-0"></span>図 19.1: 乱数属性

なお、時計のマークをクリックすると、時間単位を選べます (図 19.1)。も し、指定したい値が時間の場合、指定した値の単位を指定する事ができます。 もし、値が時間を表している場合で、時間単位を指定しなかった場合、その 値の単位は暗黙的に秒であると解釈されます。値の単位が時間で[ない場](#page-293-0)合、 時間単位を指定しないで下さい。

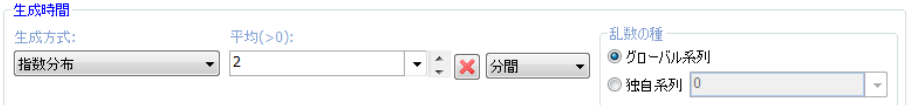

## 図 19.2: 時間単位を指定した乱数属性

一番左の生成方式を変更するとその乱数に応じた引数が表示されます。 乱数属性には以下があります。

## **19.1.1** 固定

常に同じ値を返します。

型

実数、整数、文字列、無変換、空リストを選ぶ事が出来ます。

値

返す値を指定します。

## **19.1.2** 指数分布

指数分布に従う乱数を返します。

平均

指数分布の平均パラメータを指定します。

#### 乱数の種

グローバル系列を指定すると、グローバル系列から乱数を取 得します。独自系列を指定すると指定した値によって定められる 一意な独自系列から乱数を取得します。

### 確率密度関数

平均を *µ* とすると、確率密度関数は以下になります。

$$
f(x; \mu) = \frac{e^{-\frac{x}{\mu}}}{\mu} \quad (x \ge 0, \mu > 0)
$$

## **19.1.3** 正規分布

正規分布に従う乱数を返します。

平均

指数分布の平均パラメータを指定します。

標準偏差

指数分布の標準偏差パラメータを指定します。

#### 乱数の種

グローバル系列を指定すると、グローバル系列から乱数を取 得します。独自系列を指定すると指定した値によって定められる 一意な独自系列から乱数を取得します。

#### 確率密度関数

平均を *µ*、標準偏差を σ とすると、確率密度関数は以下になります。

$$
f(x; \mu, \sigma) = \frac{1}{\sqrt{2\pi}\sigma} e^{-\frac{(x-\mu)^2}{2\sigma^2}} \qquad (\sigma > 0)
$$

## **19.1.4** 対数正規分布

対数正規分布に従う乱数を返します。

## 平均

指数分布の平均パラメータを指定します。

#### 標準偏差

指数分布の標準偏差パラメータを指定します。

## 乱数の種

グローバル系列を指定すると、グローバル系列から乱数を取 得します。独自系列を指定すると指定した値によって定められる 一意な独自系列から乱数を取得します。

## 確率密度関数

平均を *µ*、標準偏差を σ とすると、確率密度関数は以下になります。

$$
f(x; \mu, \sigma) = \frac{1}{\sqrt{2\pi}\sigma x} e^{-\frac{(\log x - \mu)^2}{2\sigma^2}} \quad (\sigma > 0)
$$

## **19.1.5** 一様分布

一様分布に従う乱数を返します。

#### 最小

一様分布の最小パラメータを指定します。

#### 最大

一様分布の最大パラメータを指定します。

#### 乱数の種

グローバル系列を指定すると、グローバル系列から乱数を取 得します。独自系列を指定すると指定した種による独自系列から 乱数を取得します。

#### 確率密度関数

最小を *a*、最大を *b* とすると、確率密度関数は以下になります。

$$
f(x;a,b) = \frac{1}{b-a} \quad (a \le x < b)
$$

## **19.1.6** ベータ分布

ベータ分布に従う乱数を返します。

## 形状 **1**

ベータ分布の形状 1 パラメータを指定します。

## 形状 **2**

ベータ分布の形状 2 パラメータを指定します。

#### 乱数の種

グローバル系列を指定すると、グローバル系列から乱数を取 得します。独自系列を指定すると指定した値によって定められる 一意な独自系列から乱数を取得します。

形状 1 を α、形状 2 を β とすると、確率密度関数は以下になります。

$$
f(x; \alpha, \beta) = \frac{1}{B(\alpha, \beta)} x^{\alpha - 1} (1 - x)^{\beta - 1} \quad (0 \le x \le 1, \alpha > 0, \beta > 0)
$$

## **19.1.7** ガンマ分布

ガンマ分布に従う乱数を返します。

## 形状

ガンマ分布の形状パラメータを指定します。

## 尺度

ガンマ分布の尺度パラメータを指定します。

## 乱数の種

グローバル系列を指定すると、グローバル系列から乱数を取 得します。独自系列を指定すると指定した値によって定められる 一意な独自系列から乱数を取得します。

## 確率密度関数

形状を α、尺度を β とすると、確率密度関数は以下になります。

$$
f(x; \alpha, \beta) = x^{\alpha - 1} \frac{e^{-x/\beta}}{\Gamma(\alpha)\beta^{\alpha}} \quad (x \ge 0, \alpha > 0, \beta > 0)
$$

## **19.1.8** アーラン分布

アーラン分布に従う乱数を返します。

## 正整数

アーラン分布の形状パラメータを指定します。

β

アーラン分布の尺度パラメータを指定します。

形状を α、尺度を β とすると、確率密度関数は以下になります。

$$
f(x; \alpha, \beta) = x^{\alpha - 1} \frac{e^{-x/\beta}}{(\alpha - 1)! \beta^{\alpha}} \quad (x \ge 0, \alpha > 0, \alpha \in \mathbb{N}, \beta > 0)
$$

## **19.1.9** パレート分布

パレート分布に従う乱数を返します。

形状

パレート分布の形状パラメータを指定します。

#### 最小値

パレート分布の最小値パラメータを指定します。

#### 乱数の種

グローバル系列を指定すると、グローバル系列から乱数を取 得します。独自系列を指定すると指定した値によって定められる 一意な独自系列から乱数を取得します。

#### 確率密度関数

形状を *a*、最小値を *b* とすると、確率密度関数は以下になります。  $f(x; a, b) = \frac{ab^a}{x^{a+1}}$   $(x \ge b, a > 0, b > 0)$ 

## **19.1.10** ワイブル分布

ワイブル分布に従う乱数を返します。

## 形状

ワイブル分布の形状パラメータを指定します。

### 尺度

ワイブル分布の尺度パラメータを指定します。

#### 乱数の種

グローバル系列を指定すると、グローバル系列から乱数を取 得します。独自系列を指定すると指定した値によって定められる 一意な独自系列から乱数を取得します。

形状を α、尺度を β とすると、確率密度関数は以下になります。

$$
f(x; \alpha, \beta) = \frac{\alpha}{\beta} \left(\frac{x}{\beta}\right)^{\alpha-1} e^{-\left(\frac{x}{\beta}\right)^{\alpha}} \quad (x \ge 0, \alpha > 0, \beta > 0)
$$

## **19.1.11** カイ二乗分布

カイ二乗分布に従う乱数を返します。

## 自由度

カイ二乗分布の自由度パラメータを指定します。

#### 乱数の種

グローバル系列を指定すると、グローバル系列から乱数を取 得します。独自系列を指定すると指定した値によって定められる 一意な独自系列から乱数を取得します。

## 確率密度関数

自由度を *m* とすると、確率密度関数は以下になります。

$$
f(x; m) = \frac{(1/2)^{m/2}}{\Gamma(m/2)} x^{m/2 - 1} e^{-x/2} \quad (m > 0)
$$

## **19.1.12 F** 分布

F 分布に従う乱数を返します。

#### 自由度 **1**

F 分布の分子の自由度パラメータを指定します。

## 自由度 **2**

F 乗分布の分母の自由度パラメータを指定します。

#### 乱数の種

グローバル系列を指定すると、グローバル系列から乱数を取 得します。独自系列を指定すると指定した値によって定められる 一意な独自系列から乱数を取得します。

自由度 1 を *m*1、自由度 2 を *m*<sup>2</sup> とすると、確率密度関数は以下になります。

$$
f(x; m_1, m_2) = \frac{\Gamma(\frac{m_1 + m_2}{2}) (\frac{m_1}{m_2})^{\frac{m_1}{2}} x^{\frac{m_1}{2} - 1}}{\Gamma(\frac{m_1}{2}) \Gamma(\frac{m_2}{2}) (1 + \frac{m_1}{m_2} x)^{\frac{m_1 + m_2}{2}}} \quad (m_1 > 0, m_2 > 0)
$$

### **19.1.13** ロジスティック分布

ロジスティック分布に従う乱数を返します。

## 位置

ロジスティック分布の位置パラメータを指定します。

### 尺度

ロジスティック分布の尺度パラメータを指定します。

#### 乱数の種

グローバル系列を指定すると、グローバル系列から乱数を取 得します。独自系列を指定すると指定した値によって定められる 一意な独自系列から乱数を取得します。

## 確率密度関数

位置を *µ*、尺度を *s* とすると、確率密度関数は以下になります。

$$
f(x; \mu, s) = \frac{e^{-(x-\mu)/s}}{s(1 + e^{-(x-\mu)/s})^2}
$$

## **19.1.14** 非心カイ二乗分布

非心カイ二乗分布に従う乱数を返します。

## 自由度

非心カイ二乗分布の自由度パラメータを指定します。

非心度

非心カイ二乗分布の非心度パラメータを指定します。

#### 乱数の種

グローバル系列を指定すると、グローバル系列から乱数を取 得します。独自系列を指定すると指定した値によって定められる 一意な独自系列から乱数を取得します。

#### 確率密度関数

自由度を *m*、非心度を δ とすると、確率密度関数は以下になります。

$$
f(x; m, \delta) = \frac{e^{-\frac{x+\delta}{2}}}{2^{\frac{m}{2}}} \sum_{j=0}^{\infty} (\frac{\delta}{4}) j \frac{x^{\frac{m}{2}+j-1}}{j! \Gamma(\frac{m}{2}+j)} \quad (m > 0, \delta \ge 0)
$$

## **19.1.15** 非心 **F** 分布

非心 F 分布に従う乱数を返します。

## 自由度 **1**

非心 F 分布の分子の自由度パラメータを指定します。

#### 自由度 **2**

非心 F 分布の分母の自由度パラメータを指定します。

#### 非心度

非心 F 分布の非心度パラメータを指定します。

#### 乱数の種

グローバル系列を指定すると、グローバル系列から乱数を取 得します。独自系列を指定すると指定した値によって定められる 一意な独自系列から乱数を取得します。

#### 確率密度関数

自由度 1 を *m*1、自由度 2 を *m*2、非心度を δ とすると、確率密度関数は以 下になります。

$$
f(x; m_1, m_2, \delta) = \sum_{j=0}^{\infty} \frac{e^{-\frac{\delta}{2}}(\frac{\delta}{2})^j}{j!} \frac{(m_1 + 2j)^{\frac{m_1+2j}{2}} m_2^{\frac{m_2}{2}}}{B(\frac{m_1+2j}{2}, \frac{m_2}{2})} x^{\frac{m_1+2j}{2}-1} (m_2 + (m_1+2j)x)^{-\frac{(m_1+2j)+m_2}{2}}
$$

## **19.1.16** コーシー分布

コーシー分布に従う乱数を返します。

乱数の種

グローバル系列を指定すると、グローバル系列から乱数を取 得します。独自系列を指定すると指定した値によって定められる 一意な独自系列から乱数を取得します。

#### 確率密度関数

$$
f(x) = \frac{1}{\pi(1+x^2)}
$$

**19.1.17** レイリー分布

レイリー分布に従う乱数を返します。

## 尺度

レイリー分布の尺度パラメータを指定します。

## 乱数の種

グローバル系列を指定すると、グローバル系列から乱数を取 得します。独自系列を指定すると指定した値によって定められる 一意な独自系列から乱数を取得します。

## 確率密度関数

尺度を θ とすると、確率密度関数は以下になります。

$$
f(x; \theta) = \frac{x}{\theta^2} e^{-\frac{x^2}{2\theta^2}}
$$

## **19.1.18 t** 分布

t 分布に従う乱数を返します。

#### 自由度

t 分布の自由度パラメータを指定します。

#### 乱数の種

グローバル系列を指定すると、グローバル系列から乱数を取 得します。独自系列を指定すると指定した値によって定められる 一意な独自系列から乱数を取得します。

#### 確率密度関数

自由度を *m* とすると、確率密度関数は以下になります。

$$
f(x; m) = \frac{\Gamma((m+1)/2)}{\sqrt{m\pi} \Gamma(m/2)} (1 + x^2/m)^{-(m+1)/2}
$$

## **19.1.19** 三角分布

三角分布に従う乱数を返します。

#### 最小値

三角分布の最小値パラメータを指定します。

#### 最頻値

三角分布の最頻値パラメータを指定します。

#### 最大値

三角分布の最大値パラメータを指定します。

## 乱数の種

グローバル系列を指定すると、グローバル系列から乱数を取 得します。独自系列を指定すると指定した値によって定められる 一意な独自系列から乱数を取得します。

最小値を α、最頻値を γ、最大値を β とすると、確率密度関数は以下にな ります。

$$
f(x; \alpha, \gamma, \beta) = \begin{cases} \frac{2(x-\alpha)}{(\beta-\alpha)(\gamma-\alpha)} & (\alpha \leq x \leq \gamma) \\ \frac{2(\beta-x)}{(\beta-\alpha)(\beta-\gamma)} & (\gamma \leq x \leq \beta) \end{cases}
$$

## **19.1.20** 二項分布

二項分布に従う乱数を返します。

**n**

二項分布の試行回数パラメータを指定します。

#### 確率

二項分布の確率パラメータを指定します。

#### 乱数の種

グローバル系列を指定すると、グローバル系列から乱数を取 得します。独自系列を指定すると指定した値によって定められる 一意な独自系列から乱数を取得します。

## 確率関数

試行回数を *n*、確率を *p* とすると、確率関数は以下になります。

$$
f(k; n, p) = {n \choose k} p^{k} (1-p)^{n-k} \quad (n > 0, 0 \le p \le 1)
$$

## **19.1.21** 幾何分布

幾何分布に従う乱数を返します。

### 確率

幾何分布の確率パラメータを指定します。

#### 乱数の種

グローバル系列を指定すると、グローバル系列から乱数を取 得します。独自系列を指定すると指定した値によって定められる 一意な独自系列から乱数を取得します。

確率を *p* とすると、確率関数は以下になります。

$$
f(k; p) = (1 - p)^{k-1} p \quad (0 \leq \leq 1)
$$

## **19.1.22** 超幾何分布

超幾何分布に従う乱数を返します。

**m**

超幾何分布のある属性を持つ要素数パラメータを指定します。

**n**

超幾何分布のそれ以外の要素数パラメータを指定します。

**k**

超幾何分布のサンプル数パラメータを指定します。

#### 乱数の種

グローバル系列を指定すると、グローバル系列から乱数を取 得します。独自系列を指定すると指定した値によって定められる 一意な独自系列から乱数を取得します。

### 確率関数

ある属性を持つ要素数 *m*、それ以外の要素数を *n*、サンプル数を *N* とする と、確率関数は以下になります。

$$
f(x; n, m, N) = \frac{\binom{m}{x} \binom{n}{N-x}}{\binom{m+n}{N}}
$$
  $(0 \le x \le m, n+m-N \le x \le n)$ 

## **19.1.23** 負の二項分布

負の二項分布に従う乱数を返します。

**n**

負の二項分布の試行回数パラメータを指定します。

確率

負の二項分布の確率パラメータを指定します。

#### 乱数の種

グローバル系列を指定すると、グローバル系列から乱数を取 得します。独自系列を指定すると指定した値によって定められる 一意な独自系列から乱数を取得します。

#### 確率関数

試行回数を *n*、確率を *p* とすると、確率関数は以下になります。

$$
f(x; n, p) = {n+x-1 \choose n-1} p^n (1-p)^x \quad (n > 0, 0 \le p \le 1)
$$

## **19.1.24** ポアソン分布

ポアソン分布に従う乱数を返します。

#### 平均

ポアソン分布の平均パラメータを指定します。

#### 乱数の種

グローバル系列を指定すると、グローバル系列から乱数を取 得します。独自系列を指定すると指定した値によって定められる 一意な独自系列から乱数を取得します。

## 確率関数

平均を λ とすると、確率関数は以下になります。

$$
f(x; \lambda) = \frac{\lambda^x e^{-\lambda}}{x!}
$$

#### **19.1.25** 経験分布

経験分布に従う乱数を返します。

#### 型

実数、整数、文字列、無変換を選ぶ事が出来ます。

#### 重み表

重みと値のリストを指定します。

#### 乱数の種

グローバル系列を指定すると、グローバル系列から乱数を取 得します。独自系列を指定すると指定した値によって定められる 一意な独自系列から乱数を取得します。

重み表の行ラベルを右クリックするとメニューが表示されます。(図 19.3)

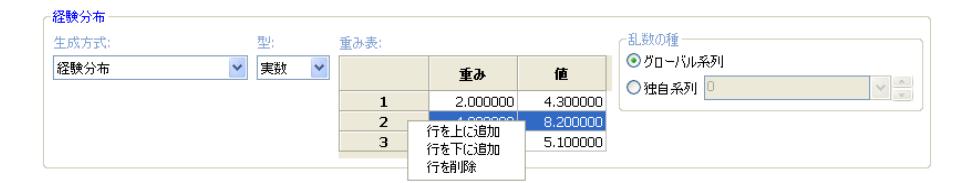

図 19.3: 経験分布重み表

行を上に追加、行を削除、行を下に追加する事が出来ます。

#### 確率関数

重みを *{wi}*、値を *{vi}* とすると、確率関数は以下になります。

$$
f(v_i; \{w_j\}) = \frac{w_i}{\sum_j w_j} \quad (w_i \ge 0)
$$

## **19.1.26** 経験分布 **(**列指定、重み無し**)**

入力フォルダにあるデータを利用した重み無し経験分布に従う乱数 (サン プリング) を返します。

値列

入力フォルダにあるモニターの列を選ぶ事が出来ます。時系 列モニターの列は表示されません。

#### 乱数の種

グローバル系列を指定すると、グローバル系列から乱数を取 得します。独自系列を指定すると指定した値によって定められる 一意な独自系列から乱数を取得します。

値列は図 19.4 のようにメニューから選択する事が出来ます。外部データの インポートについては、4.4 章を参照して下さい。

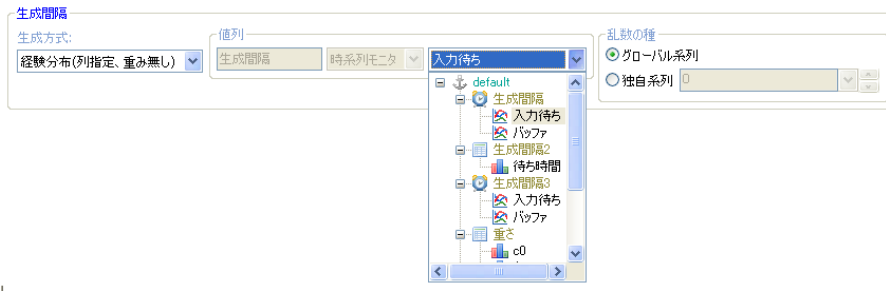

図 19.4: 列選択メニュー

## 確率関数

値列を *{vi}* とすると、確率関数は以下になります。

$$
f(v_i) = \frac{1}{\|\{v_i\}\|}
$$

## **19.1.27** 経験分布 **(**列指定、重み有り**)**

入力フォルダにあるデータを利用した重み付き経験分布に従う乱数を返し ます。

## 重み列

入力フォルダにあるモニターの列を選ぶ事が出来ます。時系 列モニターの列は表示されません。

## 値列

入力フォルダにあるモニターの列を選ぶ事が出来ます。時系 列モニターの列は表示されません。

#### 乱数の種

グローバル系列を指定すると、グローバル系列から乱数を取 得します。独自系列を指定すると指定した値によって定められる 一意な独自系列から乱数を取得します。

重み列、値列は図 19.5 のようにメニューから選択する事が出来ます。外部 データのインポートについては、4.4 章を参照して下さい。

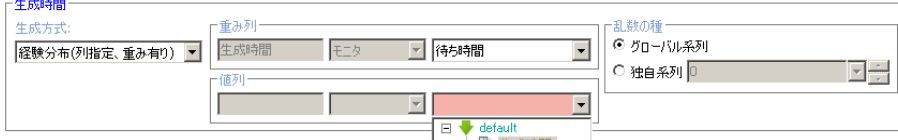

図 19.5: 列選択メニュー

#### 確率関数

重み列を *{wi}*、値列を *{vi}* とすると、確率関数は以下になります。

$$
f(v_i; \{w_j\}) = \frac{w_i}{\sum_j w_j} \quad (w_i \ge 0)
$$

## **19.1.28** 経験分布 **(**列指定、時系列**)**

入力フォルダにあるデータを利用した重み付き経験分布に従う乱数を返し ます。

#### 値列

入力フォルダにある時系列モニターの列を選ぶ事が出来ます。 モニターの列は指定出来ません。

#### 乱数の種

グローバル系列を指定すると、グローバル系列から乱数を取 得します。独自系列を指定すると指定した値によって定められる 一意な独自系列から乱数を取得します。

値列は図 19.6 のようにメニューから選択する事が出来ます。外部データの インポートについては、4.4 章を参照して下さい。

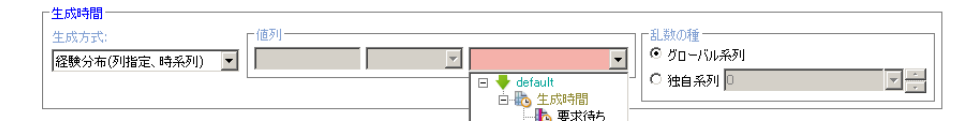

図 19.6: 列選択メニュー

値列を (*{vi}, {ti}*) とすると、確率関数は以下になります。

$$
w_j = \Delta t_j = t_{j+1} - t_j \quad (0 \le j < ||\{v_i\}||)
$$
\n
$$
f(v_i; \{w_j\}) = \frac{w_i}{\sum_j w_j} \quad (w_i \ge 0, 0 \le i < ||\{v_i\}||)
$$

## **19.1.29** 密度分布 **(**列指定、重み無し**)**

入力フォルダにあるデータを利用した密度分布に従う乱数を返します。 値列

入力フォルダにあるモニターの列を選ぶ事が出来ます。時系 列モニターの列は表示されません。

## 乱数の種

グローバル系列を指定すると、グローバル系列から乱数を取 得します。独自系列を指定すると指定した値によって定められる 一意な独自系列から乱数を取得します。

値列は図 19.7 のようにメニューから選択する事が出来ます。外部データの インポートについては、4.4 章を参照して下さい。

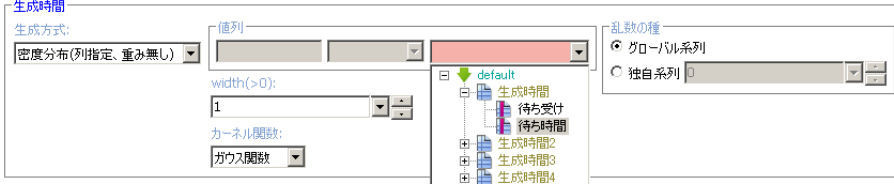

図 19.7: 列選択メニュー

値列を *{vi}* とすると、確率関数は以下になります。カーネル関数を *K* と すると、カーネル密度推定では以下の式により密度を推定します。

$$
f(x) = \sum_{i=1}^{N} K(\frac{x - v_i}{\omega})
$$

ここで ω は間隔幅(width)です。

カーネル関数は、それぞれ以下で定義されます。

*•* ガウス関数

$$
f(x; \mu, \omega) = \frac{1}{\sqrt{2\pi}\omega} e^{-\frac{(x-\mu)^2}{2\omega^2}} \qquad (\omega > 0)
$$

*•* 三角関数

$$
f(x; \mu, \omega) = \frac{1}{\omega^2}(x - \mu) + \frac{1}{\omega} \qquad (\omega > 0, \mu - \omega \le x \le \mu + \omega)
$$

*•* 矩形関数

$$
f(x; \mu, \omega) = \frac{1}{2\omega} \qquad (\omega > 0, \mu - \omega \le x \le \mu + \omega)
$$

*•* コサイン関数

$$
f(x; \mu, \omega) = \frac{1}{2\omega} [1 + \cos(\frac{\pi(x - \mu)}{\omega})] \qquad (\omega > 0, \mu - \omega \le x \le \mu + \omega)
$$

## **19.1.30** 密度分布 **(**列指定、重み有り**)**

入力フォルダにあるデータを利用した重み付き密度分布に従う乱数を返し ます。

#### 重み列

入力フォルダにあるモニターの列を選ぶ事が出来ます。時系 列モニターの列は表示されません。

#### 値列

入力フォルダにあるモニターの列を選ぶ事が出来ます。時系 列モニターの列は表示されません。

#### 乱数の種

グローバル系列を指定すると、グローバル系列から乱数を取 得します。独自系列を指定すると指定した値によって定められる 一意な独自系列から乱数を取得します。

重み列、値列は図 19.8 のようにメニューから選択する事が出来ます。外部 データのインポートについては、4.4 章を参照して下さい。

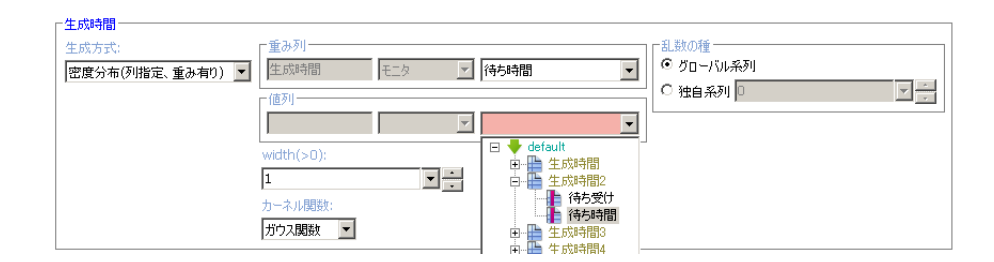

図 19.8: 列選択メニュー

重み列を *{wi}*、値列を *{vi}* とすると、確率関数は以下になります。カー ネル関数を *K* とすると、カーネル密度推定では以下の式により密度を推定し ます。

$$
f(x) = \sum_{i=1}^{N} \frac{w_i}{\sum_j w_j} K(\frac{x - v_i}{\omega})
$$

ここで ω は間隔幅(width)です。 カーネル関数は、それぞれ以下で定義されます。

*•* ガウス関数

$$
f(x; \mu, \omega) = \frac{1}{\sqrt{2\pi}\omega} e^{-\frac{(x-\mu)^2}{2\omega^2}} \qquad (\omega > 0)
$$

*•* 三角関数

$$
f(x; \mu, \omega) = \frac{1}{\omega^2}(x - \mu) + \frac{1}{\omega} \qquad (\omega > 0, \mu - \omega \le x \le \mu + \omega)
$$

*•* 矩形関数

$$
f(x; \mu, \omega) = \frac{1}{2\omega} \qquad (\omega > 0, \mu - \omega \le x \le \mu + \omega)
$$

*•* コサイン関数

$$
f(x; \mu, \omega) = \frac{1}{2\omega} [1 + \cos(\frac{\pi(x - \mu)}{\omega})] \qquad (\omega > 0, \mu - \omega \le x \le \mu + \omega)
$$

# **19.1.31** 密度分布 **(**列指定、時系列**)**

入力フォルダにあるデータを利用した密度分布に従う乱数を返します。 値列

入力フォルダにあるモニターの列を選ぶ事が出来ます。時系 列モニターの列は表示されません。

#### 乱数の種

グローバル系列を指定すると、グローバル系列から乱数を取 得します。独自系列を指定すると指定した値によって定められる 一意な独自系列から乱数を取得します。

値列は図 19.9 のようにメニューから選択する事が出来ます。外部データの インポートについては、4.4 章を参照して下さい。

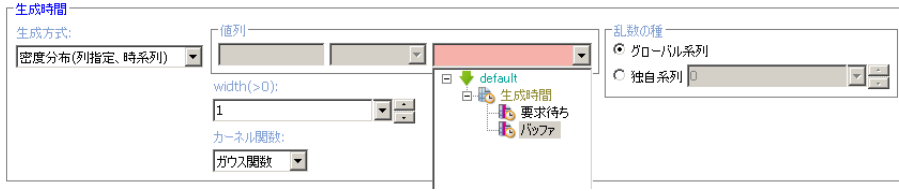

図 19.9: 列選択メニュー

#### 確率関数

値列を (*{vi}, {ti}*) とすると、確率関数は以下になります。カーネル関数を *K* とすると、カーネル密度推定では以下の式により密度を推定します。

$$
w_j = \Delta t_j = t_{j+1} - t_j \quad (0 \le j < ||\{v_i\}||)
$$
\n
$$
f(x) = \sum_{i=1}^N \frac{w_i}{\sum_j w_j} K(\frac{x - v_i}{\omega})
$$

ここで ω は間隔幅(width)です。

カーネル関数は、それぞれ以下で定義されます。

*•* ガウス関数

$$
f(x; \mu, \omega) = \frac{1}{\sqrt{2\pi}\omega} e^{-\frac{(x-\mu)^2}{2\omega^2}} \qquad (\omega > 0)
$$

*•* 三角関数

$$
f(x; \mu, \omega) = \frac{1}{\omega^2}(x - \mu) + \frac{1}{\omega} \qquad (\omega > 0, \mu - \omega \le x \le \mu + \omega)
$$

*•* 矩形関数

$$
f(x; \mu, \omega) = \frac{1}{2\omega} \qquad (\omega > 0, \mu - \omega \le x \le \mu + \omega)
$$

**● コサイン関数** 

$$
f(x; \mu, \omega) = \frac{1}{2\omega} [1 + \cos(\frac{\pi(x - \mu)}{\omega})] \qquad (\omega > 0, \mu - \omega \le x \le \mu + \omega)
$$

#### **19.1.32** 再生 **(**列指定**)**

入力フォルダにあるデータをそのまま再生します。

値列

入力フォルダにあるモニターあるいは時系列モニターの列を 選ぶ事が出来ます。

繰り返す

再生を繰り返すかどうかを指定します。

部品等の乱数属性として使う場合は繰り返さないと実行時にエラーが発生 するので注意が必要です。

値列は図 19.10 のようにメニューから選択する事が出来ます。外部データ のインポートについては、4.4 章を参照下さい。

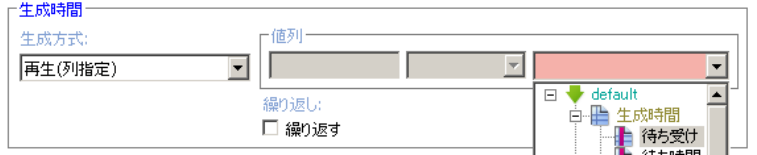

図 19.10: 列選択メニュー

## **19.1.33** 再生 **(**ステップ**)**

開始点から終了点までをステップ置きに再生します。

## 型

実数、整数を選ぶ事が出来ます。

開始

開始点を指定します。

## 終了

終了点を指定します。この値は含まれません。終了点は開始 点以上になるよう設定して下さい。

ステップ

ステップを指定します。正の値になるように設定してください。

#### 繰り返す

繰り返して再生するかを指定します。

部品等の乱数属性として使う場合は繰り返さないと実行時にエラーが発生 するので注意が必要です。

## **19.1.34** 再生 **(**変化率ステップ**)**

基準値からの変化率により動かし方を指定します。具体的には、基準値を *b*、 変化率 (上限) を α(パーセント)、変化率 (下限) を γ(パーセント)、ステップ をδ(パーセント)とすると、次の値を動きます: *b*(1 +  $\frac{\gamma}{100}$ )*, b*(1 +  $\frac{\delta+\gamma}{100}$ *), b*(1 +  $\frac{2\delta + \gamma}{100}), \ldots, b(1 + \frac{\alpha}{100}).$ 

### 型

実数、整数を選ぶ事が出来ます。

#### 基準値

基準値を設定します。

## 変化率 **(**上限**)**

変化率の上限を指定します。

## 変化率 **(**下限**)**

変化率の下限を指定します。

## ステップ

ステップを指定します。正の値になるように設定してください。

### 繰り返す

繰り返して再生するかを指定します。

部品等の乱数属性として使う場合は繰り返さないと実行時にエラーが発生 するので注意が必要です。

**✒ ✑**

#### **19.1.35** ユーザ定義ジェネレータ

ユーザ定義のジェネレータを指定する事が出来ます。

ジェネレータ

ユーザ定義のジェネレータを指定します。

繰り返し無しの再生の例

**- コード例 ――** 

iter([1, 3, 7, 8])

と書けば、1, 3, 7, 8 をこの順に生成します。

#### 繰り返し有りの再生の例

カスタムコード編集 (5.5 章) で、

- コード例 **─** def usergen(): while True: yield 1 yield 3 yield 7 yield 8

とジェネレータ usergen を定義し、ユーザ定義ジェネレータを選択しジェ ネレータに usergen() と書けば、1, 3, 7, 8 を繰り返し生成します。 あるいは、カスタムコード編集で、

**✒ ✑**

import itertools

- コード例 ――

と書き、ジェネレータとして、itertools.cycle([1, 3, 7, 9]) と書いても同じ 動作をします。

**✒ ✑**

#### 乱数の組み合わせの例

以下のようなジェネレータを定義すれば、より複雑な乱数を生成する事が 出来ます。

第 19 章 乱数

```
- コード例 -
def myrandom():
   g1 = uniformDistribution(0, 1)g2 = normalDistribution(100, 3)
    g3 = exponentialDistribution(5)
    while True:
       yield next(g1) * next(g2) + next(g3)
```
psim 言語での乱数の生成については psim 言語リファレンスマニュアルを 参照して下さい。

**✒ ✑**

## 時間によって分布を変化させる例

以下のようなジェネレータを定義すれば、時間によって分布を変化させる 事が出来ます。

```
- コード例 ー
def myrandom():
   g1 = uniformDistribution(0, 1)g2 = normalDistribution(100, 3)
    g3 = exponentialDistribution(5)
    while True:
        if now() < 500:
            yield next(g1)
        elif now () < 1000:
           yield next(g2)
        else:
            yield next(g3)
```
**✒ ✑**

# 第**20**章 キュー

資源やポートで設定するキューについてを説明します。

キューには FIFO キュー, 優先度付きキュー、スタック、ランダムがあり ます。資源編集画面によって指定出来るキューの個数はそれぞれ違い、それ ぞれのキューの役割りは異ります (図 20.1)。またポートのキューは暗黙的に FIFO キューになります。

| æп      |  |
|---------|--|
| FIFO    |  |
| 先度付きキュー |  |

図 20.1: キュー選択メニュー

# **20.1** キューの種別

## **20.1.1 FIFO** キュー

先入れ、先出しのキューで。First In, First Out の略です。1, 2, 3 の順番 で入力された場合、1, 2, 3 で出力します (図 20.2)。例えば銀行の窓口の行列 など。

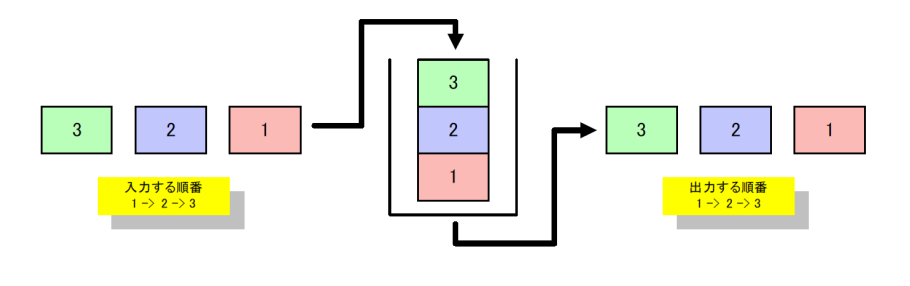

図 20.2: FIFO キュー

## **20.1.2** 優先度付きキュー

優先度付きキューです。入力された順番とは関係なく、優先度 priority の 高い順番に出力します (図 20.3)。例えば、ある作業者がいて、仕事を割り振 られますが、仕事には優先度があり優先度の高い順に作業する場合など。

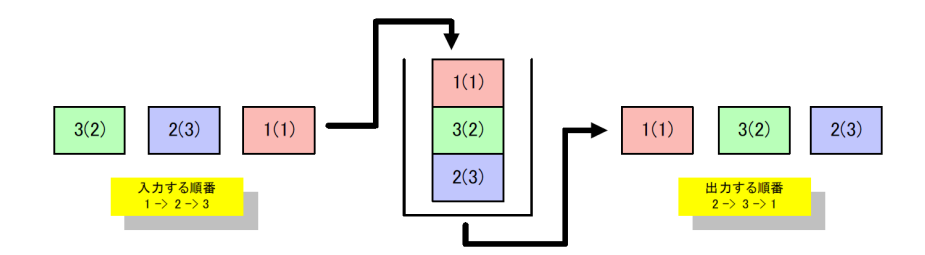

図 20.3: 優先度付きキュー (括弧は優先度)

## **20.1.3** スタック

後入れ、先出しのキューで。LIFO (Last In, First Out) キューとも言いま す。1, 2, 3 の順番で入力された場合、3, 2, 1 で出力します。(図 20.4) 例え ば、ある生産ラインにおいて、上流工程から流れてきた部品が重ねられてい き、一番上に重ねられた部品から次の工程に流れて行く場合など。

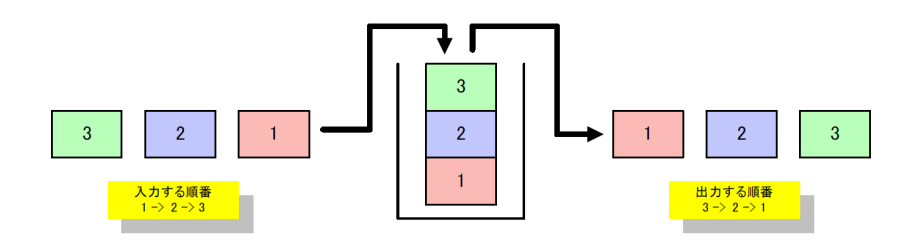

図 20.4: スタック

# 第**21**章 グラフ

S <sup>4</sup> Simulation System では多彩なグラフを容易に素早く作成し、シミュレー ション結果を多面的に把握し分析する機能を提供します。

グラフ機能として、定型グラフ、グラフ部品、リアルタイムグラフ部品の 3 つの機能があります。定型グラフ機能は、定型的なグラフを作成する機能 です。グラフ部品は、さまざまなグラフで可視化する機能です。リアルタイ ムグラフ部品は、シミュレーション実行中の結果を可視化する機能です。

## **21.1** 定型グラフ

定型グラフ機能には、ワークスペースタブの出力フォルダ以下にあるモニ ターまたは時系列モニターのコンテキストメニュー (図 21.1) からアクセスし ます。

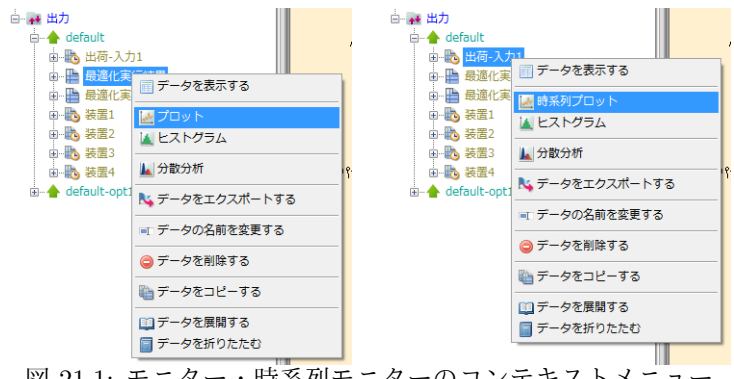

図 21.1: モニター・時系列モニターのコンテキストメニュー

モニターは「プロット」(図 21.2)、「ヒストグラム」(図 21.3) をメニューか ら作成できます。「プロット」はモニターの数値列を対象にして折れ線グラフ を作成します。縦軸が値、横軸が順番に対応します。「ヒストグラム」は、モ ニターの数値列を対象にして[ヒスト](#page-321-0)グラムを作成します[。](#page-321-1)

第 21 章 グラフ

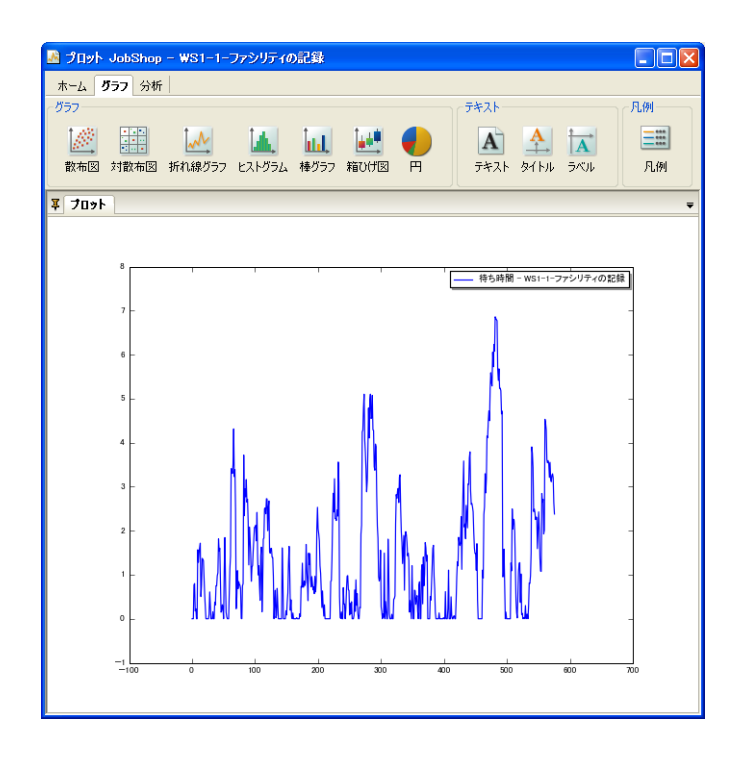

<span id="page-321-0"></span>図 21.2: モニターのプロット

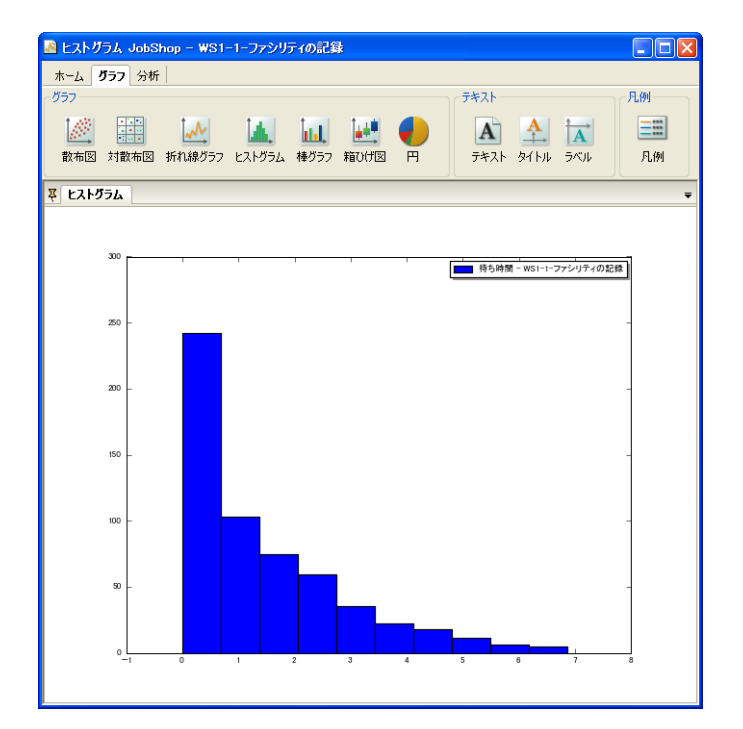

<span id="page-321-1"></span>図 21.3: モニターのヒストグラム

時系列モニターは「時系列プロット」(図 21.4)、「ヒストグラム」(図 21.5) をメニューから作成できます。「時系列プロット」は時系列モニターの数値列 を対象にして折れ線グラフを作成します。縦軸が値、横軸が時間に対応しま す。「ヒストグラム」は時系列モニターの数[値列を](#page-322-0)対象にして時間差を[重みと](#page-323-0) したヒストグラムを作成します。

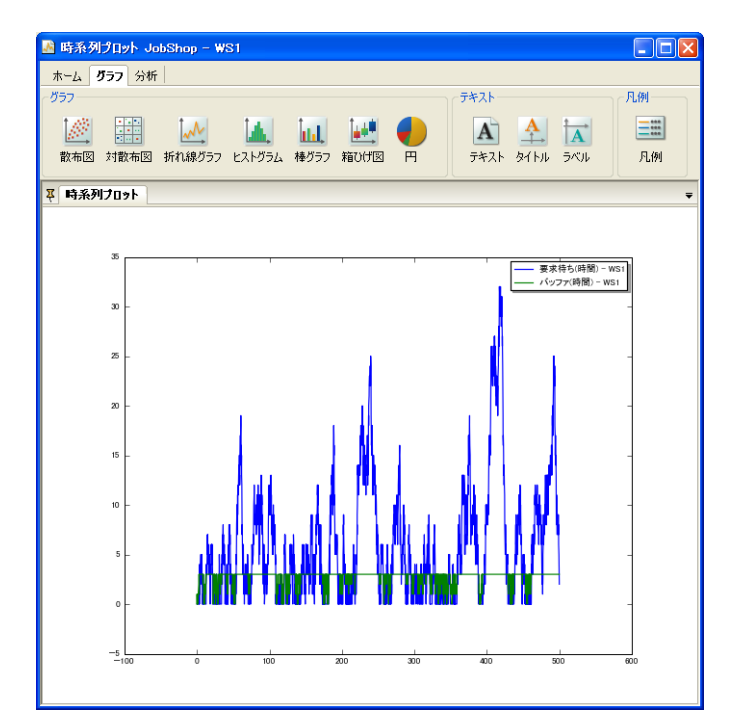

<span id="page-322-0"></span>図 21.4: 時系列モニターの時系列プロット

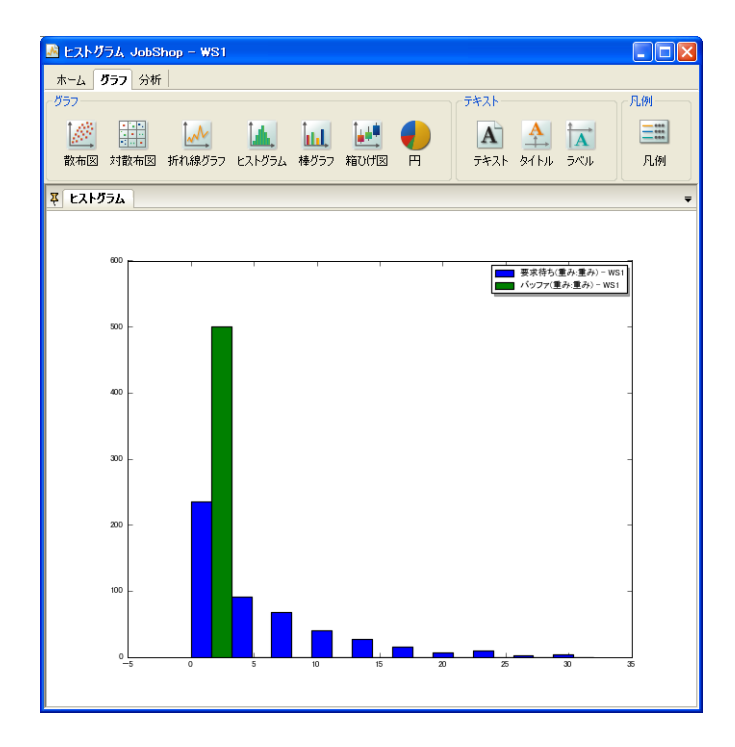

<span id="page-323-0"></span>図 21.5: 時系列モニターのヒストグラム

定型グラフは、他のグラフのように編集可能ですがグラフ部品 ( 21.2 章) やリアルタイムグラフ部品 (21.3 章) のようにこの設定を保存することは出来 ません。

# **21.2** グラフ部品

グラフ部品は、モデル上に配置して使用します。グラフ部品をダブルクリッ クし、グラフウィンドウを開きます。グラフは、このウィンドウで作成します。 パラメータ編集 (5.4 章) で指定される出力フォルダ内にあるデータに対し てグラフを作成します。指定された出力フォルダが存在しない場合、エラー メッセージ (図 21.6) が表示され、グラフ部品を編集できません。

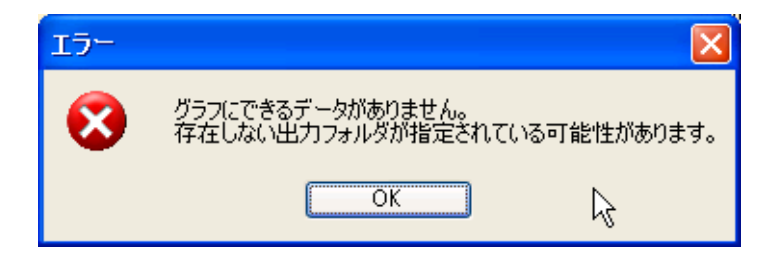

図 21.6: 出力フォルダがない場合のエラーメッセージ
この場合、シミュレーションを一度実行する、またはパラメータの出力フォ ルダを実際に存在する別の出力フォルダに変更することで、グラフ部品を編 集できるようになります。ただし別の出力フォルダを指定した場合、対応す るデータが実際にない場合は正しくグラフが描かれませんので、データを指 定しなおす必要があります。

グラフの作成方法はグラフマニュアルを参照してください。

## **21.3** リアルタイムグラフ部品

リアルタイムグラフ部品は、モデル上に配置して使用します。リアルタイ ムグラフ部品をダブルクリックし、グラフウィンドウを開きます。グラフは、 このウィンドウで作成します。リアルタイムグラフ部品では、シミュレーショ ン実行中にグラフを作成できます。

パラメータ編集 (5.4 章) で指定される出力フォルダ内にあるデータに対し てグラフを作成します。指定された出力フォルダが存在しない場合、グラフ 部品と同様にエラーメッセージ (図 21.6) が表示されます。

シミュレーショ[ンを一](#page-80-0)度実行する、またはパラメータの出力フォルダを実 際に存在する別の出力フォルダに変更することで、グラフ部品を編集できる ようになります。ただし別の出力[フォル](#page-323-0)ダを指定した場合、対応するデータ が実際にない場合は正しくグラフが描かれません。

作成されたリアルタイムグラフはシミュレーション実行時に全て表示され ます。リアルタイムグラフを閉じてしまった場合、開きたいリアルタイムグ ラフ部品をダブルクリックすることで再度開くことが出来ます。

グラフの作成方法はグラフマニュアルを参照してください。

# 第**22**章 グラフファイル

環境部品の中には、様々な種類のランダムグラフが用意されているが、外 部からインポートしたいケースもあります。

グラフの形状のみを取り込みたい場合もあると思いますが、外部で表示上 の座標を自動配置し、その情報とともに取り込みたい場合もあると思います。

環境部品が作ったランダムグラフの場合、たいていの場合、座標はランダ ムに配置されており、2 次元上の座標に適切に配置したい場合はユーザーが 手動で設定する必要があります。

もし、座標を自動的に配置したい場合は、外部のツールを利用する必要が ありますが、例えば、グラフの自動配置ツールとして良く用いられているの が、以下です。

- *•* The Open Graph Viz Platform:
	- **–** http://gephi.org/

Gephi には、幾つかの自動配置アルゴリズムが搭載されており、また、配 置過程はリアルタイムに表示され、配置中に、様々なパラメータを変更した り、特定のノードを強制的に動かしたりする事が出来ます。(図 22.1)

## **22.1** グラフファイルのフォーマット

## **22.1.1 GEXF** フォーマット

- *•* Graph Exchange XML Format
	- **–** http://gexf.net/format/index.html

GEXF は、ネットワーク構造を表現する言語のひとつである。Gephi プロ ジェクトから発生した事もあり、Gephi との相性が非常に良い。 サンプルは以下である。

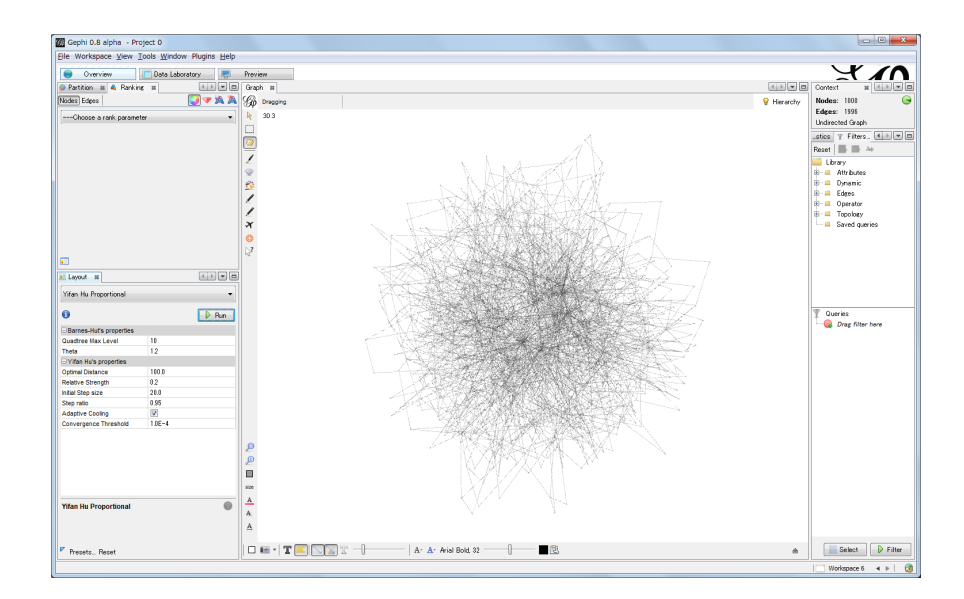

図 22.1: The Open Graph Viz Platform

```
コード例 -
<?xml version="1.0" encoding="UTF-8"?>
<gexf xmlns="http://www.gexf.net/1.2draft" version="1.2">
   <meta lastmodifieddate="2009-03-20">
        <creator>Gexf.net</creator>
        <description>A hello world! file</description>
    </meta>
    <graph mode="static" defaultedgetype="directed">
        <nodes>
            <node id="0" label="Hello" />
            <node id="1" label="Word" />
        </nodes>
        <edges>
            <edge id="0" source="0" target="1" />
        </edges>
   </graph>
</gexf>
```
形式は XML であり、ノードの定義部とエッジの定義部に分かれる。ノー ドとエッジの属性には、任意個の属性値を指定する事が出来る。

**✒ ✑**

Gephi によって自動配置を行った結果のフォーマットもまた、XML の仕 様として定義されている。

サンプルは以下である。

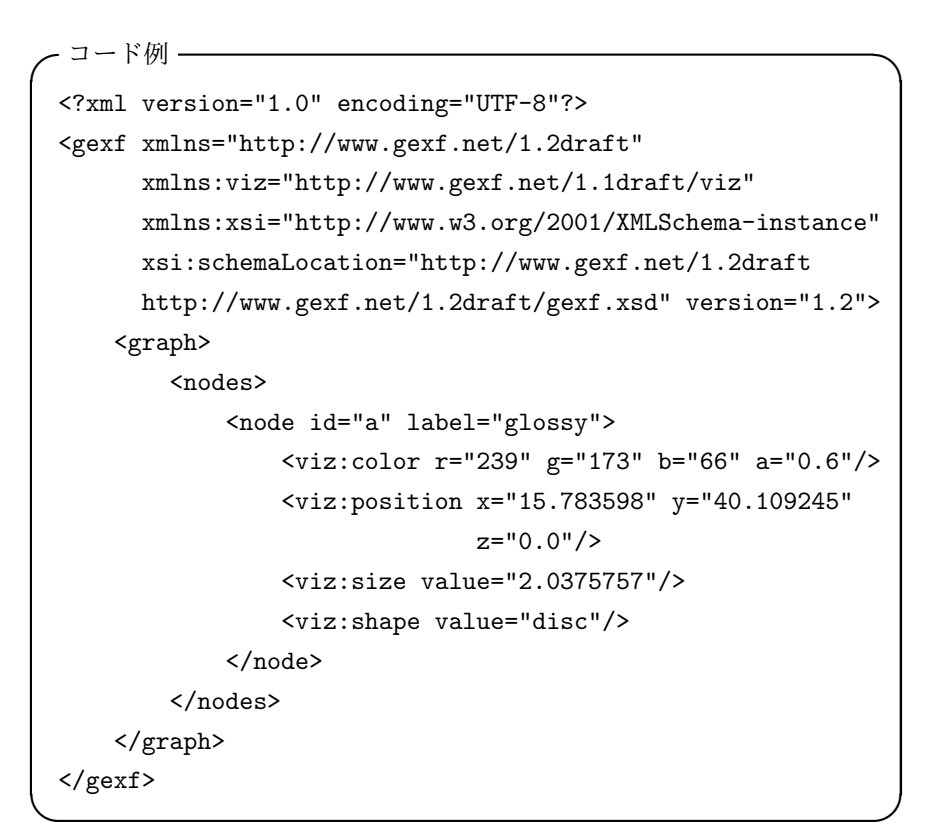

他の属性値とは独立に定義される。

## **22.1.2 GraphML** フォーマット

- *•* GraphML
	- **–** http://graphml.graphdrawing.org/

GraphML は、ネットワーク構造を表現する言語のひとつである。

```
✓コード例 ✏
<?xml version="1.0" encoding="UTF-8"?>
<graphml xmlns="http://graphml.graphdrawing.org/xmlns"
   xmlns:xsi="http://www.w3.org/2001/XMLSchema-instance"
   xsi:schemaLocation="http://graphml.graphdrawing.org/xmlns
  http://graphml.graphdrawing.org/xmlns/1.0/graphml.xsd">
  <key id="d0" for="node" attr.name="color"
    attr.type="string">
    <default>yellow</default>
  \langlekey>
  <key id="d1" for="edge" attr.name="weight"
    attr.type="double"/>
  <graph id="G" edgedefault="undirected">
    <node id="n0">
      <data key="d0">green</data>
    </node>
    <node id="n1"/>
    <node id="n2">
      <data key="d0">blue</data>
    </node>
    <node id="n3">
      <data key="d0">red</data>
    </node>
    <sub>node</sub> id="n4"/></sub>
    <node id="n5">
      <data key="d0">turquoise</data>
    </node>
    <edge id="e0" source="n0" target="n2">
      <data key="d1">1.0</data>
    </edge>
    <edge id="e1" source="n0" target="n1">
      <data key="d1">1.0</data>
    </edge>
    <edge id="e2" source="n1" target="n3">
      <data key="d1">2.0</data>
    </edge>
    <edge id="e3" source="n3" target="n2"/>
    <edge id="e4" source="n2" target="n4"/>
  </graph>
</graphml>
```
**✒ ✑**

形式は XML であり、ノードの定義とエッジの定義を行う。ノードとエッ ジの属性には、任意個の属性値を指定する事が出来る。

Gephi によって自動配置を行った結果は、他の属性と同様に出力される。

## **22.2** グラフファイルの取り込み

GEXF フォーマットのファイルを取り込むには、12.9 章を参照して下さい。 GraphML フォーマットのファイルを取り込むには、12.6 章を参照して下 さい。

## **22.3** グラフファイルの書き出し

モデル編集画面内に配置されている環境の中で、グラフ形式の部品 (末尾 にグラフとついているもの) にて、右クリックして表示されるメニューから、 「グラフファイルを出力する」を選んで下さい。すると、最初に、

- *•* GEXF フォーマット
- *•* GraphML フォーマット

を選択下さい。次ファイルダイアログが表示されるので、書き込みたいファ イル名を入力して下さい。

# 第**23**章 データ表示

## **23.1** サマリの表示

サマリの表示方法についてを説明します。

モデルを開いている状態で、モデルメニュー (3.2.3 章) の「サマリを表示す る」を選択するとサマリを表示します。あるいはツールバーのボタン (3.3.6 章)、モデル編集画面の部品がない場所で右クリックして表示されるメニュー (3.5.1 章) からも実行出来ます。

サマリ表示画面 (図 23.1) では、現在選択されている出力ポートの基[本統計](#page-41-0) 量の一覧が表示されます。

| ※ サマリ (default [JobShop])    |                 |              |          |                    |              |           |              |              |                |                |                | $\square$ e $\times$ |
|------------------------------|-----------------|--------------|----------|--------------------|--------------|-----------|--------------|--------------|----------------|----------------|----------------|----------------------|
| 名前                           | 観測数             | 平均           | 標準偏差     | 95%信               | 95%信         | 変動係数      | 最小值          | 25%值         | 中央値            | 75%值           | 最大值            | レジ                   |
| 自待ち時間                        | 14              | 0.45927      | 0.603758 | 0.110671           | 0.807869     | 1.3146    | $\Omega$     | Ō            | 0.140061       | 0.798347       | 1.69278        | $1.69276 -$          |
| · □ ■ WS4-3-ファシリティの記録        |                 |              |          |                    |              |           |              |              |                |                |                |                      |
| 自待ち受け                        | $\overline{4}$  | $\sim$       |          |                    | $\ddotsc$    | $\ddotsc$ | $\cdots$     | ---          | ---            | $\ddotsc$      |                |                      |
| 自待ち時間                        | $\overline{4}$  | 0.423206     | 0.696546 | $-0.685154$        | 1.53157      | 1.64588   | $\Omega$     | O            | 0.119249       | 0.542455       | 1.45432        | 1.45432              |
| · □ ■ WS5-1-ファシリティの記録        |                 |              |          |                    |              |           |              |              |                |                |                |                      |
| 自待ち受け                        | 10 <sub>1</sub> | $\sim$       |          |                    | $\cdots$     | $\cdots$  | $\sim$       |              | $\sim$         | $-1$           | $\cdots$       |                      |
| 自待ち時間                        | 10              | 0.344749     |          | 0.434152 0.0341752 | 0.655322     | 1.25933   | $\Omega$     |              | 0 0.0523909    | 0.706433       | 0.977661       | 0.977661             |
| · ■ - ■ WS5-3-ファシリティの記録      |                 |              |          |                    |              |           |              |              |                |                |                |                      |
| -⊫ 待ち受け                      | 6.              |              | $\sim$   | $\cdots$           | $\cdots$     | $\cdots$  | $\cdots$     | $\sim$       | ---            | $\cdots$       |                |                      |
| 自待ち時間<br>1.                  | 6.              | 0.272166     | 0.389148 | $-0.136219$        | 0.680552     | 1.42982   | $\mathbf{0}$ | o            | 0.137757       | 0.338205       | 0.998381       | 0.998381             |
| ⊕ WorkStation2               |                 |              |          |                    |              |           |              |              |                |                |                |                      |
| あ要求待ち要求                      | 36              | 0.254896     | 0.498599 | 0.0861944          | 0.423597     | 1.95609   | n.           | n            | n              | n              | $\overline{2}$ |                      |
| あバッファ                        | 36              | 1.2629       | 0.78698  | 0.996624           | 1.52917      | 0.623153  | $\Omega$     | 1            | $\overline{1}$ | $\overline{2}$ | $\overline{2}$ |                      |
| · <b>B</b> Workstation1      |                 |              |          |                    |              |           |              |              |                |                |                |                      |
| あ要求待ち要求                      | 56              | 0.164376     | 0.453809 | 0.0428451          | 0.285907     | 2.7608    | n.           | n            | n              | n              | $\overline{a}$ |                      |
| N27                          | 56              | 1,58682      | 1.15104  | 1.27857            | 1.89507      | 0.725374  | o            | 1            | $\overline{2}$ | 3              | 3              |                      |
| ● 過記録·記録                     |                 |              |          |                    |              |           |              |              |                |                |                |                      |
| <b>B</b> record              | 23              | 2.94915      | 0.886102 | 2.56597            | 3.33233      | 0.30046   | 1.63385      | 2.59018      | 2.99213        | 3.22394        | 5.06257        | 3.42872              |
| …⊟ - 自記録type1-記録             |                 |              |          |                    |              |           |              |              |                |                |                |                      |
| <b>E</b> type1               | 10              | $\mathbf{1}$ | $\Omega$ |                    | $\mathbf{1}$ | $\Omega$  | $\mathbf{1}$ | $\mathbf{1}$ | $\mathbf{1}$   | $\mathbf{1}$   | $\mathbf{1}$   |                      |
| - □ 自記録type2-記録              |                 |              |          |                    |              |           |              |              |                |                |                |                      |
| $\left\langle \right\rangle$ |                 |              |          |                    | <b>THE</b>   |           |              |              |                |                |                | ×                    |

図 23.1: サマリ表示

一番左の列は、モデルの出力フォルダにあるデータの一覧が表示されてい ます。構成はメインウィンドウのブラウザパネルと同じです。「+」、「-」を 押す事で開閉が出来ます。

列名に表示されるのは、基本統計量であり、以下が表示されます。

- *•* 観測数
- *•* 平均
- *•* 標準偏差
- *•* 分散
- *•* 95 % 信頼区間下限
- *•* 95 % 信頼区間上限
- *•* 変動係数
- *•* 最小値
- *•* 25 % 値
- *•* 中央値
- *•* 75 % 値
- *•* 最大値
- *•* レンジ

モニターか時系列モニターかで統計量の計算方法は異ります。各統計量の 計算式は、psim 言語リファレンスマニュアルを参照して下さい。

## **23.2** データの表示

ブラウザパネルのモニター、時系列モニターあるいは列を右クリックして 表示されるメニューから「データを表示する」を選択するとデータを表示す る事が出来ます。(図 23.2)

|                | データ (WS2 [JobShop]) |       |                         |                         |               |
|----------------|---------------------|-------|-------------------------|-------------------------|---------------|
|                | 時間<br>-             | 重み    | 要求待ち                    | バッファ                    |               |
| $\mathbf{1}$   | 0.000               | 0.772 | 0                       | 1                       |               |
| $\overline{c}$ | 0.772               | 1.389 | 0                       | $\circ$                 |               |
| 3              | 2.161               | 0.358 | $\circ$                 | $\mathbf{1}$            |               |
| $\overline{4}$ | 2.520               | 0.144 | $\circ$                 | O                       |               |
| 5              | 2.664               | 0.783 | $\circ$                 | $\mathbf{1}$            |               |
| 6              | 3.447               | 3.087 | 0                       | $\circ$                 |               |
| $\overline{7}$ | 6.534               | 0.117 | 0                       | $\mathbf{1}$            |               |
| 8              | 6.651               | 0.510 | $\circ$                 | $\overline{c}$          |               |
| 9              | 7.161               | 0.018 | 1                       | $\overline{c}$          |               |
| 10             | 7.179               | 0.178 | $\overline{c}$          | $\overline{c}$          |               |
| 11             | 7.356               | 0.151 | $\mathbf{1}$            | $\overline{c}$          |               |
| 12             | 7.507               | 0.097 | $\circ$                 | $\overline{c}$          |               |
| 13             | 7.605               | 0.062 | $\mathbf{1}$            | $\overline{\mathbf{c}}$ |               |
| 14             | 7.666               | 0.354 | $\overline{\mathbf{c}}$ | $\overline{c}$          |               |
| 15             | 8.020               | 0.092 | 3                       | $\overline{c}$          |               |
| 16             | 8.113               | 0.176 | $\overline{c}$          | $\overline{\mathbf{c}}$ |               |
| 17             | 8.289               | 0.023 | 3                       | $\overline{\mathbf{c}}$ |               |
| 18             | 8.312               | 0.376 | $\overline{c}$          | $\overline{c}$          |               |
| 19             | 8.688               | 0.142 | 3                       | $\overline{c}$          |               |
| 20             | 8.830               | 0.435 | $\overline{c}$          | $\overline{c}$          |               |
| 21             | 9.265               | 0.199 | 3                       | $\overline{c}$          |               |
| 22             | 9.464               | 0.212 | $\overline{c}$          | $\overline{c}$          |               |
| 23             | 9.676               | 1.079 | $\mathbf{1}$            | $\overline{c}$          |               |
| 24             | 10.756              | 0.525 | O                       | $\overline{c}$          |               |
| 25             | 11.280              | 0.415 | $\circ$                 | $\mathbf{1}$            |               |
| 26             | 11.695              | 0.512 | $\circ$                 | $\overline{c}$          |               |
| 27             | 12.207              | 0.168 | 0                       | $\mathbf{1}$            |               |
| 28             | 12.375              | 0.302 | $\circ$                 | $\overline{0}$          |               |
|                |                     |       |                         | 4                       | Q-部分一致検索<br>ය |
|                | テーブル: 1912行4列       |       |                         |                         |               |

図 23.2: データ表示

## **23.2.1** モニター

モニターを選んでデータを表示した場合、そのモニターに含まれる全ての 列が表示されます。

### **23.2.2** モニターの列

モニターの列を選んでデータを表示した場合、その列のみのデータが表示 されます。

#### **23.2.3** 時系列モニター

時系列モニターを選んでデータを表示した場合、そのモニターに含まれる 全ての列と「時間」という列名で時間列が表示されます。

### **23.2.4** 時系列モニターの列

時系列モニターの列を選んでデータを表示した場合、その列と「時間」と いう列名で時間列が表示されます。

## **23.3** データ表示機能

データ表示では、各列の整列や値の検索を行うことができます。複数列を キーにした整列や、前方一致や後方一致などの検索といった高度な設定を行 うことが可能です。

#### **23.3.1** 整列

データを整列させる事が出来ます。複数キーのソートも可能です。 データを整列させるには、各列の列名の横にあるソートアイコンをクリッ クするか、右クリックメニューで表示される整列メニューを実行します。

ソートアイコンをクリックすると、「降順」、「昇順」、「レコード順」の順に 整列状態が変化します。複数の列の整列状態を変化させることで、複数キー のソートを行う事が出来ます。右クリックメニューの「整列」は、必ず単一 キーでのソートになります。右クリックメニューの「複数(複数キー)」の場 合、複数キーのソートを行うことが出来ます。

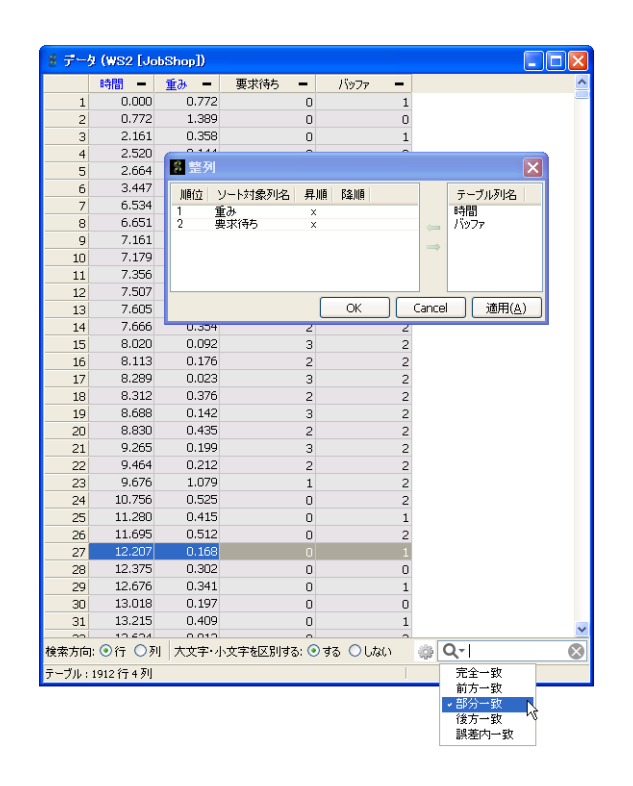

図 23.3: データ表示機能

|                | データ (WS2 [JobShop]) |         |                |                                                  |               |
|----------------|---------------------|---------|----------------|--------------------------------------------------|---------------|
|                | 時間                  | 1. 重み 4 | 要求待ち<br>-      | バッファ                                             |               |
| $\mathbf{1}$   | 499.681             | 0.000   | 24             | $\overline{c}$                                   |               |
| $\overline{c}$ | 302.239             | 0.000   | 9              |                                                  |               |
| 3              | 380.530             | 0.000   | 6              | $\begin{array}{c}\n 2 \\  2 \\  2\n \end{array}$ |               |
| $\overline{4}$ | 26.890              | 0.000   | 5              |                                                  |               |
| 5              | 388.107             | 0.001   | $\overline{4}$ |                                                  |               |
| 6              | 324.755             | 0.001   | 23             |                                                  |               |
| $\overline{7}$ | 449.191             | 0.001   | $\mathbf{1}$   | $\overline{c}$                                   |               |
| 8              | 99.206              | 0.001   | 23             | $\overline{\mathbf{c}}$                          |               |
| 9              | 232.854             | 0.001   | $\overline{z}$ | $\frac{2}{2}$                                    |               |
| 10             | 497.708             | 0.001   | 20             |                                                  |               |
| 11             | 316.654             | 0.001   | 18             | $\overline{c}$                                   |               |
| 12             | 239.619             | 0.001   | 9              | $\overline{\mathbf{c}}$                          |               |
| 13             | 205.753             | 0.001   | 20             | $\overline{c}$                                   |               |
| 14             | 449.534             | 0.001   | $\mathbf{1}$   |                                                  |               |
| 15             | 149.141             | 0.001   | 16             | $\begin{array}{c}\n2 \\ 2 \\ 2\n\end{array}$     |               |
| 16             | 47.964              | 0.001   | 23             |                                                  |               |
| 17             | 270.915             | 0.001   | 10             | $\overline{c}$                                   |               |
| 18             | 48.996              | 0.002   | 20             | $\overline{c}$                                   |               |
| 19             | 88.122              | 0.002   | 16             | $\overline{c}$                                   |               |
| 20             | 378.953             | 0.002   | 8              | $\overline{c}$                                   |               |
| 21             | 171.622             | 0.002   | 21             | $\overline{\mathbf{c}}$                          |               |
| 22             | 429.585             | 0.003   | 5              | $\overline{\mathbf{c}}$                          |               |
| 23             | 341.852             | 0.003   | 20             | $\overline{c}$                                   |               |
| 24             | 79.238              | 0.003   | 24             | $\overline{c}$                                   |               |
| 25             | 191.491             | 0.003   | 17             | $\frac{2}{2}$                                    |               |
| 26             | 419.124             | 0.003   | 1              |                                                  |               |
| 27             | 457.813             | 0.003   | 6              | $\overline{c}$                                   |               |
| 28             | 455.366             | 0.004   | 6              | $\overline{c}$                                   |               |
|                |                     |         |                |                                                  | Q-部分一致検索<br>⊗ |
|                | テーブル: 1912行4列       |         |                |                                                  |               |

図 23.4: データの整列

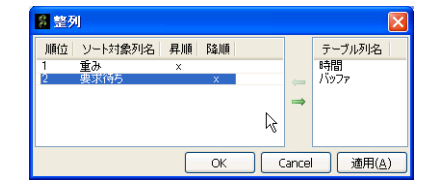

図 23.5: 複数キーのソート

## **23.3.2** 検索

データを検索することが出来ます。完全一致や部分一致などの他に、数値 に対しては誤差内にある値を検索(誤差内一致検索)することが出来ます。 データを検索するには、下部右側にある検索フィールドに検索語を入力し て Enter キーを押します。続けて Enter キーを押すことで、インクリメンタ ルに検索を行います。

|                | データ (WS2 [JobShop]) |       |                         |                         | IГ<br>н   |
|----------------|---------------------|-------|-------------------------|-------------------------|-----------|
|                | 時間                  | 重み    | 要求待ち                    | バッファ                    |           |
| $\mathbf{1}$   | 0.000               | 0.772 | $\circ$                 | $\mathbf{1}$            |           |
| $\overline{c}$ | 0.772               | 1.389 | $\circ$                 | O                       |           |
| 3              | 2.161               | 0.358 | $\circ$                 | $\mathbf{1}$            |           |
| $\overline{4}$ | 2.520               | 0.144 | O                       | O                       |           |
| 5              | 2.664               | 0.783 | O                       | $\mathbf{1}$            |           |
| 6              | 3.447               | 3.087 | 0                       | $\circ$                 |           |
| 7              | 6.534               | 0.117 | O                       | $\mathbf{1}$            |           |
| 8              | 6.651               | 0.510 | O                       | $\overline{c}$          |           |
| 9              | 7.161               | 0.018 | $\mathbf{1}$            | $\overline{c}$          |           |
| 10             | 7.179               | 0.178 | $\overline{c}$          | $\overline{c}$          |           |
| 11             | 7.356               | 0.151 | $\mathbf{1}$            | $\overline{c}$          |           |
| 12             | 7.507               | 0.097 | $\circ$                 | $\overline{c}$          |           |
| 13             | 7.605               | 0.062 | $\mathbf{1}$            | $\overline{\mathbf{c}}$ |           |
| 14             | 7.666               | 0.354 | $\overline{c}$          | $\overline{\mathbf{c}}$ |           |
| 15             | 8.020               | 0.092 | 3                       | $\overline{c}$          |           |
| 16             | 8.113               | 0.176 | $\overline{c}$          | $\overline{c}$          |           |
| 17             | 8.289               | 0.023 | 3                       | $\frac{2}{2}$           |           |
| 18             | 8.312               | 0.376 | $\overline{c}$          |                         |           |
| 19             | 8.688               | 0.142 | 3                       | $\overline{c}$          |           |
| 20             | 8.830               | 0.435 | $\overline{\mathbf{c}}$ | $\overline{c}$          |           |
| 21             | 9.265               | 0.199 | 3                       | $\overline{c}$          |           |
| 22             | 9.464               | 0.212 | $\overline{c}$          | $\overline{c}$          |           |
| 23             | 9.676               | 1.079 | $\mathbf{1}$            | $\overline{c}$          |           |
| 24             | 10.756              | 0.525 | O                       | $\overline{c}$          |           |
| 25             | 11.280              | 0.415 | $\circ$                 | $\mathbf{1}$            |           |
| 26             | 11.695              | 0.512 | $\circ$                 | $\overline{c}$          |           |
| 27             | 12.207              | 0.168 | $\circ$                 | $\mathbf{1}$            |           |
| 28             | 12.375              | 0.302 | O                       | $\overline{0}$          |           |
|                |                     |       |                         | $Q - 1.0$<br>*          | $\bullet$ |
|                | テーブル: 1912行4列       |       |                         |                         |           |
|                |                     |       |                         |                         |           |

図 23.6: データの検索

以下の検索が実行できます。

| 検索方法  | 説明              |
|-------|-----------------|
| 完全一致  | 検索語と値が一致するものを検索 |
| 前方一致  | 検索語から始まる値を検索    |
| 部分一致  | 検索語を含む値を検索      |
| 後方一致  | 検索語で終わる値を検索     |
| 誤差内一致 | 一定の誤差内にある値を検索   |

検索フィールドの左側にある虫眼鏡アイコンをクリックし、出てきたメニュー で検索方法を選択します。さらに左隣にある歯車アイコンをクリックすると、 検索時のオプションを設定できます。オプションでは、検索方向や大文字・小 文字の区別、誤差を指定できます。

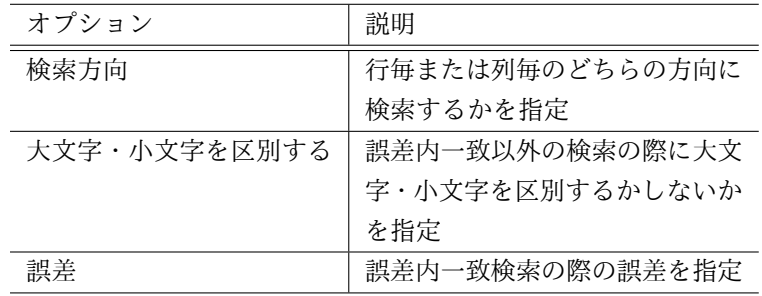

# 第**24**章 データ分析

S <sup>4</sup> Simulation System ではシミュレーション結果に対する分析機能として、 シミュレーションパラメータと結果に対して線形回帰と分散分析を行う分散 分析機能がございます。

## **24.1** 分散分析

分散分析機能は、ワークスペースタブの出力フォルダ以下にある、モニター または時系列モニターのコンテキストメニュー (図 24.1) からアクセスします。

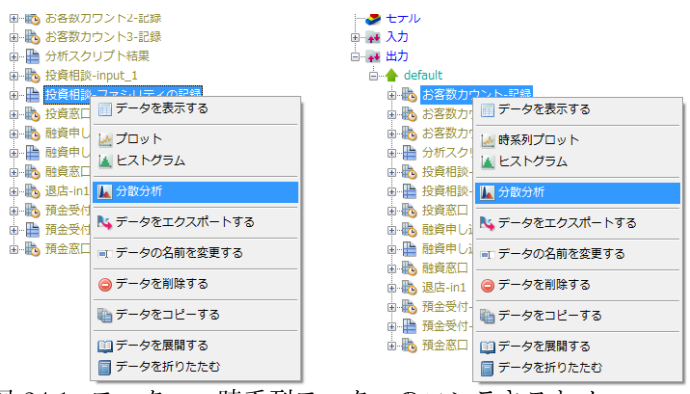

図 24.1: モニター・時系列モニターのコンテキストメニュー

コンテキストメニューの「分散分析」メニューから、分散分析を実行出来 ます。分散分析メニューを選択すると、図 24.2 のような分散分析ウィンドウ が表示されます。

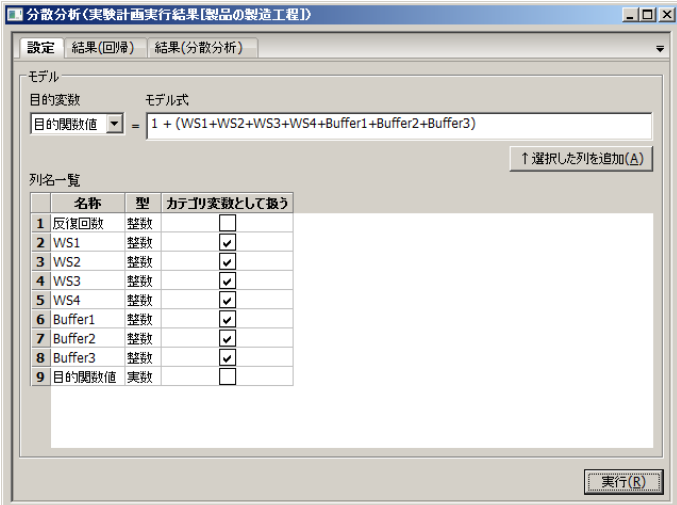

図 24.2: 分散分析ウィンドウ

分散分析ウィンドウには、分散分析の設定を行う「設定」タブと、線形回 帰の結果が表示される「結果(回帰)」タブ、分散分析の結果が表示される 「結果(分散分析)」タブがあります。

それぞれのタブの構成は以下のようになっています。

設定タブ 設定タブでは、回帰モデルの設定を行います。

#### 目的変数

モニターから目的変数となる列を選択します。文字列型は選 択出来ません。

#### モデル式

回帰モデルに対するモデル式を入力します。モデル式の設定 の仕方は 5.4.5 章の「モデル式」の設定欄と同様です。

## ↑選択した列を追加

列名[一覧の](#page-96-0)表で選択状態となっている列を、説明変数として モデル式に入れます。

## 列名一覧

対象のモニター内の列が表示されます。カテゴリ変数として 扱う列を選択したり、「↑選択した列を追加」ボタンによってモ デル式に追加する列を選択したりします。

表における各列の意味は次の通りです。

名称

列名をあらわします。

型

列の型を表します。

カテゴリ変数として扱う

各列を説明変数として扱う際にカテゴリ変数として 扱うか否かを表します。チェックが入っているとカテゴ リ変数として扱われ、入っていないと扱われません。 文字列型の列は常にカテゴリ変数として扱われます。

実行

実行ボタンを押すと、設定タブの設定で、線形回帰と分散分 析が実行されます。実行結果はそれぞれ「結果(回帰)」タブと 「結果(分散分析)」タブに出力されます。

結果(回帰)タブ 「結果(回帰)」タブには、線形回帰の結果が、図 24.3 のような表形式で出力されます。

| パラメータ名   | 係数推定値 | 標準誤差 $t \notin Pr(>  t )$ |                                         |
|----------|-------|---------------------------|-----------------------------------------|
| パラメータ名1  | 係数 1  | 標準誤差 」 t値 」               | $p_1$                                   |
| 中国 医单    |       |                           | $\mathcal{L}^{\text{max}}_{\text{max}}$ |
| パラメータ名 〟 | 係数 ょ  | 標準誤差 k t値 k               | $p_k$                                   |

図 24.3: 結果(回帰)

各列の意味は次の通りです。

パラメータ名 回帰モデル中の各説明変数の名称です。カテゴリ変数の列に対 しては"列名 [T. カテゴリ値]"の形で各カテゴリ値に対応する説明変数 があらわされます。

係数推定値 説明変数に対応する係数です。

標準誤差 係数の標準誤差です。

**t** 値 係数の t 値です。

*Pr*(*> |t|*) 係数の p 値です。

結果(分散分析)タブ 「結果(分散分析)」タブには、分散分析の結果が、 図 24.4 のような表形式で出力されます。

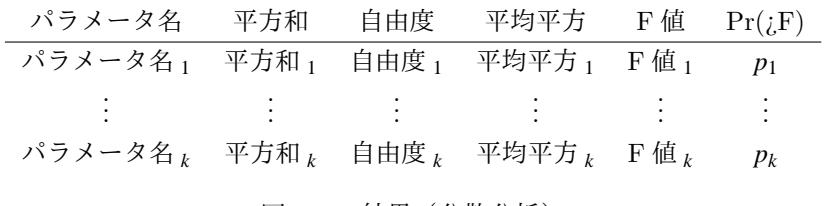

図 24.4: 結果(分散分析)

各列の意味は次の通りです。

パラメータ名 回帰モデル中の各説明変数の名称です。

平方和 説明変数に対応するタイプ III の平方和です。

自由度 説明変数の対応する自由度です。

平均平方 説明変数の対応する平均平方です。

**F** 値 説明変数に対応する F 値です。

*Pr*(*> |t|*) 説明変数に対応する p 値です。

# 第**25**章 強化学習結果の閲覧

強化学習モデルアイコン (14 章) を使用したシミュレーションを実行する と、実行結果として強化学習の学習結果が出力されます <sup>1</sup> 。強化学習の学習 結果は強化学習モデルビューアを通して閲覧できます。

## **25.1** 強化学習モデルビューア

強化学習モデルビューアは、ワークスペースタブの入力または出力フォル ダ以下にある、強化学習モデルのコンテキストメニューからアクセスします。 コンテキストメニューの「学習モデルを閲覧する」メニューから強化学習 モデルビューアを起動します。「学習モデルを閲覧する」メニューを選択する と、図 25.1 のようなウィンドウが表示されます。

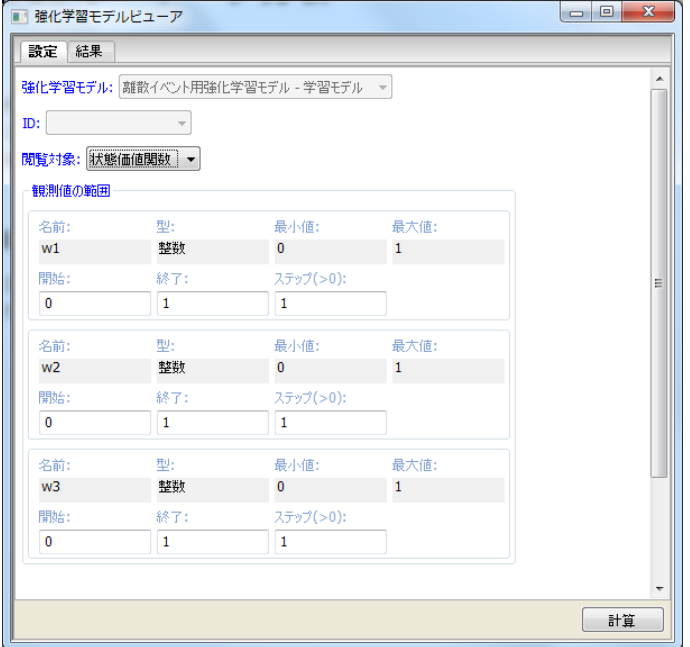

図 25.1: 強化学習モデルビューア

<sup>1</sup>設定により出力させないことも出来ます。

強化学習モデルビューアのウィンドウには、閲覧対象の選択などの各種設 定を行う「設定」タブと、設定に従って学習結果(の一部)が表示される「結 果」タブがあります。強化学習の学習結果は一般には表形式では表現できず、 様々な形式で保存されます。そのため、「設定」タブで学習結果のうち一部を サンプリングする設定を行い、サンプリングした結果を表形式で「結果」タ ブに出力するような形になっています。

それぞれのタブの構成は以下のようになっています。

## **25.1.1** 設定タブ

閲覧対象の選択や、閲覧範囲の設定を行います。タブ内には、設定項目と 「計算」ボタンがあります。設定を行った後、「計算」ボタンをクリックする と、設定に従って学習結果の一部が抽出され「結果」タブに出力されます。 以下の設定項目を持ちます。

#### 強化学習モデル

対象となる強化学習モデルをあらわします。

**ID**

エージェントシミュレーションで強化学習した際など、場合 によっては対象の学習結果には複数の学習結果が格納される場合 があります(エージェントの場合はエージェントごとの学習結果 になります)。複数の学習結果が格納されている場合は、いずれ の学習結果であるかを選択します。複数の結果を保持していない 場合は、選択できません。

### 閲覧対象

閲覧対象の学習結果を選択します。

#### 観測値の範囲

閲覧対象の観測値の範囲を指定します。観測値集合の次元ご とに取りうる値を指定し、それらの直積集合を範囲として指定で きます。

#### 行動値の範囲

閲覧対象の行動値の範囲を指定します。行動値集合の次元ご とに取りうる値を指定し、それらの直積集合を範囲として指定で きます。

### **25.1.2** 結果タブ

設定タブで設定を行った後、計算ボタンをクリックすると設定に従って学 習結果の一部が抽出され「結果」タブに出力されます。

結果タブに出力された結果が出力は、モニタとして保存する事ができます。 結果タブ内にある「モニタとして出力」ボタンをクリックすると図 25.2 の ように保存するモニタの名前を訊かれます。名前を入力すると、入力された 名前で結果がモニタとして出力フォルダに出力されます。

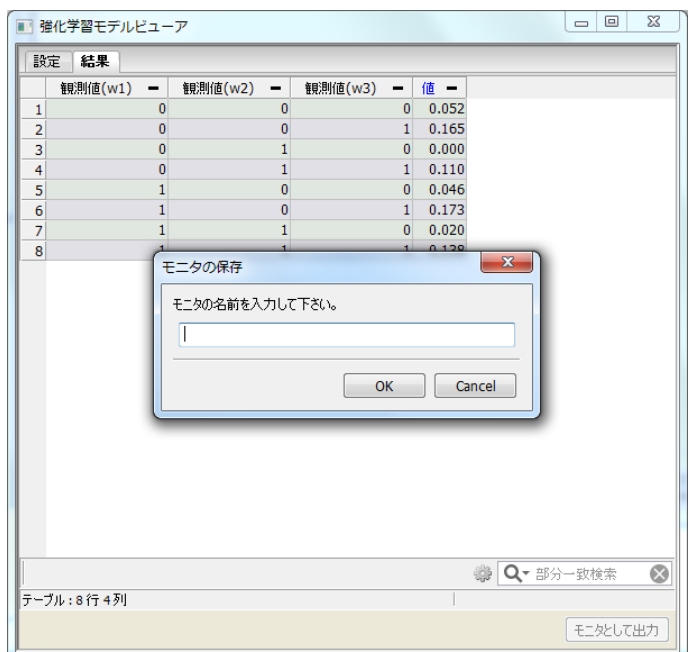

図 25.2: 強化学習モデルビューアの結果をモニタとして出力する

# 第**26**章 アニメーション

アニメーションとは、待ち行列の状態をリアルタイムにモデル上に可視化 する機能です。この機能を用いる事でシミュレーション実行中にどこに待ち 行列が発生しやすいかを視覚的に確認することができます。アニメーション を用いるには、アニメーション全体の動作に関する設定をパラメータ編集画 面で、個々の部品の動作に関する設定を部品編集画面で設定する必要があり ます。

## **26.1** パラメータ設定

アニメーション全体の動作に関する設定を、パラメータ編集画面の基本設 定タブにあるアニメーション欄で設定します。具体的なパラメータは以下の 通りです。

### 表示

アニメーションを表示するかどうかの設定をします。

#### 表示間隔

アニメーションを表示する間隔を設定します。ここで設定する 値は、CPU 時間ではなくシミュレーションモデルでの時間です。

## タイプ

アニメーションの表示方法を設定します。表示方法は、「表示 タイプ」、「色」、「表示範囲」の 3 つのパラメータの組み合わせで 設定します。各パラメータの選択項目は以下の通りです。

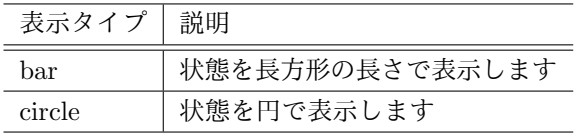

26.1 パラメータ設定

| 色       | 説明                   |  |  |
|---------|----------------------|--|--|
| グラデーション | 表示タイプで指定した形がグラ       |  |  |
|         | デーションで変化します          |  |  |
| 3色      | 表示タイプで指定した形が3色の      |  |  |
|         | パターンで変化します (表示タイ     |  |  |
|         | プに circle を指定した時のみ設定 |  |  |
|         | 可)                   |  |  |
|         |                      |  |  |
| 表示範囲    | 説明                   |  |  |
| ユーザ指定   | 部品パラメータでユーザが指定し      |  |  |
|         | た色に従います。             |  |  |
| 指定なし    | 部品パラメータで選択したグラ       |  |  |
|         | デーションパターンを使用します      |  |  |
|         | (色にグラデーションを指定した時     |  |  |
|         | のみ設定可)               |  |  |

## 表示内容

待ち行列の長さの表示内容を選択します。

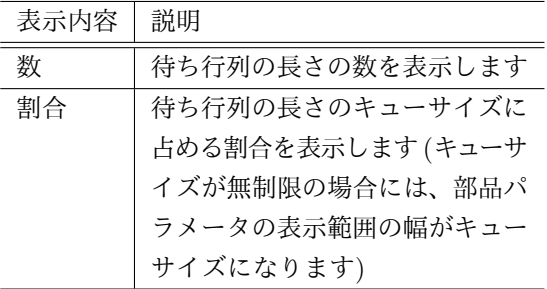

第 26 章 アニメーション

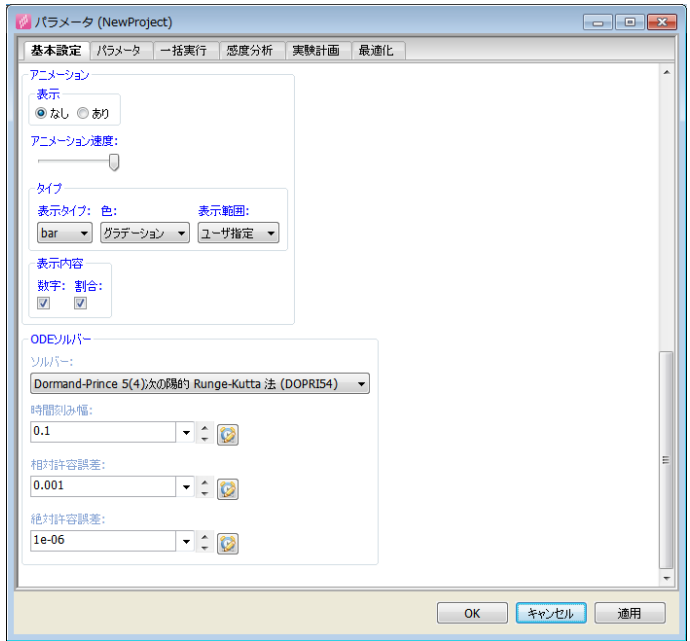

図 26.1: アニメーションのパラメータ

## **26.2** 部品パラメータ設定

個々の部品編集画面でアニメーション表示の為の条件や範囲を指定します。 編集画面はタイプがグラデーションと 3 色の場合で異なります。 タイプにグラデーションを指定した場合はアニメーション表示範囲欄で以下 の項目を設定します。

### 単位

アニメーションで表示する範囲をキューサイズ (同時利用容量) の割合で指定するか、数値で指定するかを設定します。

### 範囲

アニメーションで表示する範囲の上下限値で指定します(キュー のサイズが 100 で表示範囲の上下限が 0 と 10 の場合には、待ち 行列の長さが 0 の時に 0 %待ち行列の長さが 10 以上の時に 100 %となります)。

## ユーザ指定

グラデーションの下限色と上限色を設定します。

指定なし

グラデーションパターンを選択します。

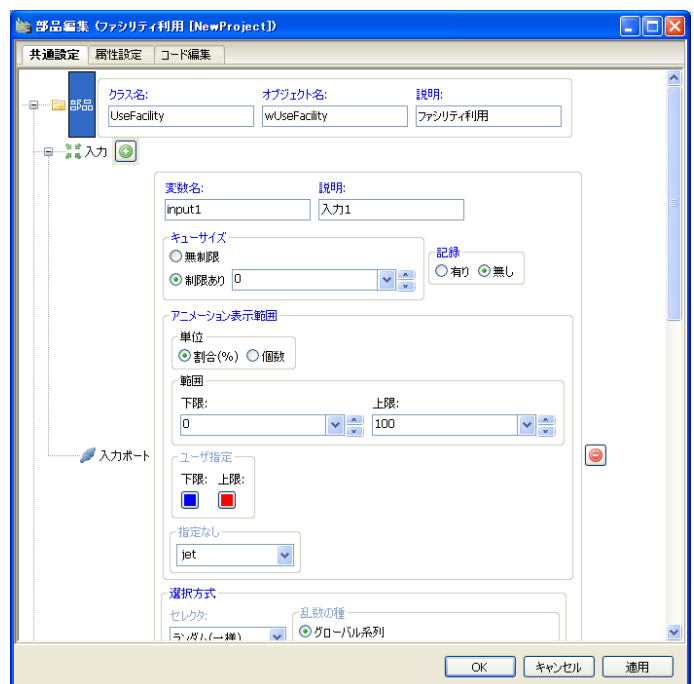

図 26.2: グラデーションの編集画面

タイプに 3 色を指定した場合は、以下の項目を設定します。

## 条件 **1**

条件 1 の個数と色を設定します。

条件 1 の個数 *≤* 待ち行列の長さ *<* 条件 2 の個数

の場合にここで指定した色になります。

### 条件 **2**

条件 2 の個数と色を設定します。

条件 2 の個数 *≤* 待ち行列の長さ *<* 条件 3 の個数

の場合にここで指定した色になります。

条件 **3**

条件 3 の個数と色を設定します。

条件 3 の個数 *≤* 待ち行列の長さ

の場合にここで指定した色になります。

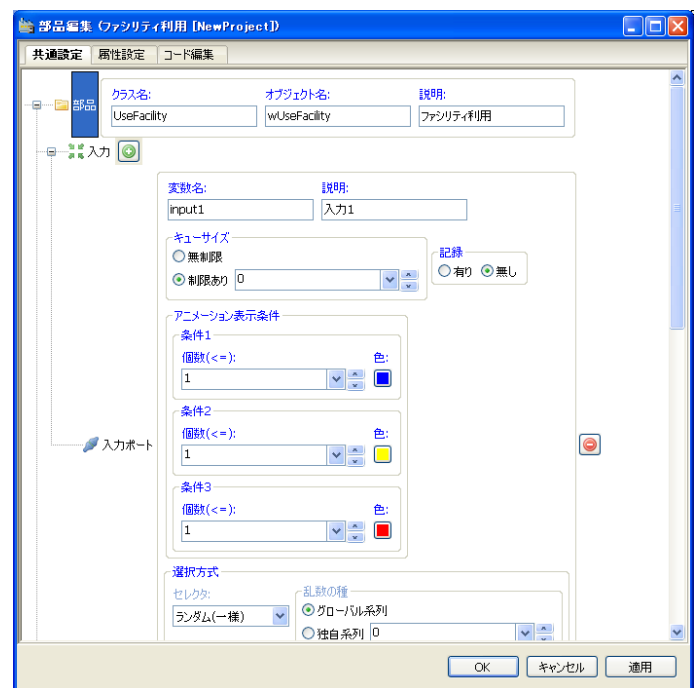

図 26.3: 3 色の部品編集画面

## 第**27**章 **VAP** 連携

S <sup>4</sup> Simulation System をインストールした PC に VAP (isual Analytics Platform) がインストールされている場合、VAP 上から S <sup>4</sup> Simulation System を呼び出す事が出来ます。

具体的には、以下のような事が出来ます。

- *•* VAP 上で作成したパラメータを S <sup>4</sup> Simulation System に渡してシミュ レーションを行う事が出来る。
- *•* S <sup>4</sup> Simulation System 上で行ったシミュレーションを VAP へ返却し、 VAP 上で、分析を行う事が出来る。

## **27.1** 操作

## **27.1.1** 配置

VAP (Visual Analytics Platform) がインストールされている PC 上に、 S <sup>4</sup> Simulation System をインストールすると、VAP のオブジェクトブラウザ 内の、アドオンフォルダに、「S-Quattro Simulation System」が表示されま す。更にその下に、「Simulation」アドオンが表示されます。(図 27.1)

もし、アドオンが表示されていない場合は、S <sup>4</sup> Simulation System をイン ストール後に、VAP をインストールした場合などが考えられます。その場合 は、S <sup>4</sup> Simulation System を再度インストールして下さい。

VAP の通常の操作通りに、Simulation アドオンをプロジェクト上に配置 する事が出来ます。

S-Quattro 上のシミュレーションモデル内で利用したいデータがある場合 は、Simulation アドオンに対し、任意個のリンクを結ぶ事が出来ます。

S-Quattro 上のシミュレーションモデル上の結果を VAP に返却したい場 合は、Simulation アドオンから、任意個のリンクを結ぶ事が出来ます。

## **27.1.2** 実行

Simulation アドオンをダブルクリック、あるいは右クリックで表示された メニューから「実行」を選択すると、S <sup>4</sup> Simulation System が VAP アドオン モードで起動します。(図 27.2)

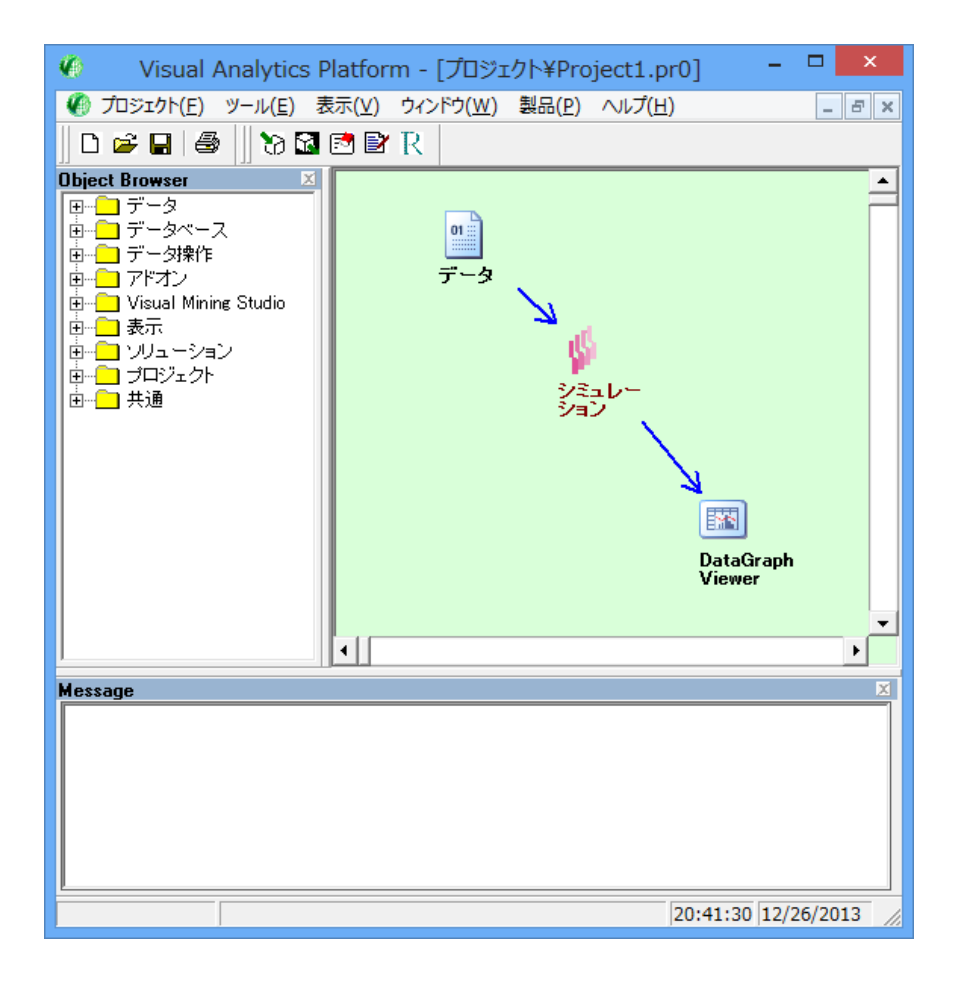

図 27.1: VAP S-Quattro アドオン

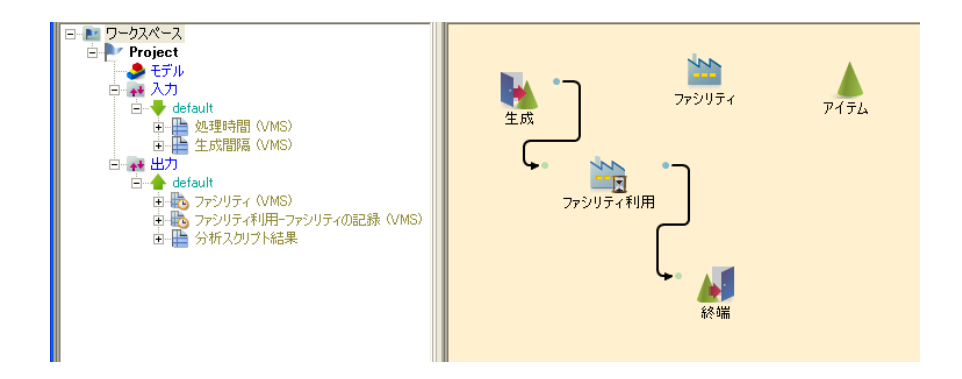

図 27.2: VAP S-Quattro アドオン起動画面

VAP アドオンモードは、基本的な操作方法は、スタンドアロンで起動した 時と同じですが、以下の点で異ります。

- *•* 独自のワークスペースを持ち、プロジェクト名は必ず「Project」にな ります。
- *•* 入力フォルダ内には、VAP で指定した入力リンクのデータがインポー トされており、名前の末尾に (VAP) が付与されています。新規に入力 データを追加したい場合は、入力フォルダ内にデータを用意し、モニ ター上で右クリックを押し、表示されたメニューの中の「VAP から入 力する」にチェックを入れて下さい。次回起動時に入力マッチングウィ ンドウが表示されます。入力データを削除したい場合は、モニター上で 右クリックを押し、表示されたメニューの中の「VAP から入力する」 のチェックを外して下さい。次回起動時に入力マッチングウィンドウが 表示されます。
- *•* 出力フォルダ内には、シミュレーションの実行結果が保存されますが、 VAP 側に出力するデータには名前の末尾に、(VAP) が付与されていま す。新規に出力データを追加したい場合は、モニター上で右クリックを 押し、表示されたメニューの中の「VAP へ出力する」にチェックを入 れて下さい。出力データを削除したい場合は、モニター上で右クリック を押し、表示されたメニューの中の「VAP へ出力する」のチェックを 外して下さい。

### **27.1.3** 再実行

Simulation アドオンより下のアイコンをダブルクリック、あるいは Simulation アドオンで右クリックで表示されたメニューから「再実行」を選択すると、 S <sup>4</sup> Simulation System がバックグランドで実行され、S <sup>4</sup> Simulation System の 進捗ダイアログのみが表示されます。

## **27.1.4** 入出力マッチング

S-Quattro アドオン上で、「VMS から入力する」と設定したデータ数を変 化させた場合、次回に S-Quattro アドオンの起動時に入出力マッチングウィ ンドウが表示されます。適宜入出力マッチングを設定して下さい。

### **27.1.5** 実行結果

S-Quattro アドオン上で、「VMS へ出力する」と設定したデータは VAP 側に返却されます。VAP 上に返却されたデータは通常の VAP と同様の処理 を行う事が出来ます。複数のデータが返されますので、適宜入力マッチング を行う必要があります。また、第 1 テーブルには必ず「result..」という名前 のデータが返却されます。

# 第**28**章 その他

## **28.1 Python** シェルの起動

Python シェルについてを説明します。

ウィンドウメニュー (3.2.4 章) の「Python シェル起動」を選択すると、 Python シェルが起動されます。

Python シェルでは Python のプロンプトが表示されますので、Python の 動作を確認する事が出来[ます。](#page-38-0)psim 言語もインポートされた状態で起動しま す。(図 28.1)

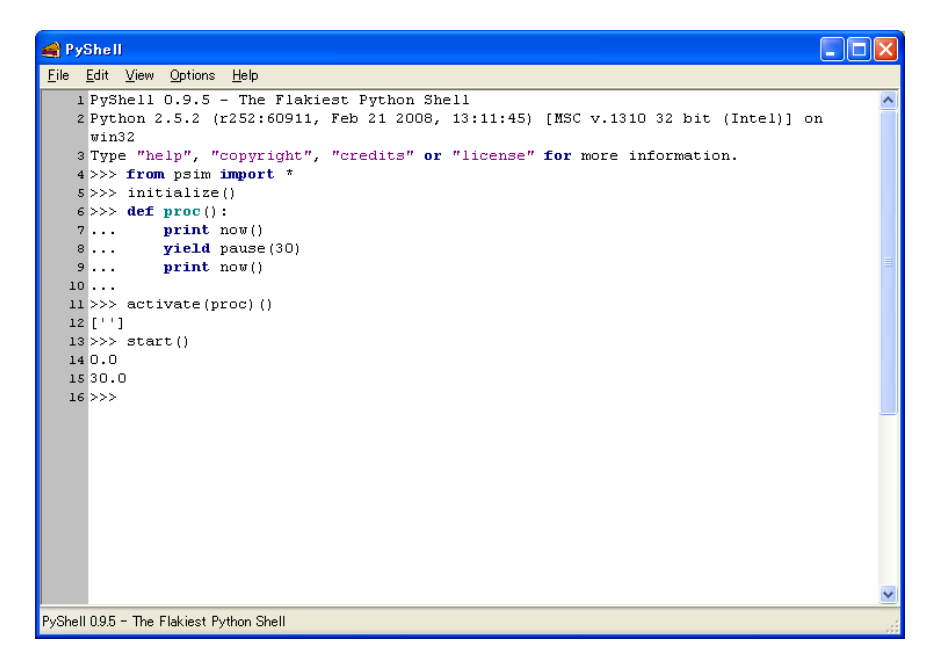

図 28.1: Python シェル

## 関連図書

- [1] Geraerts R.J. and Overmars M.H. 'The Corridor Map Method: A General Framework for Real-Time High-Quality Path Planning' Computer Animation and Virtual Worlds, volume 18, pp. 107 - 119. 2007.
- [2] D. Helbing and P. Molnar, 'Social Force Model for Pedestrian Dynamics', Physical Review E, 51, 5 1995.
- [3] H. R. Maei and R. S. Sutton, ' $GQ(\lambda)$ : A general gradient algorithm for temporal-difference prediction learning with eligibility traces,' 2010.
- [4] W. T. Miller and F. H. Glanz, 'UNH\_CMAC Version 2.1. The University of New Hampshire Implementation of the Cerebellar Model Arithmetic Computer - CMAC,' 1994:1-19, 1996.
- [5] R. S. Sutton and A. G. Barto, 'Reinforcement Learning: An Introduction,' MIT Press, Cambridge, MA, 1998, A Bradford book.
- [6] 北川源四郎, ' モンテカルロ・フィルタおよび平滑化について,' 統計数理, 1996, 44(1), 31-48.

# 索 引

## 3D アニメーション 3D アニメーション, 258 エージェント NW エージェント, 191 SFM エージェント, [187](#page-258-0) 同期エージェント, 184 非同期エージェント, [19](#page-191-0)3 粒子フィルタエージ[ェント](#page-187-0), 189

グラフ

グラフ機能, 309

フローアイテム アイテム, 179 オペレーター, [27](#page-309-0)1 お客, 278 問い合わせ, [27](#page-179-0)2

#### 環境

Bara[basiA](#page-278-0)lbert グラフ, 217 GEXFフォ[ーマッ](#page-272-0)トグラフ, 209 GNM グラフ, 207 GNP グラフ, 205 GraphMLフォーマットグ[ラフ](#page-209-0), 204 NW 地図, 20[1](#page-205-0) PowerlawCluster グラフ, 199 SFM [環境](#page-204-0), 197 SFM 地図, [196](#page-201-0) カスタムグラフ, 214 ユークリッ[ド](#page-197-0) 2D, 211 格子グラフ, [202](#page-196-0) 完全グラフ, 215 環境, 212

強化学習モデル エージェント用強化学習モデ ル, 242 離散イベント用強化学習モデ ル, 240

## 資源

イベント, 172 ストア, [174](#page-240-0) タンク, 175 ファシリ[ティ](#page-172-0), 173 窓口, 2[77](#page-174-0) 対応待[ちリス](#page-175-0)ト, 271

### 部品

イベ[ント待](#page-277-0)ち, 138 イベント発火, 1[39](#page-271-0) ストアから取得, 142 ストアへ追加, [144](#page-138-0) タンクから取得, [14](#page-139-0)6 タンクへ追加, 1[47](#page-142-0) ファシリティ[解放](#page-144-0), 141 ファシリティ要求, [13](#page-146-0)9 ファシリティ[利用](#page-147-0), 141 マージ, 150 記録, 156 強化学習設定, 160 結合, 1[49](#page-150-0) 時間[確認](#page-156-0), 273 受電, 274 終端, [137](#page-149-0) 出社, 276 生成, [136](#page-274-0) 設定, [151](#page-137-0)

窓口選択部品:レジ, 280 窓口選択部品:切符購入窓口, 280 窓口到着, 279 窓口利用部品:レジ, 281 窓口[利用](#page-280-0)部品:切符購入窓口, 281 即時報酬確定, 159 対応, 275 対応[開始](#page-281-0), 275 対応終了, 273, [280](#page-159-0) 対応[待ち](#page-275-0), 275 退社, 276 遅延, 153 通過, 156 入電, [274](#page-276-0) 判断, [152](#page-153-0) 複製, [155](#page-156-0) 分割, [151](#page-274-0) 放棄呼, [27](#page-152-0)3 連続, [157](#page-155-0)

#### 変数

補助変数, [18](#page-273-0)2 連続[変数](#page-157-0), 181

索 引